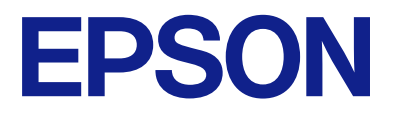

## **WF-M4119 Series Ghidul utilizatorului**

**[Tipărirea](#page-32-0)**

**[Întreținerea imprimantei](#page-68-0)**

**[Soluţionarea problemelor](#page-86-0)**

## *Cuprins*

### *[Ghidul acestui manual](#page-4-0)*

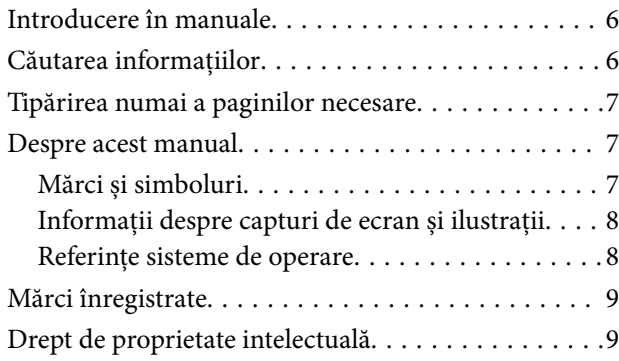

### *[Instrucţiuni importante](#page-10-0)*

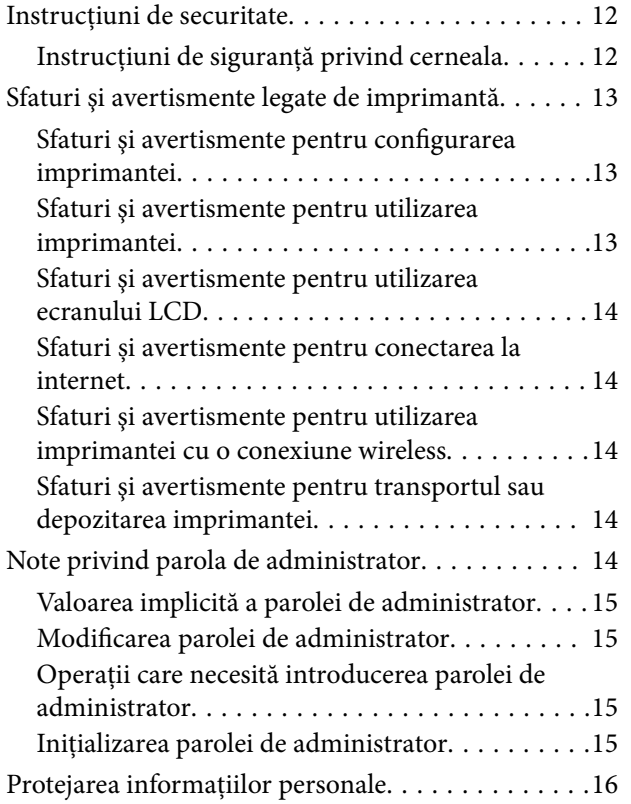

### *[Denumirea și funcțiile](#page-16-0)  [componentelor](#page-16-0)*

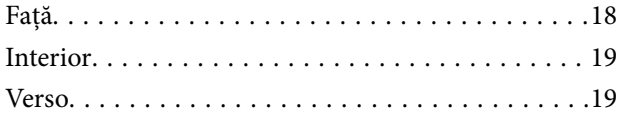

### *[Ghid pentru panoul de comandă](#page-19-0)*

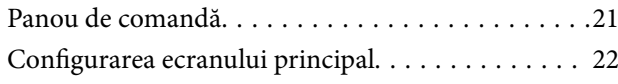

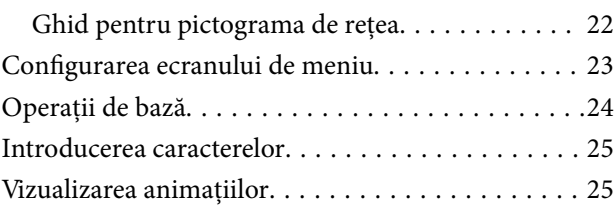

### *[Încărcarea hârtiei](#page-26-0)*

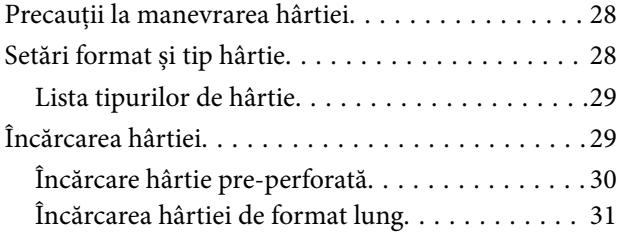

### *[Tipărirea](#page-32-0)*

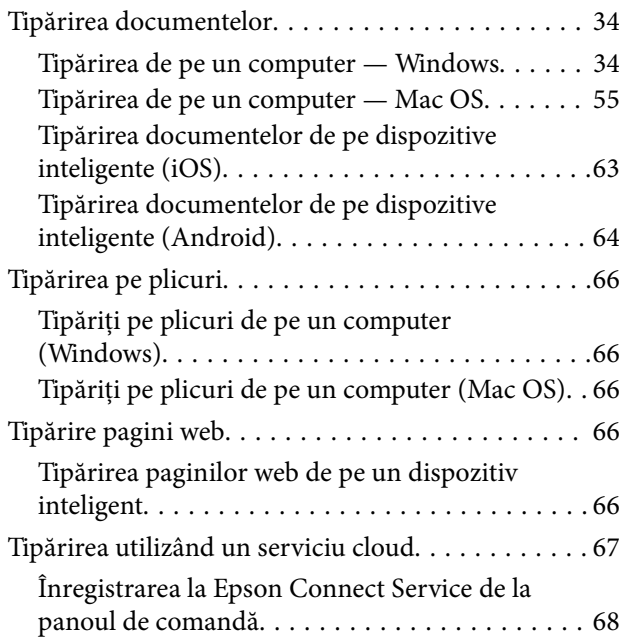

### *[Întreținerea imprimantei](#page-68-0)*

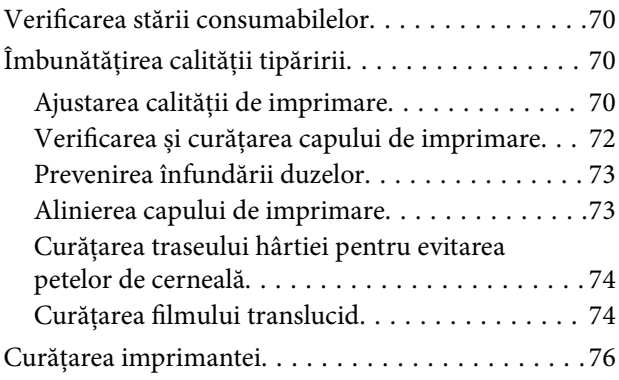

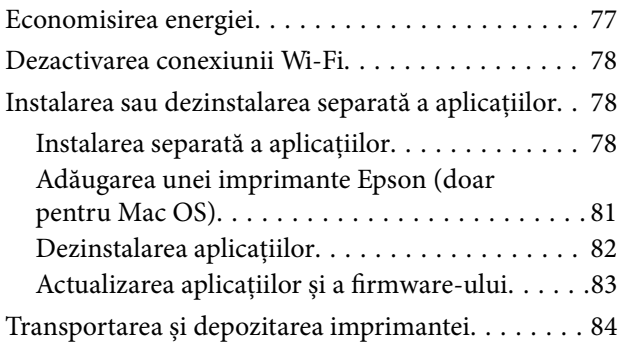

### *[Soluţionarea problemelor](#page-86-0)*

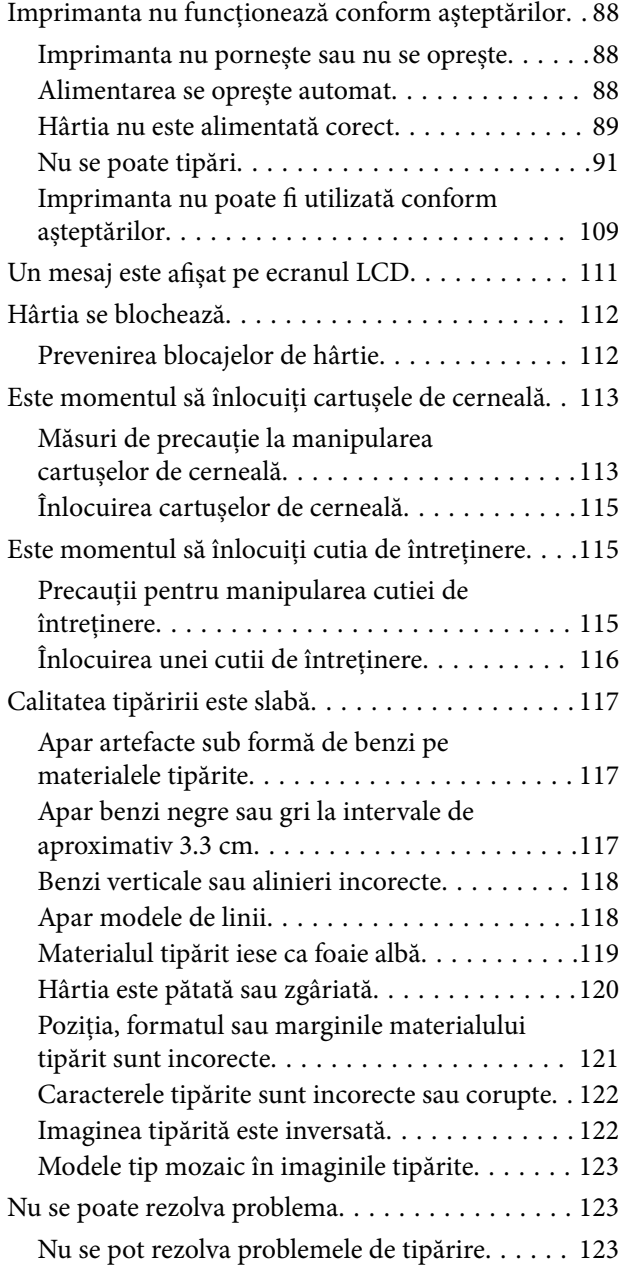

### *[Adăugarea sau ștergerea](#page-124-0)  [computerului sau a dispozitivelor](#page-124-0)*

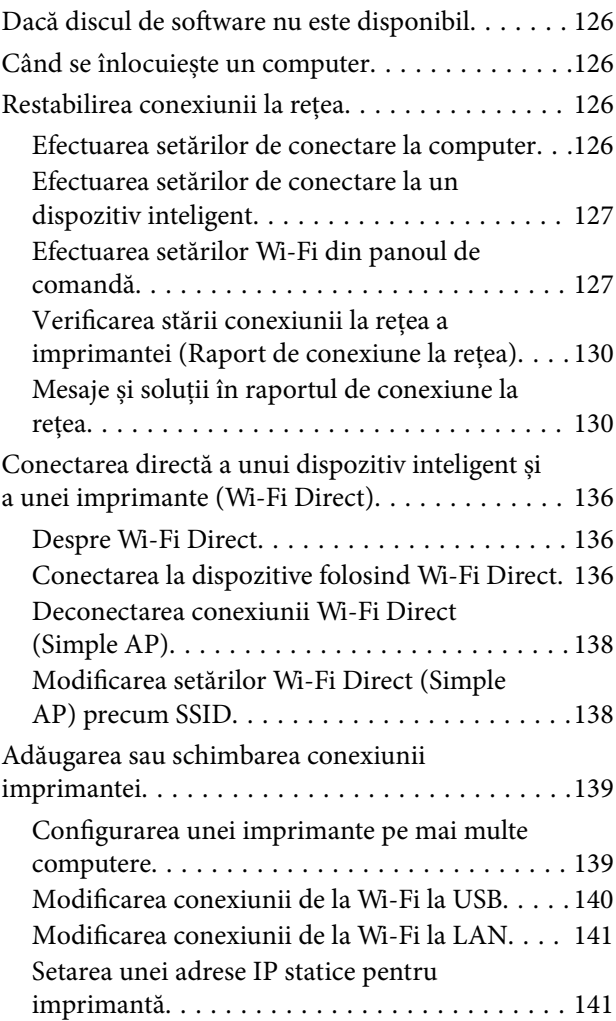

### *[Informații despre produs](#page-142-0)*

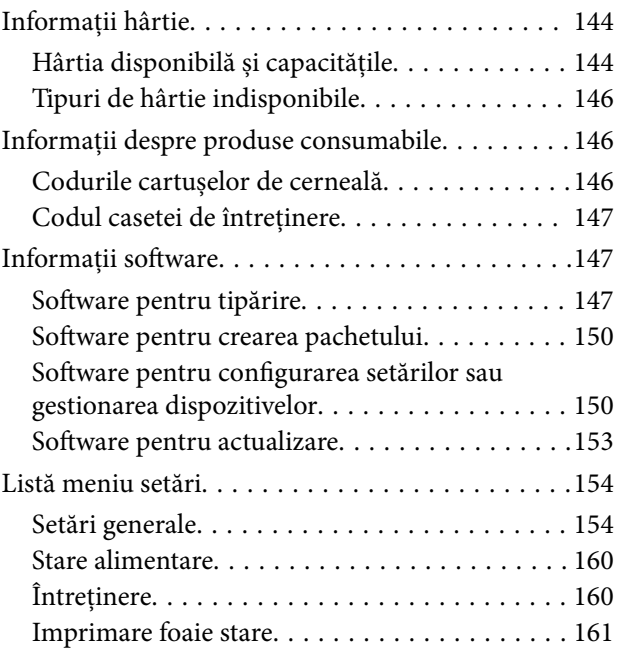

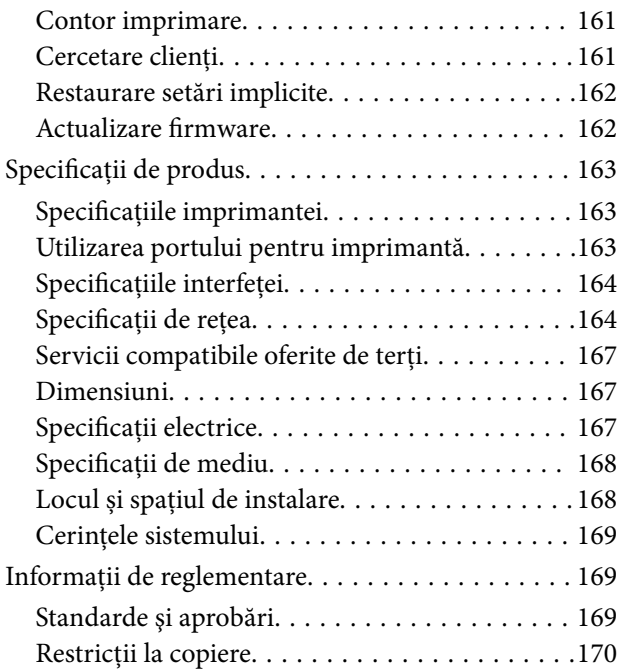

## *[Informații administrator](#page-171-0)*

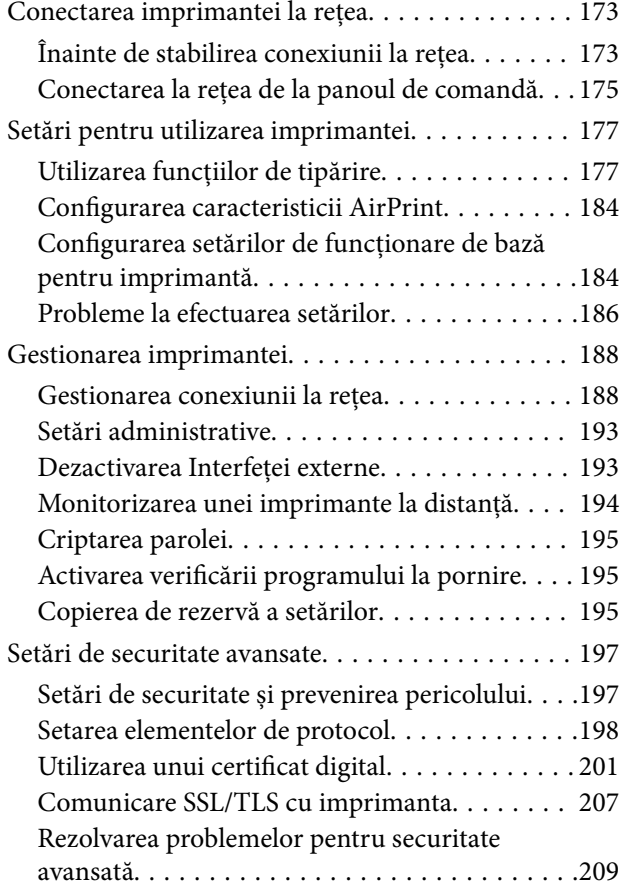

## *[Unde puteţi obţine ajutor](#page-212-0)*

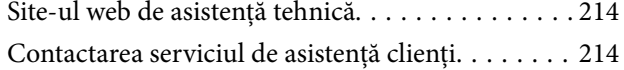

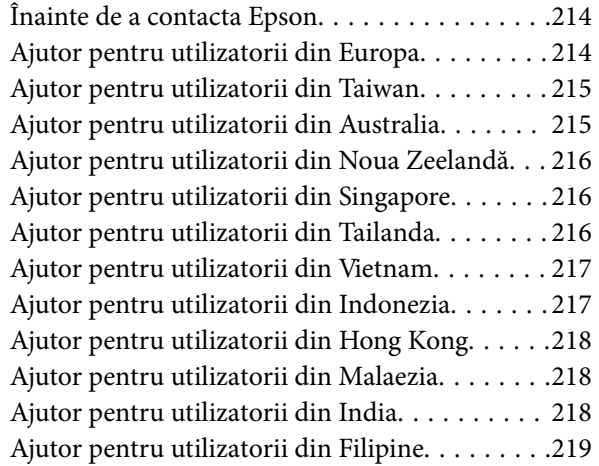

## <span id="page-4-0"></span>**Ghidul acestui manual**

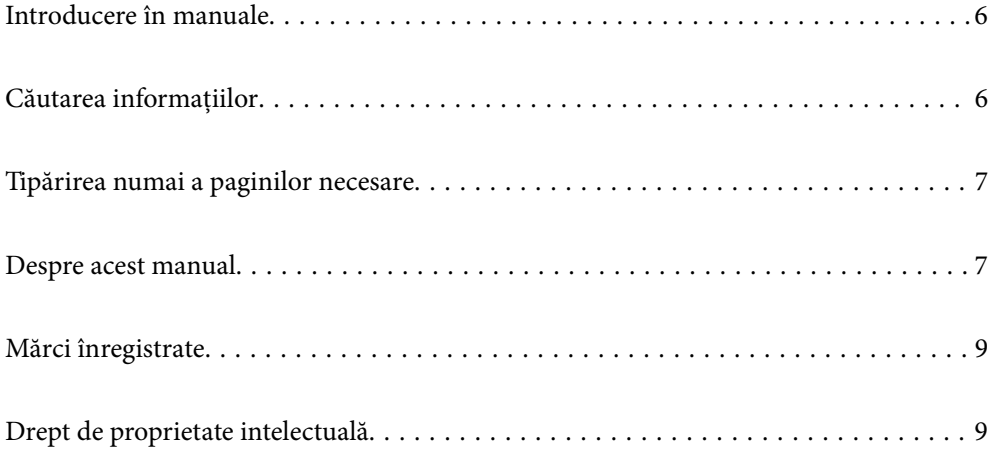

## <span id="page-5-0"></span>**Introducere în manuale**

Următoarele manuale sunt livrate împreună cu imprimanta dumneavoastră Epson. În afara manualelor, consultați diversele tipuri de informații de ajutor disponibile de pe imprimantă sau din cadrul aplicațiilor software Epson.

❏ Instrucţiuni importante privind siguranţa (manual pe hârtie)

Vă oferă instrucțiuni pentru a facilita utilizarea în siguranță a acestei imprimante.

❏ Începeţi aici (manual pe hârtie)

Vă oferă informații legate de configurarea imprimantei și de instalarea software-ului.

❏ Ghidul utilizatorului (manual digital)

Acest manual. Acest manual este disponibil în versiune PDF și web. Oferă informații generale și instrucțiuni privind utilizarea imprimantei, setările de rețea la utilizarea imprimantei într-o rețea, precum și instrucțiuni privind rezolvarea problemelor.

Puteți obține cele mai recente versiuni ale manualelor enumerate mai sus folosind metodele următoare.

❏ Manual pe hârtie

Vizitați site-ul web de asistență Epson pentru Europa la adresa<http://www.epson.eu/support> sau site-ul web de asistență Epson global la adresa [http://support.epson.net/.](http://support.epson.net/)

❏ Manual digital

Pentru a vizualiza manualul web, vizitați site-ul următor, introduceți numele produsului, apoi accesați **Asistenţă**.

<https://epson.sn>

## **Căutarea informațiilor**

Manualul PDF permite căutarea de informații în funcție de cuvinte cheie sau puteți accesa direct anumite secțiuni cu ajutorul marcajelor. În această secțiune se explică modul de utilizare a unui manual PDF deschis în Adobe Acrobat Reader DC pe computerul dumneavoastră.

### **Căutarea după cuvinte cheie**

Faceți clic pe **Editare** > **Căutare avansată**. Introduceți cuvântul cheie (textul) pentru informațiile pe care doriți să le găsiți în fereastra de căutare, apoi faceți clic pe **Căutare**. Corespondențele sunt marcate sub forma unei liste. Faceți clic pe una dintre corespondențe pentru a accesa pagina respectivă.

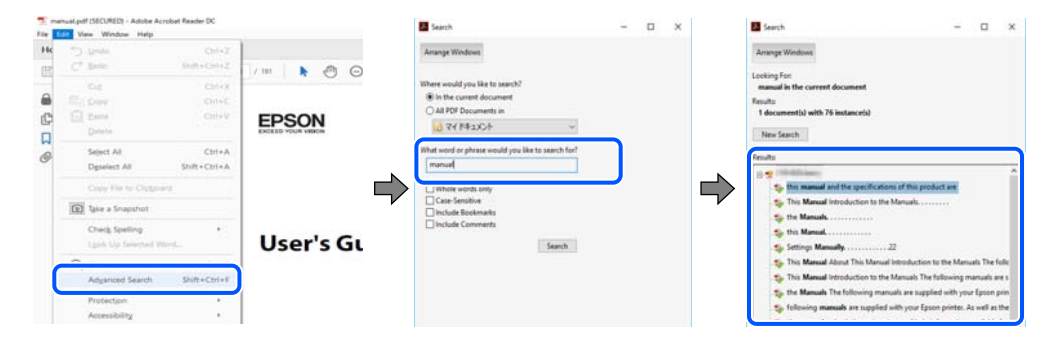

### **Accesul direct de la marcaje**

Faceți clic pe un titlu pentru a accesa pagina respectivă. Faceți clic pe + sau > pentru a vizualiza titlurile de nivel inferior din secțiunea respectivă. Pentru a reveni la pagina precedentă, efectuați următoarea operație la tastatură. <span id="page-6-0"></span>❏ Windows: mențineți apăsată tasta **Alt**, apoi apăsați pe **←**.

❏ Mac OS: mențineți apăsată tasta Command, apoi apăsați pe **←**.

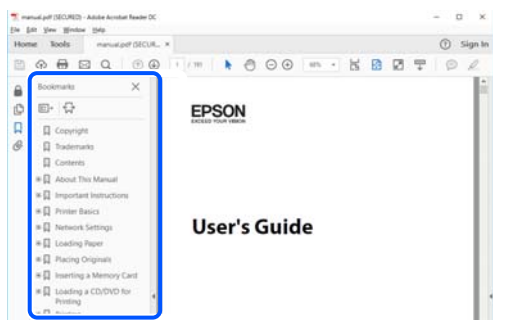

## **Tipărirea numai a paginilor necesare**

Puteți extrage și tipări numai paginile de care aveți nevoie. Faceți clic pe **Tipărire** în meniul **Fișier**, apoi specificați paginile pe care doriți să le tipăriți în opțiunea **Pagini** din **Pagini de tipărit**.

❏ Pentru a specifica o serie de pagini, introduceți o cratimă între pagina de început și cea de sfârșit.

Exemplu: 20-25

❏ Pentru a specifica pagini care nu se află într-o serie, separați paginile prin virgule. Exemplu: 5, 10, 15

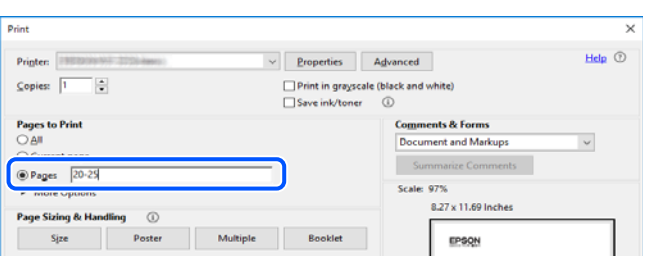

## **Despre acest manual**

Această secțiune explică semnificația mărcilor și a simbolurilor, a notelor de pe descrieri și a informațiilor de referință ale sistemelor de operare folosite în acest manual.

### **Mărci și simboluri**

!*Atenţie:*

Instrucțiuni care trebuie respectate cu atenție pentru evitarea accidentărilor.

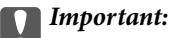

Instrucțiuni care trebuie respectate pentru evitarea deteriorării echipamentului.

### <span id="page-7-0"></span>*Notă:*

Oferă informații complementare și de referință.

### **Informaţii conexe**

& Legături către secțiunile relevante.

Oferă Manuale video pe web ale instrucțiunilor de operare. Consultați linkurile cu informațiile aferente.

### **Informații despre capturi de ecran și ilustrații**

- ❏ Capturile de ecran cu driver-ul imprimantei sunt efectuate în Windows 10 sau macOS High Sierra (10.13). Conținutul afișat pe ecran diferă în funcție de model și situație.
- ❏ Ilustrațiile utilizate în acest manual sunt doar exemple. Cu toate că în funcție de model pot exista mici diferențe, modul de funcționare este același.
- ❏ Unele elemente din meniul afișat pe ecranul LCD diferă în funcție de model și de setările definite.
- ❏ Puteți citi codul QR utilizând aplicația dedicată.

### **Referințe sisteme de operare**

### **Windows**

În acest manual, termeni precum "Windows 11", "Windows 10", "Windows 8.1", "Windows 8", "Windows 7", "Windows Vista", "Windows XP", "Windows Server 2022", "Windows Server 2019", "Windows Server 2016", "Windows Server 2012 R2", "Windows Server 2012", "Windows Server 2008 R2", "Windows Server 2008", "Windows Server 2003 R2", și "Windows Server 2003" se referă la următoarele sisteme de operare. În plus, termenul "Windows" este utilizat cu referire la toate versiunile.

- ❏ Sistem de operare Microsoft® Windows® 11
- ❏ Sistem de operare Microsoft® Windows® 10
- ❏ Sistem de operare Microsoft® Windows® 8.1
- ❏ Sistem de operare Microsoft® Windows® 8
- ❏ Sistem de operare Microsoft® Windows® 7
- ❏ Sistem de operare Microsoft® Windows Vista®
- ❏ Sistem de operare Microsoft® Windows® XP
- ❏ Sistem de operare Microsoft® Windows® XP Professional x64 Edition
- ❏ Sistem de operare Microsoft® Windows Server® 2022
- ❏ Sistem de operare Microsoft® Windows Server® 2019
- ❏ Sistem de operare Microsoft® Windows Server® 2016
- ❏ Sistem de operare Microsoft® Windows Server® 2012 R2
- ❏ Sistem de operare Microsoft® Windows Server® 2012
- ❏ Sistem de operare Microsoft® Windows Server® 2008 R2
- ❏ Sistem de operare Microsoft® Windows Server® 2008
- <span id="page-8-0"></span>❏ Sistem de operare Microsoft® Windows Server® 2003 R2
- ❏ Sistem de operare Microsoft® Windows Server® 2003

### **Mac OS**

În acest manual, termenul "Mac OS" este utilizat cu referire la Mac OS X 10.9.5 sau o versiune ulterioară, precum și la macOS 11 sau o versiune ulterioară.

## **Mărci înregistrate**

- ❏ EPSON® este o marcă comercială înregistrată, iar EPSON EXCEED YOUR VISION sau EXCEED YOUR VISION este o marcă comercială a Seiko Epson Corporation.
- ❏ QR Code is a registered trademark of DENSO WAVE INCORPORATED in Japan and other countries.
- ❏ Microsoft®, Windows®, Windows Server®, and Windows Vista® are registered trademarks of Microsoft Corporation.
- ❏ Apple, Mac, macOS, OS X, Bonjour, ColorSync, Safari, AirPrint, iPad, iPhone, iPod touch, iBeacon, and App Store are trademarks of Apple Inc., registered in the U.S. and other countries.
- ❏ Use of the Works with Apple badge means that an accessory has been designed to work specifically with the technology identified in the badge and has been certified by the developer to meet Apple performance standards.
- ❏ Chrome, Chrome OS, Google Play and Android are trademarks of Google LLC.
- ❏ Adobe, Acrobat, and Reader are either registered trademarks or trademarks of Adobe in the United States and/or other countries.
- ❏ Firefox is a trademark of the Mozilla Foundation in the U.S. and other countries.
- ❏ Mopria® and the Mopria® Logo are registered and/or unregistered trademarks and service marks of Mopria Alliance, Inc. in the United States and other countries. Unauthorized use is strictly prohibited.
- ❏ Notă generală: în publicația de față sunt utilizate alte nume de produse doar în scopuri de identificare și acestea pot fi mărci comerciale ale proprietarilor respectivi. Epson își declină orice drepturi asupra acestor mărci.

## **Drept de proprietate intelectuală**

Nicio parte a acestei publicaţii nu poate fi reprodusă, stocată pe un sistem de preluare sau transmisă în orice formă sau prin orice mijloc electronic, mecanic, prin fotocopiere, înregistrare sau în alt mod, fără permisiunea scrisă prealabilă a Seiko Epson Corporation. Nu se presupune nicio responsabilitate în ceea ce priveşte brevetele relativ la utilizarea informaţiilor incluse în prezentul manual. De asemenea, nu se presupune nicio responsabilitate pentru daune rezultând din utilizarea informaţiilor incluse în prezentul manual. Informaţiile incluse în prezentul manual sunt destinate a fi utilizate numai cu acest produs Epson. Epson nu este responsabilă de utilizarea acestor informaţii prin aplicarea la alte produse.

Nici Seiko Epson Corporation şi nici filialele sale nu vor fi responsabile faţă de persoana care a achiziţionat acest produs sau faţă de terţi pentru daune, pierderi, costuri sau cheltuieli suportate de achizitor sau de terţi ca rezultat al unui accident, utilizări eronate sau abuzive a acestui produs sau a unor modificări sau reparaţii neautorizate ale acestui produs sau (exclusiv teritoriul S.U.A.) nerespectarea strictă a instrucţiunilor de operare şi de întreţinere ale Seiko Epson Corporation.

Seiko Epson Corporation şi filialele sale nu vor fi responsabile pentru nicio daună sau problemă apărută ca urmare a utilizării opţiunilor sau a altor produse consumabile altele decât cele desemnate de către Seiko Epson Corporation ca fiind produse originale Epson sau produse aprobate Epson.

Seiko Epson Corporation nu va fi responsabilă pentru nicio daună rezultată ca urmare a interferenţelor electromagnetice care survine în urma utilizării oricăror cabluri de interfaţă altele decât cele desemnate ca produse aprobate Epson de către Seiko Epson Corporation.

© 2023 Seiko Epson Corporation

Conţinutul acestui manual şi specificaţiile acestui produs se pot modifica fără notificare prealabilă.

## <span id="page-10-0"></span>**Instrucţiuni importante**

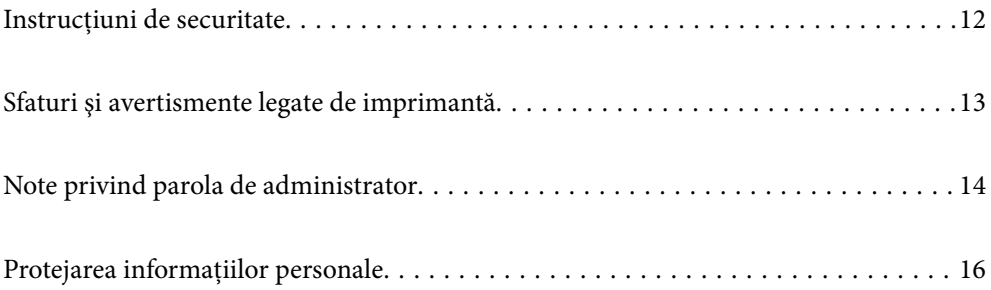

## <span id="page-11-0"></span>**Instrucțiuni de securitate**

Citiți și respectați aceste instrucțiuni pentru a asigura utilizarea în siguranță a acestei imprimante. Păstrați acest manual pentru a-l putea consulta ulterior. De asemenea, trebuie să respectați toate avertismentele și instrucțiunile afișate pe imprimantă.

❏ Unele simboluri folosite pe imprimanta dvs. au rolul de a asigura utilizarea în siguranţă şi corespunzătoare a imprimantei. Vizitați următorul site web pentru a afla mai multe despre semnificația simbolurilor.

<http://support.epson.net/symbols/>

- ❏ Folosiţi doar cablul de alimentare furnizat împreună cu imprimanta şi nu folosiţi cablul cu niciun alt echipament. În urma folosirii altor cabluri cu această imprimantă sau a folosirii cablului livrat cu alte echipamente, există pericolul de incendiu sau de electrocutare.
- ❏ Asiguraţi-vă de conformitatea cablului de alimentare cu c.a. cu standardele de siguranţă locale.
- ❏ Nu dezasamblaţi, modificaţi sau încercaţi să reparaţi cablul de alimentare, priza, imprimanta sau alte componente, cu excepția cazurilor explicate expres în manualele imprimantei.
- ❏ Deconectaţi imprimanta de la priză şi apelaţi la personal de service autorizat pentru reparaţii în următoarele condiții:

Cablul de alimentare sau priza sunt deteriorate; în imprimantă a pătruns lichid; imprimanta a fost supusă socurilor mecanice sau carcasa este deteriorată; imprimanta nu funcționează normal sau prezintă modificări clare în funcționare. Nu reglați butoanele care nu sunt incluse în instrucțiunile de funcționare.

- ❏ Amplasaţi imprimanta în apropierea unei prize de reţea de unde fişa poate fi deconectată cu uşurinţă.
- ❏ Nu amplasaţi sau depozitaţi imprimanta afară, lângă surse excesive de mizerie sau praf, apă, sau lângă surse de încălzire, sau în locaţii în care se produc şocuri, vibraţii, valori mari de temperatură şi umiditate.
- $\Box$  Nu vărsati lichide pe imprimantă și nu manevrati imprimanta cu mâinile ude.
- ❏ Ţineţi imprimanta la o distanţă de cel puţin 22 cm faţă de stimulatoarele cardiace. Este posibil ca undele radio generate de imprimantă să afecteze în mod negativ funcţionarea stimulatoarelor cardiace.
- ❏ În cazul în care ecranul LCD este defect, contactaţi furnizorul. Dacă soluţia cu cristale lichide ajunge pe mâinile dumneavoastră, spălaţi-le cu atenţie cu apă şi săpun. Dacă soluţia cu cristale lichide vă intră în ochi, spălaţi imediat cu jet de apă. Dacă starea de disconfort sau problemele de vedere persistă după o clătire temeinică, solicitaţi imediat asistenţă medicală.

### **Instrucţiuni de siguranţă privind cerneala**

- ❏ Procedaţi cu atenţie la manipularea cartuşelor uzate deoarece poate exista cerneală rămasă în portul de alimentare cu cerneală.
	- ❏ Dacă cerneala intră în contact cu pielea, spălaţi temeinic zona afectată cu apă şi săpun.
	- ❏ Dacă cerneala intră în contact cu ochii, clătiţi imediat cu apă. Dacă starea de disconfort sau problemele de vedere persistă după o clătire temeinică, solicitaţi imediat asistenţă medicală.
	- ❏ Dacă cerneala vă pătrunde în gură, consultați imediat un medic.
- ❏ Nu dezasamblaţi cartuşul de cerneală şi caseta de întreţinere, deoarece există riscul ca cerneala să intre în contact cu ochii sau cu pielea.
- ❏ Nu agitaţi prea tare cartuşele de cerneală şi nu le scăpaţi din mână. De asemenea, aveţi grijă să nu le striviţi şi să nu le rupeţi etichetele. Aceste acţiuni pot provoca scurgeri de cerneală.
- ❏ Nu lăsaţi cartuşele de cerneală şi caseta de întreţinere la îndemâna copiilor.

## <span id="page-12-0"></span>**Sfaturi şi avertismente legate de imprimantă**

Citiți și urmați aceste instrucțiuni, pentru a evita deteriorarea imprimantei sau a altor echipamente personale. Păstrați acest manual pentru referințe ulterioare.

### **Sfaturi şi avertismente pentru configurarea imprimantei**

- ❏ Nu blocaţi şi nu acoperiţi orificiile de ventilaţie şi deschiderile imprimantei.
- ❏ Folosiţi numai tipul de sursă de alimentare indicat pe eticheta imprimantei.
- ❏ Evitaţi utilizarea prizelor pe acelaşi circuit cu fotocopiatoarele sau sistemele de climatizare ce pornesc şi se opresc periodic.
- ❏ Evitaţi prizele electrice controlate prin comutatoare de perete sau temporizatoare automate.
- ❏ Menţineţi întregul computer departe de sursele potenţiale de interferenţe electromagnetice cum ar fi difuzoarele sau unităţile de bază ale telefoanelor fără fir.
- ❏ Cablurile de alimentare trebuie amplasate astfel încât să se evite frecările, tăieturile, rosăturile, îndoirile şi răsucirile. Nu aşezaţi obiecte peste cablurile de alimentare cu curent şi nu permiteţi amplasarea cablurilor în zonele în care se circulă. Fiți foarte atenți și păstrați toate cablurile de alimentare drepte la capete și în punctele în care intră şi ies din transformator.
- ❏ Dacă folosiţi un prelungitor cu imprimanta, verificaţi dacă intensitatea nominală totală a aparatelor conectate la acesta nu depăşeşte intensitatea nominală a prelungitorului respectiv. De asemenea, verificaţi dacă intensitatea nominală totală a tuturor aparatelor conectate la priză nu depăşeşte intensitatea nominală a prizei respective.
- ❏ Dacă intenţionaţi să utilizaţi imprimanta în Germania, instalaţia electrică a clădirii trebuie protejată de un disjunctor de 10 sau 16 A pentru asigurarea unei protecţii adecvate la scurtcircuit şi supraintensitate pentru produs.
- ❏ Atunci când conectaţi imprimanta la un computer sau la un alt dispozitiv cu ajutorul unui cablu, asiguraţi-vă de orientarea corectă a conectorilor. Fiecare conector are o singură orientare corectă. Introducerea unui conector cu orientare incorectă poate cauza deteriorarea ambelor dispozitive conectate prin cablu.
- ❏ Amplasaţi imprimanta pe o suprafaţă orizontală stabilă ce depăşeşte perimetrul bazei în toate direcţiile. Imprimanta nu va funcţiona corect dacă este înclinată.
- ❏ Lăsaţi suficient spaţiu deasupra imprimantei pentru a putea ridica şi capacul imprimantei.
- ❏ Lăsaţi spaţiu suficient în faţa imprimantei pentru evacuarea completă a hârtiei.
- ❏ Evitaţi locurile expuse modificărilor bruşte de temperatură şi umiditate. De asemenea, păstraţi imprimanta departe de lumina solară directă, sursele de lumină puternică şi de căldură.

### **Sfaturi şi avertismente pentru utilizarea imprimantei**

- ❏ Nu introduceţi obiecte prin fantele imprimantei.
- ❏ Nu introduceţi mâinile în interiorul imprimantei în timpul tipăririi.
- ❏ Nu atingeţi cablul plat de culoare albă din interiorul imprimantei.
- ❏ Nu folosiţi în interiorul sau în exteriorul imprimantei produse cu aerosoli care conţin gaze inflamabile. Asemenea acţiuni pot cauza incendii.
- ❏ Nu mutaţi capul de tipărire cu mâna; în caz contrar imprimanta se poate defecta.
- <span id="page-13-0"></span>**□** Opriti întotdeauna imprimanta folosind butonul  $\circ$ . Nu scoateti imprimanta din priză și nu opriti alimentarea de la sursă decât după ce indicatorul  $\bigcup$  nu mai pâlpâie.
- ❏ Dacă urmează să nu folosiţi imprimanta pentru o perioadă lungă de timp, deconectaţi cablul de alimentare din priza de curent.

### **Sfaturi şi avertismente pentru utilizarea ecranului LCD**

- ❏ Ecranul LCD poate conţine câteva mici puncte strălucitoare sau negre şi datorită caracteristicilor sale poate avea o strălucire inegală. Acestea fenomene sunt normale şi nu înseamnă că ecranul este defect.
- ❏ Utilizaţi o laveta uscată, moale pentru curăţare. Nu folosiţi substanţe de curăţat lichide sau chimice.
- ❏ Capacul exterior al ecranului LCD se poate rupe în cazul unui impact puternic. Contactaţi distribuitorul dacă suprafața ecranului se ciobește sau se crapă și nu atingeți și nu încercați să scoateți bucățile sparte.

### **Sfaturi și avertismente pentru conectarea la internet**

Nu conectați acest produs la internet în mod direct. Conectați-l la o rețea protejată de un router sau firewall.

### **Sfaturi şi avertismente pentru utilizarea imprimantei cu o conexiune wireless**

- ❏ Undele radio emise de această imprimantă pot afecta negativ funcționarea echipamentelor electronice medicale, determinând funcționarea incorectă a acestora.Dacă utilizaţi această imprimantă într-o unitate medicală sau în apropierea unui echipament medical, respectați instrucţiunile primite de la personalul autorizat de respectiva unitate medicală și respectați toate avertizările și instrucțiunile afișate pe echipamentul medical.
- ❏ Undele radio emise de această imprimantă pot afecta negativ funcționarea dispozitivelor cu control automat precum ușile automate sau alarmele de incendiu și pot determina producerea unor accidente datorită funcționării defectuoase a acestora.Dacă utilizați această imprimantă în apropierea unor dispozitive cu control automat, respectați toate avertizările și instrucțiunile afișate pe aceste dispozitive.

### **Sfaturi şi avertismente pentru transportul sau depozitarea imprimantei**

- ❏ Dacă depozitaţi sau transportaţi imprimanta, încercaţi să nu o înclinaţi, să nu o aşezaţi vertical sau să nu o răsuciți; în caz contrar cerneala se poate scurge din cartușe.
- ❏ Înainte de a transporta imprimanta, capul de tipărire trebuie să se afle în poziţia de repaus (extremă dreapta); verificati.

## **Note privind parola de administrator**

Această imprimantă vă permite să setați o parolă de administrator pentru a preveni accesul neautorizat sau modificările setărilor dispozitivului și ale setărilor de rețea stocate în produs la conectarea la o rețea.

### <span id="page-14-0"></span>**Valoarea implicită a parolei de administrator**

Valoarea implicită a parolei de administrator este imprimată pe eticheta produsului, cum ar fi cea afișată. Poziția în care este atașată eticheta depinde de produs, cum ar fi partea în care este deschis capacul, partea din spate sau partea de jos.

Următoarea ilustrație este un exemplu al poziției de atașare a etichetei pe partea laterală a imprimantei, unde se deschide capacul.

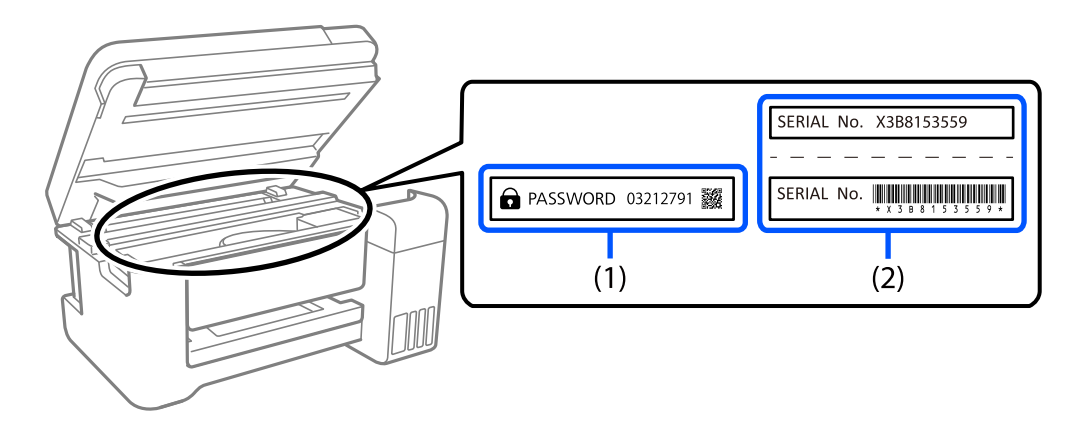

Dacă ambele etichete (1) și (2) sunt atașate, valoarea de lângă PAROLĂ scrisă pe eticheta de pe (1) este valoarea implicită. În acest exemplu, valoarea implicită este 03212791.

Dacă este atașată numai eticheta (2), numărul de serie imprimat pe eticheta de pe (2) este valoarea implicită. În acest exemplu, valoarea implicită este X3B8153559.

### **Modificarea parolei de administrator**

Aceasta poate fi schimbată de la panoul de control al imprimantei și din Web Config. Când schimbați parola, setați-o cu cel puțin 8 caractere alfanumerice și simboluri pe un singur octet.

### **Operații care necesită introducerea parolei de administrator**

Dacă vi se solicită să introduceți parola de administrator la efectuarea următoarelor operațiuni, introduceți parola de administrator setată pe imprimantă.

- ❏ Când actualizați firmware-ul imprimantei de la un computer sau dispozitiv inteligent
- ❏ Când vă conectați la setările avansate ale Web Config
- ❏ Când setați utilizând o aplicație care poate modifica setările imprimantei.

### **Inițializarea parolei de administrator**

Puteți readuce parola de administrator la setările implicite prin inițializarea setărilor de rețea.

### **Informaţii conexe**

 $\blacktriangleright$  ["Restaurare setări implicite" la pagina 162](#page-161-0)

## <span id="page-15-0"></span>**Protejarea informaţiilor personale**

Dacă daţi imprimanta unei alte persoane sau dacă o aruncaţi, ştergeţi toate informațiile personale stocate în memoria imprimantei selectând **Setări** > **Restaurare setări implicite** > **Toate setările** de pe panoul de comandă.

# <span id="page-16-0"></span>Denumirea și funcțiile<br>componentelor

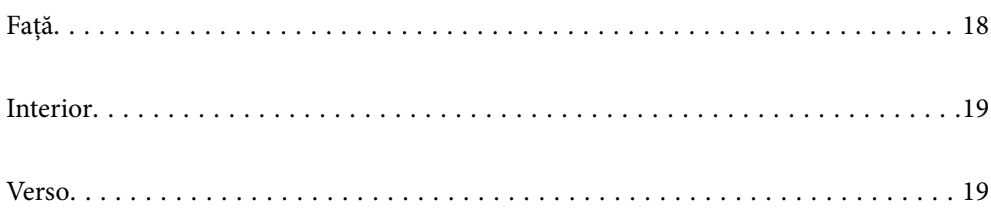

<span id="page-17-0"></span>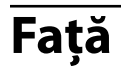

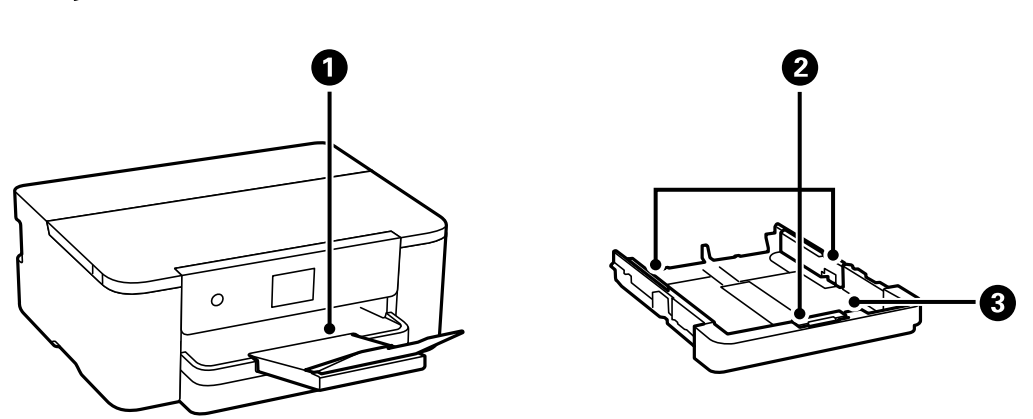

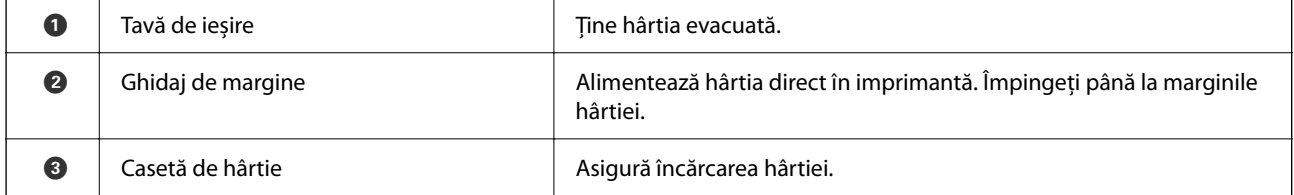

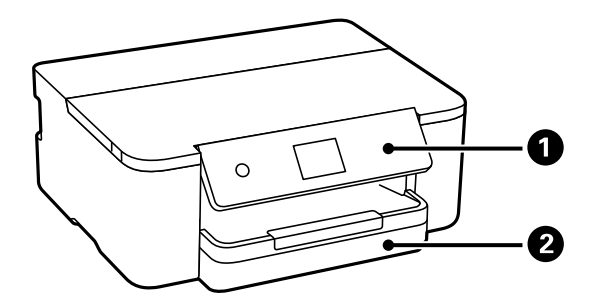

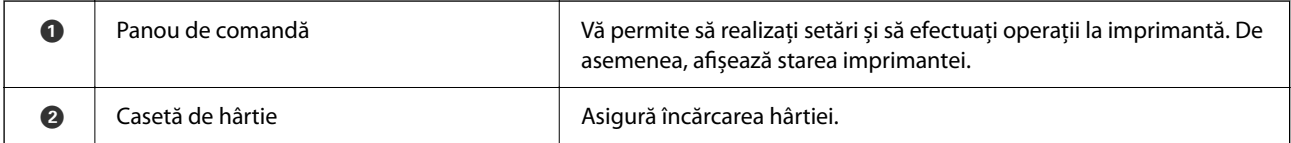

## <span id="page-18-0"></span>**Interior**

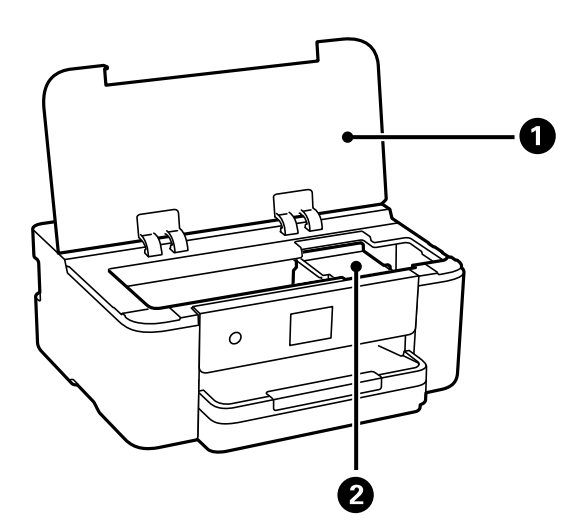

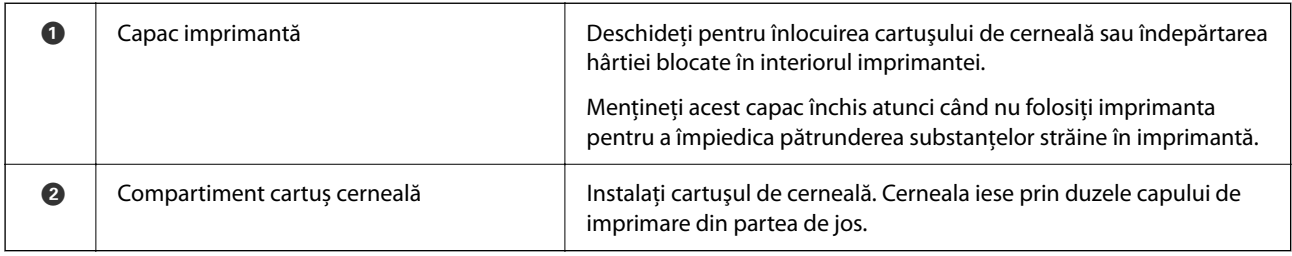

## **Verso**

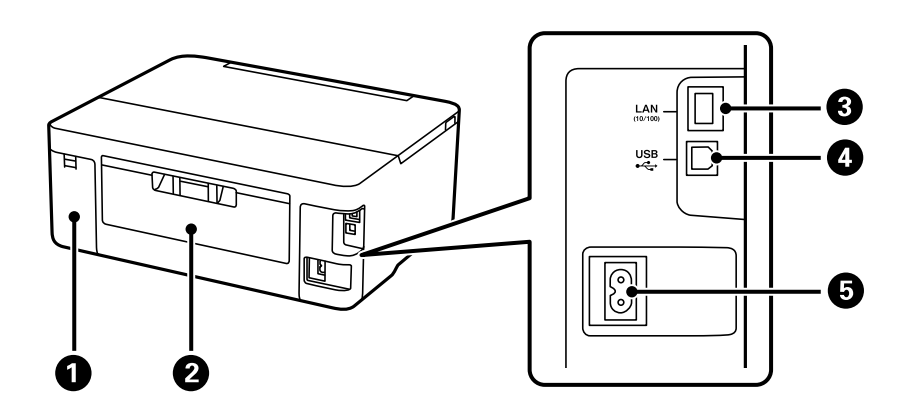

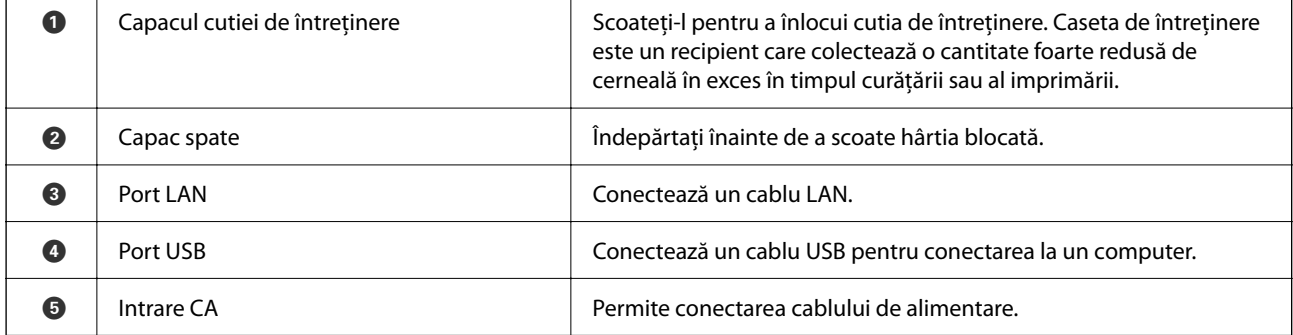

## <span id="page-19-0"></span>**Ghid pentru panoul de comandă**

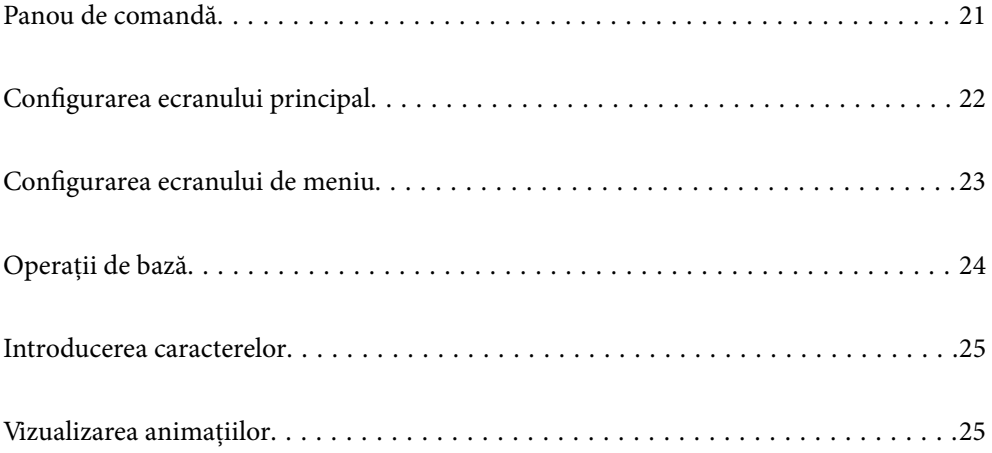

<span id="page-20-0"></span>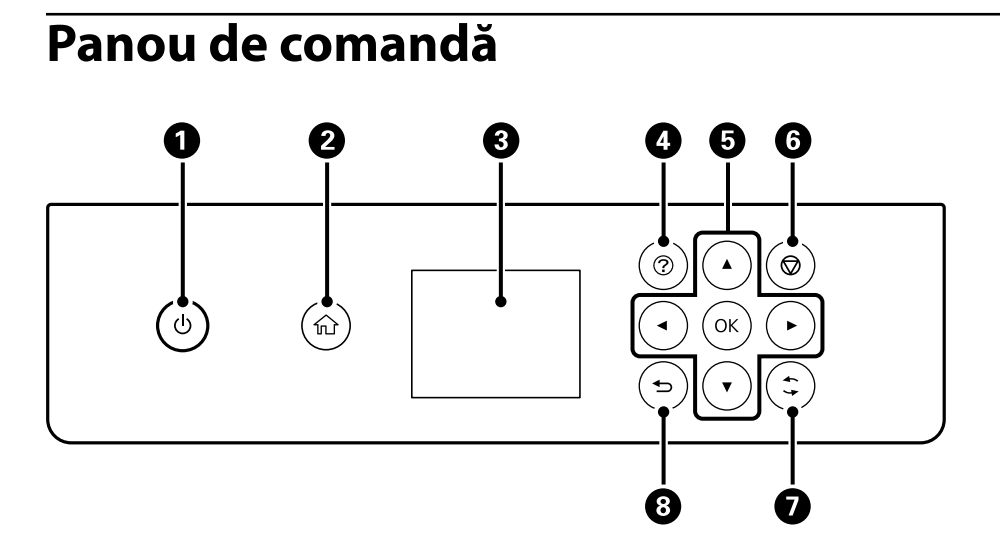

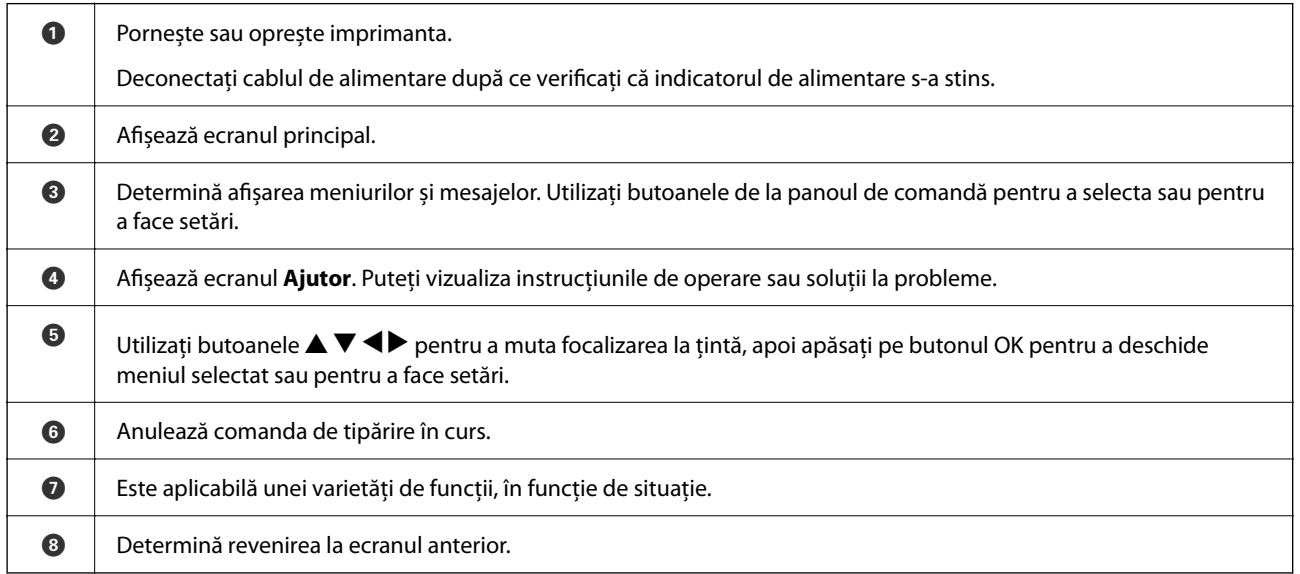

## <span id="page-21-0"></span>**Configurarea ecranului principal**

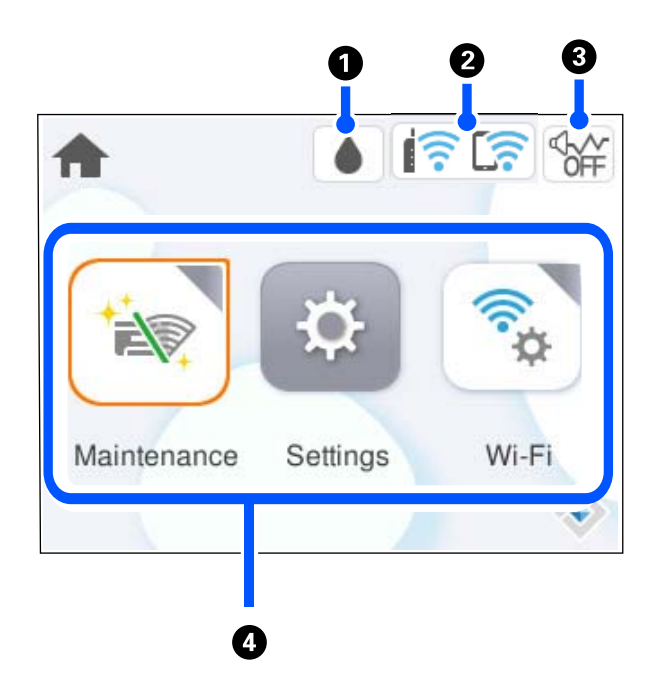

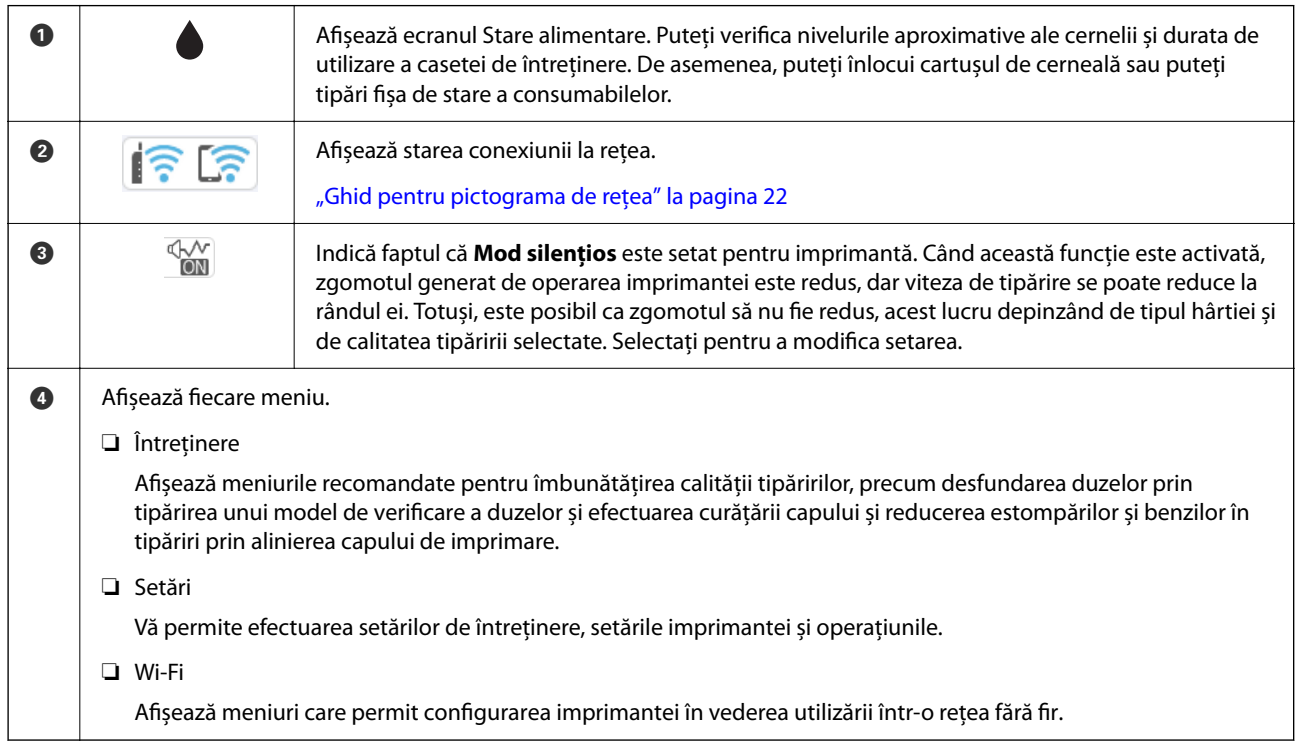

## **Ghid pentru pictograma de rețea**

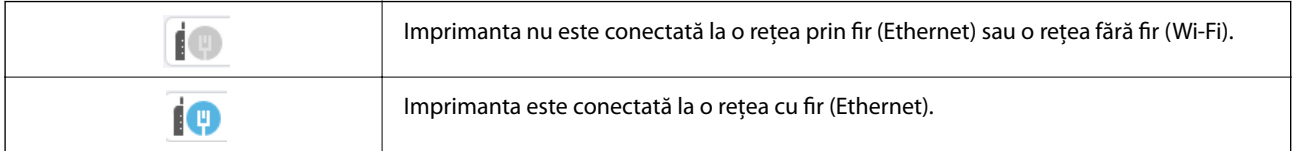

<span id="page-22-0"></span>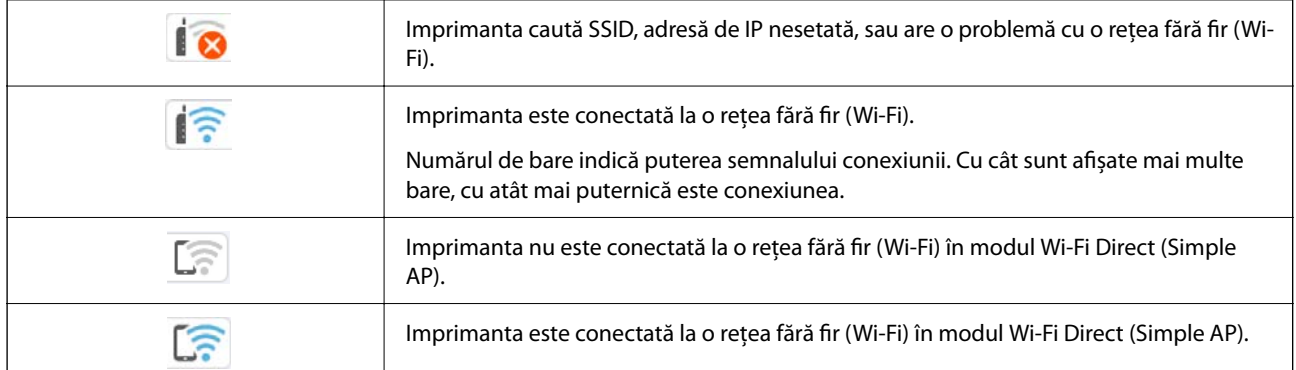

## **Configurarea ecranului de meniu**

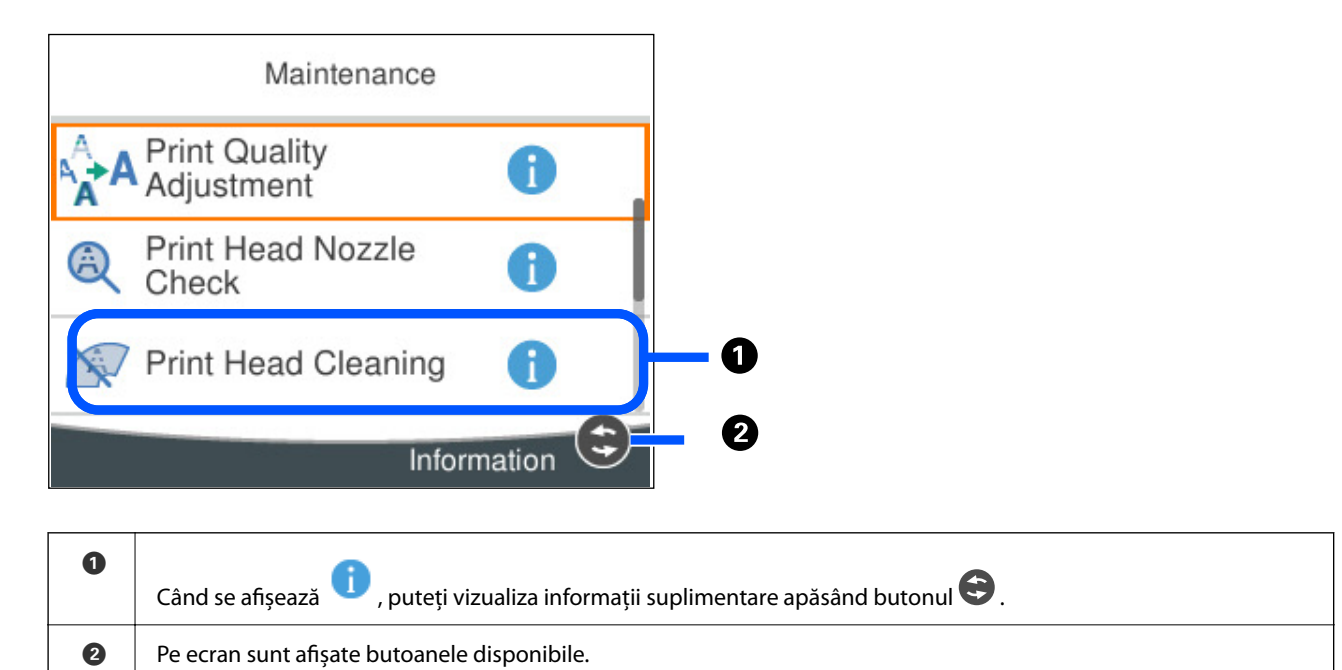

## <span id="page-23-0"></span>**Operații de bază**

Mutați focalizarea utilizând butoanele  $\blacktriangle \blacktriangledown \blacktriangle \blacktriangleright$  pentru a selecta elementele, apoi apăsați pe butonul OK pentru a confirma selecția dumneavoastră sau pentru a rula funcția selectată.

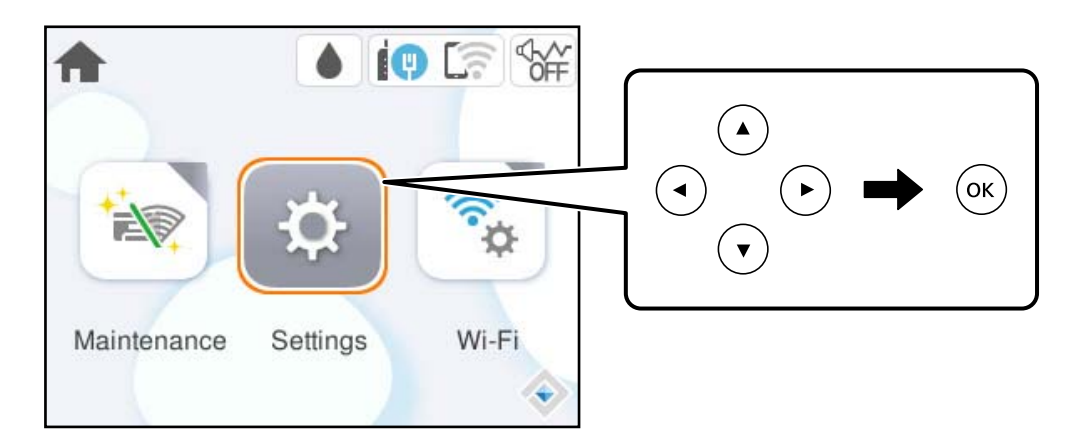

Mutați focalizarea pe elementul de setare utilizând butoanele  $\blacktriangle \blacktriangledown \blacktriangle \blacktriangledown$ , apoi apăsați pe butonul OK pentru a activa sau dezactiva elementul.

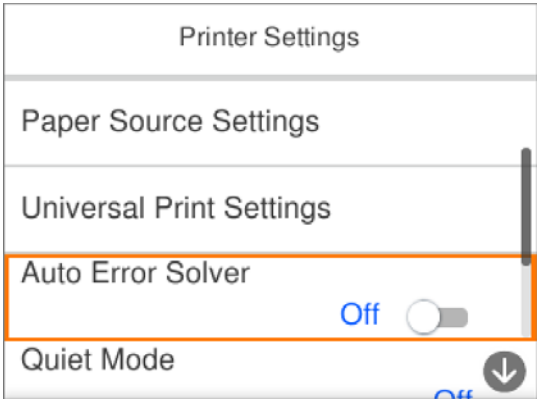

Pentru a introduce valoarea, numele, adresa etc., mutați focalizarea la câmpul de introducere utilizând butoanele  $\blacktriangle \blacktriangledown \blacktriangle \blacktriangledown$ , apoi apăsați butonul OK pentru a afișa tastatura de pe ecran.

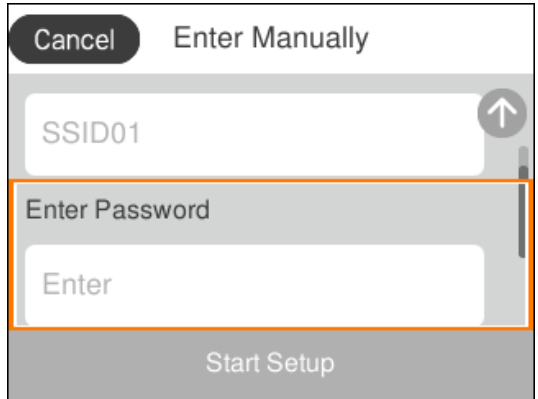

## <span id="page-24-0"></span>**Introducerea caracterelor**

Puteți introduce caractere și simboluri utilizând tastatura afișată pe ecran atunci când realizați setări de rețea, etc.

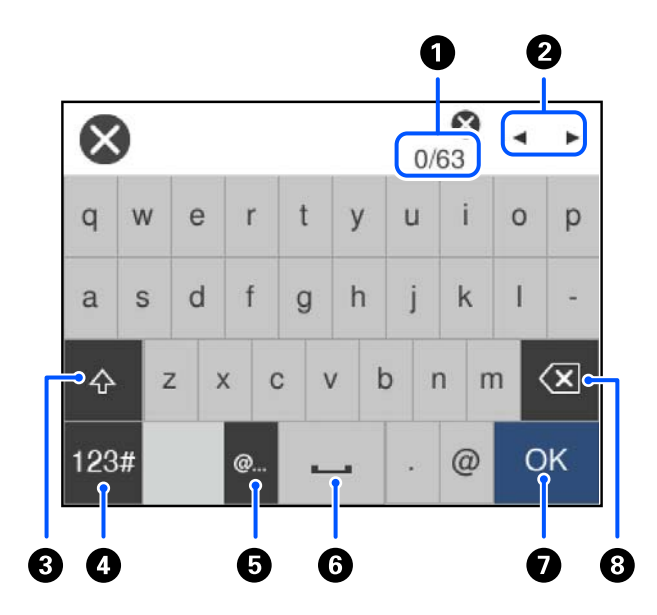

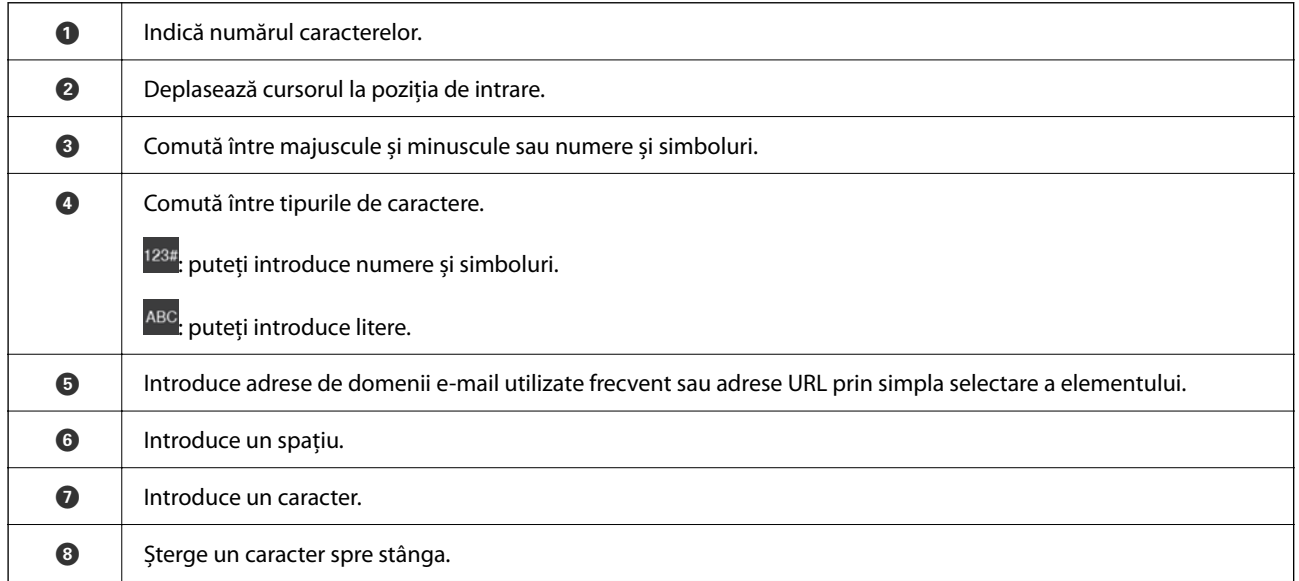

## **Vizualizarea animațiilor**

Puteți vizualiza animații ale instrucțiunilor de operare, precum încărcarea hârtiei sau eliminarea hârtiei blocate, pe ecranul LCD.

❏ Selectați : afișează ecranul de ajutor. Selectați **Modul de a** și selectați elementele pe care doriți să le vizualizați.

 $2/7$  $\bigodot$ く Adjust the front edge guide to the paper<br>size marked on the cassette.

❏ Selectați **Modul de a** în partea de jos a ecranului de operare: sunt afișate animații contextuale.

## <span id="page-26-0"></span>**Încărcarea hârtiei**

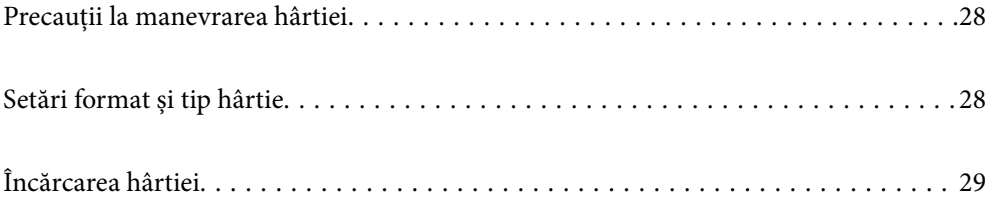

## <span id="page-27-0"></span>**Precauții la manevrarea hârtiei**

- ❏ Citiți fișa cu instrucțiuni primită cu hârtia.
- ❏ Pentru a obține tipăriri de înaltă calitate cu hârtie Epson originală, utilizați hârtia în mediul specificat pe fișele livrate cu hârtia.
- ❏ Răsfoiți și aliniați marginile hârtiei înainte de a o încărca. Nu răsfoiți și nu îndoiți hârtia foto. În caz contrar, fața pe care se face tipărirea poate fi afectată.

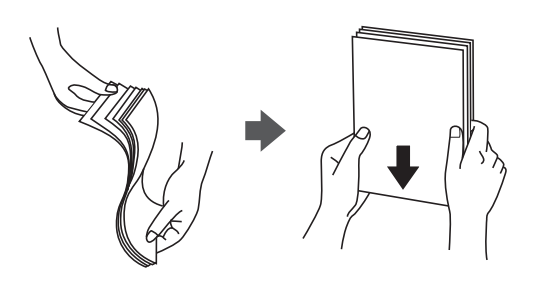

❏ Dacă hârtia este îndoită, aplatizați-o sau îndoiți-o ușor în direcția opusă înainte de a o încărca. Dacă tipăriți pe hârtia îndoită, pot apărea blocaje de hârtie și pete pe documentul tipărit.

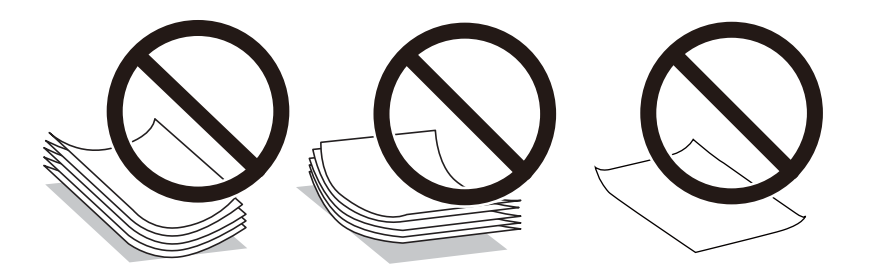

- ❏ Problemele referitoare la alimentarea cu hârtie pot apărea frecvent pentru tipărirea manuală față-verso când de printează pe o față a hârtiei preprintate. Reduceți numărul de coli la jumătate sau mai puțin sau încărcați pe rând câte o coală de hârtie dacă hârtia continuă să se blocheze.
- ❏ Răsfoiți și aliniați marginile plicurilor înainte de a le încărca. Dacă în plicurile stivuite este aer, apăsați-le pentru a le aplatiza înainte de a le încărca.

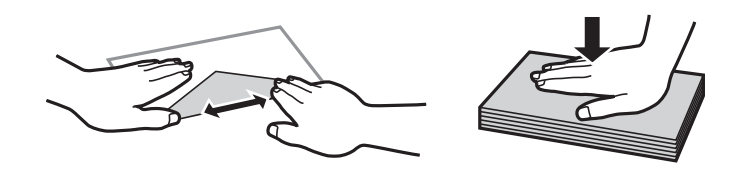

### **Informaţii conexe**

- & ["Hârtia disponibilă și capacitățile" la pagina 144](#page-143-0)
- & ["Tipuri de hârtie indisponibile" la pagina 146](#page-145-0)

## **Setări format și tip hârtie**

Dacă înregistrați formatul și tipul hârtiei pe ecranul afișat atunci când inserați caseta de hârtie, imprimanta vă informează printr-un mesaj dacă informațiile înregistrate și setările imprimantei diferă. Acest lucru previne să <span id="page-28-0"></span>irosiți hârtie și cerneală asigurându-vă că nu tipăriți pe formatul greșit de hârtie sau cu o calitate redusă din cauza unor setări care nu sunt compatibile cu tipul de hârtie.

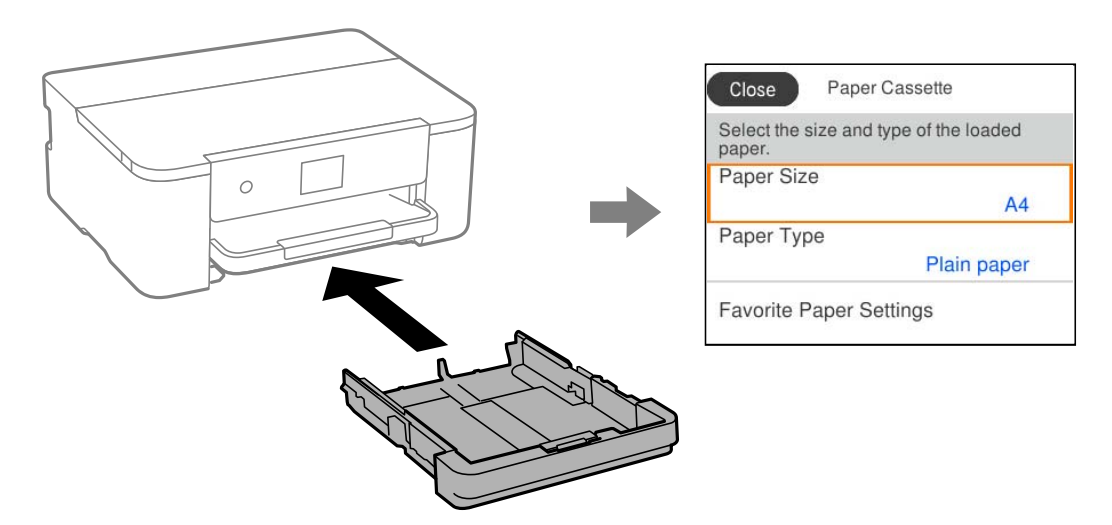

Dacă formatul și tipul de hârtie afișate diferă de hârtia încărcată, selectați elementul care trebuie modificat. Dacă setările se potrivesc cu hârtia încărcată, închideți ecranul.

*Notă:*

De asemenea, puteți afișa setările privind dimensiunea paginii și tipul de hârtie selectând *Setări* > *Setări generale* > *Setări imprimantă* > *Setări sursă hârtie* > *Setare hârtie*.

### **Lista tipurilor de hârtie**

Pentru a obține rezultate de tipărire optime, selectați tipul de hârtie corespunzător hârtiei.

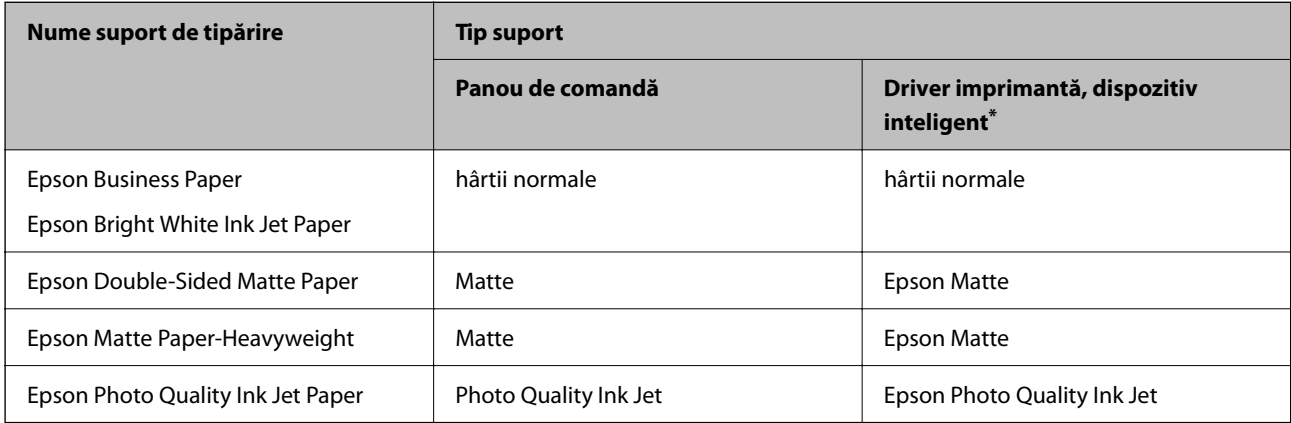

Pentru dispozitive inteligente, aceste tipuri de suporturi media pot fi selectate la tipărirea cu Epson Smart Panel.

## **Încărcarea hârtiei**

Puteți încărca hârtie sau plicuri prin consultarea animațiilor afișate pe ecranul LCD al imprimantei.

<span id="page-29-0"></span>Selectați și apoi selectați **Modul de a** > **Încărcaţi hârtie**.

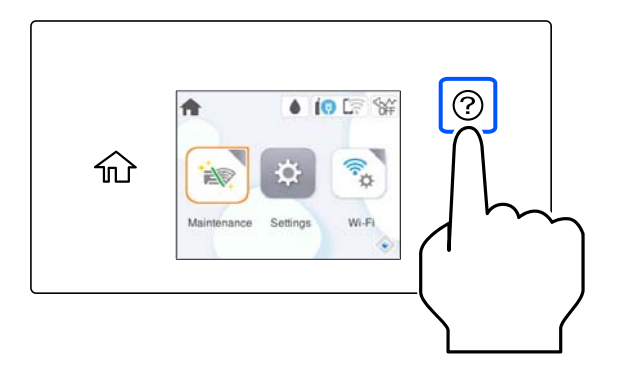

Dacă nu mai doriți să vedeți animația, închideți ecranul.

### **Încărcare hârtie pre-perforată**

Încărcați o singură coală de hârtie pre-perforată în caseta pentru hârtie.

Format hârtie: A4, B5, A5, A6, Letter, Legal

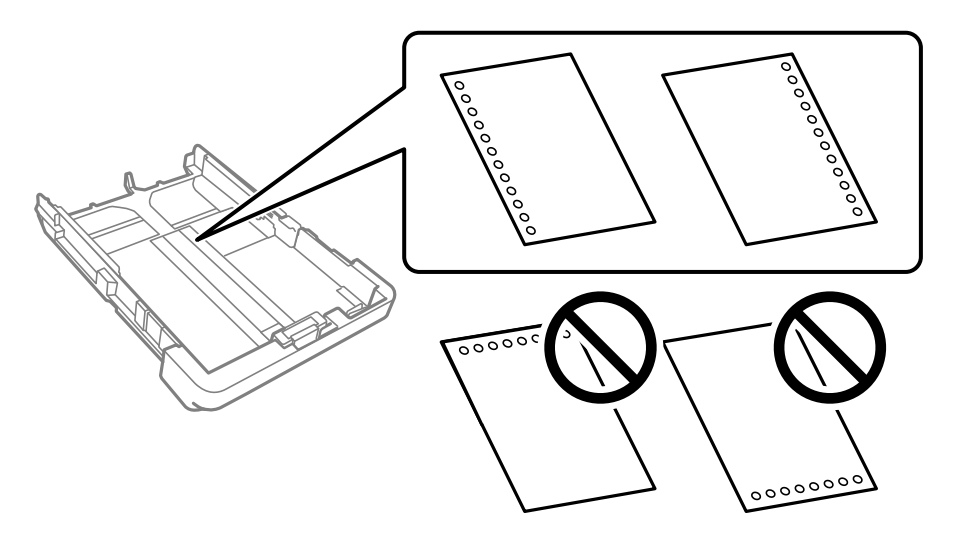

- ❏ Ajustați poziția de tipărire a fișierului astfel încât să evitați tipărirea peste găuri.
- ❏ Tipărirea automată față-verso nu este posibilă pentru hârtia pre-perforată.
- ❏ Selectați **Letterhead** sau **Preprinted** ca setare pentru tipul hârtiei.

### <span id="page-30-0"></span>**Încărcarea hârtiei de format lung**

Când încărcați hârtie mai lungă decât dimensiunea legală, extindeți tava de ieșire și apoi ridicați-o.

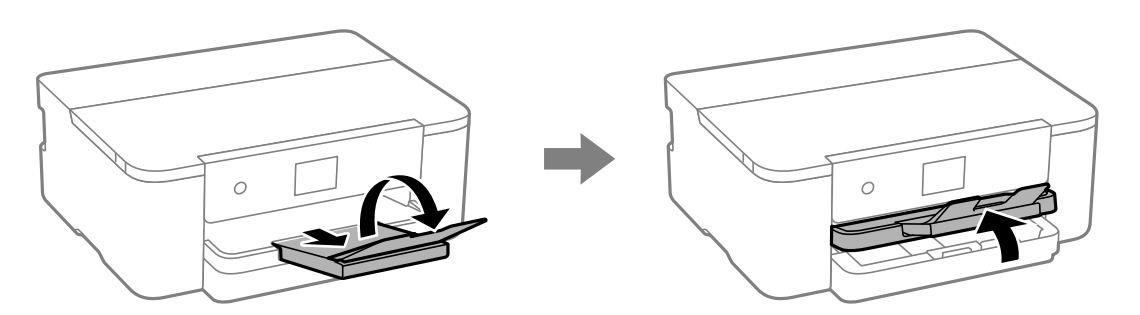

Extindeți caseta de hârtie, apoi glisați ghidajele de margine în pozițiile maxime.

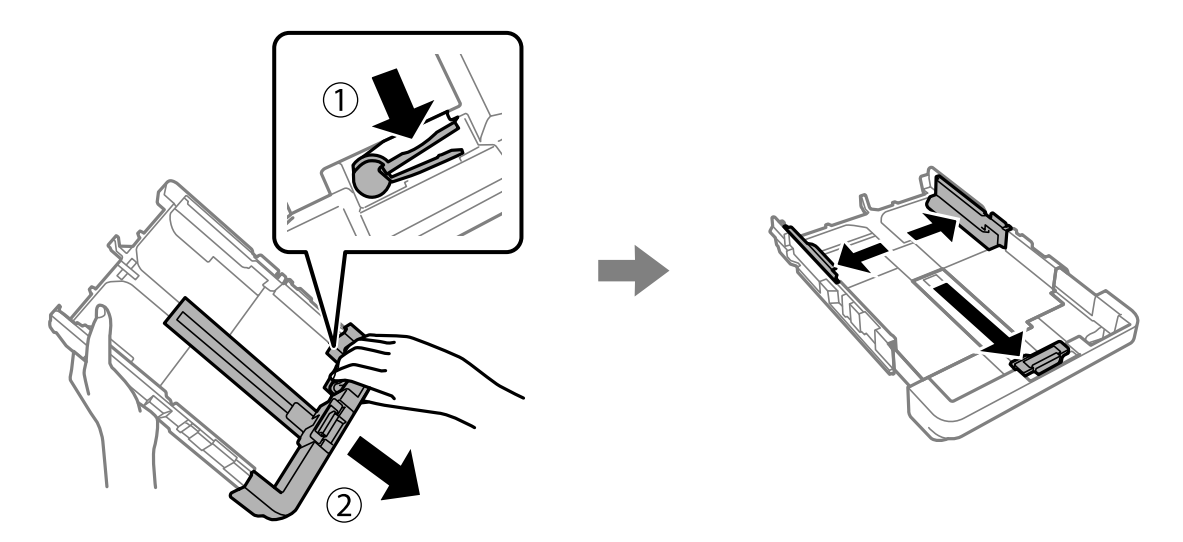

Cu partea imprimabilă în jos, încărcați o singură coală de hârtie care să nu depășească simbolul triunghiului de la capătul casetei. Împingeți ghidajul de margine până la marginea hârtiei.

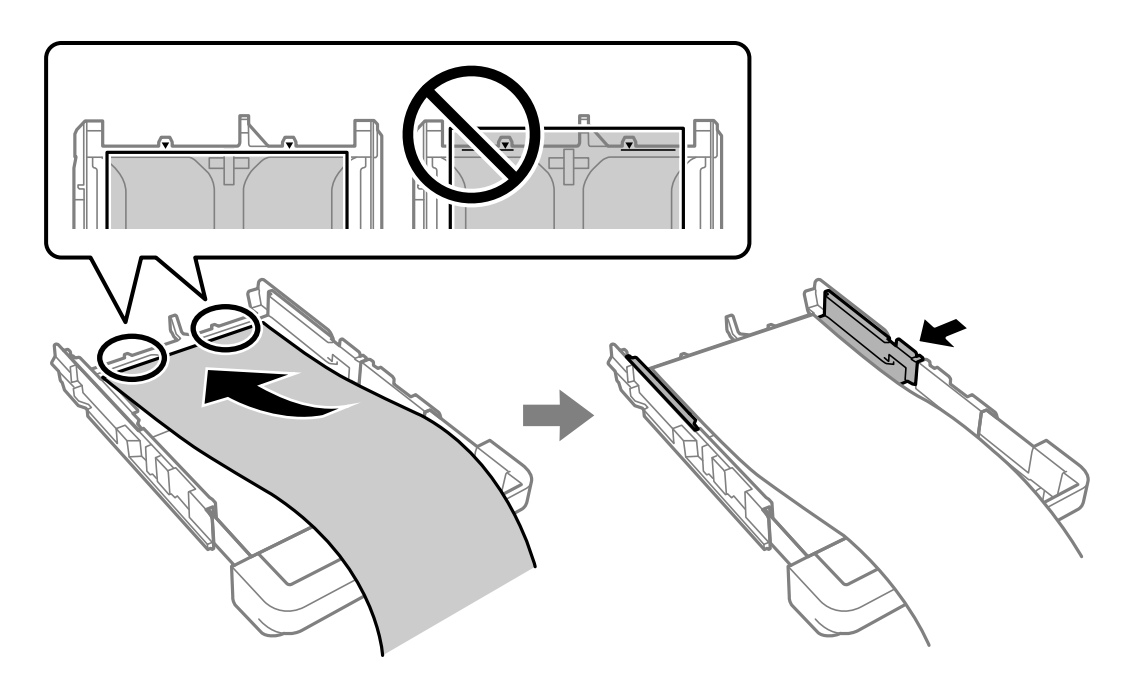

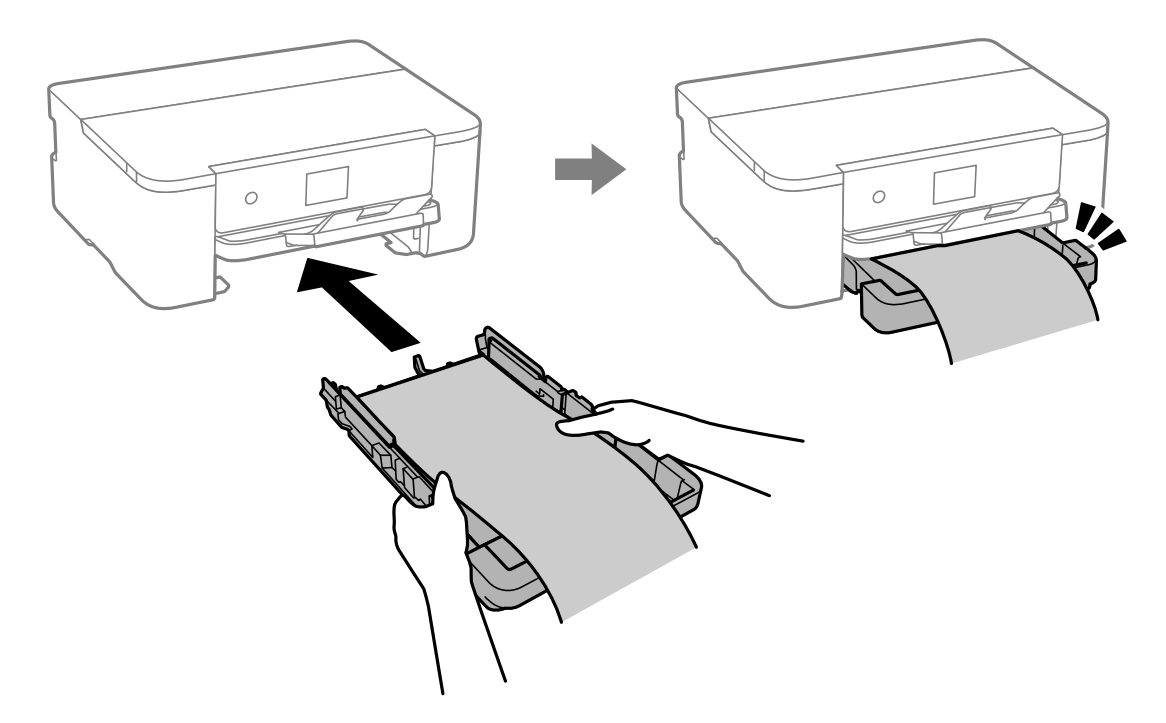

În timp ce țineți hârtia ferm cu mâinile, introduceți caseta de hârtie până când se aude un clic.

Coborâți tava de ieșire. Selectați **Personalizată** ca setare pentru formatul hârtiei.

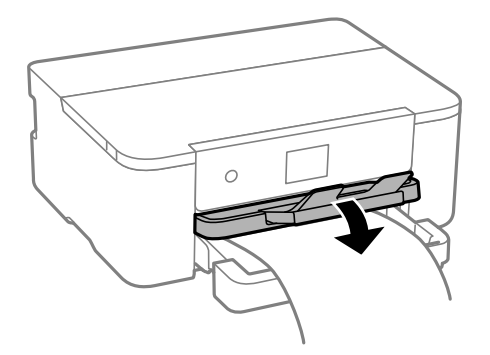

- ❏ Asigurați-vă că partea de capăt a hârtiei este tăiată perpendicular. O tăietură pe diagonală poate cauza probleme de alimentare a hârtiei.
- ❏ Dacă hârtia este îndoită, aplatizați-o sau îndoiți-o ușor în direcția opusă înainte de a o încărca. Dacă tipăriți pe hârtia îndoită pot apărea blocaje de hârtie și pete pe documentul tipărit.
- ❏ Nu atingeți hârtia alimentată sau extrasă din imprimantă. Vă puteți răni la mână sau puteți provoca reducerea calității tipăririi.

## <span id="page-32-0"></span>**Tipărirea**

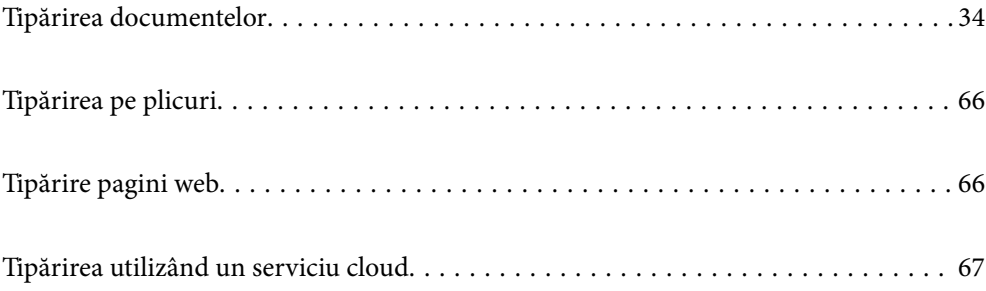

## <span id="page-33-0"></span>**Tipărirea documentelor**

### **Tipărirea de pe un computer — Windows**

### **Tipăriți folosind setări ușoare**

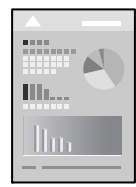

### *Notă:*

Operațiile pot să difere în funcție de aplicație. Consultați secțiunea de ajutor a aplicației pentru detalii.

- 1. Încărcați hârtie în imprimantă. ["Încărcarea hârtiei" la pagina 29](#page-28-0)
- 2. Deschideți fișierul pe care doriți să-l tipăriți.
- 3. Selectați **Tipărire** sau **Configurare tipărire** din meniul **Fișier**.
- 4. Selectați imprimanta.
- 5. Selectați **Preferințe** sau **Proprietăți** pentru a accesa fereastra driver-ului imprimantei.

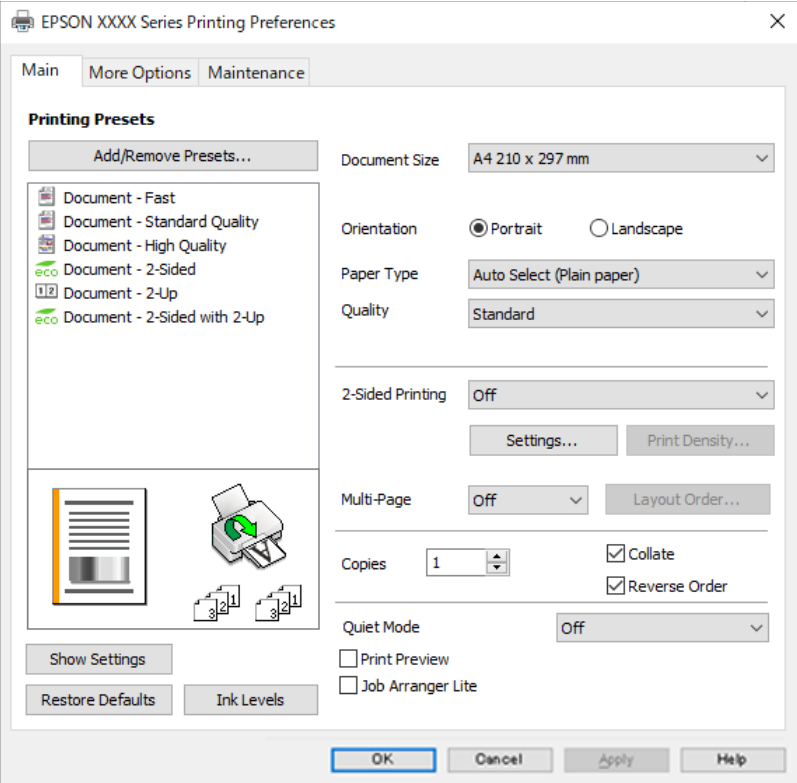

6. Modificați setările după cum este necesar.

Consultați opțiunile de meniu ale driverului de imprimantă pentru detalii.

### *Notă:*

- ❏ Puteți consultați și asistența online pentru explicații cu privire la setarea elementelor. Prin efectuarea clic dreapta pe un element se afișează *Ajutor*.
- ❏ Când selectați *Vizualizare*, puteți vedea o pre-vizualizare a documentului înainte de tipărire.
- 7. Faceți clic pe **OK** pentru a închide fereastra driverului de imprimantă.
- 8. Faceți clic pe **Tipărire**.

#### *Notă:*

- ❏ Când selectați *Vizualizare*, se afișează o fereastră de pre-vizualizare. Pentru a modifica setările, faceți clic pe *Anulare* și repetați procedura de la pasul 3.
- ❏ Dacă doriți să anulați tipărirea, pe computer, faceți clic dreapta pe imprimantă în *Dispozitive și imprimante*, *Imprimantă* sau în *Imprimante și faxuri*. Faceți clic pe *Vizualizați ce se tipărește*, faceți clic dreapta pe sarcina pe care doriți să o anulați și apoi selectați *Anulare*. Totuși, nu puteți anula o sarcină de tipărire de la computer, odată ce aceasta a fost complet trimisă către imprimantă. În acest caz, anulați operația de tipărire de la panoul de comandă al imprimantei.

### **Informaţii conexe**

- $\rightarrow$  ["Hârtia disponibilă și capacitățile" la pagina 144](#page-143-0)
- & ["Lista tipurilor de hârtie" la pagina 29](#page-28-0)
- $\rightarrow$  "Opțiuni de meniu pentru driverul de imprimantă" la pagina 35

### *Opţiuni de meniu pentru driverul de imprimantă*

Deschideţi fereastra de tipărire într-o aplicaţie, selectaţi imprimanta şi apoi accesaţi fereastra driverului de imprimantă.

### *Notă:*

Meniurile diferă în funcţie de opţiunea selectată.

### **Fila Principal**

Presetări tipărire:

Ad./eliminare presetări:

Puteți adăuga sau elimina propriile presetări pentru setările de tipărire frecvent utilizate. Selectați presetarea pe care doriți să o utilizați din listă.

#### Dimensiuni document:

Specificați formatul de hârtie pe care doriți să tipăriți. Dacă selectați **Personalizată**, introduceți lățimea și înălțimea hârtiei si apoi înregistrați dimensiunea.

### Orientare:

Selectați orientarea pe care doriți să o utilizați la tipărire.

### Tip hârtie:

Selectați tipul de hârtie pe care tipăriți.

### Calitate:

Selectați calitatea la care doriți să tipăriți. Setările disponibile sunt dependente de tipul de hârtie selectat. Selectând **Înalt** puteți tipări la o calitate mai ridicată, dar viteza de tipărire ar putea să scadă.

### Tipărire duplex:

Permite efectuarea tipăririi față-verso.

### Parametrii:

Puteți specifica muchia de legare și marginile de legare. La tipărirea de documente cu mai multe pagini, puteți alege să tipăriți începând de pe fața paginii sau de pe verso.

### Densitate tipărire:

Selectați tipul documentului pentru a regla densitatea de tipărire. Dacă se selectează densitatea corespunzătoare de tipărire, puteți preveni deplasarea imaginii pe cealaltă față a colii de hârtie. Selectați **Personalizată** pentru a regla manual densitatea de tipărire.

### Pg. mlt.:

Vă permite să tipăriți mai multe pagini pe o coală sau să efectuați o tipărire de tip poster. Faceți clic pe **Ordine aspect** pentru a specifica ordinea de tipărire a paginilor.

### Copii:

Setați numărul de copii pe care doriți să le tipăriți.

### Asamblare:

Tipăriți documente formate din mai multe pagini, colaționate în ordine și sortate pe seturi.

#### Ordine inversă:

Permite tipărirea de la ultima pagină, astfel încât paginile să fie stivuite în ordinea corectă după tipărire.

### Modul silențios:

Reduce zgomotul produs imprimantei. Totuși, activarea acestei opțiuni poate duce la reducerea vitezei.

### Vizualizare:

Afișează o previzualizare a documentului înainte de tipărire.

### Organizator comenzi vers. lite:

Job Arranger Lite vă permite să combinați mai multe fișiere create de diferite aplicații și să le tipăriți sub forma unei singure sarcini de tipărire.

### Afişare parametrii/Ascundere parametrii:

Afișează o listă de elemente setate curent în filele **Principal** și **Mai multe opţiuni**. Puteți afișa sau ascunde ecranul cu lista de setări curente.

### Restabilire setări implicite:

Readuceți toate setările la valorile implicite din fabrică. Setările din fila **Mai multe opţiuni** sunt, de asemenea, resetate la valorile implicite.
#### <span id="page-36-0"></span>Nivele de cerneală:

Afișează nivelul aproximativ de cerneală.

#### **Fila Mai multe opţiuni**

#### Presetări tipărire:

Ad./eliminare presetări:

Puteți adăuga sau elimina propriile presetări pentru setările de tipărire frecvent utilizate. Selectați presetarea pe care doriți să o utilizați din listă.

#### Dimensiuni document:

Specificați formatul de hârtie pe care doriți să tipăriți.

#### Rezultat tipărire:

Specificați formatul de hârtie pe care doriți să tipăriți. Dacă **Dimensiuni document** diferă de **Rezultat tipărire**, opțiunea **Micşorare/Mărire document** este selectată automat. Nu trebuie să selectați această opțiune atunci când tipăriți fără a reduce sau a mări formatul unui document.

#### Micşorare/Mărire document:

Vă permite să reduceți sau să măriți dimensiunea unui document.

#### Adaptare la format pagină:

Reduce sau mărește automat dimensiunea documentului pentru a corespunde dimensiunii hârtiei selectate în **Rezultat tipărire**.

#### Mărire la:

Tipărire cu un procentaj specific.

#### Centru:

Tipărește imagini în centrul hârtiei.

#### Corectare ton:

#### Automat:

Reglează automat tonul imaginilor.

#### Personalizat:

Permite efectuarea corecției manuale a tonului. Faceți clic pe **Avansat** pentru setări suplimentare.

#### Opţiuni imagine:

Activează opțiuni de calitate a tipăririi, precum Accentuare text. De asemenea, puteți îngroșa liniile subțiri, pentru a le face vizibile în exemplarele tipărite.

#### Funcţiile de inscripţionare:

Permite efectuarea de setări pentru modele anti-copiere, filigrane sau antete și subsoluri.

#### Ad./Ştergere:

Vă permite să adăugați sau să eliminați toate modelele sau filigranele anti-copiere pe care doriți să le utilizați.

#### Parametrii:

Vă permite să setați metoda de tipărire pentru modele sau filigrane anti-copiere.

#### Antet/Subsol:

Puteți tipări informații precum numele de utilizator și data tipăririi în antete sau subsoluri. Apoi puteți seta fontul, dimensiunea sau stilul.

#### Setări suplimentare:

#### Rotație cu 180°:

Rotește paginile cu 180 de grade înainte de a le tipări. Selectați acest element atunci când tipăriți pe hârtie precum plicurile, care sunt încărcate într-o direcție fixă în imprimantă.

#### Tipărire bidirecțională:

Tipărește atunci când capul de imprimare se deplasează în ambele direcții. Viteza de tipărire este mai mare, dar calitatea poate scădea.

#### Imagine în oglindă:

Inversează o imagine, astfel încât să se tipărească așa cum ar apărea într-o oglindă.

#### Afişare parametrii/Ascundere parametrii:

Afișează o listă de elemente setate curent în filele **Principal** și **Mai multe opţiuni**. Puteți afișa sau ascunde ecranul cu lista de setări curente.

#### Restabilire setări implicite:

Readuceți toate setările la valorile implicite din fabrică. Setările din fila **Principal** sunt, de asemenea, resetate la valorile implicite.

#### **Fila Întreţinere**

#### Verif. duză cap imprimare:

Tipărește un model de verificare a duzelor pentru a verifica dacă duzele capului de imprimare sunt înfundate.

#### Curăţare cap imprimare:

Curăță duzele înfundate ale capului de imprimare. Deoarece această funcție utilizează o anumită cantitate de cerneală, curățați capul de imprimare doar dacă duza este înfundată. Tipăriți un model de verificare a duzelor și apoi selectați **Curăţare**.

#### Organizator comenzi vers. lite:

Deschide fereastra Organizator comenzi vers. lite. Aici, puteţi deschide şi edita date salvate anterior.

#### EPSON Status Monitor 3:

Deschide fereastra EPSON Status Monitor 3. Aici puteți confirma starea imprimantei și consumabilele.

Preferinţe de monitorizare:

Permite efectuarea de setări pentru elementele din fereastra EPSON Status Monitor 3.

Setări extinse:

Permite efectuarea unei varietăți de setări. Faceți clic dreapta pe fiecare element pentru a vizualiza Ajutor pentru mai multe detalii.

Coadă tipărire:

Afișează sarcinile care așteaptă să fie tipărite. Puteți verifica, întrerupe sau relua sarcinile de tipărire.

Limbă:

Modifică limba utilizată în fereastra driverului imprimantei. Pentru aplicarea setărilor, închideți driverul imprimantei și redeschideți-l.

Actualizare software:

Inițiază EPSON Software Updater pentru verificarea celei mai recente versiuni a aplicațiilor pe internet.

Comandă online:

Vă permite să accesați site-ul de unde puteți achiziționa cartușele de cerneală Epson.

Asistenţă tehnică:

Dacă manualul este instalat pe computerul dumneavoastră, atunci manualul este afișat. Dacă nu este instalat, vă puteți conecta la site-ul web Epson pentru a consulta manualul și suportul tehnic asigurat.

### **Adăugarea presetărilor de tipărire pentru tipărire ușoară**

Creați-vă propria presetare pentru setările de tipărire utilizate în mod frecvent în driver-ul imprimantei, pentru a tipări mai ușor selectând presetarea din listă.

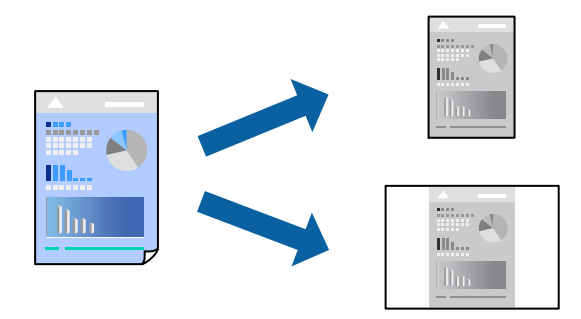

- 1. În fila **Principal** sau **Mai multe opţiuni** a driverului imprimantei, setați fiecare element (precum **Dimensiuni document** și **Tip hârtie**).
- 2. Faceți clic pe **Ad./eliminare presetări** în **Presetări tipărire**.
- 3. Introduceți un **Nume** și, dacă este necesar, introduceți un comentariu.

4. Faceți clic pe **Salvare**.

#### *Notă:*

Pentru a șterge o presetare adăugată, faceți clic pe *Ad./eliminare presetări*, selectați numele setării predefinite pe care doriți să o ștergeți din listă și apoi ștergeți-o.

["Fila Principal" la pagina 35](#page-34-0)

"Fila Mai multe opțiuni" la pagina 37

#### 5. Faceți clic pe **Tipărire**.

Următoarea dată când doriți să tipăriți folosind aceleași setări, selectați numele setării înregistrate din **Presetări tipărire**, și faceți clic pe **OK**.

#### **Informaţii conexe**

- & ["Încărcarea hârtiei" la pagina 29](#page-28-0)
- & ["Tipăriți folosind setări ușoare" la pagina 55](#page-54-0)

## **Tipărirea față-verso**

Puteți utiliza oricare dintre următoarele metode pentru a tipări pe ambele fețe ale hârtiei.

- ❏ Tipărire automată pe față-verso
- ❏ Tipărire manuală față-verso

Când imprimanta a terminat tipărirea pe prima parte, întoarceți hârtia pentru a tipări pe cealaltă parte.

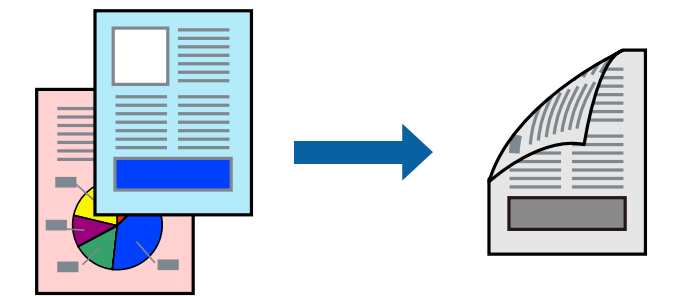

#### *Notă:*

- ❏ Dacă nu utilizați hârtie adecvată pentru tipărirea față-verso, calitatea tipăririi se poate reduce și hârtia se poate bloca. ["Hârtie pentru tipărire pe ambele părți" la pagina 145](#page-144-0)
- ❏ În funcție de hârtia folosită și de datele tipărite, cerneala poate trece pe cealaltă parte a hârtiei.
- ❏ Nu puteți efectua tipărirea manuală față-verso dacă nu este activat *EPSON Status Monitor 3*. Dacă *EPSON Status Monitor 3* este dezactivat, deschideți fereastra driverului imprimantei, faceți clic pe *Setări extinse* din fila *Întreţinere* și apoi selectați *Activare EPSON Status Monitor 3*.
- ❏ Totuși, tipărirea manuală pe 2 fețe poate să nu fie disponibilă când imprimanta este accesată prin rețea sau este utilizată ca imprimantă partajată.
- 1. În fila **Principal** a driverului imprimantei, selectați metoda **Tipărire duplex**.
- 2. Faceți clic pe **Setări**, efectuați setările corespunzătoare, apoi faceți clic pe **OK**.

3. Faceți clic pe **Densitate tipărire**, efectuați setările corespunzătoare, apoi faceți clic pe **OK**.

Când setați **Densitate tipărire**, puteți ajusta densitatea de tipărire în funcție de tipul documentului.

*Notă:*

❏ Această setare nu este disponibilă atunci când selectați tipărirea manuală față-verso.

- ❏ S-ar putea ca tipărirea să fie mai lentă în funcție de combinația de opțiuni selectată pentru *Selectaţi tipul documentului* din fereastra Reglarea densităţii de tipărire și pentru *Calitate* din fila *Principal*.
- 4. Setați celelalte elemente din filele **Principal** și **Mai multe opţiuni** în funcție de caz și faceți clic pe **OK**.

["Fila Principal" la pagina 35](#page-34-0) "Fila Mai multe opțiuni" la pagina 37

5. Faceți clic pe **Tipărire**.

Pentru tipărirea manuală față-verso, după tipărirea primei fețe, pe computer este afișată o fereastră contextuală. Urmați instrucțiunile afișate pe ecran.

#### **Informaţii conexe**

- $\blacktriangleright$  ["Hârtia disponibilă și capacitățile" la pagina 144](#page-143-0)
- $\rightarrow$  ["Încărcarea hârtiei" la pagina 29](#page-28-0)
- $\rightarrow$  ["Tipăriți folosind setări ușoare" la pagina 55](#page-54-0)

## **Tipărirea unei broșuri**

Puteți, de asemenea, tipări o broșură care poate fi creată prin reordonarea paginilor și plierea exemplarelor tipărite.

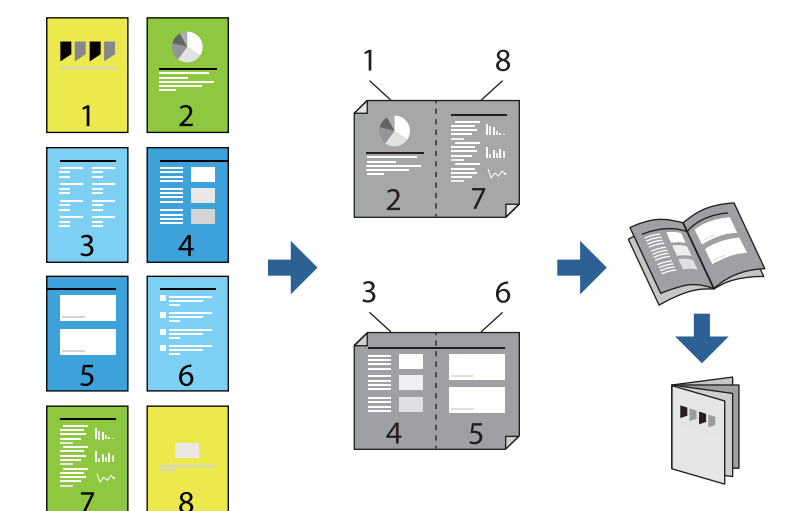

*Notă:*

- ❏ Dacă nu utilizați hârtie adecvată pentru tipărirea față-verso, calitatea tipăririi se poate reduce și hârtia se poate bloca. ["Hârtie pentru tipărire pe ambele părți" la pagina 145](#page-144-0)
- ❏ În funcție de hârtia folosită și de datele tipărite, cerneala poate trece pe cealaltă parte a hârtiei.
- ❏ Nu puteți efectua tipărirea manuală față-verso dacă nu este activat *EPSON Status Monitor 3*. Dacă *EPSON Status Monitor 3* este dezactivat, deschideți fereastra driverului imprimantei, faceți clic pe *Setări extinse* din fila *Întreţinere* și apoi selectați *Activare EPSON Status Monitor 3*.
- ❏ Totuși, tipărirea manuală pe 2 fețe poate să nu fie disponibilă când imprimanta este accesată prin rețea sau este utilizată ca imprimantă partajată.
- 1. Din fila **Principal** a driverului imprimantei, selectați tipul de legare pe muchia lungă pe care doriți să-l utilizați din **Tipărire duplex**.
- 2. Faceți clic pe **Setări**, selectați **Broşură** și apoi selectați **Legare pe centru** sau **Legare laterală**.
	- ❏ Legare pe centru: Utilizați această metodă atunci când tipăriți un număr mic de pagini care pot fi stivuite și pliate cu ușurință în jumătate.
	- ❏ Legare laterală. Utilizați această metodă atunci când tipăriți câte o coală (patru pagini) pe rând, pliindu-le în jumătate pe fiecare și apoi punându-le împreună într-un singur volum.
- 3. Executați clic pe **OK**.
- 4. Atunci când tipăriți date care conțin multe fotografii și imagini, faceți clic pe **Densitate tipărire** și efectuați setările adecvate, apoi faceți clic pe **OK**.

Când setați **Densitate tipărire**, puteți ajusta densitatea de tipărire în funcție de tipul documentului.

*Notă:*

S-ar putea ca tipărirea să fie mai lentă în funcție de combinația de opțiuni selectată pentru *Selectaţi tipul documentului* din fereastra Reglarea densităţii de tipărire și pentru *Calitate* din fila *Principal*.

5. Setați celelalte elemente din filele **Principal** și **Mai multe opţiuni** în funcție de caz și faceți clic pe **OK**.

["Fila Principal" la pagina 35](#page-34-0)

"Fila Mai multe opțiuni" la pagina 37

6. Faceți clic pe **Tipărire**.

#### **Informaţii conexe**

- & ["Hârtia disponibilă și capacitățile" la pagina 144](#page-143-0)
- $\rightarrow$   $\hat{n}$ ncărcarea hârtiei" la pagina 29
- & ["Tipăriți folosind setări ușoare" la pagina 55](#page-54-0)

## **Tipărirea mai multor pagini pe o singură coală**

Puteți tipări mai multe pagini de date pe o singură coală de hârtie.

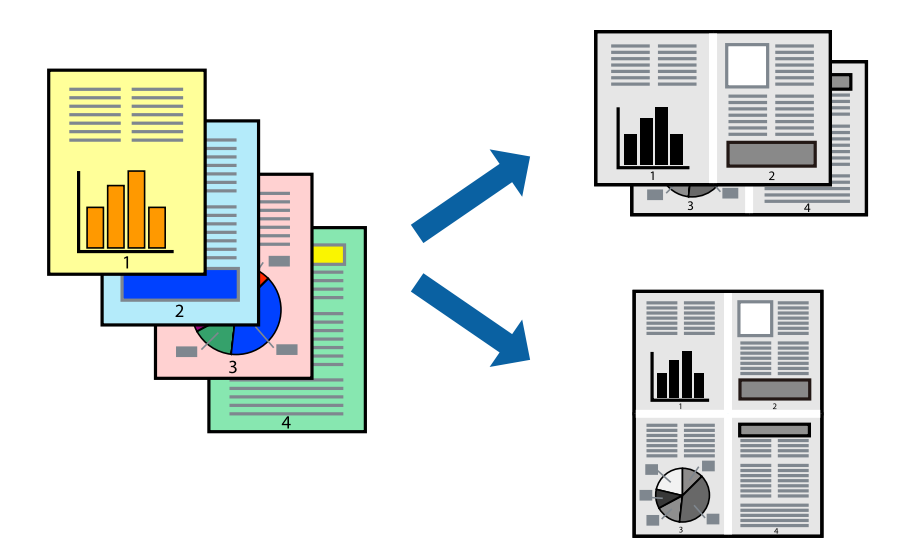

- 1. În fila **Principal** din driverul imprimantei, selectați **2-sus**, **4-sus**, **6 pe o foaie**, **8-sus**, **9 pe o foaie** sau **16 pe o foaie** ca setare **Pg. mlt.**.
- 2. Faceți clic pe **Ordine aspect**, efectuați setările corespunzătoare, apoi faceți clic pe **OK**.
- 3. Setați celelalte elemente din filele **Principal** și **Mai multe opţiuni** în funcție de caz și faceți clic pe **OK**.

["Fila Principal" la pagina 35](#page-34-0)

"Fila Mai multe opțiuni" la pagina 37

4. Faceți clic pe **Tipărire**.

#### **Informaţii conexe**

- & ["Încărcarea hârtiei" la pagina 29](#page-28-0)
- $\rightarrow$  ["Tipăriți folosind setări ușoare" la pagina 55](#page-54-0)

## **Tipărirea în funcție de formatul hârtiei**

Selectați formatul hârtiei încărcate în imprimantă ca setare pentru Format hârtie destinație.

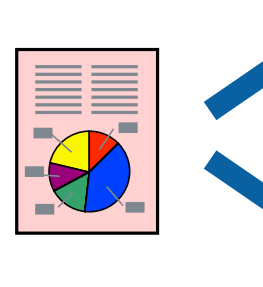

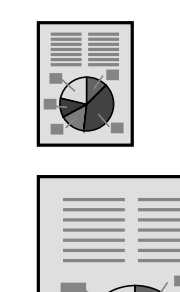

- 1. În fila **Mai multe opţiuni** a driverului pentru imprimantă, realizați următoarele setări.
	- ❏ Dimensiuni document: selectați formatul de hârtie pe care l-ați definit în setarea aplicației.
	- ❏ Rezultat tipărire: selectați formatul de hârtie încărcat în imprimantă.

**Adaptare la format pagină** este selectat automat.

#### *Notă:*

Faceți clic pe *Centru* pentru a tipări imaginea cu dimensiune redusă în mijlocul hârtiei.

2. Setați celelalte elemente din filele **Principal** și **Mai multe opţiuni** în funcție de caz și faceți clic pe **OK**. ["Fila Principal" la pagina 35](#page-34-0)

"Fila Mai multe opțiuni" la pagina 37

3. Faceți clic pe **Tipărire**.

#### **Informaţii conexe**

- & ["Încărcarea hârtiei" la pagina 29](#page-28-0)
- & ["Tipăriți folosind setări ușoare" la pagina 55](#page-54-0)

## **Tipărirea unui document micșorat sau mărit la orice grosisment**

Puteți micșora sau mări dimensiunea unui document cu un anumit procent.

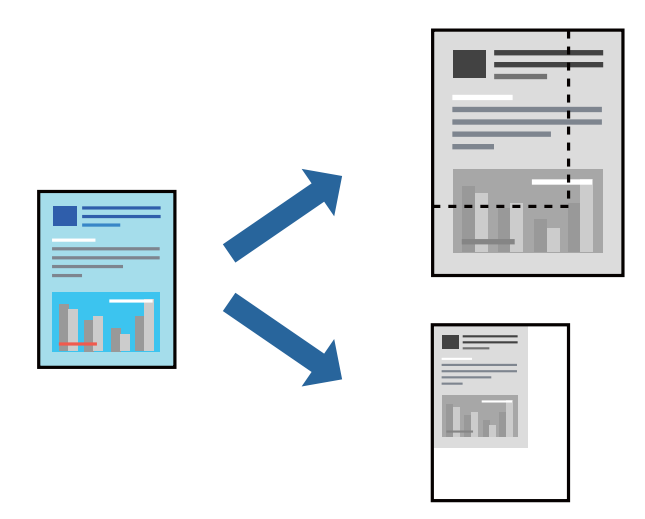

- 1. În fila **Mai multe opţiuni** a driverului de tipărire, selectați dimensiunea documentului din setarea **Dimensiuni document**.
- 2. Selectați formatul hârtiei pe care doriți să tipăriți din setarea **Rezultat tipărire**.
- 3. Selectați **Micşorare/Mărire document**, **Mărire la**, și apoi introduceți un procent. Selectați **Centru** pentru a tipări imaginile în centrul paginii.
- 4. Setați celelalte elemente din filele **Principal** și **Mai multe opţiuni** în funcție de caz și faceți clic pe **OK**. ["Fila Principal" la pagina 35](#page-34-0)

"Fila Mai multe opțiuni" la pagina 37

5. Faceți clic pe **Tipărire**.

#### **Informaţii conexe**

- & ["Încărcarea hârtiei" la pagina 29](#page-28-0)
- $\blacktriangleright$  ["Tipăriți folosind setări ușoare" la pagina 55](#page-54-0)

### **Tipărirea unei imagini pe mai multe coli pentru mărire (crearea unui poster)**

Această funcție vă permite să tipăriți o imagine pe mai multe coli de hârtie. Puteți să creați un poster mai mare prin lipirea acestor coli.

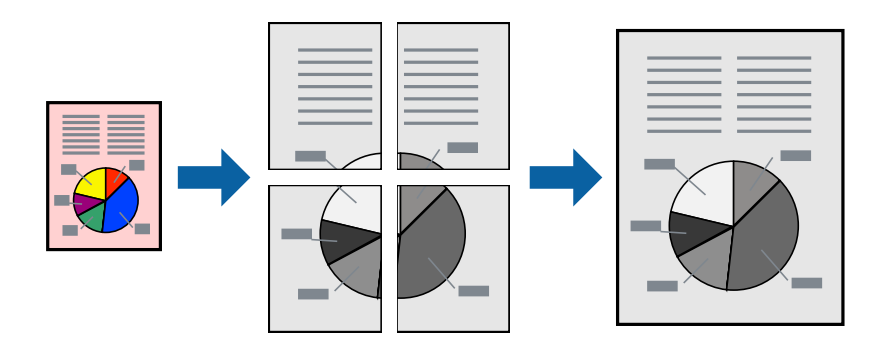

#### *Notă:*

Această funcție nu este disponibilă pentru tipărirea față-verso.

- 1. În fila **Principal** a driverului de imprimantă, selectați **2x1 Poster**, **2x2 Poster**, **3x3 Poster** sau **4x4 Poster** ca setare pentru **Pg. mlt.**.
- 2. Faceți clic pe **Parametrii**, efectuați setările corespunzătoare, apoi faceți clic pe **OK**.

#### *Notă:*

*Tipărire ghidaje de tăiere* vă permite să tipăriți un ghidaj de tăiere.

3. Setați celelalte elemente din filele **Principal** și **Mai multe opţiuni** în funcție de caz și faceți clic pe **OK**.

["Fila Principal" la pagina 35](#page-34-0)

"Fila Mai multe opțiuni" la pagina 37

4. Faceți clic pe **Tipărire**.

#### **Informaţii conexe**

- $\rightarrow$  ["Încărcarea hârtiei" la pagina 29](#page-28-0)
- $\rightarrow$  ["Tipăriți folosind setări ușoare" la pagina 55](#page-54-0)

#### *Crearea de postere folosind marcaje de aliniere suprapuse*

Iată un exemplu despre cum puteți crea un afiș cu opțiunea **2x2 Poster** selectată, și opțiunea **Suprapunere repere de aliniere** selectată în **Tipărire ghidaje de tăiere**.

Ghidajele efective sunt tipărite în monocrom, dar pentru această explicație, acestea sunt indicate ca linii albastre și roșii.

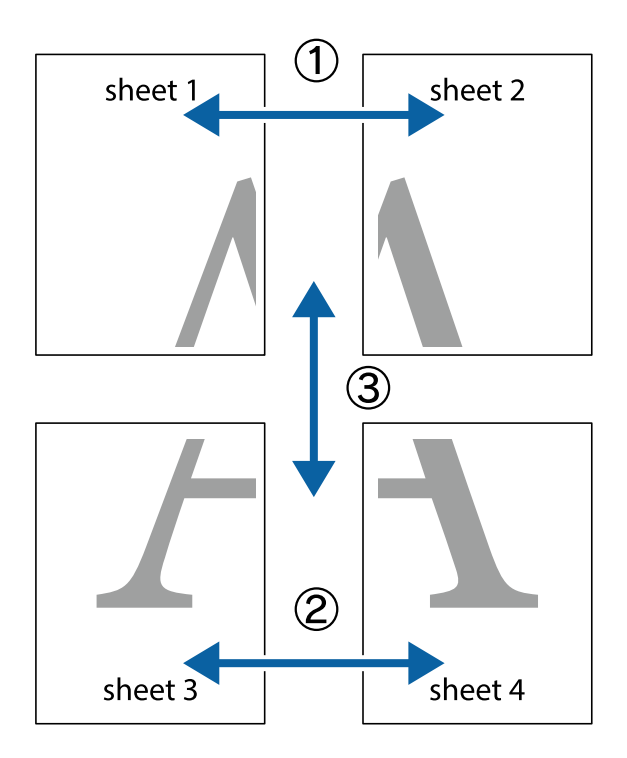

1. Pregătiți Sheet 1 și Sheet 2. Tăiați marginile Sheet 1 de-a lungul liniei verticale albastre, prin mijlocul marcajelor în cruce de sus și de jos.

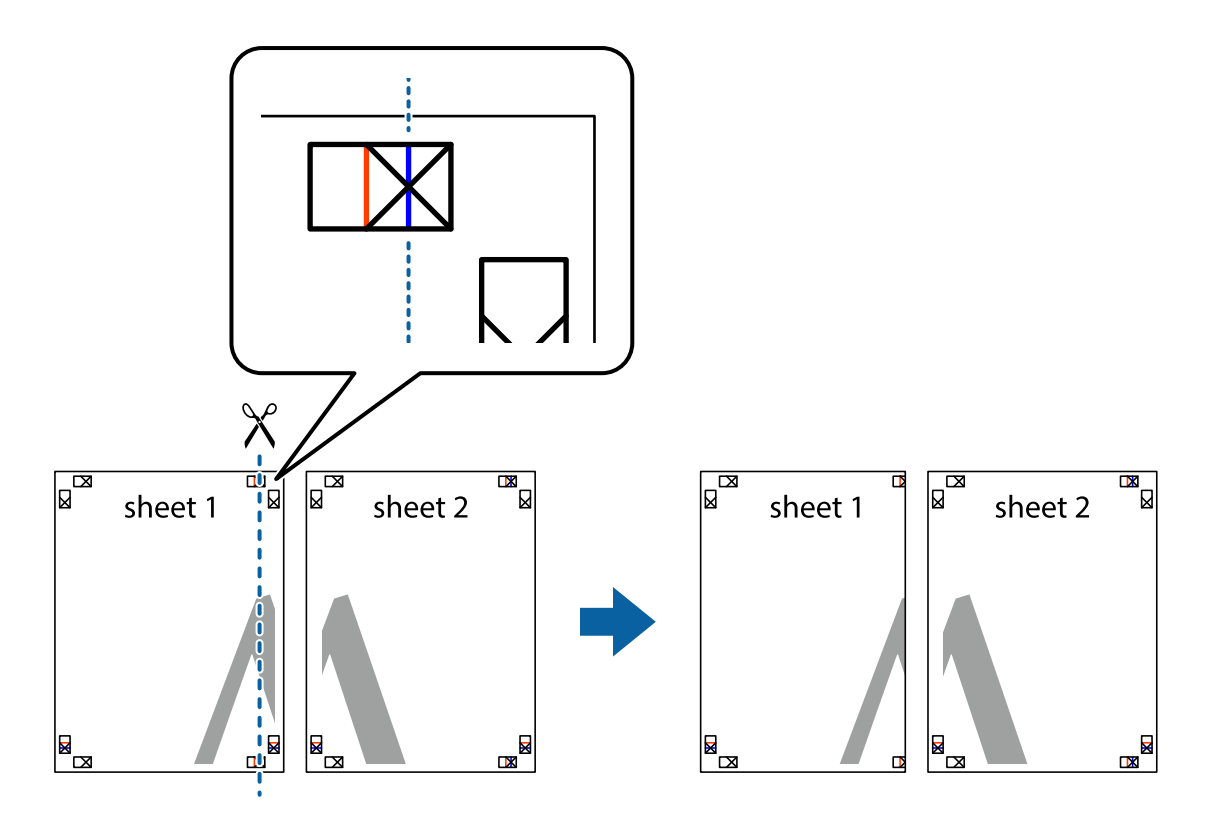

2. Așezați Sheet 1 peste Sheet 2 și aliniați marcajele în cruce, apoi lipiți temporar cele două coli cu bandă adezivă pe spate.

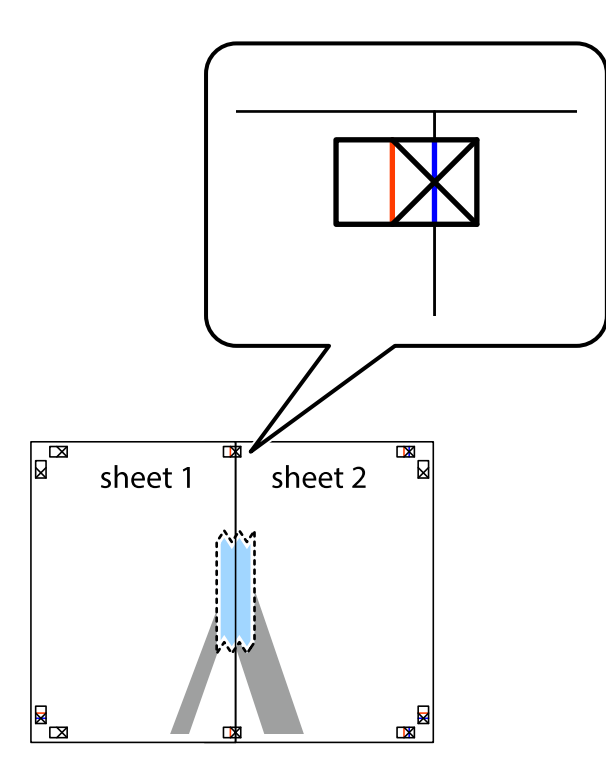

3. Tăiați colile lipite în două, de-a lungul liniei verticale roșii, prin marcajele de aliniere (de această dată, linia din partea stângă a marcajelor în cruce).

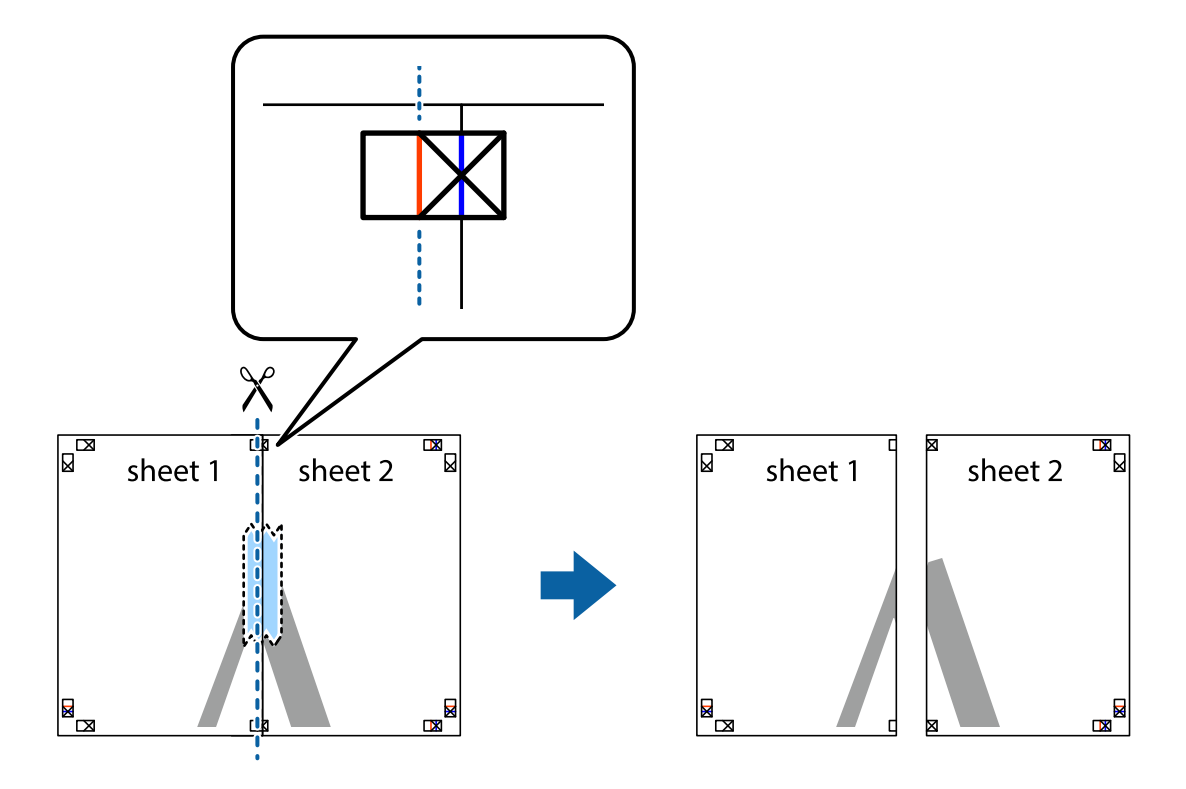

4. Lipiți colile cu bandă adezivă pe spate.

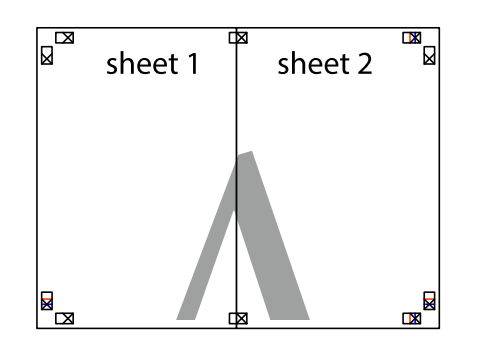

- 5. Repetați pașii 1–4 pentru a lipi Sheet 3 și Sheet 4.
- 6. Tăiați marginile Sheet 1 și Sheet 2 de-a lungul liniei verticale albastre, prin mijlocul marcajelor în cruce din stânga și din dreapta.

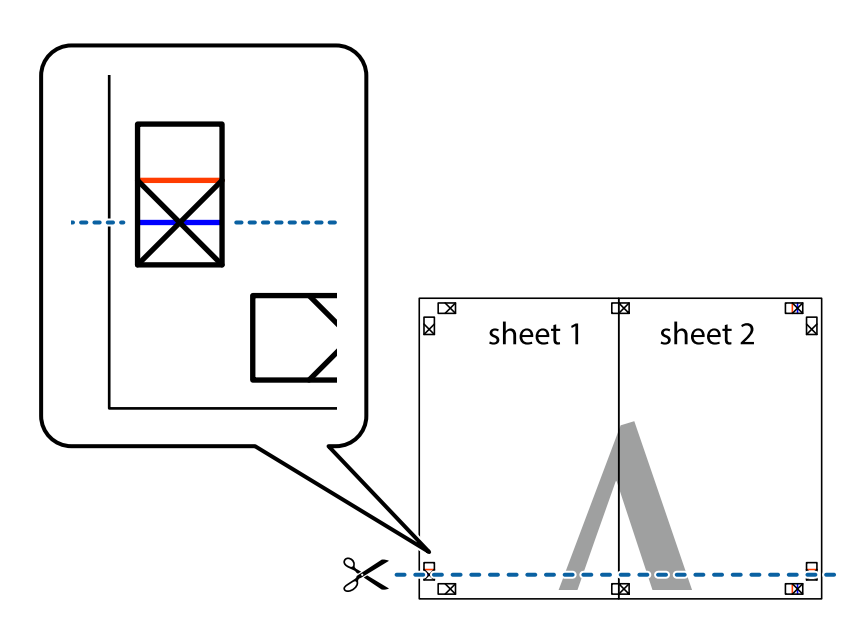

7. Așezați Sheet 1 și Sheet 2 peste Sheet 3 și Sheet 4 și aliniați marcajele în cruce, apoi lipiți temporar cele două coli cu bandă adezivă pe spate.

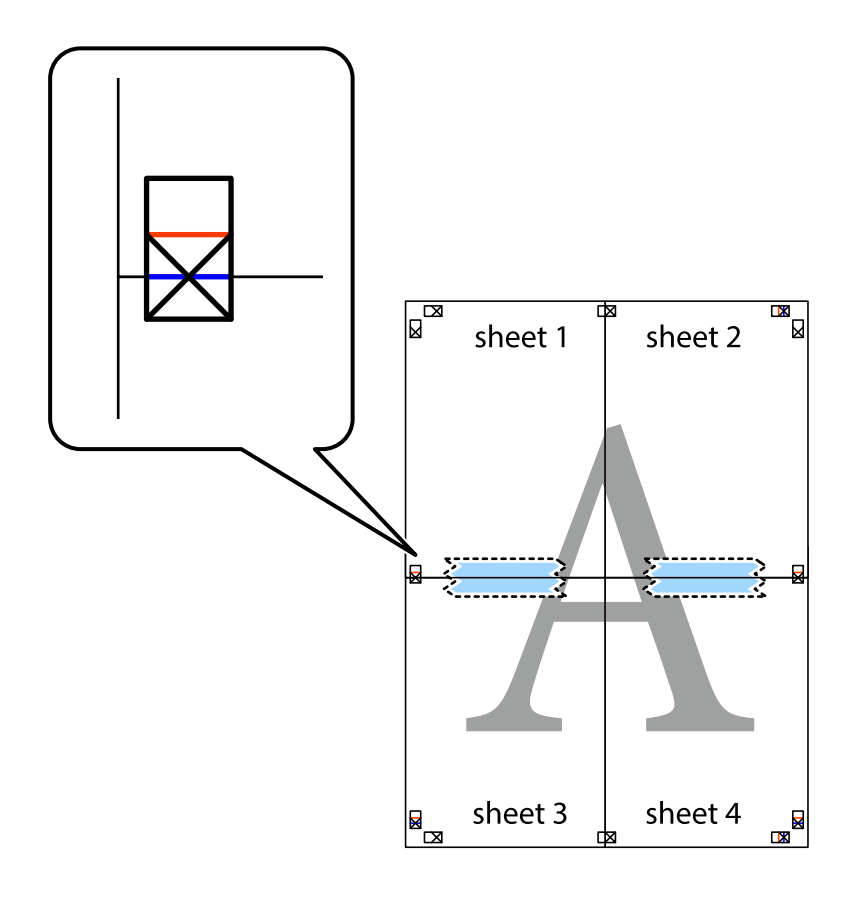

8. Tăiați colile lipite în două, de-a lungul liniei orizontale roșii, prin marcajele de aliniere (de această dată, linia de deasupra marcajelor în cruce).

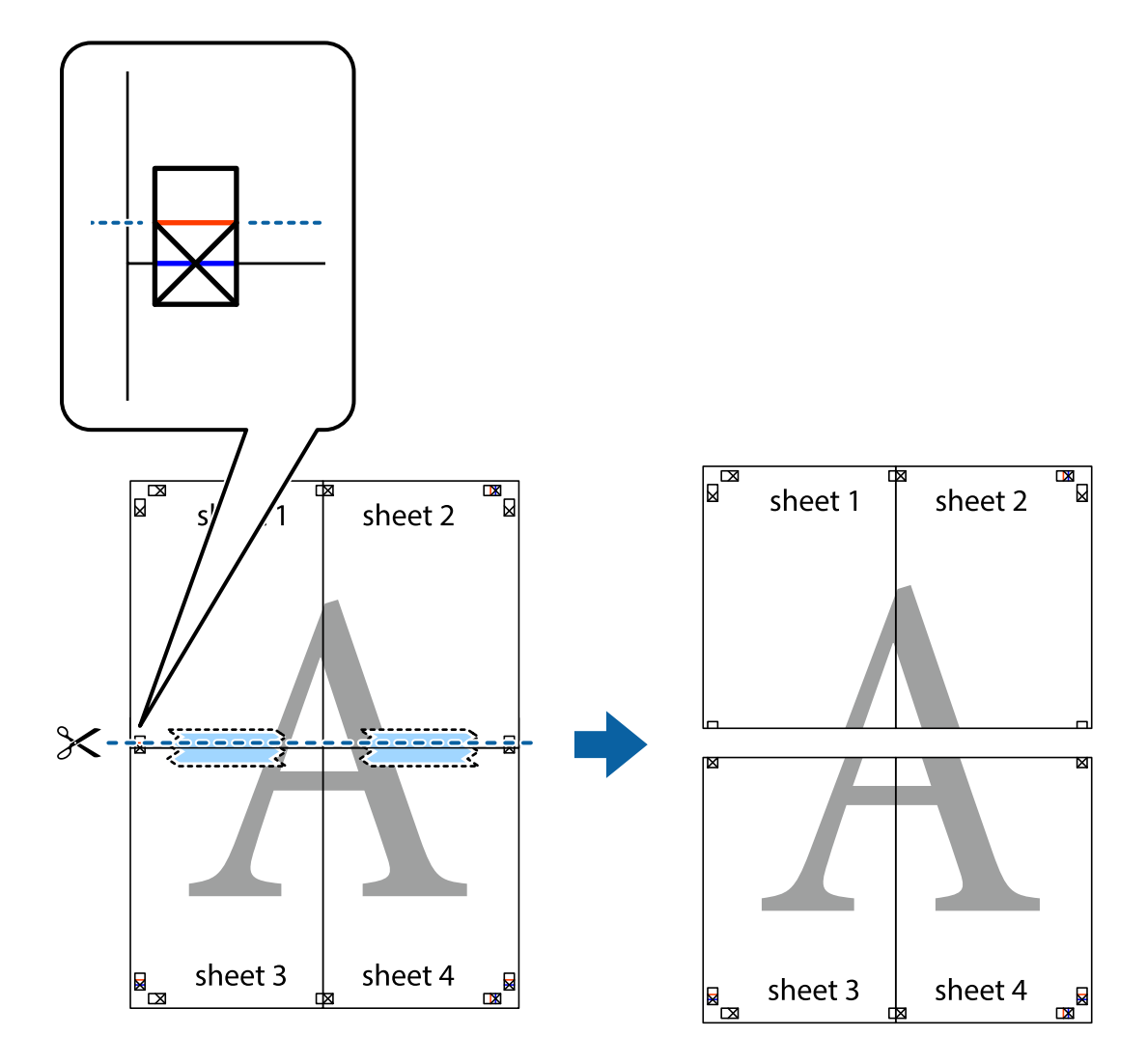

9. Lipiți colile cu bandă adezivă pe spate.

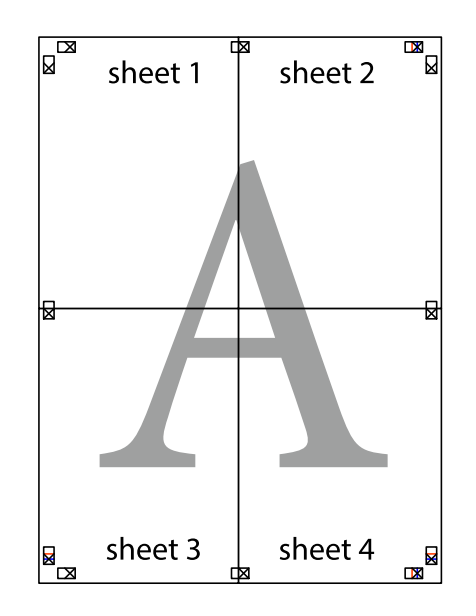

10. Tăiați marginile rămase de-a lungul ghidajului extern.

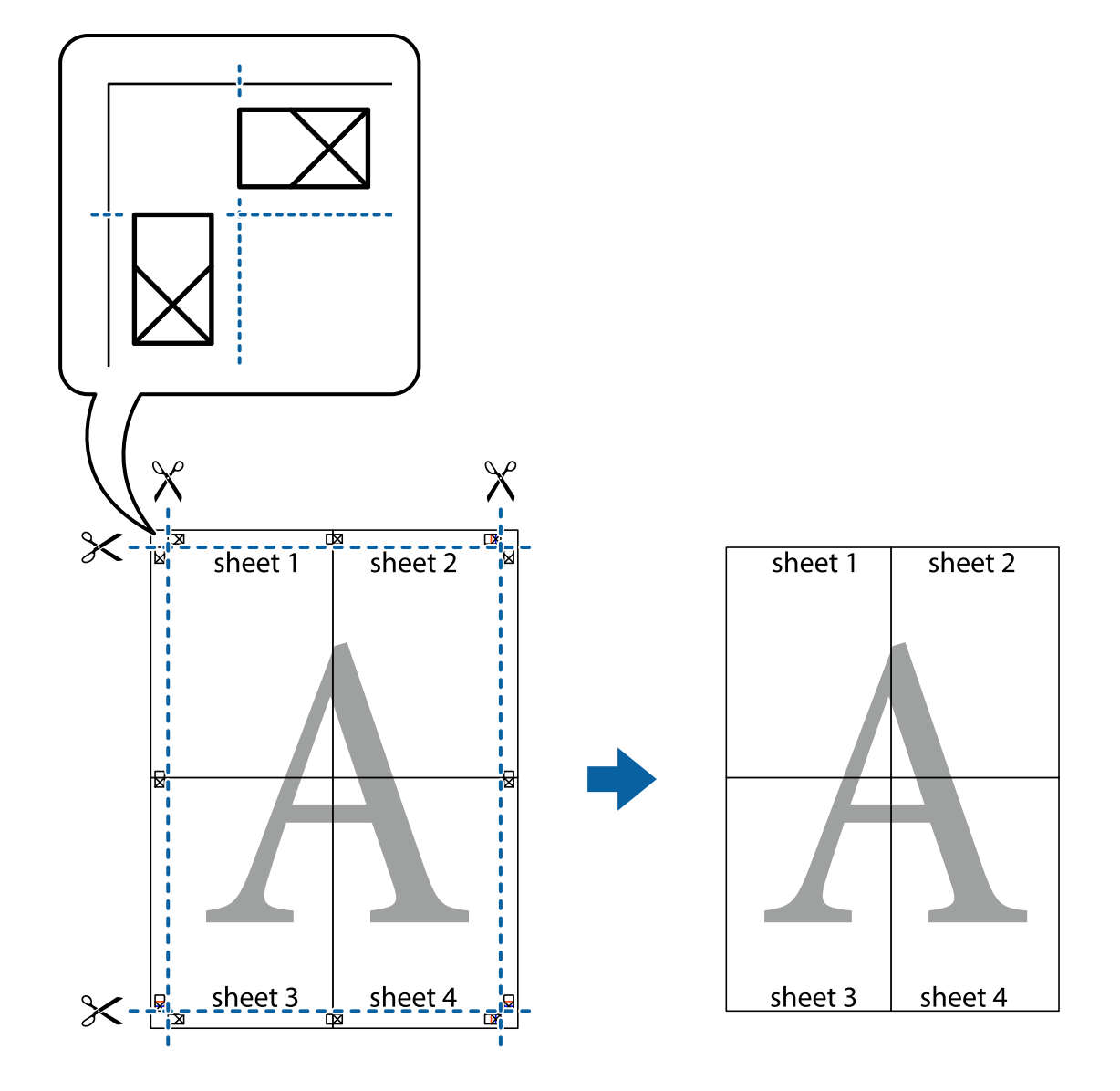

## **Tipărirea cu antet și subsol**

Puteți tipări informații precum numele de utilizator și data tipăririi în antete sau subsoluri.

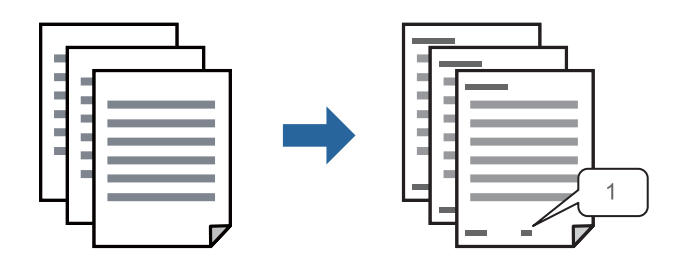

1. În fila **Mai multe opţiuni** a driverului de imprimantă, faceți clic pe **Funcţiile de inscripţionare**, apoi selectați **Antet/Subsol**.

2. **Parametrii**, apoi selectați elementele pe care doriți să le imprimați și faceți clic pe OK.

*Notă:*

- ❏ Pentru a specifica numărul primei pagini, selectați *Număr pagină* de pe poziția unde doriți să-l tipăriți în antet sau subsol și apoi selectați numărul în *Număr pornire*.
- ❏ Dacă doriți să tipăriți text în antet sau subsol, selectați poziția unde doriți să tipăriți și apoi selectați *Text*. Introduceți textul pe care doriți să-l tipăriți în câmpul de introducere a textului.
- 3. Setați celelalte elemente din filele **Principal** și **Mai multe opţiuni** în funcție de caz și faceți clic pe **OK**.

["Fila Principal" la pagina 35](#page-34-0)

"Fila Mai multe opțiuni" la pagina 37

4. Faceți clic pe **Tipărire**.

#### **Informaţii conexe**

- $\rightarrow$   $\hat{n}$ ncărcarea hârtiei" la pagina 29
- $\blacktriangleright$  ["Tipăriți folosind setări ușoare" la pagina 55](#page-54-0)

## **Tipărirea unui model anti-copiere**

Puteți tipări un model anti-copie pe exemplare tipărite. La tipărire, literele în sine nu sunt tipărite, iar întreaga imprimare este ușor colorată. Literele ascunse apar atunci când sunt fotocopiate pentru a distinge cu ușurință originalul de copii.

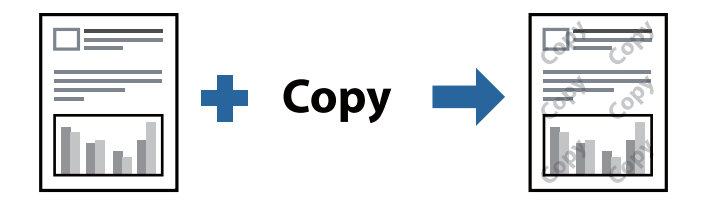

Şablon anticopiere este disponibil în următoarele condiții:

- ❏ Tip de hârtie: hârtie simplă, hârtie cu antet, hârtie reciclată, hârtie color, hârtie pre-tipărită, hârtie simplă de calitate ridicată sau hârtie groasă
- ❏ Calitate: Standard
- ❏ Tipărire duplex: Oprit, Manual (legare pe marginea lungă), sau Manual (legare pe marginea scurtă)
- ❏ Corectare ton: Automat

#### *Notă:*

De asemenea, puteți adăuga propriul model anti-copiere.

- 1. În fila **Mai multe opţiuni** a driverului de imprimantă, faceți clic pe **Funcţiile de inscripţionare**, apoi selectați modelul anti-copiere.
- 2. Faceți clic pe **Parametrii** pentru a modifica detalii precum dimensiunea sau densitatea modelului.
- 3. Setați celelalte elemente din filele **Principal** și **Mai multe opţiuni** în funcție de caz și faceți clic pe **OK**.

["Fila Principal" la pagina 35](#page-34-0)

"Fila Mai multe opțiuni" la pagina 37

4. Faceți clic pe **Tipărire**.

#### **Informaţii conexe**

- & ["Încărcarea hârtiei" la pagina 29](#page-28-0)
- $\blacktriangleright$  ["Tipăriți folosind setări ușoare" la pagina 55](#page-54-0)

## **Tipărirea mai multor fișiere simultan**

Organizator comenzi vers. lite vă permite să combinați mai multe fișiere create de diferite aplicații și să le tipăriți sub forma unei singure sarcini de tipărire. Puteți specifica setările de tipărire pentru fișiere combinate, de ex. formatul cu pagini multiple și tipărirea față-verso.

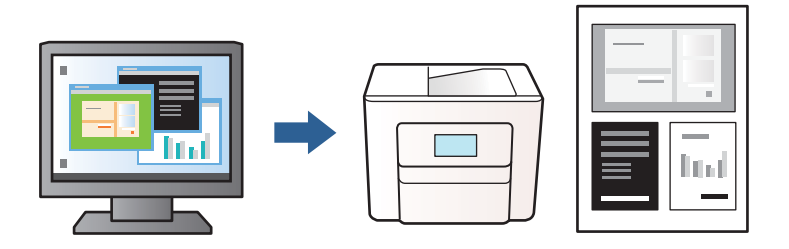

- 1. În fila **Principal** a driverului de imprimantă, selectați **Organizator comenzi vers. lite**, apoi faceți clic pe **OK**. ["Fila Principal" la pagina 35](#page-34-0)
- 2. Faceți clic pe **Tipărire**.

Când începeți tipărirea, se afișează fereastra Organizator comenzi vers. lite.

- 3. Cu fereastra Organizator comenzi vers. lite deschisă, deschideți fișierul pe care doriți să îl combinați cu fișierul curent și apoi repetați pașii de mai sus.
- 4. Când selectați o sarcină de tipărire adăugată la Tipărire proiect în fereastra Organizator comenzi vers. lite, puteți edita aspectul paginii.
- 5. Faceți clic pe **Tipărire** din meniul **Fişier** pentru a începe tipărirea.

#### *Notă:*

Dacă închideți fereastra Organizator comenzi vers. lite înainte de a adăuga toate datele de tipărit la Tipărire proiect, sarcina de tipărire la care lucrați este anulată. Faceți clic pe *Salvare* din meniul *Fişier* pentru a salva sarcina curentă. Extensia fișierelor salvate este "ecl".

Pentru a deschide un proiect de tipărire, faceți clic pe *Organizator comenzi vers. lite* din fila *Întreţinere* a driverului de imprimantă pentru a deschide fereastra Organizator comenzi vers. lite. Apoi, selectați *Deschidere* din meniul *Fişier* pentru a selecta un fișier.

#### **Informaţii conexe**

- & ["Încărcarea hârtiei" la pagina 29](#page-28-0)
- $\blacktriangleright$  ["Tipăriți folosind setări ușoare" la pagina 55](#page-54-0)

## **Ajustarea tonului de tipărire**

Puteți ajusta tonul utilizat în comanda de tipărire. Aceste ajustări nu vor fi aplicate datelor originale.

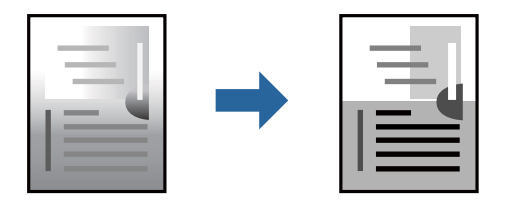

- 1. În fila **Mai multe opţiuni** a driverului de imprimantă, selectați metoda de corectare a tonului din setarea **Corectare ton**.
	- ❏ Automat: această setare ajustează automat tonul în funcție de tipul de hârtie folosit și de setările de calitate a tipăririi.
	- ❏ Personalizat: făcând clic pe **Avansat**, puteți defini propriile setări.
- 2. Setați celelalte elemente din filele **Principal** și **Mai multe opţiuni** în funcție de caz și faceți clic pe **OK**.

["Fila Principal" la pagina 35](#page-34-0) "Fila Mai multe opțiuni" la pagina 37

3. Faceți clic pe **Tipărire**.

#### **Informaţii conexe**

- $\rightarrow$   $\hat{n}$ ncărcarea hârtiei" la pagina 29
- & ["Tipăriți folosind setări ușoare" la pagina 55](#page-54-0)

### **Tipărirea pentru scoaterea în evidență a liniilor subțiri**

Puteți îngroșa liniile prea subțiri pentru a fi tipărite.

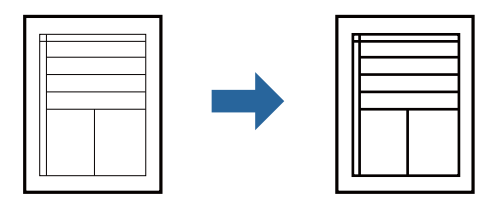

- 1. În fila **Mai multe opţiuni** a driverului de imprimare, faceți clic pe **Opţiuni imagine** în setarea **Corectare ton**.
- 2. Selectați **Accentuare linii fine**.
- 3. Setați celelalte elemente din filele **Principal** și **Mai multe opţiuni** în funcție de caz și faceți clic pe **OK**. ["Fila Principal" la pagina 35](#page-34-0) "Fila Mai multe opțiuni" la pagina 37
- 4. Faceți clic pe **Tipărire**.

#### <span id="page-54-0"></span>**Informaţii conexe**

- & ["Încărcarea hârtiei" la pagina 29](#page-28-0)
- & "Tipăriți folosind setări ușoare" la pagina 55

## **Tipărirea codurilor de bare clare**

Puteți tipări un cod de bare în mod clar, pentru a fi ușor de scanat. Activați această funcție doar dacă nu puteți scana codul de bare tipărit.

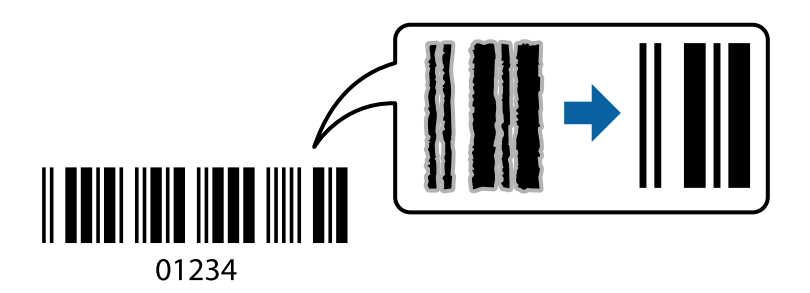

Puteți utiliza această funcție în următoarele condiții.

- ❏ Tip de hârtie: hârtie simplă, hârtie cu antet, hârtie reciclată, hârtie colorată, hârtie pre-tipărită, hârtie simplă de calitate ridicată, hârtie groasă, Epson Photo Quality Ink Jet, Epson Matte, sau plic
- ❏ Calitate: **Standard**
- 1. În fila **Întreţinere** a driverului de imprimantă, faceți clic pe **Setări extinse**, apoi selectați **Mod cod de bare**.
- 2. Setați celelalte elemente din filele **Principal** și **Mai multe opţiuni** în funcție de caz și faceți clic pe **OK**.

["Fila Principal" la pagina 35](#page-34-0)

"Fila Mai multe opțiuni" la pagina 37

3. Faceți clic pe **Tipărire**.

#### *Notă:* Eliminarea neclarității ar putea să nu fie posibilă întotdeauna, în funcție de circumstanțe.

#### **Informaţii conexe**

- $\rightarrow$  ["Încărcarea hârtiei" la pagina 29](#page-28-0)
- & "Tipăriți folosind setări ușoare" la pagina 55

## **Tipărirea de pe un computer — Mac OS**

### **Tipăriți folosind setări ușoare**

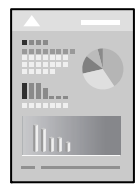

#### *Notă:*

Operațiunile și ecranele pot să difere în funcție de aplicație. Consultați secțiunea de ajutor a aplicației pentru detalii.

- 1. Încărcați hârtie în imprimantă. ["Încărcarea hârtiei" la pagina 29](#page-28-0)
- 2. Deschideți fișierul pe care doriți să-l tipăriți.
- 3. Selectați **Tipărire** din meniul **Fișier** sau o altă comandă pentru a accesa caseta de dialog pentru tipărire.

Dacă este cazul, faceți clic pe Afișare detalii sau ▼ pentru a extinde fereastra de tipărire.

- 4. Selectați imprimanta.
- 5. Selectați **Setări tipărire** din meniul contextual.

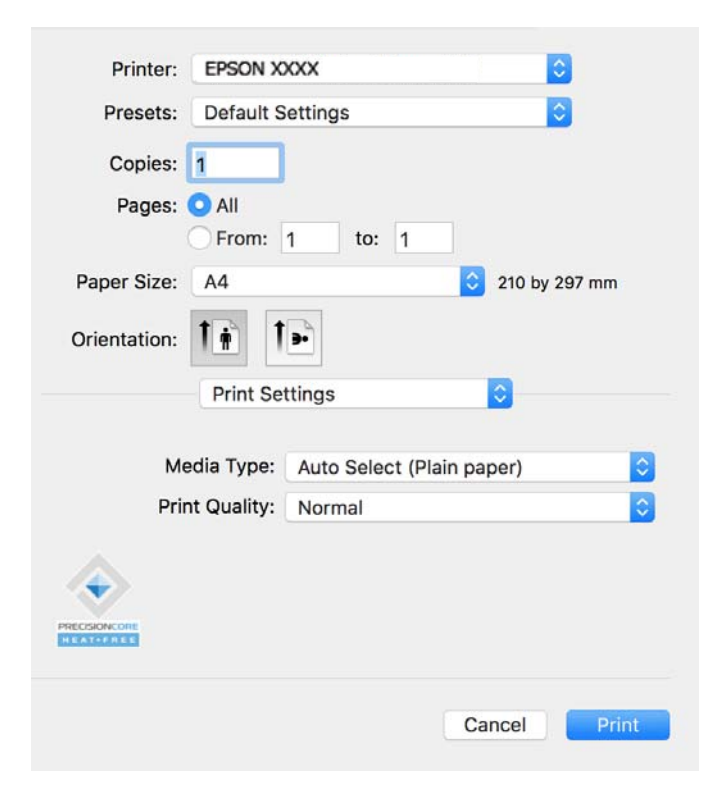

#### *Notă:*

Dacă meniul *Setări tipărire* nu este afișat în macOS Catalina (10.15) sau o versiune ulterioară, macOS High Sierra (10.13), macOS Sierra (10.12), OS X El Capitan (10.11), OS X Yosemite (10.10), OS X Mavericks (10.9), driverul de imprimantă Epson nu a fost instalat corect. Activați-l din următorul meniu.

Selectați *Preferințe sistem* din meniul Apple > *Imprimante și scanere* (sau *Tipărire și scanare*, *Tipărire și fax*), eliminați imprimanta și apoi adăugați-o din nou. Pentru a adăuga imprimanta urmați instrucțiunile de mai jos.

["Adăugarea unei imprimante Epson \(doar pentru Mac OS\)" la pagina 81](#page-80-0)

macOS Mojave (10.14) nu poate accesa *Setări tipărire* în aplicațiile realizate de Apple, precum TextEdit.

6. Modificați setările după cum este necesar.

Consultați opțiunile de meniu ale driverului de imprimantă pentru detalii.

<span id="page-56-0"></span>7. Faceți clic pe **Tipărire**.

#### *Notă:*

Dacă doriți să anulați tipărirea, pe computerul dvs. faceți clic pe pictograma imprimantei din *Andocare*. Selectați

sarcina pe care doriti să o anulați, apoi faceți clic pe  $\otimes$  înainte pe bara de progres. Totuși, nu puteți anula o sarcină de tipărire de la computer, odată ce aceasta a fost complet trimisă către imprimantă. În acest caz, anulați operația de tipărire de la panoul de comandă al imprimantei.

#### **Informaţii conexe**

- $\rightarrow$  ["Hârtia disponibilă și capacitățile" la pagina 144](#page-143-0)
- $\rightarrow$  ["Lista tipurilor de hârtie" la pagina 29](#page-28-0)
- & ["Opțiunile meniului Setări tipărire" la pagina 58](#page-57-0)

#### *Opțiuni de meniu pentru driverul imprimantei*

Deschideți fereastra de tipărire într-o aplicație, selectați imprimanta și apoi accesați fereastra driverului imprimantei.

#### *Notă:*

Meniurile diferă în funcție de opțiunea selectată.

#### **Opțiuni de meniu pentru format**

#### Pagini pe coală:

Selectați numărul de pagini care va fi tipărit pe o coală.

#### Direcție aspect pagină:

Specificați ordinea în care vor fi tipărite paginile.

#### Margine:

Tipărește o margine în jurul paginilor.

#### Inversare orientare pagină:

Rotește paginile cu 180 de grade înainte de a le tipări. Selectați acest element atunci când tipăriți pe hârtie precum plicurile, care sunt încărcate într-o direcție fixă în imprimantă.

#### Rabatere pe orizontală:

Inversează o imagine, similar cu aspectul acesteia într-o oglindă.

#### **Opțiuni de meniu pentru potrivirea de culoare**

#### ColorSync/EPSON Color Controls:

Selectați metoda pentru ajustarea culorilor. Aceste opțiuni ajustează culoarea între imprimantă și afișajul computerului, pentru a reduce diferența de ton.

#### <span id="page-57-0"></span>**Opțiuni de meniu pentru manipularea hârtiei**

#### Colaționare pagini:

Tipăriți documente formate din mai multe pagini, colaționate în ordine și sortate pe seturi.

#### Pagini de tipărit:

Selectați să tipăriți numai paginile pare sau pe cele impare.

#### Ordine pagini:

Selectați să tipăriți de la prima sau de la ultima pagină.

#### Scalare la formatul hârtiei:

Tipărește în funcție de formatul hârtiei încărcate.

❏ Format hârtie destinație:

Selectați formatul de hârtie pe care se va tipări.

❏ Numai reducere:

Selectați această opțiune când doriți să reduceți dimensiunea dacă datele de tipărire sunt prea mari pentru formatul de hârtie încărcat în imprimantă.

#### **Opțiuni de meniu pentru copertă**

#### Tipărire copertă:

Selectați dacă doriți sau nu tipărirea unei coperți. Când doriți să adăugați o copertă spate, selectați **După document**.

#### Tip copertă:

Selectați conținutul coperții.

#### **Opțiunile meniului Setări tipărire**

Tip media:

Selectați tipul de hârtie pe care tipăriți.

#### Calitate tipărire:

Selectați calitatea la care doriți să tipăriți. Opțiunile variază în funcție de tipul de hârtie.

#### **Opțiunile meniului Opţiuni culoare**

Puteți ajusta luminozitatea și contrastului.

#### **Opțiunile meniului Setări tipărire faţă-verso**

#### Tipărire faţă-verso:

Tipărește pe ambele părți ale hârtiei.

## **Adăugarea presetărilor de tipărire pentru tipărire ușoară**

Creați-vă propria presetare pentru setările de tipărire utilizate în mod frecvent în driver-ul imprimantei, pentru a tipări mai ușor selectând presetarea din listă.

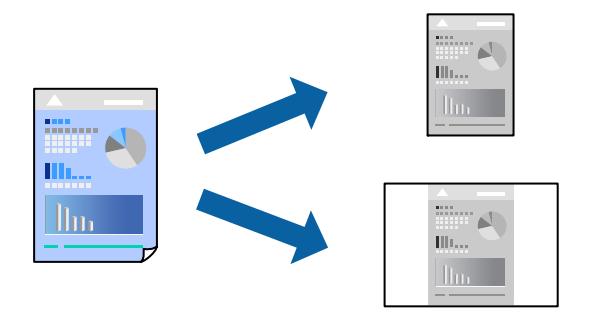

- 1. Setați fiecare element, precum **Setări tipărire** și **Format** (**Format hârtie**, **Tip media**, și așa mai departe).
- 2. Faceți clic pe **Presetări** pentru a salva setările curente ca presetare.
- 3. Executați clic pe **OK**.

#### *Notă:*

Pentru a șterge o presetare adăugată, faceți clic pe *Presetări* > *Arată presetări*, selectați numele presetării pe care doriți să o ștergeți din listă, apoi ștergeți-o.

4. Faceți clic pe **Tipărire**.

Următoarea dată când doriți să tipăriți folosind aceleași setări, selectați numele presetării înregistrate din **Presetări**.

#### **Informaţii conexe**

- & ["Încărcarea hârtiei" la pagina 29](#page-28-0)
- & ["Tipăriți folosind setări ușoare" la pagina 55](#page-54-0)

## **Tipărirea față-verso**

Puteți tipări pe ambele fețe ale hârtiei.

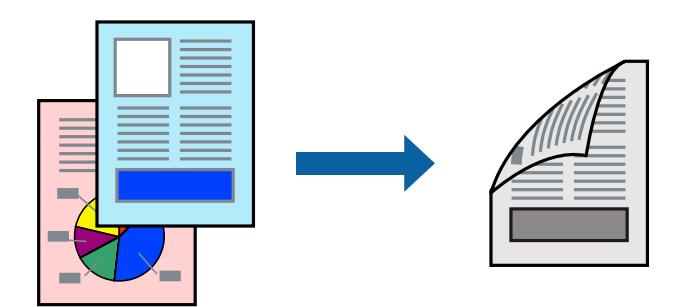

#### *Notă:*

- ❏ Dacă nu utilizați hârtie adecvată pentru tipărirea față-verso, calitatea tipăririi se poate reduce și hârtia se poate bloca. ["Hârtie pentru tipărire pe ambele părți" la pagina 145](#page-144-0)
- ❏ În funcție de hârtia folosită și de datele tipărite, cerneala poate trece pe cealaltă parte a hârtiei.
- 1. Selectați **Setări tipărire faţă-verso** din meniul contextual.
- 2. Selectați legăturile în opțiunea **Tipărire faţă-verso**.
- 3. Selectați tipul de original în **Tip document**.

#### *Notă:*

❏ Tipărirea poate fi mai lentă, în funcție de setarea *Tip document*.

- ❏ Dacă tipăriți date cu densitate ridicată, precum fotografii sau grafice, selectați *Text şi fotografii* sau *Text şi grafice* ca setare pentru *Tip document*. În caz de frecare sau dacă imaginea iese pe cealaltă parte, ajustați densitatea de tipărire și durata de uscare a cernelii făcând clic pe săgeata de lângă *Reglări*.
- 4. Setați celelalte elemente în funcție de caz.
- 5. Faceți clic pe **Tipărire**.

#### **Informaţii conexe**

- $\rightarrow$  ["Hârtia disponibilă și capacitățile" la pagina 144](#page-143-0)
- & ["Încărcarea hârtiei" la pagina 29](#page-28-0)
- $\blacktriangleright$  ["Tipăriți folosind setări ușoare" la pagina 55](#page-54-0)

## **Tipărirea mai multor pagini pe o singură coală**

Puteți tipări mai multe pagini de date pe o singură coală de hârtie.

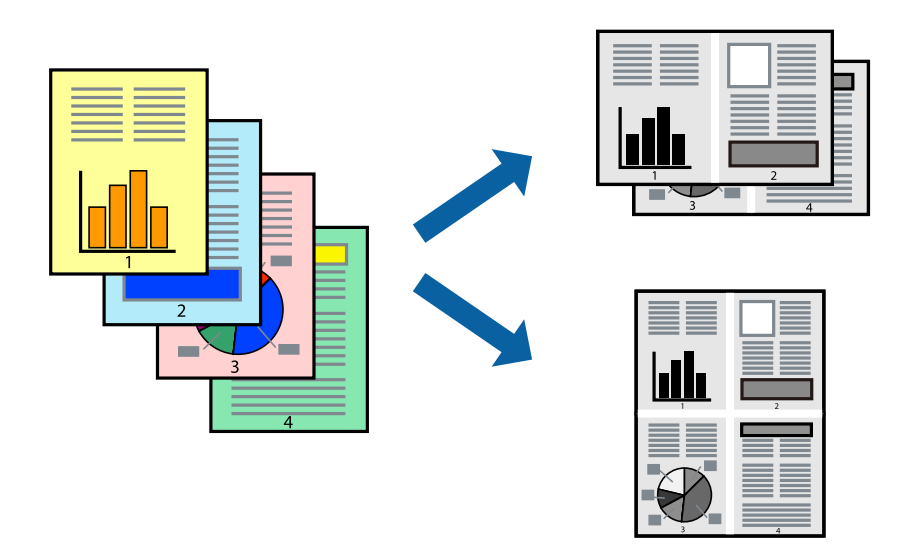

- 1. Selectați **Format** din meniul contextual.
- 2. Setați numărul de pagini din **Pagini pe coală**, **Direcție format** (ordine pagini) și **Margine**. ["Opțiuni de meniu pentru format" la pagina 57](#page-56-0)
- 3. Setați celelalte elemente în funcție de caz.
- 4. Faceți clic pe **Tipărire**.

#### **Informaţii conexe**

- & ["Încărcarea hârtiei" la pagina 29](#page-28-0)
- & ["Tipăriți folosind setări ușoare" la pagina 55](#page-54-0)

## **Tipărirea în funcție de formatul hârtiei**

Selectați formatul hârtiei încărcate în imprimantă ca setare pentru Format hârtie destinație.

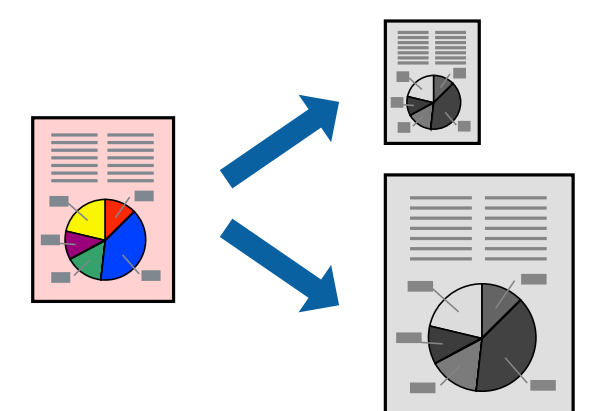

- 1. Selectați formatul de hârtie definit în aplicație ca setare pentru **Format hârtie**.
- 2. Selectați **Manipulare hârtie** din meniul contextual.
- 3. Selectați **Scalare la formatul hârtiei**.
- 4. Selectați formatul hârtiei încărcate în imprimantă ca setare pentru **Format hârtie destinație**.
- 5. Setați celelalte elemente în funcție de caz.
- 6. Faceți clic pe **Tipărire**.

#### **Informaţii conexe**

- & ["Încărcarea hârtiei" la pagina 29](#page-28-0)
- & ["Tipăriți folosind setări ușoare" la pagina 55](#page-54-0)

## **Tipărirea unui document micșorat sau mărit la orice grosisment**

Puteți micșora sau mări dimensiunea unui document cu un anumit procent.

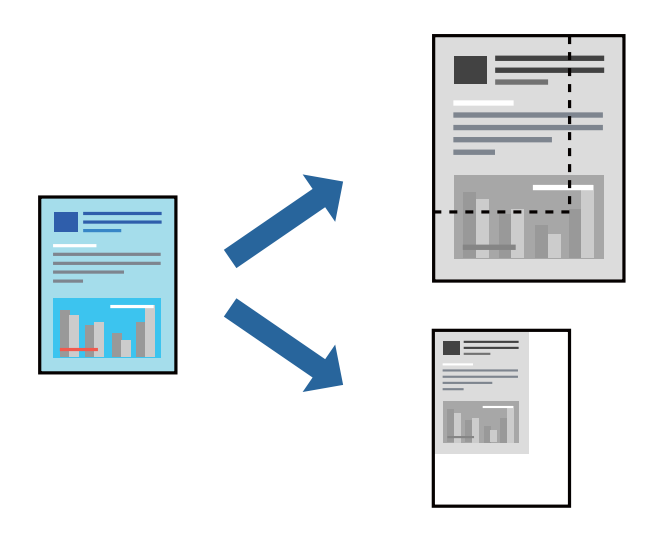

#### *Notă:*

Operațiile diferă în funcție de aplicație. Consultați secțiunea de ajutor a aplicației pentru detalii.

- 1. Procedați în unul dintre următoarele moduri.
	- ❏ Selectați **Tipărire** din meniul **Fișier** al aplicației. Faceți clic pe **Configurare pagină**, apoi selectați imprimanta dumneavoastră în **Format pentru**. Selectați dimensiunea datelor care vor fi tipărite din **Dimensiune hârtie**, introduceți un procent în **Scală**, apoi faceți clic pe **OK**.
	- ❏ Selectați **Configurare pagină** din meniul **Fișier** al aplicației. Selectați imprimanta dumneavoastră în **Format pentru**. Selectați dimensiunea datelor care vor fi tipărite din **Dimensiune hârtie**, introduceți un procent în **Scală**, apoi faceți clic pe **OK**. Selectați **Tipărire** din meniul **Fișier**.
- 2. Selectați imprimanta dumneavoastră în in **Imprimantă**.
- 3. Setați celelalte elemente în funcție de caz.
- 4. Faceți clic pe **Tipărire**.

#### **Informaţii conexe**

- & ["Încărcarea hârtiei" la pagina 29](#page-28-0)
- & ["Tipăriți folosind setări ușoare" la pagina 55](#page-54-0)

## **Ajustarea tonului de tipărire**

Puteți ajusta tonul utilizat în comanda de tipărire. Aceste ajustări nu vor fi aplicate datelor originale.

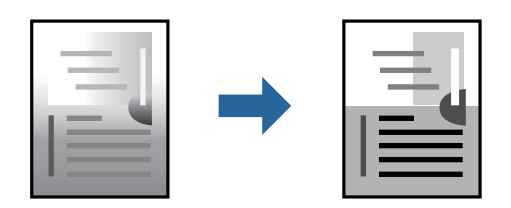

- 1. Selectați **Opţiuni culoare** din meniul pop-up, apoi setați luminozitatea și contrastul.
- 2. Setați celelalte elemente în funcție de caz.
- 3. Faceți clic pe **Tipărire**.

#### **Informaţii conexe**

- & ["Încărcarea hârtiei" la pagina 29](#page-28-0)
- & ["Tipăriți folosind setări ușoare" la pagina 55](#page-54-0)

## **Tipărirea documentelor de pe dispozitive inteligente (iOS)**

Puteți tipări documente de pe dispozitive inteligente cum ar fi smartphone sau tabletă.

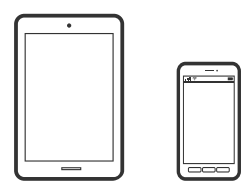

## **Tipărirea documentelor folosind Epson Smart Panel**

#### *Notă:*

Operațiile pot să difere în funcție de dispozitiv.

- 1. Configurați imprimanta pentru tipărirea fără fir.
- 2. Dacă nu este instalat Epson Smart Panel, instalați-l.

["Aplicație pentru utilizarea cu ușurință a imprimantei de pe un dispozitiv inteligent. \(Epson Smart Panel\)" la](#page-148-0) [pagina 149](#page-148-0)

- 3. Conectați dispozitivul inteligent la un router wireless.
- 4. Porniți Epson Smart Panel.
- 5. Selectați meniul pentru tipărirea documentului de pe ecranul principal.
- 6. Selectați documentul pe care doriți să îl tipăriți.
- 7. Începeți tipărirea.

## **Tipărirea documentelor folosind AirPrint**

AirPrint permite tipărirea wireless instantanee de la iPhone, iPad, iPod touch și Mac fără necesitatea instalării de drivere sau descărcării de software.

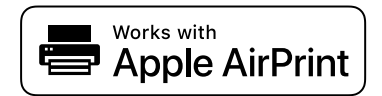

<span id="page-63-0"></span>*Notă:*

Dacă ați dezactivat mesajele de configurare a hârtiei la panoul de comandă al imprimantei dvs., nu puteți utiliza funcția AirPrint. Consultați linkul de mai jos pentru a activa mesajele, dacă este necesar.

1. Configurați imprimanta pentru tipărirea fără fir. Consultați linkul de mai jos.

[https://epson.sn](https://epson.sn/?q=2)

2. Conectați dispozitivul Apple la aceeași rețea wireless pe care o utilizează imprimanta dvs.

3. Tipăriți de pe dispozitivul dvs. pe imprimanta dvs.

*Notă:* Pentru detalii, consultați pagina AirPrint de pe site-ul web Apple.

#### **Informaţii conexe**

& ["Nu se poate tipări deși a fost stabilită o conexiune \(iOS\)" la pagina 108](#page-107-0)

## **Tipărirea documentelor de pe dispozitive inteligente (Android)**

Puteți tipări documente de pe dispozitive inteligente cum ar fi smartphone sau tabletă.

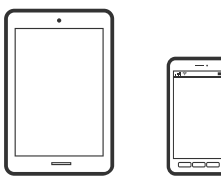

## **Tipărirea documentelor folosind Epson Smart Panel**

*Notă:*

Operațiile pot să difere în funcție de dispozitiv.

- 1. Configurați imprimanta pentru tipărirea fără fir.
- 2. Dacă nu este instalat Epson Smart Panel, instalați-l.

["Aplicație pentru utilizarea cu ușurință a imprimantei de pe un dispozitiv inteligent. \(Epson Smart Panel\)" la](#page-148-0) [pagina 149](#page-148-0)

- 3. Conectați dispozitivul inteligent la un router wireless.
- 4. Porniți Epson Smart Panel.
- 5. Selectați meniul pentru tipărirea documentului de pe ecranul principal.
- 6. Selectați documentul pe care doriți să îl tipăriți.
- 7. Începeți tipărirea.

## **Tipărire documente folosind Epson Print Enabler**

Puteți tipări fără fir documentele, mesajele e-mail, fotografiile și paginile web de pe telefonul sau tableta dumneavoastră Android (Android v7.0 sau o versiune superioară). Din câteva atingeri, dispozitivul Android va descoperi o imprimantă Epson conectată la aceeași rețea fără fir.

#### *Notă:*

Operațiile pot să difere în funcție de dispozitiv.

- 1. Configurați imprimanta pentru tipărirea fără fir. Consultați linkul de mai jos. [https://epson.sn](https://epson.sn/?q=2)
- 2. Instalați modulul plugin Epson Print Enabler Google Play.
- 3. Conectați dispozitivul Android la aceeași rețea wireless pe care o utilizează imprimanta dumneavoastră.
- 4. Accesați **Setări** la dispozitivul Android, selectați **Tipărire**, apoi activați Epson Print Enabler.
- 5. De la o aplicație Android precum Chrome, atingeți pictograma de meniu și tipăriți întreg conținutul ecranului.

#### *Notă:*

Dacă nu vedeți imprimanta, atingeți *Toate imprimantele* și selectați imprimanta.

## **Imprimarea folosind Mopria Print Service**

Mopria Print Service permite tipărirea wireless instantanee de pe smartphone-uri sau tablete Android.

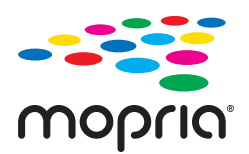

- 1. Instalați Mopria Print Service din Google Play.
- 2. Încărcați hârtie în imprimantă.
- 3. Configurați imprimanta pentru tipărirea fără fir. Consultați linkul de mai jos.
	- [https://epson.sn](https://epson.sn/?q=2)
- 4. Conectați dispozitivul Android la aceeași rețea wireless pe care o utilizează imprimanta dumneavoastră.
- 5. Tipăriți de pe dispozitivul dvs. pe imprimanta dvs.

*Notă:* Pentru mai multe detalii, accesați website-ul Mopria la [https://mopria.org.](https://mopria.org)

#### **Informaţii conexe**

& ["Încărcarea hârtiei" la pagina 29](#page-28-0)

## **Tipărirea pe plicuri**

## **Tipăriți pe plicuri de pe un computer (Windows)**

- 1. Încărcați plicuri în imprimantă. ["Încărcarea hârtiei" la pagina 29](#page-28-0)
- 2. Deschideți fișierul pe care doriți să-l tipăriți.
- 3. Accesați fereastra pentru driver-ul imprimantei.
- 4. Selectați dimensiunea plicului din **Dimensiuni document** din fila **Principal** și apoi selectați **Plic** din **Tip hârtie**.
- 5. Setați celelalte elemente din filele **Principal** și **Mai multe opţiuni** în funcție de caz și faceți clic pe **OK**.
- 6. Faceți clic pe **Tipărire**.

## **Tipăriți pe plicuri de pe un computer (Mac OS)**

- 1. Încărcați plicuri în imprimantă. ["Încărcarea hârtiei" la pagina 29](#page-28-0)
- 2. Deschideți fișierul pe care doriți să-l tipăriți.
- 3. Selectați **Tipărire** din meniul **Fișier** sau o altă comandă pentru a accesa caseta de dialog pentru tipărire.
- 4. Selectați dimensiunea ca setare **Format hârtie**.
- 5. Selectați **Setări tipărire** din meniul contextual.
- 6. Selectați **Plic** ca setare pentru **Tip media**.
- 7. Setați celelalte elemente în funcție de caz.
- 8. Faceți clic pe **Tipărire**.

## **Tipărire pagini web**

## **Tipărirea paginilor web de pe un dispozitiv inteligent**

#### *Notă:*

Operațiile pot să difere în funcție de dispozitiv.

1. Configurați imprimanta pentru tipărirea fără fir.

<span id="page-66-0"></span>2. Dacă nu este instalat Epson Smart Panel, instalați-l.

["Aplicație pentru utilizarea cu ușurință a imprimantei de pe un dispozitiv inteligent. \(Epson Smart Panel\)" la](#page-148-0) [pagina 149](#page-148-0)

- 3. Conectați dispozitivul inteligent la aceeași rețea fără fir pe care o utilizează imprimanta.
- 4. Deschideți pagina web pe care doriți să o tipăriți în aplicația browserului web al dumneavoastră.
- 5. Atingeți **Partajare** din meniul aplicației browserului web.
- 6. Selectați **Smart Panel**.
- 7. Atingeți **Tipărire**.

## **Tipărirea utilizând un serviciu cloud**

Utilizând serviciul Epson Connect disponibil prin internet, puteţi tipări de pe smartphone, tabletă sau laptop oricând şi practic oriunde. Pentru a utiliza acest serviciu, trebuie să înregistrați utilizatorul și imprimanta în Epson Connect.

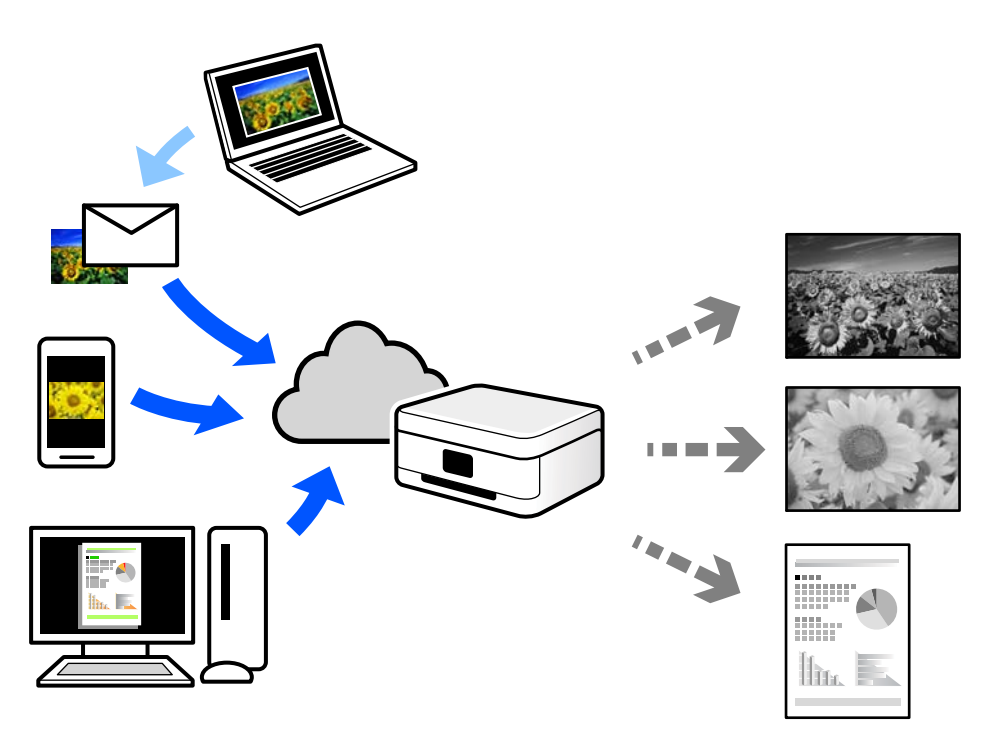

Caracteristicile disponibile prin internet sunt enumerate mai jos.

❏ Email Print

Când trimiteți un e-mail cu fișiere atașate, precum documente sau imagini, la o adresă de e-mail atribuită imprimantei, puteți imprima mesajul respectiv și fișierele atașate din locații aflate la distanță, precum imprimanta de acasă sau de la birou.

❏ Remote Print Driver

Acesta este un driver partajat, compatibil cu Remote Print Driver. Când tipăriți utilizând o imprimantă dintr-o locație aflată la distanță, puteți tipări prin modificarea imprimantei din fereastra uzuală a aplicației.

Consultați portalul web Epson Connect pentru detalii despre cum să efectuați configurarea sau tipărirea.

<https://www.epsonconnect.com/> [http://www.epsonconnect.eu](http://www.epsonconnect.eu/) (doar Europa)

## **Înregistrarea la Epson Connect Service de la panoul de comandă**

Urmați pașii de mai jos pentru a înregistra imprimanta.

- 1. Selectați **Setări** pe panoul de comandă.
- 2. Selectați **Setări generale** > **Setări serviciu web** > **Servicii Epson Connect** > **Anulare înregistrare** pentru a tipări fișa de înregistrare.
- 3. Urmați instrucțiunile din fișa de înregistrare pentru a înregistra imprimanta.

# <span id="page-68-0"></span>**Întreținerea imprimantei**

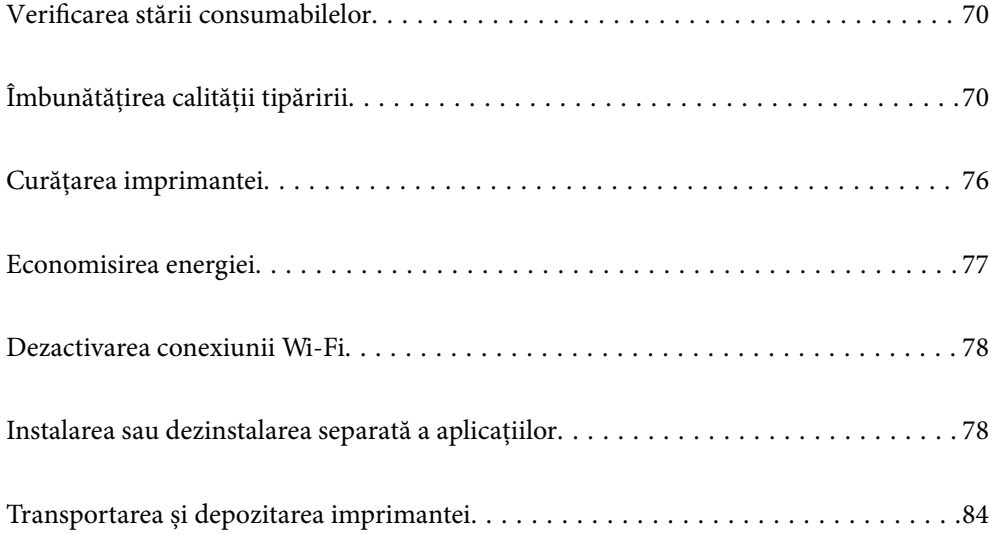

## <span id="page-69-0"></span>**Verificarea stării consumabilelor**

Puteți verifica nivelul aproximativ al cernelii și durata de viață aproximativă a cutiei de întreținere de la panoul de

comandă al imprimantei. Selectați  $\bullet$  pe ecranul principal.

#### *Notă:*

❏ De asemenea, puteți verifica nivelul aproximativ de cerneală și durata de viață aproximativă a cutiei de întreținere din monitorul de stare al driverului imprimantei.

❏ Windows

Faceți clic pe **EPSON Status Monitor 3** din fila **Întreţinere**.

Dacă **EPSON Status Monitor 3** este dezactivată, faceți clic pe **Setări extinse** din fila **Întreţinere** și apoi selectați **Activare EPSON Status Monitor 3**.

❏ Mac OS

Meniu Apple > **Preferințe sistem** > **Imprimante și Scannere** (sau **Imprimare și scanare**, **Imprimare și fax**) > Epson(XXXX) > **Opțiuni și resurse** > **Utilitar** > **Deschidere utilitar imprimantă** > **EPSON Status Monitor**

❏ Puteți continua tipărirea în timp ce mesajul de cerneală aproape consumată este afișat. Înlocuiți cartușele de cerneală dacă este necesar.

#### **Informaţii conexe**

- & ["Este momentul să înlocuiți cartușele de cerneală" la pagina 113](#page-112-0)
- & ["Este momentul să înlocuiți cutia de întreținere" la pagina 115](#page-114-0)

## **Îmbunătățirea calității tipăririi**

## **Ajustarea calității de imprimare**

Dacă observați linii verticale aliniate incorect, imagini neclare sau benzi orizontale, ajustați calitatea imprimării.

1. Selectați **Întreținere** pe panoul de comandă al imprimantei.

Pentru a selecta un element, utilizați butoanele  $\blacktriangle \blacktriangledown \blacktriangle \blacktriangledown$  și apoi apăsați butonul OK.

- 2. Selectați **Ajustare calitate imprimare**.
- 3. Urmați instrucțiunile de pe ecran pentru a încărca hârtie și a tipări modelul de verificare a duzelor.
- 4. Verificați modelul tipărit.
	- ❏ Dacă există linii întrerupte sau segmente lipsă, așa cum este indicat în modelul "NG", este posibil ca duzele capului de imprimare să fie înfundate. Selectați  $\blacksquare$  pentru a curăța capul de imprimare.

❏ Dacă nu observați linii întrerupte sau segmente lipsă, așa cum este indicat în modelul "OK", duzele nu sunt înfundate. Selectați  $\bigcirc$  pentru a continua la următoarea ajustare.

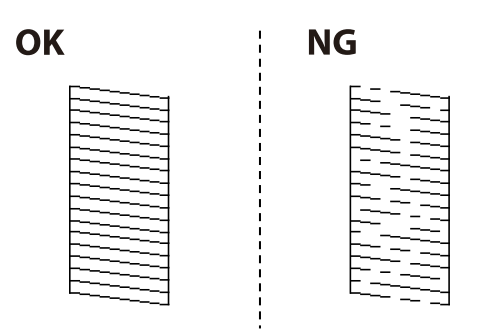

- 5. Urmați instrucțiunile afișate pe ecran pentru a imprima modele pentru alinierea capului de imprimare și apoi aliniați capul de imprimare.
	- ❏ Acest model vă permite să efectuați alinierea dacă exemplarele imprimate sunt neclare. Găsiți și selectați numărul modelului cel mai plin.

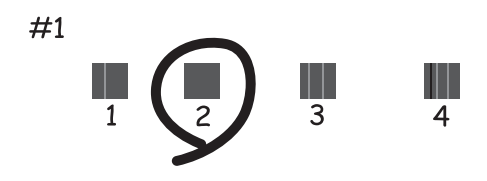

❏ Acest model vă permite să efectuați alinierea dacă liniile verticale apar nealiniate. Găsiți și selectați numărul modelului care are linia verticală cel mai puțin nealiniată.

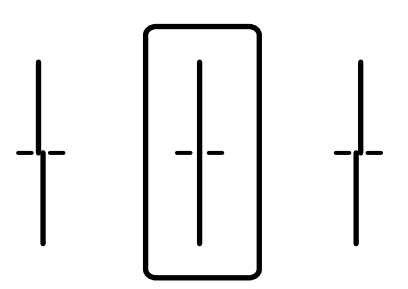

❏ Acest model vă permite să efectuați alinierea dacă observați benzi orizontale la intervale regulate. Găsiti și selectati numărul modelului cu cele mai mici defecte de separare și suprapunere.

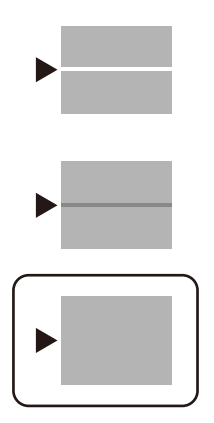

## **Verificarea și curățarea capului de imprimare**

Dacă duzele sunt înfundate, rezultatul tipăririi este estompat sau apar benzi vizibile. Dacă duzele sunt extrem de înfundate, va fi tipărită o pagină goală. În cazul reducerii calității de tipărire, utilizați mai întâi funcția de verificare a duzelor pentru a verifica dacă sunt înfundate duzele. Dacă sunt înfundate, curățați capul de imprimare.

#### c*Important:*

- ❏ Nu deschideţi capacul imprimantei şi nu închideţi imprimanta în timpul efectuării operaţiei de curăţare a capului de tipărire. Dacă operația de curățare a capului de tipărire nu s-a terminat, nu veți putea tipări.
- ❏ Curățarea capului consumă cerneală și nu ar trebui efectuată mai mult decât este necesar.
- ❏ Dacă nivelul cernelii este scăzut, probabil nu veţi putea curăţa capul de tipărire.
- ❏ În cazul în care calitatea tipăririi nu s-a îmbunătățit după ce ați repetat operația de verificare a duzelor și după ce ați curățat capul de 3 ori, așteptați cel puțin 12 ore fără să tipăriți, și apoi repetați verificarea duzelor și

curățarea capului de imprimare dacă este necesar. Recomandăm oprirea imprimantei apăsând pe butonul $\mathcal O$ . Dacă nu s-a îmbunătăţit calitatea, contactaţi serviciul de asistenţă Epson.

- ❏ Pentru a preveni uscarea capului de imprimare, nu scoateți imprimanta din priză în timp ce este pornită.
- 1. Selectați **Întreținere** pe panoul de comandă al imprimantei.

Pentru a selecta un element, utilizați butoanele  $\blacktriangle \blacktriangledown \blacktriangle \blacktriangledown$  și apoi apăsați butonul OK.

- 2. Selectați **Verif. duză cap imprimare**.
- 3. Urmați instrucțiunile de pe ecran pentru a încărca hârtie și a tipări modelul de verificare a duzelor.
- 4. Verificați modelul tipărit.
	- ❏ Dacă există linii întrerupte sau segmente lipsă, așa cum este indicat în modelul "NG", este posibil ca duzele capului de tipărire să fie înfundate. Treceți la pasul următor.
<span id="page-72-0"></span>❏ Dacă nu observați linii întrerupte sau segmente lipsă, așa cum este indicat în modelul "OK", duzele nu sunt înfundate. Curățarea capului de tipărire nu este necesară. Selectați **O** pentru a ieși.

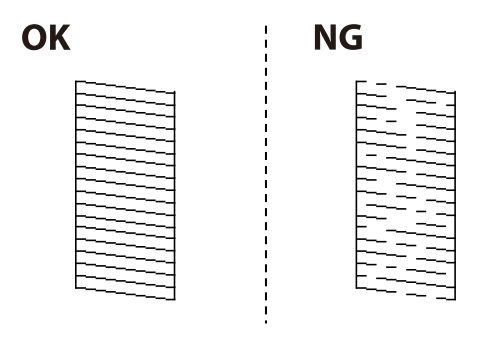

- 5. Selectati $\mathsf{\times}$
- Pentru curățarea capului de tipărire, urmați instrucțiunile afișate pe ecran.
- 7. După ce curățarea s-a terminat, urmați instrucțiunile afișate pe ecran pentru a tipări din nou modelul de verificare a duzelor. Repetați operația de curățare și tipărirea modelului până la tipărirea completă a tuturor liniilor.

#### *Notă:*

De asemenea, puteți verifica și curăța capul de imprimare, utilizând driverul imprimantei.

❏ Windows

Faceți clic pe *Verif. duză cap imprimare* din fila *Întreţinere*.

❏ Mac OS

```
Meniu Apple > Preferințe sistem > Imprimante și Scannere (sau Imprimare și scanare, Imprimare și fax) >
Epson(XXXX) > Opțiuni și resurse > Utilitar > Deschidere utilitar imprimantă > Verif. duză cap imprimare
```
## **Prevenirea înfundării duzelor**

Când porniți sau opriți imprimanta, utilizați întotdeauna butonul de pornire

Verificați ca indicatorul luminos de alimentare să fie stins înainte de a deconecta cablul de alimentare.

Cerneala se poate evapora dacă nu este acoperită. Exact ca în cazul punerii unui capac la un stilou sau la un dispozitiv de ungere cu ulei pentru a preveni uscarea acestora, asigurați-vă de acoperirea corespunzătoare a capului de imprimare pentru a preveni uscarea cernelii.

Când cablul de alimentare este deconectat sau survine o cădere de tensiune în timp ce imprimanta funcționează, capul de imprimare poate să nu fie acoperit corespunzător. Dacă capul de imprimare este lăsat în starea în care este, acesta se va evapora cauzând înfundarea duzelor (ieșirilor cernelii).

În aceste cazuri porniți și opriți imprimanta din nou pentru a acoperi capul de imprimare.

## **Alinierea capului de imprimare**

Dacă observați o decalare a liniilor verticale sau dacă imaginile sunt neclare, aliniați capul de imprimare.

1. Selectați **Întreținere** pe panoul de comandă al imprimantei.

Pentru a selecta un element, utilizați butoanele  $\blacktriangle \blacktriangledown \blacktriangle \blacktriangledown$  și apoi apăsați butonul OK.

- <span id="page-73-0"></span>2. Selectați **Aliniere cap imprimare**.
- 3. Selectați unul dintre meniurile de alimentare.
	- ❏ Liniile verticale arată nealiniate sau tipăririle sunt neclare: selectați **Aliniere linii**.
	- ❏ Apar benzi orizontale la intervale regulate: selectați **Aliniere pe orizontală**.
- 4. Urmați instrucțiunile afișate pe ecran.

## **Curățarea traseului hârtiei pentru evitarea petelor de cerneală**

Atunci când materialele tipărite prezintă cerneală întinsă sau ștearsă, curățați rola din interior.

#### c*Important:*

Nu utilizați șervețele de hârtie pentru a curăța interiorul imprimantei. Duzele capului de imprimare ar putea fi înfundate cu scame.

1. Selectați **Întreținere** pe panoul de comandă al imprimantei.

Pentru a selecta un element, utilizați butoanele  $\blacktriangle \blacktriangledown \blacktriangle \blacktriangledown$  și apoi apăsați butonul OK.

- 2. Selectați **Curăţare marcaj hârtie**.
- 3. Urmați instrucțiunile afișate pe ecran pentru a încărca hârtie și a curăța traseul hârtiei.
- 4. Repetați această procedură până când hârtia nu mai este pătată cu cerneală.

## **Curățarea filmului translucid**

Când calitatea imprimării nu se îmbunătățește după alinierea capului de imprimare sau curățarea traseului hârtiei, este posibil ca filmul translucid din interiorul imprimantei să se deterioreze.

Articole necesare:

- ❏ Bețișoare igienice (mai multe)
- ❏ Apă cu câteva picături de detergent (2 sau 3 picături de detergent în 1/4 ceașcă de apă de la robinet)
- ❏ Lumină pentru verificarea petelor

#### c*Important:*

Nu utilizați alt lichid de curățare în afara apei cu câteva picături de detergent.

1. Opriți imprimanta apăsând pe butonul  $\mathbf{\Theta}$ .

2. Deschideți capacul imprimantei.

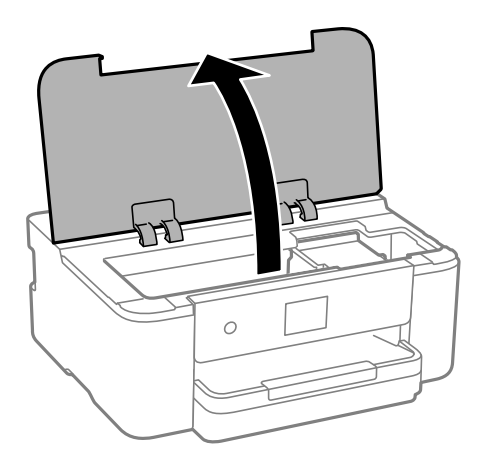

3. Verificați dacă filmul translucid este pătat. Petele sunt mai ușor vizibile dacă utilizați o sursă de lumină. Dacă există pete (de ex., urme de degete sau grăsime) pe filmul translucid (A), treceți la pasul următor.

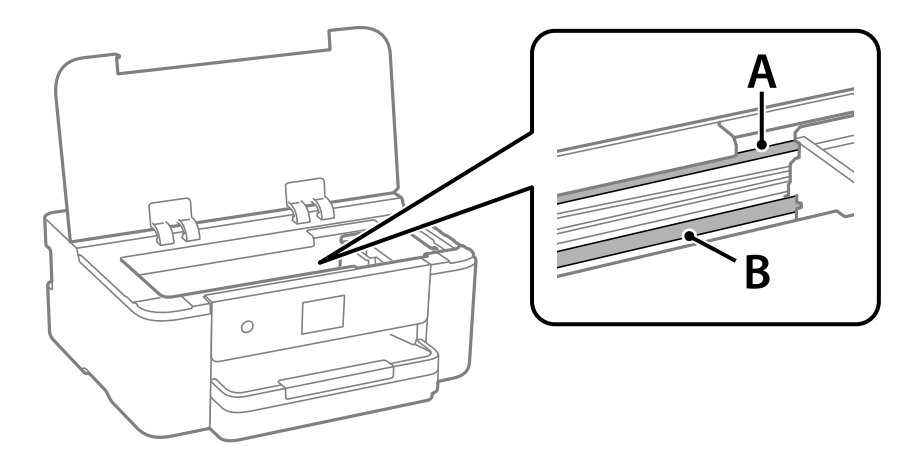

A: film translucid

B: șină

#### c*Important:*

Aveți grijă să nu atingeți șina (B). În caz contrar, este posibil să nu puteți tipări. Nu ștergeți unsoarea de pe șină, deoarece aceasta este necesară pentru funcționare.

4. Umeziți un bețișor igienic cu apă cu câteva picături de detergent, astfel încât să nu picure apă, apoi ștergeți partea pătată.

Aveți grijă să nu atingeți cerneala care a aderat în interiorul imprimantei.

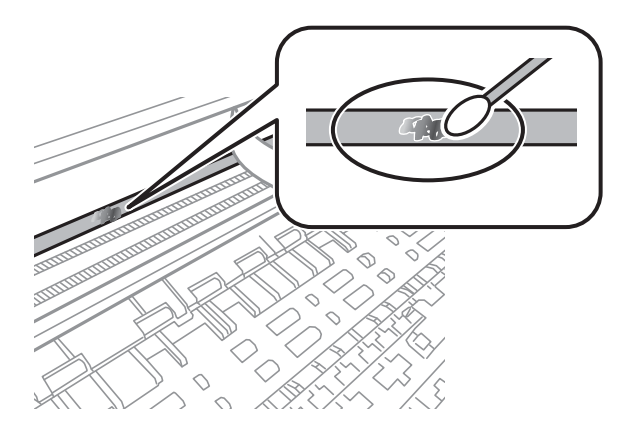

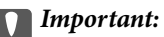

Ștergeți ușor pata. Dacă apăsați prea puternic bețișorul pe film, arcurile filmului se pot disloca, iar imprimanta se poate defecta.

5. Utilizați un bețișor igienic nou, uscat, pentru a șterge filmul.

## c*Important:* Nu lăsați fibre pe film.

#### *Notă:*

Pentru a preveni întinderea petei, înlocuiți frecvent bețișorul igienic cu unul nou.

- 6. Repetați pașii 4 și 5 până la eliminarea petelor de pe film.
- 7. Verificați vizual ca filmul să nu prezinte pete.

# **Curățarea imprimantei**

Dacă există murdărie sau praf la nivelul componentelor sau carcasei, opriți imprimanta și curățați-le cu o lavetă moale, curată, care a fost umezită cu apă. Dacă nu puteți îndepărta murdăria, încercați să adăugați o cantitate mică de detergent delicat pe laveta moale.

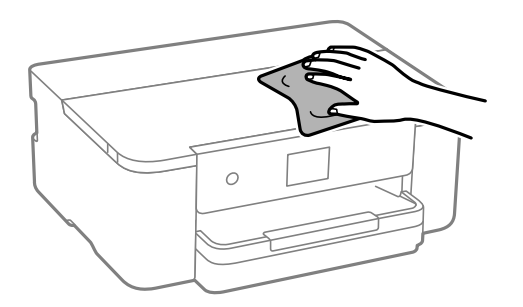

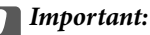

- ❏ Aveți grijă să nu pătrundă apă în mecanismul de tipărire sau în oricare altă componentă electrică. În caz contrar, imprimanta se poate defecta.
- ❏ Nu utilizați niciodată alcool sau solvenți pentru vopsele pentru a curăța capacul componentele sau carcasa. Aceste substanțe chimice le pot deteriora.
- ❏ Nu atingeți piesele indicate în următoarea ilustrație. În caz contrar se poate produce o defecțiune.

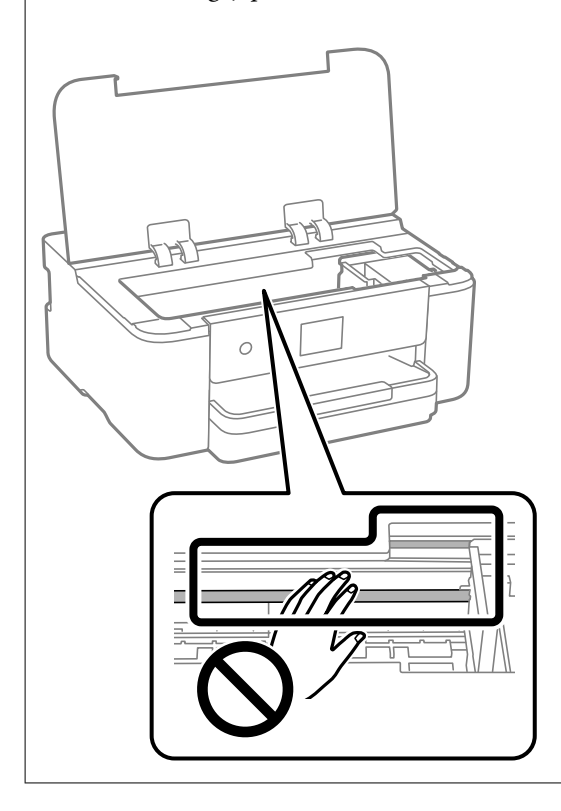

## **Economisirea energiei**

Imprimanta va intra în modul inactiv sau se va închide automat dacă nu efectuați nicio operație într-un anumit interval de timp. Puteți regla timpul înainte de aplicarea modului de gestionare a energiei. Orice creștere va afecta eficiența energetică a produsului. Luați în considerare mediul înconjurător înainte de a efectua vreo modificare.

1. Selectați **Setări** pe ecranul principal.

Pentru a selecta un element, utilizați butoanele  $\blacktriangle \blacktriangledown \blacktriangle \blacktriangleright$  și apoi apăsați butonul OK.

- 2. Selectați **Setări generale** > **Setări de bază**.
- 3. Procedați în unul dintre următoarele moduri.

#### *Notă:*

Produsul dvs. ar putea avea funcția *Setări oprire* sau funcția *Temporizator oprire*, în funcție de locația de achiziționare.

- ❏ Selectați **Temporiz. oprire** sau **Setări oprire** > **Oprire în caz de inactivitate** sau **Oprire în caz de deconectare**, apoi realizați setările.
- ❏ Selectați **Temporiz. oprire** sau **Temporizator oprire**, apoi realizați setările.

# <span id="page-77-0"></span>**Dezactivarea conexiunii Wi-Fi**

Dacă obișnuiați să folosiți Wi-Fi (LAN wireless) dar nu mai sunteți nevoit să o faceți datorită unei modificări la modul de conexiune, puteți dezactiva conexiunea Wi-Fi.

Eliminând semnalele Wi-Fi inutile, puteți reduce și consumul de energie în stare de veghe.

1. Selectați  $\left| \widehat{\mathbf{E}} \right|$  de pe ecranul principal al imprimantei.

Pentru a selecta un element, utilizați butoanele  $\blacktriangle \blacktriangledown \blacktriangle \blacktriangledown$  și apoi apăsați butonul OK.

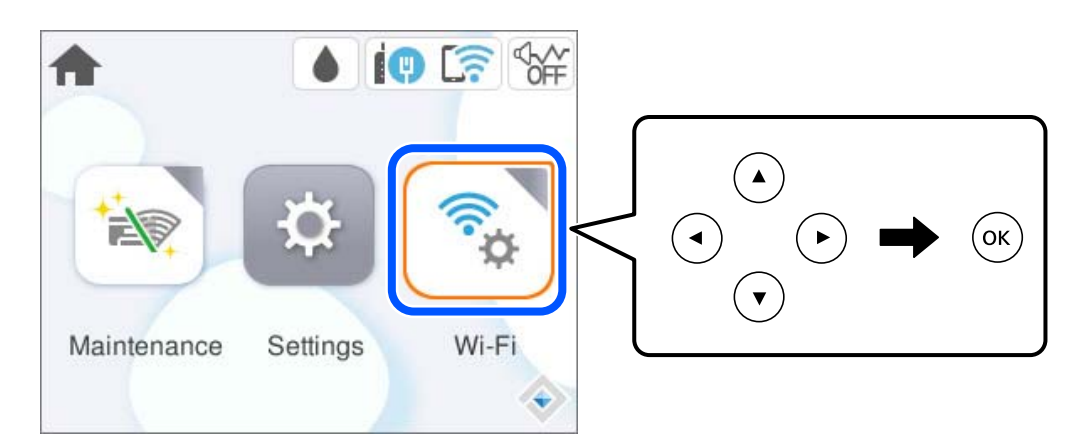

- 2. Selectați **Wi-Fi (Recom.)**.
- 3. Selectați **Modificaţi setările**.
- 4. Selectați **Altele**.
- 5. Selectați **Dezactivare Wi-Fi**.

Urmați instrucțiunile afișate pe ecran.

# **Instalarea sau dezinstalarea separată a aplicațiilor**

Conectați computerul la rețea și instalați cea mai recentă versiune a aplicațiilor de pe site-ul web. Conectați-vă la computer ca administrator. Introduceți parola de administrator dacă vă este solicitat acest lucru.

## **Instalarea separată a aplicațiilor**

#### *Notă:*

❏ Pentru a reinstala o aplicație, aceasta trebuie să fie mai întâi dezinstalată.

❏ Puteți descărca aplicațiile cele mai recente de pe site-ul web Epson.

[http://www.epson.com](http://www.epson.com/)

❏ Dacă utilizați sistemele de operare Windows Server, nu puteți utiliza Epson Software Updater. Descărcați aplicațiile cele mai recente de pe site-ul web Epson.

- <span id="page-78-0"></span>1. Asigurați-vă că imprimanta și computerul sunt disponibile pentru comunicații și că imprimanta este conectată la internet.
- 2. Porniți EPSON Software Updater.

Captura de ecran este Windows.

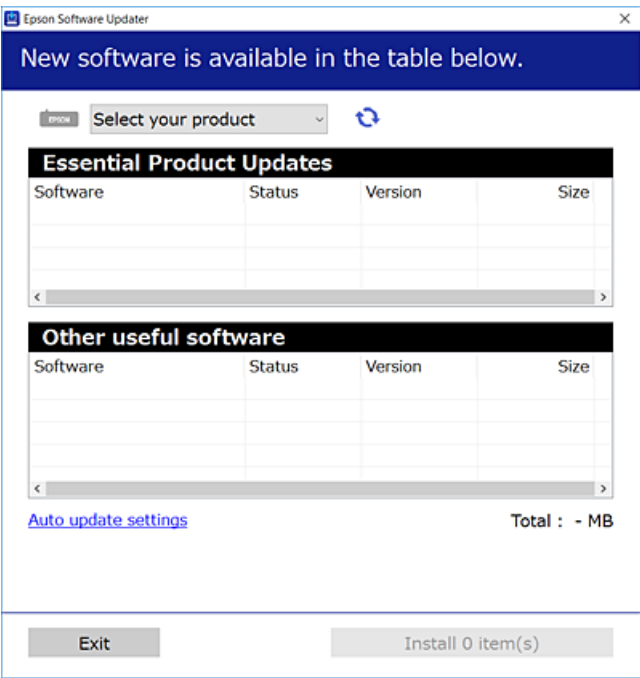

- 3. Pentru Windows, selectați imprimanta, apoi faceți clic pe  $\bullet$  pentru cele mai recente aplicații disponibile.
- 4. Selectați elementele pe care doriți să le instalați sau să le actualizați, apoi faceți clic pe butonul de instalare.

#### c*Important:*

Nu opriți și nu deconectați imprimanta de la sursa de alimentare electrică înainte de finalizarea actualizării. În caz contrar se poate produce o defecțiune a imprimantei.

#### **Informaţii conexe**

- $\rightarrow$  ["Aplicație pentru actualizare software și firmware \(Epson Software Updater\)" la pagina 153](#page-152-0)
- $\blacktriangleright$  "Dezinstalarea aplicațiilor" la pagina 82

## **Verificarea faptului că este instalat un driver al imprimantei Epson original — Windows**

Puteți verifica dacă este instalat un driver al imprimantei Epson original pe computerul dumneavoastră utilizând una dintre următoarele metode.

Selectați **Panou de comandă** > **Vizualizare dispozitive și imprimante** (**Imprimante**, **Imprimante și faxuri**) și apoi efectuați următoarele operațiuni pentru a deschide fereastra de proprietăți a serverului imprimantei.

❏ Windows 11/Windows 10/Windows 8.1/Windows 8/Windows 7/Windows Server 2022/Windows Server 2019/ Windows Server 2016/Windows Server 2012 R2/Windows Server 2012/Windows Server 2008 R2

Faceți clic pe pictograma imprimantei, apoi faceți clic pe **Proprietăți server tipărire** în partea de sus a ferestrei.

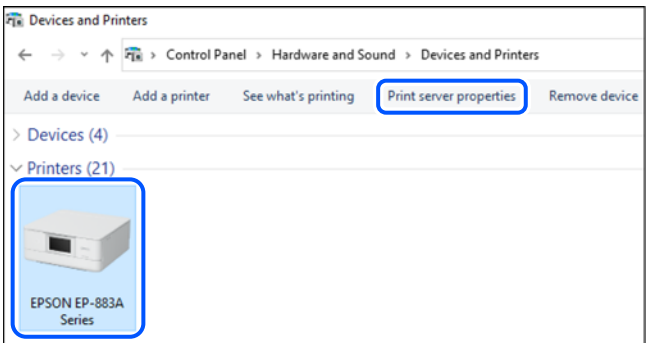

❏ Windows Vista/Windows Server 2008

Executați clic-dreapta pe folderul **Imprimante** și apoi clic pe **Executare ca administrator** > **Proprietăți server**.

❏ Windows XP/Windows Server 2003 R2/Windows Server 2003

Din meniul **Fișier**, selectați **Proprietăți server**.

Faceți clic pe fila **Drivere**. Dacă numele imprimantei este afișat în listă, un driver de imprimantă Epson original este instalat pe computerul dumneavoastră.

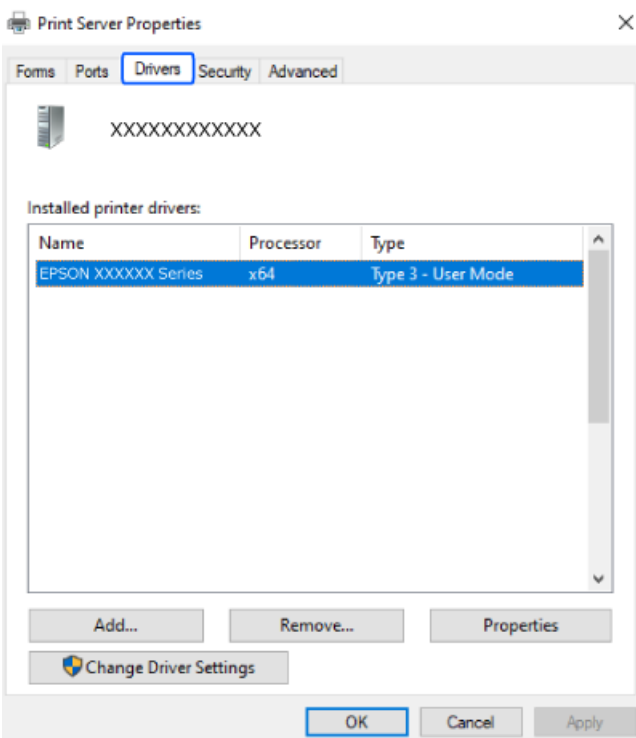

#### **Informaţii conexe**

& ["Instalarea separată a aplicațiilor" la pagina 78](#page-77-0)

## <span id="page-80-0"></span>**Verificarea faptului că este instalat un driver al imprimantei Epson original — Mac OS**

Puteți verifica dacă este instalat un driver al imprimantei Epson original pe computerul dumneavoastră utilizând una dintre următoarele metode.

Selectați **Preferințe sistem** din meniul Apple > **Imprimante și scanere** (sau **Tipărire și scanare**, **Tipărire și Fax**), și apoi selectați imprimanta. Faceți clic pe **Opțiuni și consumabile** și dacă filele **Opțiuni** și **Utilitar** sunt afișate în fereastră, un driver al imprimantei Epson original este instalat pe computerul dumneavoastră.

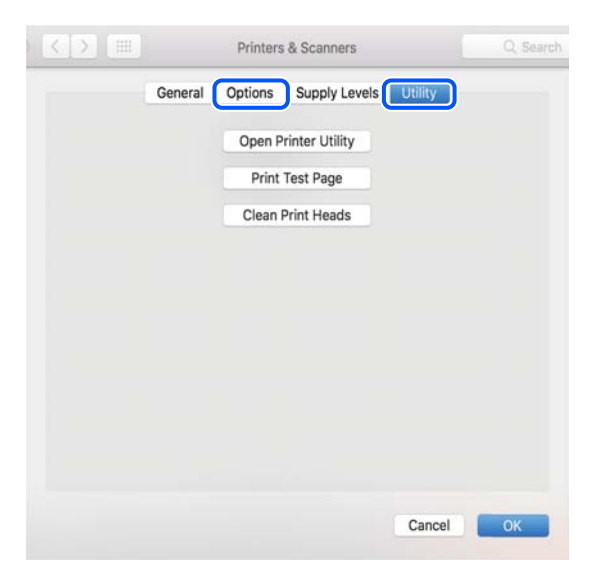

#### **Informaţii conexe**

 $\blacktriangleright$  ["Instalarea separată a aplicațiilor" la pagina 78](#page-77-0)

## **Adăugarea unei imprimante Epson (doar pentru Mac OS)**

- 1. Selectați **Preferințe sistem** din meniul Apple > **Imprimante și scanere** (sau **Tipărire și scanare**, **Tipărire și fax**).
- 2. Faceți clic pe **+**, apoi selectați imprimanta pe ecranul afișat.
- 3. Efectuați următoarele setări.
	- ❏ macOS Monterey (12.x) sau o versiune ulterioară

Faceți clic pe **Selectare software** din **Utilizare**, selectați imprimanta pe ecranul afișat și faceți clic pe **OK**.

 $\Box$  Mac OS X Mavericks (10.9) la macOS Big Sur (11.x)

Selectați imprimanta din **Utilizare**.

4. Faceți clic pe **Adăugare**.

#### *Notă:*

Dacă imprimanta dvs. nu este în listă, verificați dacă este conectată corect la computer și dacă este pornită.

## <span id="page-81-0"></span>**Dezinstalarea aplicaţiilor**

Conectaţi-vă la computer ca administrator. Introduceţi parola de administrator dacă vă este solicitat acest lucru.

## **Dezinstalarea aplicațiilor — Windows**

- 1. Apăsați pe butonul  $\bigcup$  pentru a închide imprimanta.
- 2. Închideți toate aplicațiile care rulează.
- 3. Deschideți **Panou de comandă**:
	- ❏ Windows 11

Faceți clic pe butonul Start și apoi selectați **Toate aplicațiile** > **Instrumente Windows** > **Panou de comandă**.

❏ Windows 10/Windows Server 2022/Windows Server 2019/Windows Server 2016

Faceți clic pe butonul Start și apoi selectați **Sistem Windows** > **Panou de comandă**.

❏ Windows 8.1/Windows 8/Windows Server 2012 R2/Windows Server 2012

Selectați **Desktop** > **Setări** > **Panou de comandă**.

❏ Windows 7/Windows Vista/Windows XP/Windows Server 2008 R2/Windows Server 2008/Windows Server 2003 R2/Windows Server 2003

Faceți clic pe butonul Start și selectați **Panou de comandă**.

- 4. Deschideți **Dezinstalare program** (sau **Adăugare sau eliminare programe**):
	- ❏ Windows 11/Windows 10/Windows 8.1/Windows 8/Windows 7/Windows Vista/Windows Server 2022/ Windows Server 2019/Windows Server 2016/Windows Server 2012 R2/Windows Server 2012/Windows Server 2008 R2/Windows Server 2008

Selectați **Dezinstalare program** din **Programe**.

❏ Windows XP/Windows Server 2003 R2/Windows Server 2003

Faceți clic pe **Adăugare sau eliminare programe**.

5. Selectați aplicația pe care doriți să o dezinstalați.

Dezinstalarea driverului de imprimantă nu este posibilă dacă există sarcini de tipărire. Ştergeți sarcinile de tipărire sau așteptați tipărirea acestora înainte de a dezinstala.

- 6. Dezinstalați aplicațiile:
	- ❏ Windows 11/Windows 10/Windows 8.1/Windows 8/Windows 7/Windows Vista/Windows Server 2022/ Windows Server 2019/Windows Server 2016/Windows Server 2012 R2/Windows Server 2012/Windows Server 2008 R2/Windows Server 2008

Faceți clic pe **Dezinstalare/Modificare** sau pe **Dezinstalare**.

❏ Windows XP/Windows Server 2003 R2/Windows Server 2003

Faceți clic pe **Modificare/Eliminare** sau pe **Eliminare**.

#### *Notă:*

Dacă este afișată fereastra *Control cont utilizator*, faceți clic pe *Continuare*.

7. Urmați instrucțiunile afișate pe ecran.

## <span id="page-82-0"></span>**Dezinstalarea aplicațiilor — Mac OS**

1. Descărcați Uninstaller utilizând EPSON Software Updater.

După ce ați descărcat Uninstaller, nu mai trebuie să îl descărcați din nou de fiecare dată când dezinstalați aplicația.

- 2. Apăsați pe butonul  $\bigcup$  pentru a închide imprimanta.
- 3. Pentru a dezinstala driverul de imprimantă, selectați **Preferințe sistem** din meniul Apple > **Imprimante și scanere** (sau **Tipărire și scanare**, **Tipărire și fax**), apoi eliminați imprimanta din lista cu imprimante activate.
- 4. Închideți toate aplicațiile care rulează.
- 5. Selectați **Start** > **Aplicații** > **Epson Software** > **Uninstaller**.
- 6. Selectați aplicația pe care doriți să o dezinstalați și apoi faceți clic pe **Uninstall**.

#### c*Important:*

Uninstaller elimină toate driver-ele de imprimante Epson inkjet de pe computer. Dacă utilizați mai multe imprimante Epson și doriți să ștergeți doar anumite drivere, ștergeți-le mai întâi pe toate și apoi reinstalați-le pe cele necesare.

#### *Notă:*

Dacă nu găsiți aplicația pe care doriți să o dezinstalați în lista de aplicații, nu o puteți dezinstala utilizând Uninstaller. În acest caz, selectați *Salt* > *Aplicații* > *Epson Software*, selectați aplicația pe care doriți să o dezinstalați și apoi trageți-o peste pictograma pentru coșul de gunoi.

#### **Informaţii conexe**

 $\rightarrow$  ["Aplicație pentru actualizare software și firmware \(Epson Software Updater\)" la pagina 153](#page-152-0)

## **Actualizarea aplicațiilor și a firmware-ului**

Anumite probleme ar putea fi soluționate prin actualizarea aplicațiilor și a firmware-ului. Totodată, ați putea beneficia de funcții suplimentare sau îmbunătățite. Asigurați-vă că utilizați cea mai recentă versiune a aplicațiilor și firmware-ului.

- 1. Asigurați-vă că imprimanta și computerul sunt conectate și că aveți computerul conectat la internet.
- 2. Porniți EPSON Software Updater și actualizați aplicațiile sau firmware-ul.

#### c*Important:*

Nu opriți și nu deconectați computerul sau imprimanta de la sursa de alimentare electrică înainte de finalizarea actualizării; în caz contrar, imprimanta poate suferi o defecțiune.

#### *Notă:*

Dacă nu găsiți aplicația pe care doriți să o actualizați în lista de aplicații, nu o puteți actualiza utilizând EPSON Software Updater. Căutați cele mai recente versiuni ale aplicațiilor pe site-ul web Epson local.

[http://www.epson.com](http://www.epson.com/)

#### <span id="page-83-0"></span>**Informaţii conexe**

& ["Aplicație pentru actualizare software și firmware \(Epson Software Updater\)" la pagina 153](#page-152-0)

## **Actualizarea programului firmware al imprimantei de la panoul de comandă**

Dacă imprimanta este conectată la internet, puteți actualiza programul firmware al acesteia utilizând panoul de comandă. Prin actualizarea programului firmware, este posibilă o îmbunătățire a performanțelor imprimantei sau adăugarea de funcții noi. De asemenea, puteți configura imprimanta să verifice cu regularitate actualizările firmware și să vă notifice dacă acestea există.

1. Selectați **Setări** pe ecranul principal.

Pentru a selecta un element, utilizați butoanele  $\blacktriangle \blacktriangledown \blacktriangle \blacktriangledown$  și apoi apăsați butonul OK.

2. Selectați **Actualizare firmware** > **Actualizare**.

*Notă:* Activați *Notificare* pentru a configura imprimanta să verifice cu regularitate actualizările firmware disponibile.

- 3. Citiți mesajul afișat pe ecran și selectați **Începere verificare**.
- 4. Verificați mesajul afișat pe ecran, selectați **Start**, apoi urmați instrucțiunile afișate pe ecran.

Firmware-ul este actualizat atunci când este disponibil un nou firmware. Actualizarea nu poate fi întreruptă odată ce aceasta a început.

#### c*Important:*

- ❏ Nu opriți și nu deconectați imprimanta de la sursa de alimentare electrică înainte de finalizarea actualizării. În caz contrar se poate produce o defecțiune a imprimantei.
- ❏ Dacă actualizarea firmware-ului nu este finalizată sau nu a reușit, imprimanta nu pornește normal, iar la viitoarea pornire a imprimantei se afișează mesajul "Recovery Mode" pe ecranul LCD. În această situație, trebuie să actualizați din nou programul firmware cu ajutorul unui computer. Conectați imprimanta la computer cu ajutorul unui cablu USB. Când la imprimantă este afișat mesajul "Recovery Mode", actualizarea firmware prin intermediul unei conexiuni de rețea nu este posibilă. De la computer, accesați site-ul web Epson local și descărcați cea mai recentă versiune a programului firmware al imprimantei. Pentru etapele următoare, consultați instrucțiunile de pe site-ul web.

# **Transportarea și depozitarea imprimantei**

Dacă trebuie să depozitați imprimanta sau să o transportați pentru a o muta sau pentru reparații, urmați instrucțiunile de mai jos pentru ambalarea imprimantei.

- 1. Opriți imprimanta apăsând pe butonul  $\mathcal{O}$ .
- 2. Verificați dacă indicatorul de alimentare s-a stins și apoi scoateți cablul de alimentare.

#### c*Important:*

Deconectați cablul de alimentare după stingerea indicatorului de alimentare. În caz contrar, capul de imprimare nu va reveni în poziția inițială, iar cerneala se va usca; în acest caz este posibil să nu mai puteți tipări.

- 3. Deconectați toate cablurile, de exemplu cablul de alimentare și cablul USB.
- 4. Scoateți toată hârtia din imprimantă.
- 5. Deschideți capacul imprimantei. Fixați suportul cartușului de cerneală de carcasă cu bandă adezivă.

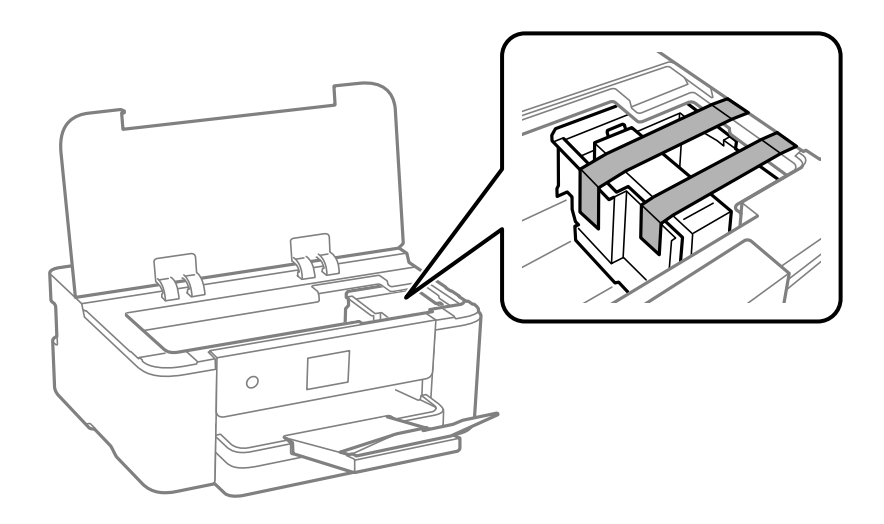

6. Închideți capacul imprimantei.

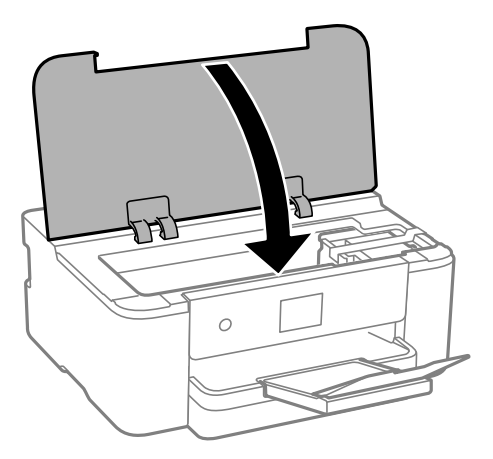

7. Pregătiți-vă să ambalați imprimanta urmând instrucțiunile de mai jos.

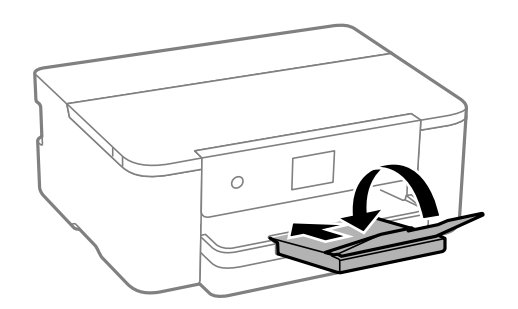

8. Ambalați imprimanta în cutia acesteia folosind materialele de protecție.

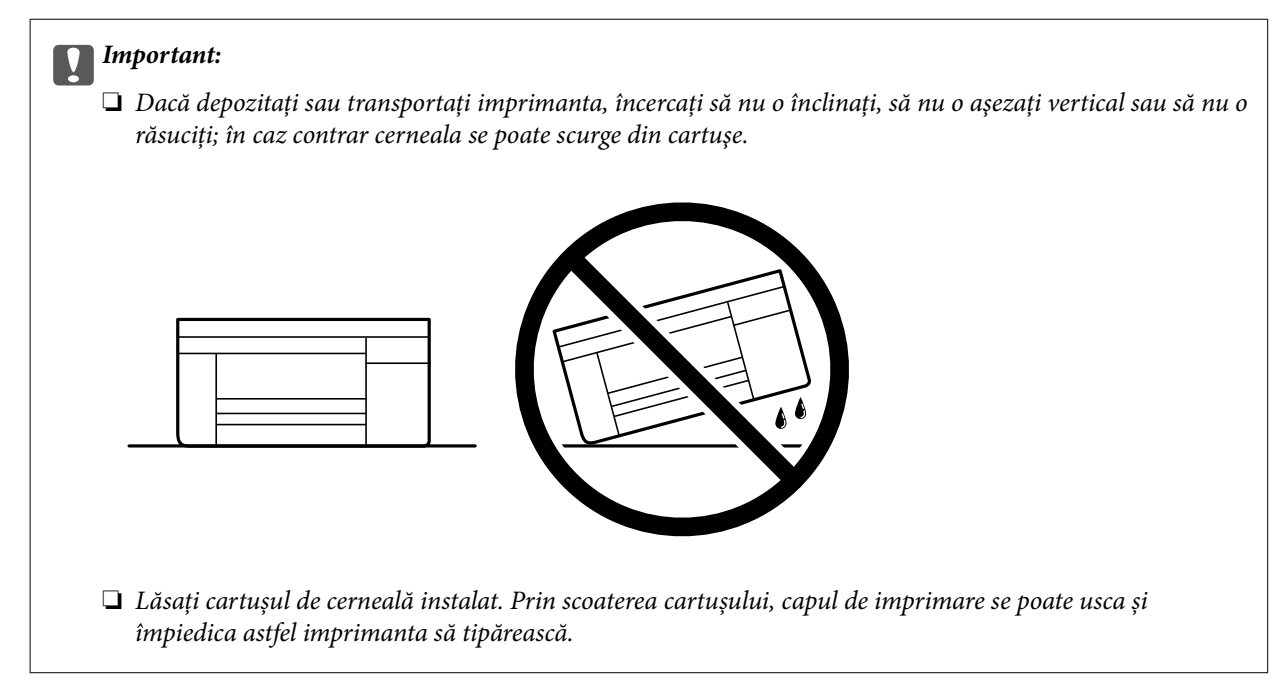

Când veți utiliza din nou imprimanta, nu uitați să scoateți banda adezivă care fixează suportul cartușului de cerneală. În cazul în care calitatea tipăririi a scăzut la următoarea tipărire, curățați și aliniați capul de imprimare.

#### **Informaţii conexe**

- & ["Verificarea și curățarea capului de imprimare" la pagina 72](#page-71-0)
- & ["Alinierea capului de imprimare" la pagina 73](#page-72-0)

# <span id="page-86-0"></span>**Soluţionarea problemelor**

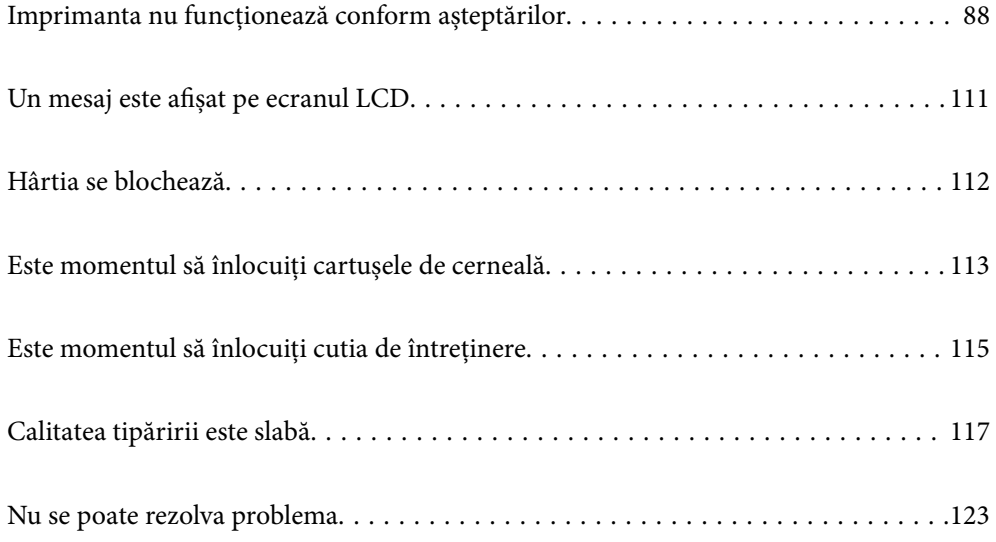

# <span id="page-87-0"></span>**Imprimanta nu funcționează conform așteptărilor**

## **Imprimanta nu pornește sau nu se oprește**

## **Imprimanta nu pornește**

Se pot considera următoarele cauze.

#### **Cablul de alimentare nu este conectat în mod corespunzător la priza electrică.**

**Soluții**

Verificați dacă ați conectat bine cablul de alimentare.

## **Butonul**  $\bigcup$  **nu a fost apăsat îndeajuns de mult.**

#### **Soluții**

Tineți apăsat mai mult timp butonul  $\mathcal{O}$ .

## **Imprimanta nu se oprește**

## **Butonul** P **nu a fost apăsat îndeajuns de mult.**

#### **Soluții**

Tineți apăsat mai mult timp butonul  $\mathcal{O}$ . Dacă tot nu puteți opri imprimanta, deconectați cablul de alimentare. Pentru a preveni uscarea capului de imprimare, reporniți imprimanta și opriți-o din nou apăsând butonul  $\mathcal{O}$ .

## **Alimentarea se oprește automat**

#### **Este activată funcția Setări oprire sau Temporizator oprire.**

#### **Soluții**

- ❏ Selectați **Setări** > **Setări generale** > **Setări de bază** > **Setări oprire** și apoi dezactivați setările **Oprire în caz de inactivitate** și **Oprire în caz de deconectare**.
- ❏ Selectați **Setări** > **Setări generale** > **Setări de bază** și dezactivați setarea **Temporizator oprire**.

#### *Notă:*

Produsul dvs. ar putea avea funcția *Setări oprire* sau funcția *Temporizator oprire*, în funcție de locația de achiziționare.

## <span id="page-88-0"></span>**Hârtia nu este alimentată corect**

## **Nu este alimentată hârtie**

Se pot considera următoarele cauze.

#### **Locația de instalare nu este corespunzătoare.**

#### **Soluții**

Așezați imprimanta pe o suprafață plană și utilizați imprimanta în condițiile de mediu recomandate.

 $\rightarrow$  ["Specificații de mediu" la pagina 168](#page-167-0)

#### **Este folosită hârtie necompatibilă.**

#### **Soluții**

Utilizați hârtie compatibilă cu această imprimantă.

- $\blacktriangleright$  ["Hârtia disponibilă și capacitățile" la pagina 144](#page-143-0)
- $\blacktriangleright$  ["Tipuri de hârtie indisponibile" la pagina 146](#page-145-0)

#### **Manevrarea hârtiei nu este corespunzătoare.**

#### **Soluții**

Respectați precauțiile de manevrare a hârtiei.

& ["Precauții la manevrarea hârtiei" la pagina 28](#page-27-0)

#### **Au fost încărcate prea multe coli în imprimantă.**

#### **Soluții**

Nu încărcați mai multă hârtie decât numărul maxim de coli specificat pentru hârtia respectivă.

 $\blacktriangleright$  ["Hârtia disponibilă și capacitățile" la pagina 144](#page-143-0)

#### **Setările de hârtie ale imprimantei sunt incorecte.**

#### **Soluții**

Asigurați-vă că setările pentru dimensiunea hârtiei și tipul hârtiei corespund dimensiunii și tipului hârtiei introduse în imprimantă.

& ["Setări format și tip hârtie" la pagina 28](#page-27-0)

## **Hârtia este alimentată oblic**

Se pot considera următoarele cauze.

#### **Locația de instalare nu este corespunzătoare.**

#### **Soluții**

Așezați imprimanta pe o suprafață plană și utilizați imprimanta în condițiile de mediu recomandate.

 $\blacktriangleright$  ["Specificații de mediu" la pagina 168](#page-167-0)

#### **Este folosită hârtie necompatibilă.**

#### **Soluții**

Utilizați hârtie compatibilă cu această imprimantă.

- $\blacktriangleright$  ["Hârtia disponibilă și capacitățile" la pagina 144](#page-143-0)
- $\blacktriangleright$  ["Tipuri de hârtie indisponibile" la pagina 146](#page-145-0)

#### **Manevrarea hârtiei nu este corespunzătoare.**

#### **Soluții**

Respectați precauțiile de manevrare a hârtiei.

& ["Precauții la manevrarea hârtiei" la pagina 28](#page-27-0)

#### **Hârtia este încărcată incorect.**

#### **Soluții**

Încărcați hârtia în direcția corectă, apoi împingeți ghidajul de margine până când acesta atinge hârtia.

 $\rightarrow$  ["Încărcarea hârtiei" la pagina 29](#page-28-0)

#### **Au fost încărcate prea multe coli în imprimantă.**

#### **Soluții**

Nu încărcați mai multă hârtie decât numărul maxim de coli specificat pentru hârtia respectivă.

 $\blacktriangleright$  ["Hârtia disponibilă și capacitățile" la pagina 144](#page-143-0)

#### **Setările de hârtie ale imprimantei sunt incorecte.**

#### **Soluții**

Asigurați-vă că setările pentru dimensiunea hârtiei și tipul hârtiei corespund dimensiunii și tipului hârtiei introduse în imprimantă.

& ["Setări format și tip hârtie" la pagina 28](#page-27-0)

#### **Sunt alimentate mai multe coli de hârtie în același timp**

Se pot considera următoarele cauze.

#### **Locația de instalare nu este corespunzătoare.**

#### **Soluții**

Așezați imprimanta pe o suprafață plană și utilizați imprimanta în condițiile de mediu recomandate.

& ["Specificații de mediu" la pagina 168](#page-167-0)

#### <span id="page-90-0"></span>**Este folosită hârtie necompatibilă.**

#### **Soluții**

Utilizați hârtie compatibilă cu această imprimantă.

- $\blacktriangleright$  ["Hârtia disponibilă și capacitățile" la pagina 144](#page-143-0)
- $\blacktriangleright$  ["Tipuri de hârtie indisponibile" la pagina 146](#page-145-0)

#### **Manevrarea hârtiei nu este corespunzătoare.**

#### **Soluții**

Respectați precauțiile de manevrare a hârtiei.

 $\blacktriangleright$  ["Precauții la manevrarea hârtiei" la pagina 28](#page-27-0)

#### **Hârtia este umedă.**

#### **Soluții**

Încărcați hârtie nouă.

#### **Filele se pot lipi între ele din cauza electricității statice.**

#### **Soluții**

Vânturați hârtiile înainte de a le încărca. Dacă hârtia încă nu se alimentează, încărcați pe rând câte o coală de hârtie.

#### **Au fost încărcate prea multe coli în imprimantă.**

#### **Soluții**

Nu încărcați mai multă hârtie decât numărul maxim de coli specificat pentru hârtia respectivă.

 $\blacktriangleright$  ["Hârtia disponibilă și capacitățile" la pagina 144](#page-143-0)

#### **Setările de hârtie ale imprimantei sunt incorecte.**

#### **Soluții**

Asigurați-vă că setările pentru dimensiunea hârtiei și tipul hârtiei corespund dimensiunii și tipului hârtiei introduse în imprimantă.

 $\blacktriangleright$  ["Setări format și tip hârtie" la pagina 28](#page-27-0)

## **Sunt încărcate mai multe coli de hârtie simultan în timpul tipăririi manuale pe ambele fețe. Soluții**

Scoateți toate colile de hârtie care sunt încărcate în sursa de hârtie înainte de a reîncărca hârtia.

## **Nu se poate tipări**

#### **Nu se poate tipări din Windows**

Asigurați-vă că imprimanta și computerul sunt conectate corespunzător.

Cauza și soluția problemei diferă în funcție de cazul în care sunt sau nu conectate.

#### *Verificarea stării conexiunii*

Dacă utilizați Windows, folosiți Epson Printer Connection Checker pentru a verifica starea conexiunii pentru computer și imprimantă. Puteți rezolva problema în funcție de rezultatele verificării.

1. Faceți dubli clic pe pictograma **Epson Printer Connection Checker** de pe desktop.

Aplicația Epson Printer Connection Checker pornește.

Dacă nu este nicio pictogramă pe desktop, urmați metodele de mai jos pentru a porni Epson Printer Connection Checker.

❏ Windows 11

Faceți clic pe butonul Start, iar apoi selectați **Toate aplicațiile** > **Epson Software** > **Epson Printer Connection Checker**.

❏ Windows 10

Faceți clic pe butonul Start și apoi selectați **Epson Software** > **Epson Printer Connection Checker**.

❏ Windows 8.1/Windows 8

Introduceți numele aplicației în câmpul de căutare, apoi selectați pictograma afișată.

❏ Windows 7

Faceți clic pe butonul Start, iar apoi selectați **Toate programele** > **Epson Software** > **Epson Printer Connection Checker**.

2. Pentru verificare, urmați instrucțiunile afișate pe ecran.

#### *Notă:*

Dacă numele imprimantei nu este afișat, instalați un driver original de imprimantă Epson.

["Verificarea faptului că este instalat un driver al imprimantei Epson original — Windows" la pagina 79](#page-78-0)

Atunci când identificați problema, urmați soluția afișată pe ecran.

Atunci când nu puteți rezolva problema, verificați următoarele, în funcție de situația dumneavoastră.

❏ Imprimanta nu este recunoscută printr-o conexiune la rețea

"Nu se poate realiza conexiunea la rețea" la pagina 92

- ❏ Imprimanta nu este recunoscută dacă este utilizată o conexiune USB ["Imprimanta nu poate fi conectată prin USB \(Windows\)" la pagina 95](#page-94-0)
- ❏ Imprimanta este recunoscută, dar nu se poate efectua tipărirea. ["Nu se poate tipări deși a fost stabilită o conexiune \(Windows\)" la pagina 95](#page-94-0)

#### **Nu se poate realiza conexiunea la rețea**

Această problemă ar putea avea una dintre următoarele cauze.

#### **Ceva este în neregulă cu dispozitivele de rețea pentru conexiunea Wi-Fi.**

#### **Soluții**

Opriți dispozitivele pe care doriți să le conectați la rețea. Așteptați circa 10 secunde și apoi porniți dispozitivele în următoarea ordine: routerul wireless, computerul sau dispozitivul inteligent și apoi imprimanta. Reduceți distanța dintre imprimantă, computer sau dispozitivul inteligent față de routerul wireless pentru a facilita comunicațiile prin undă radio, apoi încercați să realizați din nou setările de rețea.

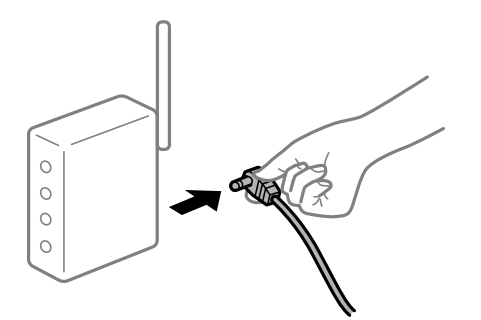

#### **Dispozitivele nu pot primi semnale de la routerul wireless pentru că sunt prea departe unul de celălalt.**

#### **Soluții**

După ce mutați computerul sau dispozitivul inteligent și imprimanta mai aproape de routerul wireless, opriți routerul wireless și apoi reporniți-l.

#### **Atunci când schimbați routerul wireless, setările nu se potrivesc cu noul router.**

#### **Soluții**

Efectuați din nou setările de conexiune pentru a se potrivi cu noul router wireless.

 $\blacktriangleright$  ["Restabilirea conexiunii la rețea" la pagina 126](#page-125-0)

#### **SSID-urile conectate de la computer sau de la dispozitivul inteligent și computer sunt diferite.**

#### **Soluții**

Atunci când folosiți mai multe routere wireless în același timp sau când routerul wireless are mai multe SSID-uri, iar dispozitivele sunt conectate la SSID-uri diferite, nu puteți realiza conexiunea la routerul wireless.

Conectați computerul sau dispozitivul inteligent la același SSID ca imprimanta.

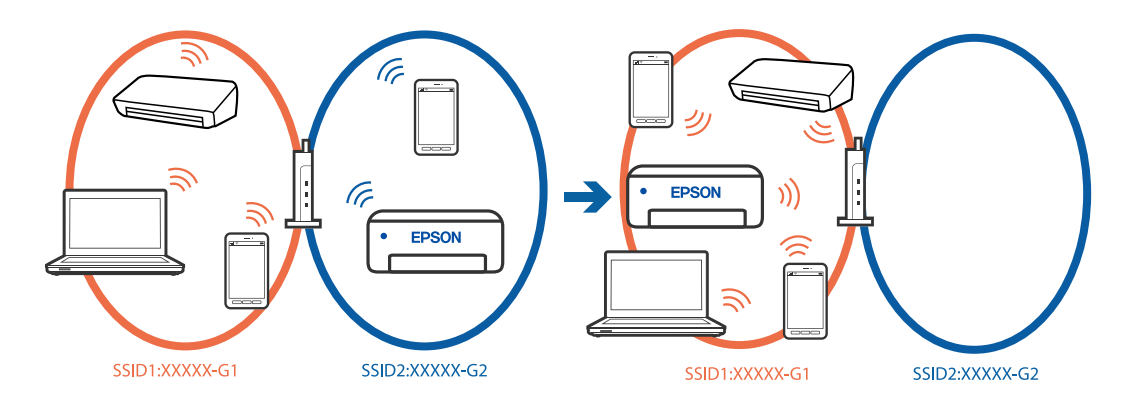

#### **Este disponibil un separator de confidențialitate pe routerul wireless.**

#### **Soluții**

Majoritatea routerelor wireless includ o funcție de separator care blochează comunicarea dintre dispozitivele de pe același SSID. Dacă nu puteți efectua comunicarea între imprimantă și computer sau dispozitivul inteligent, chiar dacă acestea sunt conectate la aceeași rețea, dezactivați funcția de separare de la routerul wireless. Consultați manualul furnizat cu routerul wireless pentru detalii.

#### **Adresa IP nu este atribuită corespunzător.**

#### **Soluții**

Dacă adresa IP atribuită imprimantei este 169.254.XXX.XXX, iar masca de subrețea este 255.255.0.0, este posibil ca adresa IP să nu fie atribuită corespunzător.

**Setări** > **Setări generale** > **Setări reţea** > **Complex** > **TCP/IP** pe panoul de control al imprimantei și apoi verificați adresa IP și masca de subrețea atribuite imprimantei.

Reporniți routerul wireless sau resetați setările de rețea ale imprimantei.

Dacă setările de rețea ale imprimantei sunt incorecte, reconfigurați setările de rețea ale imprimantei în funcție de mediul de rețea.

& ["Restabilirea conexiunii la rețea" la pagina 126](#page-125-0)

#### **Există o problemă cu setările de rețea pe computer.**

#### **Soluții**

Încercați să accesați orice site web de la computer, pentru a vă asigura că setările de rețea ale computerului sunt corecte. Dacă nu puteți accesa niciun site web, există o problemă cu computerul.

Verificați conexiunea computerului la rețea. Consultați documentația furnizată cu computerul pentru detalii.

#### **Imprimanta este conectată la Ethernet utilizând dispozitive care acceptă IEEE 802.3az (Ethernet eficient energetic).**

#### **Soluții**

Când conectați imprimanta prin Ethernet utilizând dispozitive care acceptă IEEE 802.3az (Ethernet eficient energetic), pot apărea următoarele probleme în funcție de hub-ul sau routerul utilizat.

- ❏ Conexiunea devine instabilă, imprimanta este conectată și deconectată repetat.
- ❏ Conexiunea la imprimantă nu poate fi efectuată.
- ❏ Viteza de comunicare se reduce.

Urmați pașii de mai jos pentru a dezactiva IEEE 802.3az pentru imprimantă și apoi efectuați conexiunea.

- 1. Deconectați cablul Ethernet conectat la computer și imprimantă.
- 2. Dacă IEEE 802.3az pentru computer este activat, dezactivați-l. Consultați documentația furnizată cu computerul pentru detalii.
- 3. Conectați computerul și imprimanta direct utilizând un cablu Ethernet.
- 4. Pe imprimantă, tipăriți un raport privind conexiunea la rețea. "Verificarea stării conexiunii la rețea a imprimantei (Raport de conexiune la rețea)" la pagina 130
- 5. Verificați adresa IP a imprimantei pe raportul de conexiune la rețea.
- 6. Pe computer, accesați Web Config.
- <span id="page-94-0"></span>7. Selectați **Conectare** și introduceți parola de administrator. Lansați un browser web și apoi introduceți adresa IP a imprimantei. ["Aplicație pentru configurarea operațiilor imprimantei \(Web Config\)" la pagina 150](#page-149-0)
- 8. Selectați **Reţea** > **LAN cu fir**.
- 9. Selectați **Dezactivat** pentru **IEEE 802.3az**.
- 10. Faceți clic pe **Înainte**.
- 11. Faceți clic pe **OK**.
- 12. Deconectați cablul Ethernet conectat la computer și imprimantă.
- 13. Dacă ați dezactivat IEEE 802.3az pentru computer în pasul 2, activați-l.

14. Conectați cablurile Ethernet pe care le-ați deconectat în pasul 1 la computer și imprimantă. Dacă problema reapare, este posibil ca alte dispozitive decât imprimanta să cauzeze problema.

#### **Imprimanta nu poate fi conectată prin USB (Windows)**

Se pot considera următoarele cauze.

#### **Cablul USB nu este conectat în mod corect la intrarea USB.**

#### **Soluții**

Conectați corect cablul USB dintre imprimantă și computer.

#### **Există o problemă cu hub-ul USB.**

#### **Soluții**

Dacă utilizați un hub USB, încercați să conectați imprimanta direct la computer.

#### **Există o problemă cu cablul USB sau cu intrarea USB.**

#### **Soluții**

În cazul în care cablul USB nu poate fi recunoscut, modificați portul sau schimbați cablul USB.

#### **Nu se poate tipări deși a fost stabilită o conexiune (Windows)**

Se pot considera următoarele cauze.

#### **Există o problemă cu software-ul sau cu datele.**

#### **Soluții**

- ❏ Asigurați-vă că este instalat un driver de imprimantă Epson original (EPSON XXXXX). Dacă nu este instalat un driver de imprimantă Epson original, funcțiile disponibile sunt limitate. Recomandăm utilizarea unui driver de imprimantă Epson original.
- ❏ Dacă imprimați o imagine de mari dimensiuni, este posibil ca respectivul computer să nu aibă suficientă memorie. Tipăriți imaginea la o rezoluție mai mică sau la dimensiuni mai mici.
- ❏ Dacă aţi încercat toate soluţiile de mai jos şi nu aţi rezolvat problema, încercaţi să dezinstalaţi şi apoi să reinstalaţi driver-ul imprimantei.
- ❏ Anumite probleme ar putea fi soluţionate prin actualizarea software-ului la ultima versiune. Pentru a verifica starea software-ului, folosiţi instrumentul de actualizare software.
- & ["Verificarea faptului că este instalat un driver al imprimantei Epson original Windows" la pagina 79](#page-78-0)
- & ["Verificarea faptului că este instalat un driver al imprimantei Epson original Mac OS" la pagina 81](#page-80-0)
- & ["Instalarea separată a aplicațiilor" la pagina 78](#page-77-0)
- $\rightarrow$  ["Actualizarea aplicațiilor și a firmware-ului" la pagina 83](#page-82-0)

#### **Există o problemă cu starea imprimantei.**

#### **Soluții**

Faceți clic pe **EPSON Status Monitor 3** din fila **Întreţinere** a driverului imprimantei, apoi verificați starea imprimantei. Dacă **EPSON Status Monitor 3** este dezactivată, faceți clic pe **Setări extinse** din fila **Întreţinere** și apoi selectați **Activare EPSON Status Monitor 3**.

#### **O sarcină încă așteaptă să fie tipărită.**

#### **Soluții**

Faceți clic pe **Coadă tipărire** din fila **Întreţinere** a driverului imprimantei. Dacă au rămas date care nu sunt necesare, selectați **Anulare toate documentele** din meniul **Imprimantă**.

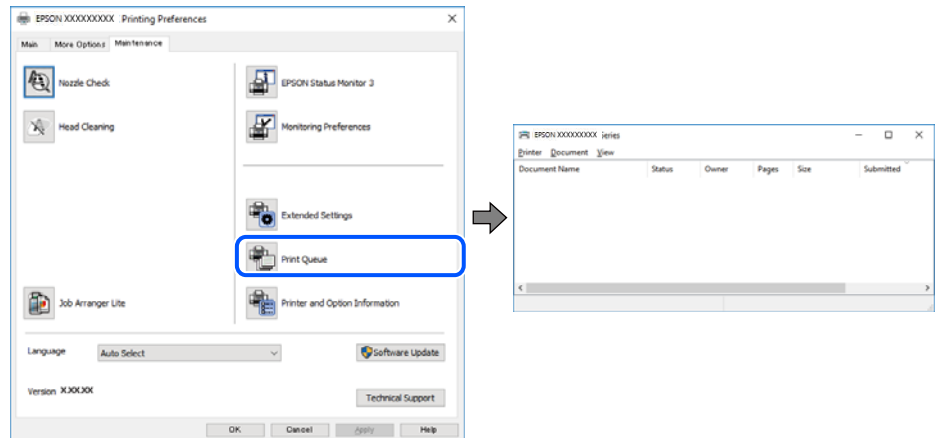

#### **Imprimanta este în așteptare sau este oprită.**

#### **Soluții**

Faceți clic pe **Coadă tipărire** din fila **Întreţinere** a driverului imprimantei.

Dacă imprimanta este offline sau în așteptare, deselectați setarea offline sau în așteptare din meniul **Imprimantă**.

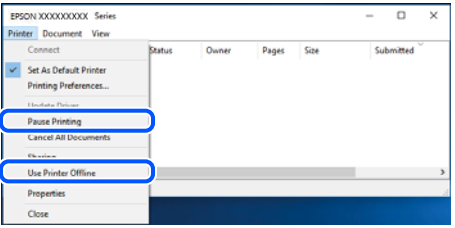

#### **Imprimanta nu este selectată ca imprimantă implicită.**

#### **Soluții**

Executați clic pe pictograma imprimantei în **Panou de comandă** > **Vizualizare dispozitive și imprimante** (sau **Imprimantă**, **Imprimante și faxuri**) și faceți clic pe **Setați imprimanta ca implicită**.

*Notă:*

Dacă există mai multe pictograme pentru imprimantă, consultați următoarele pentru a selecta imprimanta potrivită.

Exemplu)

Conexiune USB: EPSON XXXX Series

Conexiune de rețea: EPSON XXXX Series (rețea)

Dacă instalați driverul imprimantei de mai multe ori, este posibilă crearea de copii ale driverului imprimantei. Dacă se creează copii precum "EPSON XXXX Series (copie 1)", faceți clic dreapta pe pictograma driverului copiat și faceți clic pe **Eliminare dispozitiv**.

#### **Portul imprimantei nu este setat corect.**

#### **Soluții**

Faceți clic pe **Coadă tipărire** din fila **Întreţinere** a driverului imprimantei.

Asigurați-vă că portul imprimantei este setat corect în **Proprietate** > **Port** din meniul **Imprimantă** urmând instrucțiunile de mai jos.

Conexiune USB: **USBXXX**, Conexiune la rețea: **EpsonNet Print Port**

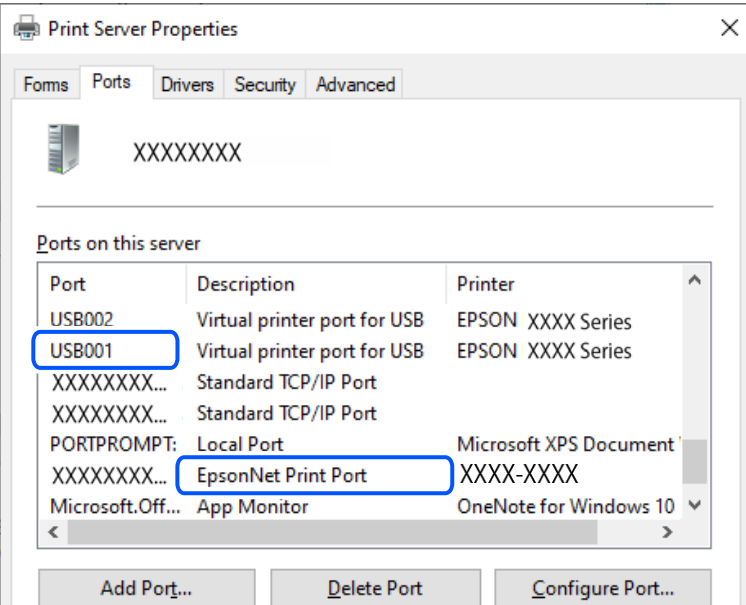

#### **Brusc, imprimanta nu poate tipări utilizând o conexiune în rețea**

Această problemă ar putea avea una dintre următoarele cauze.

#### **Mediul de rețea a fost modificat.**

#### **Soluții**

La modificarea mediului de rețea, cum ar fi routerul wireless sau furnizorul, încercați să refaceți setările de rețea pentru imprimantă.

Conectați computerul sau dispozitivul inteligent la același SSID ca imprimanta.

 $\blacktriangleright$  ["Restabilirea conexiunii la rețea" la pagina 126](#page-125-0)

#### **Ceva este în neregulă cu dispozitivele de rețea pentru conexiunea Wi-Fi.**

#### **Soluții**

Opriți dispozitivele pe care doriți să le conectați la rețea. Așteptați circa 10 secunde și apoi porniți dispozitivele în următoarea ordine: routerul wireless, computerul sau dispozitivul inteligent și apoi imprimanta. Reduceți distanța dintre imprimantă, computer sau dispozitivul inteligent față de routerul wireless pentru a facilita comunicațiile prin undă radio, apoi încercați să realizați din nou setările de rețea.

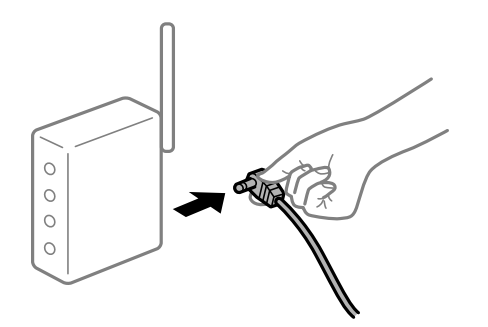

**Imprimanta nu este conectată la rețea.**

#### **Soluții**

Selectați **Setări** > **Setări generale** > **Setări reţea** > **Verificare conexiune** și apoi tipăriți raportul de conexiune la rețea. Dacă raportul indică faptul că respectiva conexiune la rețea a eșuat, verificați raportul de conexiune la rețea și apoi urmați soluțiile tipărite.

& ["Verificarea stării conexiunii la reţea a imprimantei \(Raport de conexiune la rețea\)" la pagina 130](#page-129-0)

#### **Există o problemă cu setările de rețea pe computer.**

#### **Soluții**

Încercați să accesați orice site web de la computer, pentru a vă asigura că setările de rețea ale computerului sunt corecte. Dacă nu puteți accesa niciun site web, există o problemă cu computerul.

Verificați conexiunea computerului la rețea. Consultați documentația furnizată cu computerul pentru detalii.

#### **O sarcină încă așteaptă să fie tipărită.**

#### **Soluții**

Faceți clic pe **Coadă tipărire** din fila **Întreţinere** a driverului imprimantei. Dacă au rămas date care nu sunt necesare, selectați **Anulare toate documentele** din meniul **Imprimantă**.

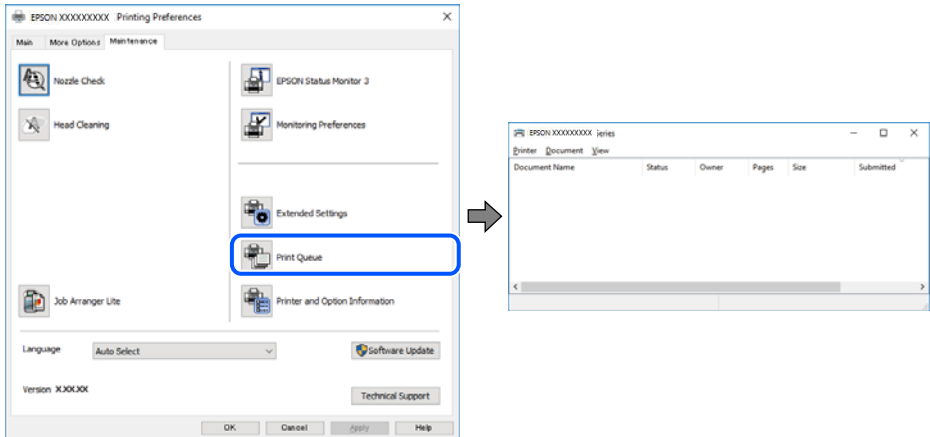

#### **Imprimanta este în așteptare sau este oprită.**

#### **Soluții**

Faceți clic pe **Coadă tipărire** din fila **Întreţinere** a driverului imprimantei.

Dacă imprimanta este offline sau în așteptare, deselectați setarea offline sau în așteptare din meniul **Imprimantă**.

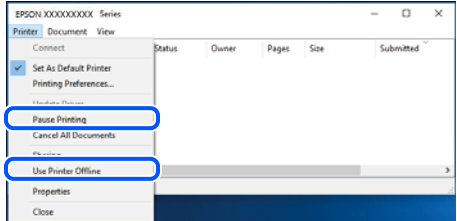

#### **Imprimanta nu este selectată ca imprimantă implicită.**

#### **Soluții**

Executați clic pe pictograma imprimantei în **Panou de comandă** > **Vizualizare dispozitive și imprimante** (sau **Imprimantă**, **Imprimante și faxuri**) și faceți clic pe **Setați imprimanta ca implicită**.

#### *Notă:*

Dacă există mai multe pictograme pentru imprimantă, consultați următoarele pentru a selecta imprimanta potrivită.

Exemplu)

Conexiune USB: EPSON XXXX Series

Conexiune de rețea: EPSON XXXX Series (rețea)

Dacă instalați driverul imprimantei de mai multe ori, este posibilă crearea de copii ale driverului imprimantei. Dacă se creează copii precum "EPSON XXXX Series (copie 1)", faceți clic dreapta pe pictograma driverului copiat și faceți clic pe **Eliminare dispozitiv**.

#### **Portul imprimantei nu este setat corect.**

#### **Soluții**

Faceți clic pe **Coadă tipărire** din fila **Întreţinere** a driverului imprimantei.

Asigurați-vă că portul imprimantei este setat corect în **Proprietate** > **Port** din meniul **Imprimantă** urmând instrucțiunile de mai jos.

Conexiune USB: **USBXXX**, Conexiune la rețea: **EpsonNet Print Port**

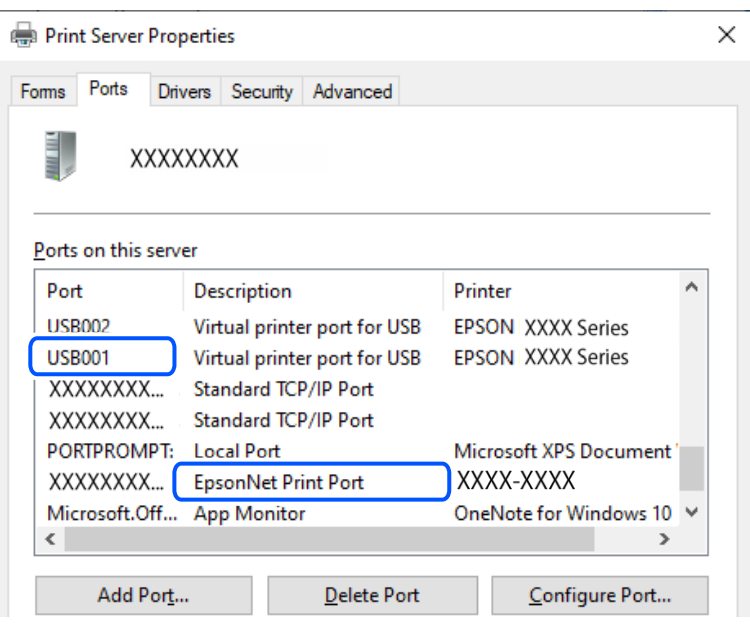

#### **Nu se poate tipări de la un Mac OS**

Asigurați-vă că imprimanta și computerul sunt conectate corespunzător.

Cauza și soluția problemei diferă în funcție de cazul în care sunt sau nu conectate.

#### *Verificarea stării conexiunii*

Folosiți EPSON Status Monitor pentru a verifica starea conexiunii pentru computer și imprimantă.

- 1. Selectați **Preferințe sistem** din meniul Apple > **Imprimante și scanere** (sau **Tipărire și scanare**, **Tipărire și Fax**), și apoi selectați imprimanta.
- 2. Faceți clic pe **Opțiuni și consumabile** > **Utilitar** > **Deschide utilitar imprimantă**.
- 3. Faceți clic pe **EPSON Status Monitor**.

Atunci când sunt afișate nivelurile de cerneală rămase, s-a stabilit cu succes o conexiune între computer și imprimantă.

Verificați următoarele aspecte dacă nu a fost stabilită conexiunea.

❏ Imprimanta nu este recunoscută printr-o conexiune la rețea ["Nu se poate realiza conexiunea la rețea" la pagina 101](#page-100-0)

<span id="page-100-0"></span>❏ Imprimanta nu este recunoscută dacă este utilizată o conexiune USB ["Imprimanta nu poate fi conectată prin USB \(Mac OS\)" la pagina 104](#page-103-0)

Verificați următoarele aspecte dacă a fost stabilită conexiunea.

❏ Imprimanta este recunoscută, dar nu se poate efectua tipărirea.

["Nu se poate tipări deși a fost stabilită o conexiune \(Mac OS\)" la pagina 104](#page-103-0)

#### **Nu se poate realiza conexiunea la rețea**

Această problemă ar putea avea una dintre următoarele cauze.

#### **Ceva este în neregulă cu dispozitivele de rețea pentru conexiunea Wi-Fi.**

#### **Soluții**

Opriți dispozitivele pe care doriți să le conectați la rețea. Așteptați circa 10 secunde și apoi porniți dispozitivele în următoarea ordine: routerul wireless, computerul sau dispozitivul inteligent și apoi imprimanta. Reduceți distanța dintre imprimantă, computer sau dispozitivul inteligent față de routerul wireless pentru a facilita comunicațiile prin undă radio, apoi încercați să realizați din nou setările de rețea.

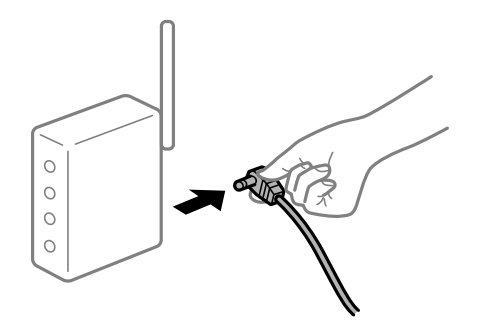

#### **Dispozitivele nu pot primi semnale de la routerul wireless pentru că sunt prea departe unul de celălalt.**

#### **Soluții**

După ce mutați computerul sau dispozitivul inteligent și imprimanta mai aproape de routerul wireless, opriți routerul wireless și apoi reporniți-l.

#### **Atunci când schimbați routerul wireless, setările nu se potrivesc cu noul router.**

#### **Soluții**

Efectuați din nou setările de conexiune pentru a se potrivi cu noul router wireless.

 $\blacktriangleright$  ["Restabilirea conexiunii la rețea" la pagina 126](#page-125-0)

#### **SSID-urile conectate de la computer sau de la dispozitivul inteligent și computer sunt diferite.**

#### **Soluții**

Atunci când folosiți mai multe routere wireless în același timp sau când routerul wireless are mai multe SSID-uri, iar dispozitivele sunt conectate la SSID-uri diferite, nu puteți realiza conexiunea la routerul wireless.

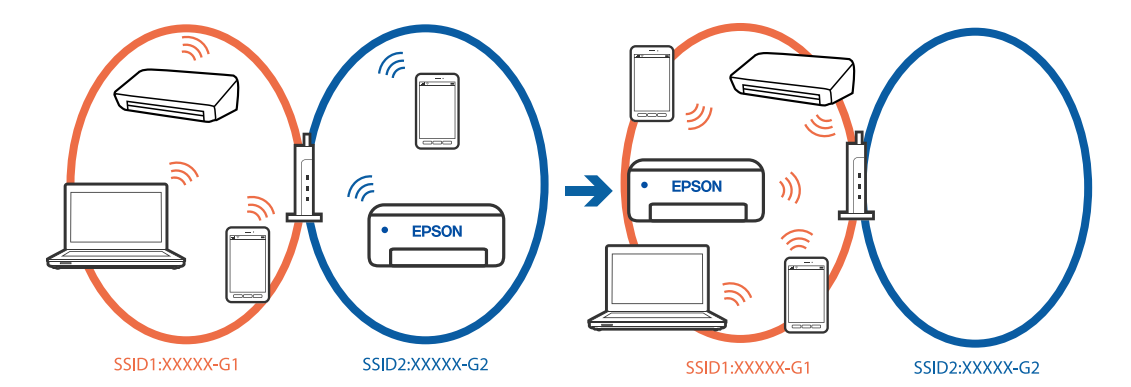

Conectați computerul sau dispozitivul inteligent la același SSID ca imprimanta.

#### **Este disponibil un separator de confidențialitate pe routerul wireless.**

#### **Soluții**

Majoritatea routerelor wireless includ o funcție de separator care blochează comunicarea dintre dispozitivele de pe același SSID. Dacă nu puteți efectua comunicarea între imprimantă și computer sau dispozitivul inteligent, chiar dacă acestea sunt conectate la aceeași rețea, dezactivați funcția de separare de la routerul wireless. Consultați manualul furnizat cu routerul wireless pentru detalii.

#### **Adresa IP nu este atribuită corespunzător.**

#### **Soluții**

Dacă adresa IP atribuită imprimantei este 169.254.XXX.XXX, iar masca de subrețea este 255.255.0.0, este posibil ca adresa IP să nu fie atribuită corespunzător.

**Setări** > **Setări generale** > **Setări reţea** > **Complex** > **TCP/IP** pe panoul de control al imprimantei și apoi verificați adresa IP și masca de subrețea atribuite imprimantei.

Reporniți routerul wireless sau resetați setările de rețea ale imprimantei.

Dacă setările de rețea ale imprimantei sunt incorecte, reconfigurați setările de rețea ale imprimantei în funcție de mediul de rețea.

 $\blacktriangleright$  ["Restabilirea conexiunii la rețea" la pagina 126](#page-125-0)

#### **Există o problemă cu setările de rețea pe computer.**

#### **Soluții**

Încercați să accesați orice site web de la computer, pentru a vă asigura că setările de rețea ale computerului sunt corecte. Dacă nu puteți accesa niciun site web, există o problemă cu computerul.

Verificați conexiunea computerului la rețea. Consultați documentația furnizată cu computerul pentru detalii.

#### **Dispozitivul conectat la portul USB 3.0 poate cauza inferențe ale frecvenței radio.**

#### **Soluții**

Când conectați un dispozitiv la portul USB 3.0 pe Mac, poate surveni interferența frecvenței radio. Încercați următoarele dacă nu puteți să vă conectați la wireless LAN (Wi-Fi) sau dacă operațiile devin instabile.

❏ Plasați dispozitivul care este conectat la portul USB 3.0 mai departe de computer.

- ❏ Conectați-vă la SSID pentru domeniul 5 GHz.
- & ["Efectuarea setărilor Wi-Fi prin introducerea unui SSID și a parolei" la pagina 127](#page-126-0)

#### **Imprimanta este conectată la Ethernet utilizând dispozitive care acceptă IEEE 802.3az (Ethernet eficient energetic).**

#### **Soluții**

Când conectați imprimanta prin Ethernet utilizând dispozitive care acceptă IEEE 802.3az (Ethernet eficient energetic), pot apărea următoarele probleme în funcție de hub-ul sau routerul utilizat.

- ❏ Conexiunea devine instabilă, imprimanta este conectată și deconectată repetat.
- ❏ Conexiunea la imprimantă nu poate fi efectuată.
- ❏ Viteza de comunicare se reduce.

Urmați pașii de mai jos pentru a dezactiva IEEE 802.3az pentru imprimantă și apoi efectuați conexiunea.

- 1. Deconectați cablul Ethernet conectat la computer și imprimantă.
- 2. Dacă IEEE 802.3az pentru computer este activat, dezactivați-l. Consultați documentația furnizată cu computerul pentru detalii.
- 3. Conectați computerul și imprimanta direct utilizând un cablu Ethernet.
- 4. Pe imprimantă, tipăriți un raport privind conexiunea la rețea. ["Verificarea stării conexiunii la reţea a imprimantei \(Raport de conexiune la rețea\)" la pagina 130](#page-129-0)
- 5. Verificați adresa IP a imprimantei pe raportul de conexiune la rețea.
- 6. Pe computer, accesați Web Config.
- 7. Selectați **Conectare** și introduceți parola de administrator. Lansați un browser web și apoi introduceți adresa IP a imprimantei. ["Aplicație pentru configurarea operațiilor imprimantei \(Web Config\)" la pagina 150](#page-149-0)
- 8. Selectați **Reţea** > **LAN cu fir**.
- 9. Selectați **Dezactivat** pentru **IEEE 802.3az**.
- 10. Faceți clic pe **Înainte**.
- 11. Faceți clic pe **OK**.
- 12. Deconectați cablul Ethernet conectat la computer și imprimantă.
- 13. Dacă ați dezactivat IEEE 802.3az pentru computer în pasul 2, activați-l.

14. Conectați cablurile Ethernet pe care le-ați deconectat în pasul 1 la computer și imprimantă. Dacă problema reapare, este posibil ca alte dispozitive decât imprimanta să cauzeze problema.

## <span id="page-103-0"></span>**Imprimanta nu poate fi conectată prin USB (Mac OS)**

Se pot considera următoarele cauze.

#### **Cablul USB nu este conectat în mod corect la intrarea USB.**

#### **Soluții**

Conectați corect cablul USB dintre imprimantă și computer.

#### **Există o problemă cu hub-ul USB.**

#### **Soluții**

Dacă utilizați un hub USB, încercați să conectați imprimanta direct la computer.

#### **Există o problemă cu cablul USB sau cu intrarea USB.**

#### **Soluții**

În cazul în care cablul USB nu poate fi recunoscut, modificați portul sau schimbați cablul USB.

#### **Nu se poate tipări deși a fost stabilită o conexiune (Mac OS)**

Se pot considera următoarele cauze.

#### **Există o problemă cu software-ul sau cu datele.**

#### **Soluții**

- ❏ Asigurați-vă că este instalat un driver de imprimantă Epson original (EPSON XXXXX). Dacă nu este instalat un driver de imprimantă Epson original, funcțiile disponibile sunt limitate. Recomandăm utilizarea unui driver de imprimantă Epson original.
- ❏ Dacă imprimați o imagine de mari dimensiuni, este posibil ca respectivul computer să nu aibă suficientă memorie. Tipăriți imaginea la o rezoluție mai mică sau la dimensiuni mai mici.
- ❏ Dacă aţi încercat toate soluţiile de mai jos şi nu aţi rezolvat problema, încercaţi să dezinstalaţi şi apoi să reinstalaţi driver-ul imprimantei.
- ❏ Anumite probleme ar putea fi soluţionate prin actualizarea software-ului la ultima versiune. Pentru a verifica starea software-ului, folosiţi instrumentul de actualizare software.
- $\rightarrow$  ["Verificarea faptului că este instalat un driver al imprimantei Epson original Windows" la pagina 79](#page-78-0)
- & ["Verificarea faptului că este instalat un driver al imprimantei Epson original Mac OS" la pagina 81](#page-80-0)
- $\blacktriangleright$  ["Instalarea separată a aplicațiilor" la pagina 78](#page-77-0)
- $\blacktriangleright$  ["Actualizarea aplicațiilor și a firmware-ului" la pagina 83](#page-82-0)

#### **Există o problemă cu starea imprimantei.**

#### **Soluții**

Asigurați-vă că starea imprimantei nu este **Pauză**.

Selectați **Preferințe sistem** din meniul **Apple** > **Imprimante și scanere** (sau **Tipărire și scanare**, **Tipărire și fax**) și apoi faceți dublu clic pe imprimantă. Dacă imprimanta este în pauză, faceți clic pe **Reluare**.

#### **Brusc, imprimanta nu poate tipări utilizând o conexiune în rețea**

Această problemă ar putea avea una dintre următoarele cauze.

#### **Mediul de rețea a fost modificat.**

#### **Soluții**

La modificarea mediului de rețea, cum ar fi routerul wireless sau furnizorul, încercați să refaceți setările de rețea pentru imprimantă.

Conectați computerul sau dispozitivul inteligent la același SSID ca imprimanta.

 $\blacktriangleright$  ["Restabilirea conexiunii la rețea" la pagina 126](#page-125-0)

#### **Ceva este în neregulă cu dispozitivele de rețea pentru conexiunea Wi-Fi.**

#### **Soluții**

Opriți dispozitivele pe care doriți să le conectați la rețea. Așteptați circa 10 secunde și apoi porniți dispozitivele în următoarea ordine: routerul wireless, computerul sau dispozitivul inteligent și apoi imprimanta. Reduceți distanța dintre imprimantă, computer sau dispozitivul inteligent față de routerul wireless pentru a facilita comunicațiile prin undă radio, apoi încercați să realizați din nou setările de rețea.

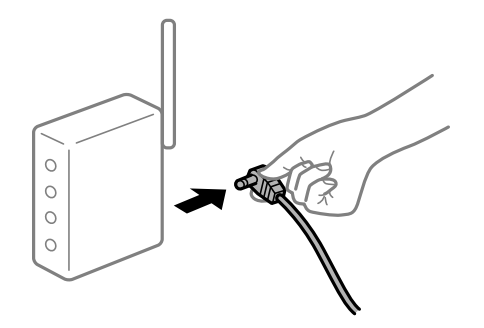

#### **Imprimanta nu este conectată la rețea.**

#### **Soluții**

Selectați **Setări** > **Setări generale** > **Setări reţea** > **Verificare conexiune** și apoi tipăriți raportul de conexiune la rețea. Dacă raportul indică faptul că respectiva conexiune la rețea a eșuat, verificați raportul de conexiune la rețea și apoi urmați soluțiile tipărite.

 $\rightarrow$  "Verificarea stării conexiunii la rețea a imprimantei (Raport de conexiune la rețea)" la pagina 130

#### **Există o problemă cu setările de rețea pe computer.**

#### **Soluții**

Încercați să accesați orice site web de la computer, pentru a vă asigura că setările de rețea ale computerului sunt corecte. Dacă nu puteți accesa niciun site web, există o problemă cu computerul.

Verificați conexiunea computerului la rețea. Consultați documentația furnizată cu computerul pentru detalii.

#### **Nu se poate tipări de la un dispozitiv inteligent**

Asigurați-vă că dispozitivul inteligent și imprimanta sunt conectate corespunzător.

Cauza și soluția problemei diferă în funcție de cazul în care sunt sau nu conectate.

#### *Verificați conexiunea cu dispozitivul inteligent*

Folosiți Epson Smart Panel pentru a verifica conexiunea între dispozitivul inteligent și imprimantă.

Deschideți Epson Smart Panel. Dacă nu vă puteți conecta la imprimantă, atingeți [+] în partea de sus a ecranului pentru resetare.

Dacă nu folosiți Epson Smart Panel, consultați link-ul de mai jos.

[https://epson.sn](https://epson.sn/?q=2)

#### **Nu se poate realiza conexiunea la rețea**

Această problemă ar putea avea una dintre următoarele cauze.

#### **Ceva este în neregulă cu dispozitivele de rețea pentru conexiunea Wi-Fi.**

#### **Soluții**

Opriți dispozitivele pe care doriți să le conectați la rețea. Așteptați circa 10 secunde și apoi porniți dispozitivele în următoarea ordine: routerul wireless, computerul sau dispozitivul inteligent și apoi imprimanta. Reduceți distanța dintre imprimantă, computer sau dispozitivul inteligent față de routerul wireless pentru a facilita comunicațiile prin undă radio, apoi încercați să realizați din nou setările de rețea.

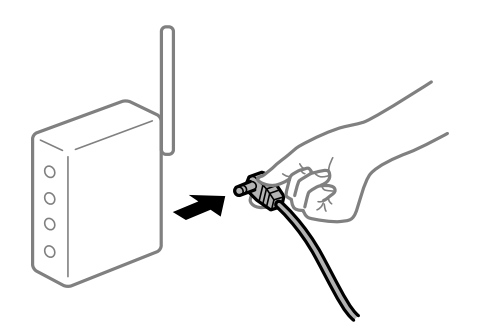

#### **Dispozitivele nu pot primi semnale de la routerul wireless pentru că sunt prea departe unul de celălalt.**

#### **Soluții**

După ce mutați computerul sau dispozitivul inteligent și imprimanta mai aproape de routerul wireless, opriți routerul wireless și apoi reporniți-l.

**Atunci când schimbați routerul wireless, setările nu se potrivesc cu noul router.**

#### **Soluții**

Efectuați din nou setările de conexiune pentru a se potrivi cu noul router wireless.

 $\blacktriangleright$  ["Restabilirea conexiunii la rețea" la pagina 126](#page-125-0)

#### **SSID-urile conectate de la computer sau de la dispozitivul inteligent și computer sunt diferite.**

#### **Soluții**

Atunci când folosiți mai multe routere wireless în același timp sau când routerul wireless are mai multe SSID-uri, iar dispozitivele sunt conectate la SSID-uri diferite, nu puteți realiza conexiunea la routerul wireless.

Conectați computerul sau dispozitivul inteligent la același SSID ca imprimanta.

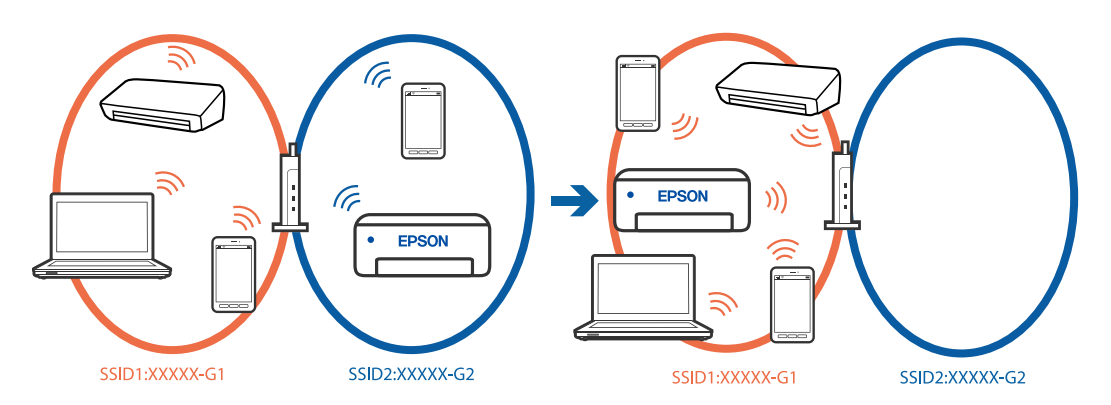

#### **Este disponibil un separator de confidențialitate pe routerul wireless.**

#### **Soluții**

Majoritatea routerelor wireless includ o funcție de separator care blochează comunicarea dintre dispozitivele de pe același SSID. Dacă nu puteți efectua comunicarea între imprimantă și computer sau dispozitivul inteligent, chiar dacă acestea sunt conectate la aceeași rețea, dezactivați funcția de separare de la routerul wireless. Consultați manualul furnizat cu routerul wireless pentru detalii.

**Adresa IP nu este atribuită corespunzător.**

#### **Soluții**

Dacă adresa IP atribuită imprimantei este 169.254.XXX.XXX, iar masca de subrețea este 255.255.0.0, este posibil ca adresa IP să nu fie atribuită corespunzător.

**Setări** > **Setări generale** > **Setări reţea** > **Complex** > **TCP/IP** pe panoul de control al imprimantei și apoi verificați adresa IP și masca de subrețea atribuite imprimantei.

Reporniți routerul wireless sau resetați setările de rețea ale imprimantei.

Dacă setările de rețea ale imprimantei sunt incorecte, reconfigurați setările de rețea ale imprimantei în funcție de mediul de rețea.

 $\blacktriangleright$  ["Restabilirea conexiunii la rețea" la pagina 126](#page-125-0)

#### **Există o problemă cu setările de rețea pe dispozitivul inteligent.**

#### **Soluții**

Încercați să accesați orice site web de la dispozitivul inteligent pentru a vă asigura că setările de rețea ale dispozitivului inteligent sunt corecte. Dacă nu puteți accesa niciun site web, există o problemă cu dispozitivul inteligent.

Verificați conexiunea computerului la rețea. Consultați documentația furnizată cu dispozitivul inteligent pentru detalii.

## **Nu se poate tipări deși a fost stabilită o conexiune (iOS)**

Se pot considera următoarele cauze.

#### **Funcția Afişare automată configurare hârtie este dezactivată.**

#### **Soluții**

Activați **Afişare automată configurare hârtie** în următorul meniu.

**Setări** > **Setări generale** > **Setări imprimantă** > **Setări sursă hârtie** > **Afişare automată configurare hârtie**

#### **Funcția AirPrint este dezactivată.**

#### **Soluții**

Activați setarea AirPrint în Web Config.

 $\rightarrow$  ["Aplicație pentru configurarea operațiilor imprimantei \(Web Config\)" la pagina 150](#page-149-0)

#### **Brusc, imprimanta nu poate tipări utilizând o conexiune în rețea**

Această problemă ar putea avea una dintre următoarele cauze.

#### **Mediul de rețea a fost modificat.**

#### **Soluții**

La modificarea mediului de rețea, cum ar fi routerul wireless sau furnizorul, încercați să refaceți setările de rețea pentru imprimantă.

Conectați computerul sau dispozitivul inteligent la același SSID ca imprimanta.

& ["Restabilirea conexiunii la rețea" la pagina 126](#page-125-0)

#### **Ceva este în neregulă cu dispozitivele de rețea pentru conexiunea Wi-Fi.**

#### **Soluții**

Opriți dispozitivele pe care doriți să le conectați la rețea. Așteptați circa 10 secunde și apoi porniți dispozitivele în următoarea ordine: routerul wireless, computerul sau dispozitivul inteligent și apoi imprimanta. Reduceți distanța dintre imprimantă, computer sau dispozitivul inteligent față de routerul wireless pentru a facilita comunicațiile prin undă radio, apoi încercați să realizați din nou setările de rețea.

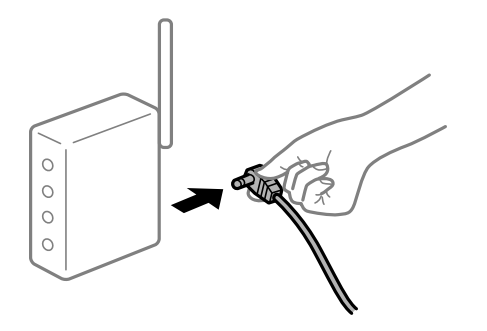
# <span id="page-108-0"></span>**Imprimanta nu este conectată la rețea.**

#### **Soluții**

Selectați **Setări** > **Setări generale** > **Setări reţea** > **Verificare conexiune** și apoi tipăriți raportul de conexiune la rețea. Dacă raportul indică faptul că respectiva conexiune la rețea a eșuat, verificați raportul de conexiune la rețea și apoi urmați soluțiile tipărite.

& ["Verificarea stării conexiunii la reţea a imprimantei \(Raport de conexiune la rețea\)" la pagina 130](#page-129-0)

# **Există o problemă cu setările de rețea pe dispozitivul inteligent.**

#### **Soluții**

Încercați să accesați orice site web de la dispozitivul inteligent pentru a vă asigura că setările de rețea ale dispozitivului inteligent sunt corecte. Dacă nu puteți accesa niciun site web, există o problemă cu dispozitivul inteligent.

Verificați conexiunea computerului la rețea. Consultați documentația furnizată cu dispozitivul inteligent pentru detalii.

# **Imprimanta nu poate fi utilizată conform așteptărilor**

# **Operațiunile se desfășoară lent**

# **Tipărirea se face prea încet**

Se pot considera următoarele cauze.

#### **Rulează aplicații care nu sunt necesare.**

#### **Soluții**

Închideți toate aplicațiile care nu sunt necesare de pe computerul sau dispozitivul inteligent al dumneavoastră.

#### **Calitatea tipăririi este setată la un nivel prea înalt.**

#### **Soluții**

Reduceți setarea referitoare la calitate.

#### **Tipărirea bidirecțională este dezactivată.**

#### **Soluții**

Activați setarea de tipărire bidirecțională (sau de mare viteză). Dacă această setare este activată, capul de imprimare va tipări în ambele direcții, iar viteza de tipărire va crește.

#### ❏ Windows

Selectați **Tipărire bidirecțională** din fila **Mai multe opţiuni** a driverului imprimantei.

❏ Mac OS

Selectați **Preferințe sistem** din meniul Apple > **Imprimante și scanere** (sau **Tipărire și scanare**, **Tipărire și Fax**), și apoi selectați imprimanta. Faceți clic pe **Opțiuni și consumabile** > **Opțiuni** (sau **Driver**). Selectați Activat ca setare pentru **Tipărire bidirecțională**.

# **Modul silenţios este activat.**

#### **Soluții**

Dezactivați **Modul silențios**. Viteza de tipărire este redusă atunci când imprimanta funcționează în **Modul silenţios**.

❏ Panou de comandă

Selectați din ecranul principal, apoi selectați **Dez.**.

❏ Windows

Selectați **Oprit** ca setare pentru **Modul silenţios** din fila **Principal** a driver-ului imprimantei.

❏ Mac OS

Selectați **Preferințe sistem** din meniul Apple > **Imprimante și scanere** (sau **Tipărire și scanare**, **Tipărire și Fax**), și apoi selectați imprimanta. Faceți clic pe **Opțiuni și consumabile** > **Opțiuni** (sau **Driver**). Selectați Dezactivat ca setare pentru **Modul silenţios**.

# **Viteza de tipărire scade foarte mult la tipărirea continuă**

# **Funcția care previne supraîncălzirea și deteriorarea mecanismului de tipărire funcționează.**

# **Soluții**

Puteți continua tipărirea. Pentru a reveni la viteza normală de tipărire, lăsați imprimanta inactivă timp de cel puțin 30 de minute. Viteza de tipărire nu va reveni la normal dacă întrerupeți alimentarea.

# **Ecranul LCD se întunecă**

# **Imprimanta este în modul de repaus.**

### **Soluții**

Apăsaţi orice buton de pe panoul de control pentru a reactiva ecranul LCD.

# **Funcționarea imprimantei este zgomotoasă**

#### **Modul silenţios este dezactivat pe imprimantă.**

#### **Soluții**

Dacă imprimanta este prea zgomotoasă, activați **Modul silenţios**. Este posibil ca activarea acestei caracteristici să determine reducerea vitezei de tipărire.

❏ Panou de comandă

Selectați pe ecranul de pornire și activați **Mod silenţios**.

❏ Windows

Activați **Modul silenţios** din driverul de imprimantă, din fila **Principal**.

❏ Mac OS

Selectați **Preferințe sistem** din meniul Apple > **Imprimante și scanere** (sau **Tipărire și scanare**, **Tipărire și Fax**), și apoi selectați imprimanta. Faceți clic pe **Opțiuni & Consumabile** > **Opțiuni** (sau **Driver**). Activați setarea **Modul silenţios**.

# **Data și ora sunt incorecte**

# **Eroare în sursa de alimentare.**

# **Soluții**

După o pană de curent determinată de un fulger sau dacă alimentarea cu energie este întreruptă pentru o perioadă lungă de timp, s-ar putea ca ceasul să indice ora greșită. Setați data și ora corect în **Setări** > **Setări generale** > **Setări de bază** > **Setări dată/oră** pe panoul de comandă.

# **Certificatul rădăcină trebuie actualizat**

# **Certificatul rădăcină a expirat.**

# **Soluții**

Rulați Web Config și actualizați certificatul rădăcină.

# **Ați uitat parola**

# **Aveți nevoie de asistență din partea personalului de service.**

# **Soluții**

Dacă uitați parola de administrator, contactați serviciul de asistență Epson.

# **Un mesaj este afișat pe ecranul LCD**

Dacă este afișat un mesaj de eroare pe ecranul LCD, urmați instrucțiunile de pe ecran sau soluțiile de mai jos pentru a rezolva problema.

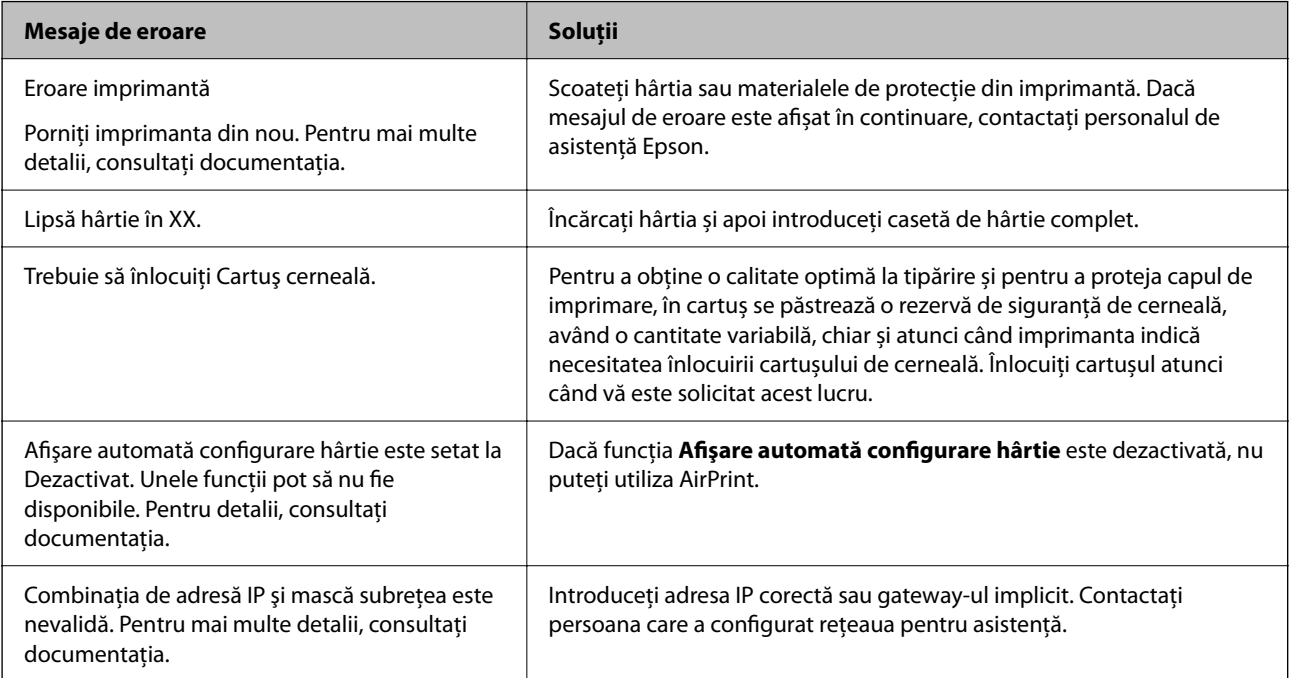

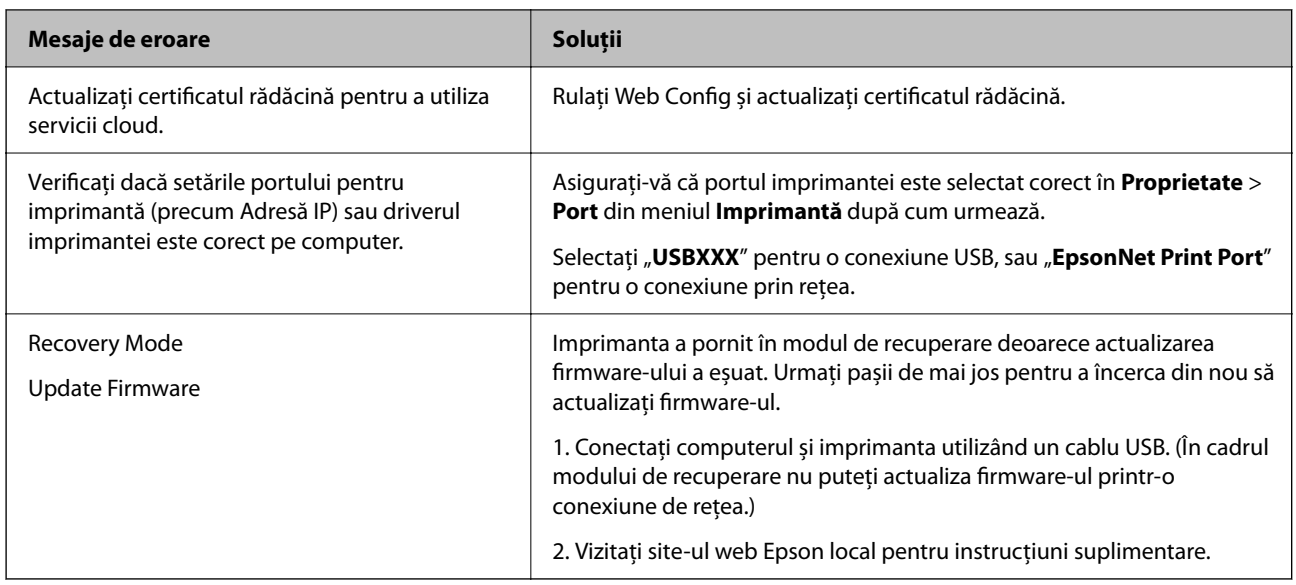

# **Hârtia se blochează**

Verificați eroarea afișată pe panoul de comandă și urmați instrucțiunile pentru a scoate hârtia blocată, inclusiv bucățile rupte. Ecranul LCD afișează o animație care vă prezintă modul de eliminare al hârtiei blocate. Apoi, selectați **OK** pentru a elimina eroarea.

# !*Atenţie:*

Nu atingeți butoanele de pe panoul de comandă în timp ce mâna dumneavoastră este în interiorul imprimantei. Dacă imprimanta începe să funcționeze, vă puteți răni. Aveți grijă să nu atingeți părțile proeminente pentru a nu vă răni.

# c*Important:*

Scoateți cu atenție hârtia blocată. Dacă scoateți hârtia forțat, imprimanta se poate defecta.

# **Prevenirea blocajelor de hârtie**

Verificați următoarele aspecte dacă au loc frecvent blocaje de hârtie.

- ❏ Așezați imprimanta pe o suprafață plană și utilizați imprimanta în condițiile de mediu recomandate. ["Specificații de mediu" la pagina 168](#page-167-0)
- ❏ Utilizați hârtia compatibilă cu această imprimantă. ["Hârtia disponibilă și capacitățile" la pagina 144](#page-143-0)
- ❏ Respectați precauțiile de manevrare a hârtiei. ["Precauții la manevrarea hârtiei" la pagina 28](#page-27-0)
- ❏ Încărcați hârtia în direcția corectă, apoi împingeți ghidajul de margine până când acesta atinge hârtia. ["Încărcarea hârtiei" la pagina 29](#page-28-0)
- ❏ Nu încărcați mai multă hârtie decât numărul maxim de coli specificat pentru hârtie.
- ❏ Încărcați pe rând câte o coală de hârtie dacă încărcați mai multe coli de hârtie.

<span id="page-112-0"></span>❏ Asigurați-vă că setările pentru dimensiunea hârtiei și tipul hârtiei corespund dimensiunii și tipului hârtiei introduse în imprimantă.

["Lista tipurilor de hârtie" la pagina 29](#page-28-0)

# **Este momentul să înlocuiți cartușele de cerneală**

# **Măsuri de precauție la manipularea cartușelor de cerneală**

Citiți următoarele instrucțiuni înainte de a înlocui cartușele de cerneală.

# **Măsuri de precauție la depozitare pentru cartușele de cerneală**

- ❏ Ţineţi cartuşele de cerneală departe de lumina directă a soarelui.
- ❏ Nu depozitați cartușul de cerneală la temperaturi ridicate sau de îngheț.
- ❏ Pentru cele mai bune rezultate, Epson recomandă utilizarea completă a cartușelor de cerneală înainte de data de expirare imprimată pe ambalaj sau în șase luni de la deschiderea ambalajului, oricare dintre acestea este mai devreme.
- ❏ Pentru a obţine cele mai bune rezultate, depozitaţi ambalajele în care se găsesc cartuşele de cerneală cu partea inferioară a cartuşului în jos.
- ❏ După aducerea unui cartuş de cerneală în interior dintr-un loc de depozitare rece, permiteţi încălzirea cartuşului la temperatura camerei timp de minim trei ore înainte de utilizarea acestuia.
- ❏ Nu deschideţi ambalajul cartuşului de cerneală decât în momentul în care sunteţi pregătit să îl instalaţi în imprimantă. Cartuşul este ambalat în vid pentru a-şi păstra caracteristicile. Dacă lăsaţi cartuşul desfăcut mai mult timp înainte de a îl utiliza, este posibil să nu puteţi tipări normal.

# **Măsuri de precauție la manevrarea în vederea înlocuirii cartușelor cu cerneală**

- ❏ Fiţi atenţi să nu rupeţi cârligele de pe laterala cartuşului de cerneală în timp ce îl scoateţi din ambalaj.
- ❏ Nu agitaţi cartuşele după deschiderea ambalajului, în caz contrar cerneala se poate scurge.
- ❏ Trebuie să scoateţi banda de culoare galbenă de pe cartuş înainte de a-l instala; în caz contrar, calitatea tipăririi poate scădea sau nu veţi putea tipări. Nu scoateţi şi nu rupeţi eticheta de pe cartuş, căci din cartuş se poate scurge cerneală.

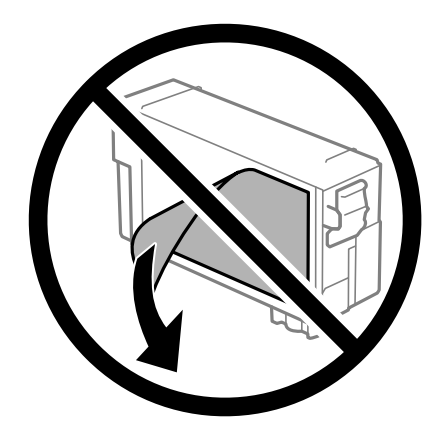

❏ Nu scoateţi sigiliul transparent de la partea de jos a cartuşului; în caz contrar, este posibil să nu mai puteţi utiliza cartuşul.

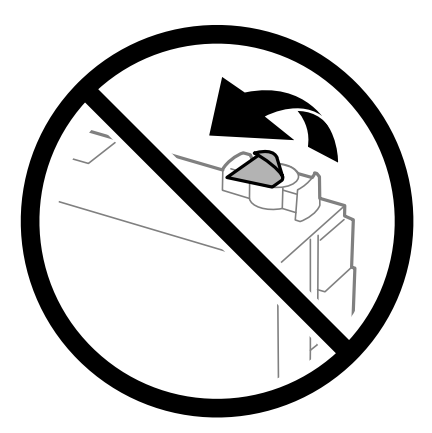

❏ Nu atingeţi secţiunile indicate în figură. Această acţiune poate împiedica funcţionarea şi tipărirea normală.

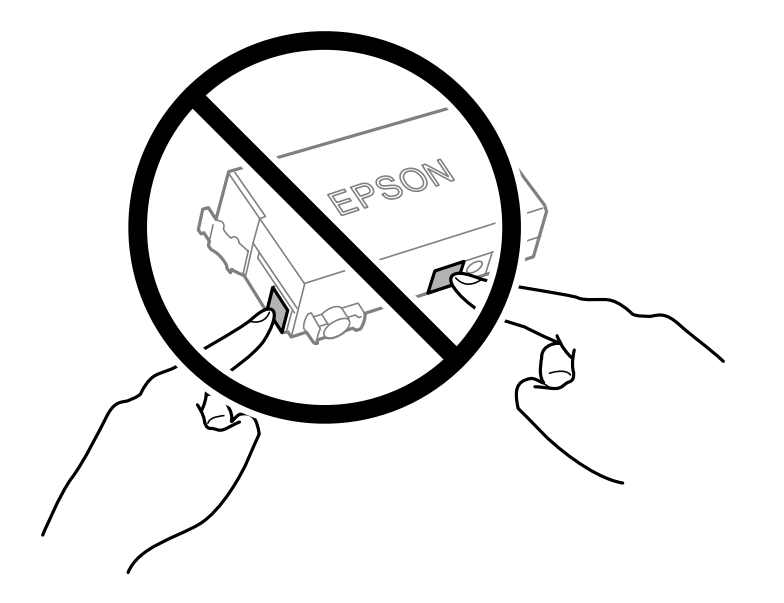

- ❏ Nu înlocuiți cartușul de cerneală dacă imprimanta este oprită. Nu mutați capul de imprimare cu mâna; în caz contrar imprimanta se poate defecta.
- ❏ Nu opriţi imprimanta în timpul efectuării operaţiei de încărcare cu cerneală. Dacă operaţia de încărcare cu cerneală nu s-a terminat, nu veţi putea tipări.
- ❏ Nu lăsați imprimanta cu cartușul de cerneală scos și nu opriți imprimanta în timp ce efectuați operația de înlocuire a cartușului. În caz contrar, cerneala rămasă pe duzele capului de imprimare se poate usca și nu veți putea tipări.
- ❏ Dacă trebuie să scoateţi temporar un cartuş de cerneală, protejaţi zona de alimentare cu cerneală de mizerie şi praf. Depozitaţi cartuşul în acelaşi mediu cu imprimanta, ţinând portul de alimentare cu cerneală în jos sau pe laterale. Nu depozitaţi cartuşele de cerneală cu portul de alimentare a cernelii în sus. Deoarece portul de alimentare a cernelii este prevăzut cu o valvă proiectată pentru a păstra excesul de cerneală scurs, nu trebuie să folositi propriile dumneavoastră capace sau stechere.
- ❏ Scoateți cartușul de cerneală care are cerneală în jurul portului de alimentare, având grijă să nu lăsați cerneală pe zona din jur când scoateți cartușele.
- <span id="page-114-0"></span>❏ Această imprimantă utilizează cartuşe de cerneală prevăzute cu un cip verde care monitorizează informaţii precum cantitatea de cerneală rămasă în fiecare cartuş. Deci, chiar dacă respectivul cartuş este scos din imprimantă înainte de a se goli, puteți utiliza cartușul după ce îl reintroduceți în imprimantă. Totuși, la reintroducerea în imprimantă, se va consuma o cantitate de cerneală pentru a garanta performanţele imprimantei.
- ❏ Pentru o eficienţă maximă a cernelii, scoateţi cartuşul de cerneală numai dacă acesta trebuie înlocuit. Este posibil ca la reintroducerea unui cartus în care mai este putină cerneală, acesta să nu poată fi utilizat.
- ❏ Pentru a obţine o calitate optimă la tipărire şi pentru a proteja capul de tipărire, în cartuş se păstrează o rezervă de siguranţă de cerneală, având o cantitate variabilă, chiar şi atunci când imprimanta indică necesitatea înlocuirii cartuşului de cerneală. Randamentul indicat pentru dumneavoastră nu include această rezervă.
- ❏ Nu dezasamblaţi şi nu remodelaţi cartuşul de cerneală; în caz contrar, este posibil să nu puteţi tipări în condiţii normale.
- ❏ Cartușele livrate împreună cu imprimanta nu pot fi reîncărcate.

#### **Consumul de cerneală**

- ❏ Pentru a păstra în condiții optime performanțele capului de imprimare, din cartuș se consumă o anumită cantitate de cerneală în timpul operațiilor de întreținere. De asemenea, consumul de cerneală este posibil și atunci când înlocuiți cartușul de cerneală sau la pornirea imprimantei.
- ❏ Cartușul de cerneală livrat împreună cu imprimanta este utilizat parțial în timpul configurării inițiale. Pentru a produce documente tipărite de foarte bună calitate, capul de imprimare al imprimantei trebuie să fie complet încărcat cu cerneală. Acest proces consumă o cantitate de cerneală și, ca urmare, acest cartuș poate tipări mai puține pagini în comparație cu cartușele de cerneală ulterioare.
- ❏ Consumurile indicate pot varia în funcţie de imaginile pe care le tipăriţi, tipul de hârtie folosit, frecvenţa tipăririi și condițiile de mediu, precum temperatura.

# **Înlocuirea cartușelor de cerneală**

Când este afişat un mesaj care vă solicită să înlocuiţi cartuşele de cerneală, selectați **Modul de a** şi apoi vizualizaţi animaţiile afişate pe panoul de control pentru a afla cum să înlocuiţi cartuşele de cerneală.

Dacă trebuie să înlocuiţi cartuşele de cerneală înainte de a se consuma, selectați **Întreținere** > **Înlocuire cartuşe** pe ecranul de pornire și apoi urmați instrucțiunile afișate pe ecran. Selectați **Următorul** pentru detalii.

Consultați următoarele informații aferente înainte de a înlocui cartușele de cerneală.

#### **Informaţii conexe**

- & ["Măsuri de precauție la manipularea cartușelor de cerneală" la pagina 113](#page-112-0)
- $\blacktriangleright$  ["Codurile cartușelor de cerneală" la pagina 146](#page-145-0)

# **Este momentul să înlocuiți cutia de întreținere**

# **Precauții pentru manipularea cutiei de întreținere**

Citiți următoarele instrucțiuni înainte de a înlocui caseta de întreținere.

❏ Nu atingeţi circuitul integrat verde de pe partea laterală a casetei de întreţinere. Această acţiune poate împiedica funcționarea și tipărirea normală.

- ❏ Nu înclinaţi caseta de întreţinere uzată până când nu este sigilată în punga de plastic; în caz contrar pot apărea scurgeri.
- ❏ Ţineţi caseta de întreţinere departe de lumina directă a soarelui.
- ❏ Nu depozitați caseta de întreținere la temperaturi ridicate sau de îngheț.
- ❏ Nu înlocuiţi caseta de întreţinere în timpul tipăririi; în caz contrar pot apărea scurgeri.
- ❏ Nu scoateţi caseta de întreţinere şi capacul acesteia cu excepţia cazului în care înlocuiţi caseta de întreţinere; în caz contrar, cerneala se poate scurge.
- ❏ În cazul în care capacul nu poate fi ataşat la loc, caseta de întreţinere nu poate fi instalată incorect. Scoateţi caseta de întreţinere şi apoi instalaţi-o din nou.
- ❏ Nu reutilizaţi o casetă de întreţinere care a fost demontată şi lăsată deconectată pe o perioadă îndelungată de timp. Este posibil ca cerneala din caseta de întreţinere să se fi întărit şi nu mai poate fi absorbită cerneală.
- ❏ Nu atingeți deschiderile din caseta de întreținere deoarece vă puteţi păta cu cerneală.

# **Înlocuirea unei cutii de întreținere**

În unele cicluri de tipărire, în cutia de întreținere se poate aduna o cantitate mică de cerneală în exces. Pentru a preveni scurgerea cernelii din cutia de întreținere, imprimanta este proiectată astfel încât să oprească tipărirea la atingerea limitei pentru capacitatea de absorbție a casetei de întreținere. Dacă și cât de des este necesară înlocuirea, depinde de numărul de pagini tipărite, tipul materialului de tipărit și numărul ciclurilor de curățare pe care le execută imprimanta.

Când este afișat un mesaj care vă solicită să înlocuiți cutia de întreținere, consultați animațiile afișate pe panoul de comandă. Necesitatea de a înlocui caseta de întreținere nu înseamnă că imprimanta nu mai funcționează în conformitate cu specificațiile sale. Garanția Epson nu acoperă cheltuielile acestei înlocuiri. Este o componentă ce poate fi întreținută de către utilizator.

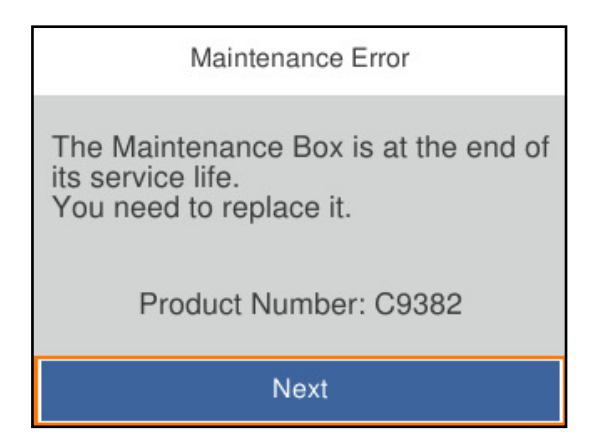

*Notă:*

❏ Când aceasta este plină, nu mai puteți tipări și curăța capul de imprimare decât după înlocuirea cutiei întreținere, pentru a evita scurgerile de cerneală.

# **Informaţii conexe**

- ◆ "Codul casetei de întreținere" la pagina 147
- $\rightarrow$  ["Precauții pentru manipularea cutiei de întreținere" la pagina 115](#page-114-0)

# <span id="page-116-0"></span>**Calitatea tipăririi este slabă**

# **Apar artefacte sub formă de benzi pe materialele tipărite**

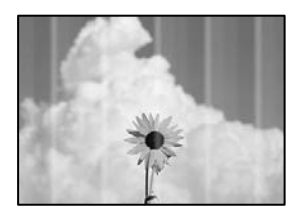

# **Duzele capului de imprimare ar putea fi înfundate.**

# **Soluții**

Utilizați funcția **Ajustare calitate imprimare**. Dacă nu ați utilizat imprimanta o perioadă îndelungată, este posibil ca duzele capului de imprimare să se fi astupat, ceea ce poate face ca picăturile de cerneală să nu poată ieși.

& ["Ajustarea calității de imprimare" la pagina 70](#page-69-0)

# **Apar benzi negre sau gri la intervale de aproximativ 3.3 cm**

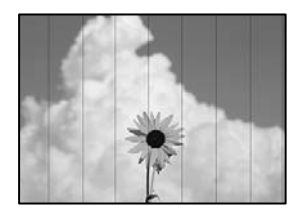

Se pot considera următoarele cauze.

# **Setarea pentru tipul de hârtie nu este compatibilă cu hârtia încărcată.**

# **Soluții**

Selectați setarea adecvată pentru tipul de hârtie în funcție de tipul de hârtie încărcat în imprimantă.

 $\rightarrow$  ["Lista tipurilor de hârtie" la pagina 29](#page-28-0)

**Calitatea tipăririi este setată la un nivel prea scăzut.**

# **Soluții**

La tipărirea pe hârtie simplă, tipăriți folosind o setare de calitate mai ridicată.

❏ Windows

Selectați **Înalt** din **Calitate** din fila **Principal** a driverului imprimantei.

❏ Mac OS

Selectați **Fin** ca **Calitate tipărire** din caseta de dialog a meniului **Setări tipărire**.

# **Poziția capului de imprimare nu este ajustată.**

# **Soluții**

Aliniați capul de imprimare utilizând funcția **Ajustare calitate imprimare**.

 $\blacktriangleright$  ["Ajustarea calității de imprimare" la pagina 70](#page-69-0)

# **Benzi verticale sau alinieri incorecte**

enthalten alle ı Aufdruck. W  $15008$  "Regel

Se pot considera următoarele cauze. Verificați cauzele și urmați soluțiile în ordine, de la început.

# **Poziția capului de imprimare nu este ajustată.**

# **Soluții**

Aliniați capul de imprimare utilizând funcția **Ajustare calitate imprimare**.

 $\rightarrow$  ["Ajustarea calității de imprimare" la pagina 70](#page-69-0)

# **Setarea pentru tipărire bidirecțională este activată.**

# **Soluții**

În cazul în care calitatea tipăririi nu se îmbunătățește nici după alinierea capului de imprimare, dezactivați opțiunea de tipărire bidirecțională.

În timpul tipăririi bidirecționale (sau de mare viteză), capul de imprimare tipărește când se deplasează în ambele direcții, iar liniile verticale ar putea fi aliniate incorect. Dezactivarea acestei setări ar putea determina reducerea vitezei de tipărire, însă ar putea îmbunătăți calitatea tipăririi.

❏ Windows

Deselectați opțiunea **Tipărire bidirecțională** din driverul imprimantei, din fila **Mai multe opţiuni**.

❏ Mac OS

Selectați **Preferințe sistem** din meniul Apple > **Imprimante și scanere** (sau **Tipărire și scanare**, **Tipărire și fax**) și apoi selectați imprimanta. Faceți clic pe **Opțiuni și consumabile** > **Opțiuni** (sau **Driver**). Selectați **Dezactivat** ca setare pentru **Tipărire bidirecțională**.

# **Apar modele de linii**

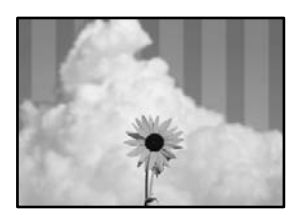

# **Setarea pentru tipărire bidirecțională este activată.**

### **Soluții**

La tipărirea pe hârtie simplă, dezactivați setarea bidirecțională.

În timpul tipăririi bidirecționale (sau de mare viteză), capul de imprimare tipărește când se deplasează în ambele direcții, iar liniile verticale ar putea fi aliniate incorect. Dezactivarea acestei setări ar putea determina reducerea vitezei de tipărire, însă ar putea îmbunătăți calitatea tipăririi.

❏ Windows

Deselectați opțiunea **Tipărire bidirecțională** din driverul imprimantei, din fila **Mai multe opţiuni**.

❏ Mac OS

Selectați **Preferințe sistem** din meniul Apple > **Imprimante și scanere** (sau **Tipărire și scanare**, **Tipărire și fax**) și apoi selectați imprimanta. Faceți clic pe **Opțiuni și consumabile** > **Opțiuni** (sau **Driver**). Selectați **Dezactivat** ca setare pentru **Tipărire bidirecțională**.

# **Duzele capului de imprimare ar putea fi înfundate.**

#### **Soluții**

Utilizați funcția **Ajustare calitate imprimare**. Dacă nu ați utilizat imprimanta o perioadă îndelungată, este posibil ca duzele capului de imprimare să se fi astupat, ceea ce poate face ca picăturile de cerneală să nu poată ieși.

& ["Ajustarea calității de imprimare" la pagina 70](#page-69-0)

# **Materialul tipărit iese ca foaie albă**

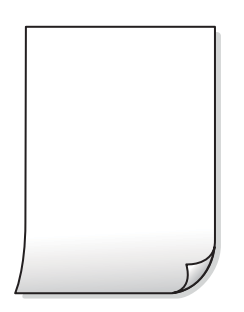

#### **Duzele capului de imprimare ar putea fi înfundate.**

#### **Soluții**

Utilizați funcția **Ajustare calitate imprimare**. Dacă nu ați utilizat imprimanta o perioadă îndelungată, este posibil ca duzele capului de imprimare să se fi astupat, ceea ce poate face ca picăturile de cerneală să nu poată ieși.

& ["Ajustarea calității de imprimare" la pagina 70](#page-69-0)

# **Setările de tipărire și formatul hârtiei încărcate în imprimantă diferă.**

#### **Soluții**

Modificați setările de tipărire în funcție de formatul hârtiei încărcate în imprimantă. Încărcați hârtie în imprimantă care corespunde setărilor de tipărire.

# **Imprimanta este alimentată cu mai multe coli de hârtie în același timp.**

# **Soluții**

Consultați următoarele pentru a preveni ca imprimanta să fie alimentată cu mai multe coli de hârtie în același timp.

 $\rightarrow$  ["Sunt alimentate mai multe coli de hârtie în același timp" la pagina 90](#page-89-0)

# **Hârtia este pătată sau zgâriată**

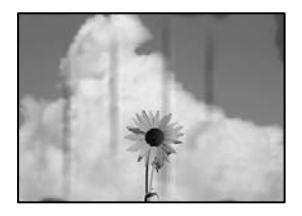

Se pot considera următoarele cauze.

# **Hârtia este încărcată incorect.**

#### **Soluții**

Când apar benzi orizontale (perpendiculare pe direcția de tipărire) sau când partea de sus sau de jos a hârtiei se murdărește, încărcați hârtia în direcția corectă și glisați ghidajele de margine la marginile hârtiei.

 $\rightarrow$   $\hat{n}$ ncărcarea hârtiei" la pagina 29

# **Traseul hârtiei este pătat.**

# **Soluții**

Când apar benzi verticale (orizontale pe direcția de tipărire) sau hârtia se murdărește, curățați calea de hârtie.

& ["Curățarea traseului hârtiei pentru evitarea petelor de cerneală" la pagina 74](#page-73-0)

# **Hârtia este ondulată.**

# **Soluții**

Amplasați hârtia pe o suprafață plană pentru a verifica dacă este ondulată. Dacă da, îndreptați-o.

#### **Capul de imprimare se freacă de suprafața hârtiei.**

#### **Soluții**

La tipărirea pe hârtie groasă, capul de imprimare este aproape de suprafața de tipărire și hârtia se poate păta. În acest caz, activați setarea de reducere a frecării. Dacă activați această setare, calitatea sau viteza tipăririi ar putea fi redusă.

❏ Panou de comandă

Selectați **Setări** > **Setări generale** > **Setări imprimantă**, apoi activați **Hârtie groasă**.

❏ Windows

Faceți clic pe **Setări extinse**, în fila **Întreţinere** a driver-ului, apoi selectați **Hârtie groasă şi plicuri**.

### ❏ Mac OS

Selectați **Preferințe sistem** din meniul Apple > **Imprimante și scanere** (sau **Tipărire și scanare**, **Tipărire și fax**) și apoi selectați imprimanta. Faceți clic pe **Opțiuni & Consumabile** > **Opțiuni** (sau **Driver**). Selectați **Activat** ca setare pentru **Hârtie groasă şi plicuri**.

**Partea din spate a hârtiei a fost tipărită înainte să se usuce partea deja tipărită.**

# **Soluții**

Dacă efectuați o tipărire manuală pe ambele fețe ale hârtiei, asigurați-vă că cerneala s-a uscat complet înainte de a reîncărca hârtia.

# **Când printați folosind tipărirea automată pe 2 fețe, densitatea de tipărire este prea înaltă și durata de uscare este prea scurtă.**

# **Soluții**

Când utilizați funcția de tipărire automată față-verso și tipăriți date de mare densitate, precum imagini și grafice, reduceți densitatea de tipărire și măriți durata de uscare.

- & ["Tipărirea față-verso" la pagina 40](#page-39-0)
- & ["Tipărirea față-verso" la pagina 59](#page-58-0)

# **Poziția, formatul sau marginile materialului tipărit sunt incorecte**

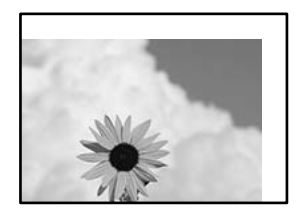

Se pot considera următoarele cauze.

# **Hârtia este încărcată incorect.**

#### **Soluții**

Încărcați hârtia în direcția corectă, apoi împingeți ghidajul de margine până când acesta atinge hârtia.

 $\rightarrow$   $\hat{n}$ ncărcarea hârtiei" la pagina 29

# **Formatul hârtiei este incorect setat.**

# **Soluții**

Selectați setarea corectă pentru formatul hârtiei.

# **Valoarea definită pentru margine din software-ul aplicației nu se găsește în zona tipăribilă.**

# **Soluții**

Din aplicație, ajustați valoarea definită pentru margine, astfel încât aceasta să se găsească în zona pentru tipărit.

# **Caracterele tipărite sunt incorecte sau corupte**

<B⊠⊠コ┗⊠•⊠斥彗二 ZAォ鋕・コ i2 薀・」•サー8Q⊠/ア⊠r ⊠b8 ⊠!\$ NB⊠X⊠• B7kBcT,⊠• B • ≯; JEE⊠Pク⊠J2; •⊠1ツ M<sub>Xu</sub>

# N ?NN ?▲N ?NNNNNNNNNNNNNNNNNNNNN

¤6æA'HcK=<sup>—</sup>¤È¤´o¤;Çð¼!"A;逤`r¤<br>ôőicr^µaL¤÷‰+u)"\*mà∙Ñ−hƒûhãšÄ¤‱v¤æ¤<br>rý¤ÿ¤Ž∥,ü®ï¤–ÇËås—Æû¤£œwûZxiÈ}O'®–Ç ¤ÑÂe™Ñ=¤PÉ"!?q}C"æuž¿žáa»'(ÜÉ-¤ò£ó

Se pot considera următoarele cauze.

# **Cablul USB nu este corect conectat.**

# **Soluții**

Conectați corect cablul USB dintre imprimantă și computer.

# **O sarcină așteaptă să fie tipărită.**

# **Soluții**

Anulați comenzile de tipărire întrerupte.

# **Computerul a fost trecut manual în modul Hibernare sau Repaus în timpul tipăririi.**

#### **Soluții**

Nu treceți computerul manual în modul **Hibernare** sau **Repaus** în timpul tipăririi. Riscați să se tipărească automat pagini cu text corupt la următoarea pornire a computerului.

#### **Utilizați driverul imprimantei pentru o altă imprimantă.**

#### **Soluții**

Asiguraţi-vă că driverul de imprimantă utilizat este adecvat acestei imprimante. Verificaţi numele imprimantei în partea de sus a ferestrei driverului de imprimantă.

# **Imaginea tipărită este inversată**

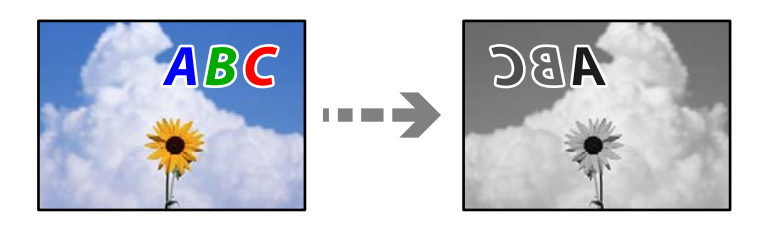

# **Imaginea este setată pentru a fi inversată orizontal în setările de tipărire.**

#### **Soluții**

Deselectați toate setările pentru imagini în oglindă din driver-ul imprimantei sau aplicație.

### ❏ Windows

Deselectați opțiunea **Imagine în oglindă** din driverul imprimantei, din fila **Mai multe opţiuni**.

<span id="page-122-0"></span>❏ Mac OS

Deselectați opțiunea **Imag în oglindă** din caseta de dialog a meniului **Setări tipărire**.

# **Modele tip mozaic în imaginile tipărite**

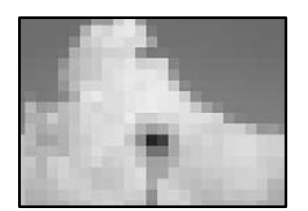

# **Au fost tipărite imagini sau fotografii cu rezoluție scăzută.**

# **Soluții**

La tipărirea imaginilor sau a fotografiilor, tipăriți folosind date cu rezoluție înaltă. Chiar dacă sunt bine afișate pe ecran, imaginile de pe site-urile web au în general o rezoluție scăzută și, astfel, calitatea poate scădea la tipărire.

# **Nu se poate rezolva problema**

Dacă nu ați putut rezolva problema după ce ați încercat toate soluțiile, contactați serviciul de asistență Epson.

Dacă nu puteți rezolva problemele de tipărire, consultați următoatele informații asociate.

#### **Informaţii conexe**

 $\blacktriangleright$  "Nu se pot rezolva problemele de tipărire" la pagina 123

# **Nu se pot rezolva problemele de tipărire**

Încercați pe rând soluțiile următoare, începând din partea de sus, până când rezolvați problema.

❏ Asigurați-vă că tipul de hârtie încărcat în imprimantă și tipul de hârtie configurat pe imprimantă sunt compatibile cu setările pentru tipul de hârtie din driverul imprimantei.

["Setări format și tip hârtie" la pagina 28](#page-27-0)

- ❏ Folosiți o setare de o calitate mai înaltă din panoul de comandă sau din driverul imprimantei.
- ❏ Reinstalați cartușul de cerneală care este deja instalat în imprimantă.

Reinstalarea cartușului de cerneală ar putea curăța duzele înfundate din capul de imprimare și permite cernelii să curgă fără probleme.

Cu toate acestea, pentru că atunci când cartușul de cerneală este reinstalat se consumă cerneală, ar putea fi afișat un mesaj prin care vi se cere să înlocuiți cartușul de cerneală, în funcție de cantitatea de cerneală rămasă.

["Este momentul să înlocuiți cartușele de cerneală" la pagina 113](#page-112-0)

❏ Aliniați capul de imprimare.

["Alinierea capului de imprimare" la pagina 73](#page-72-0)

❏ Efectuați o verificare a duzei pentru a verifica dacă duzele capului de imprimare sunt înfundate.

Dacă există segmente lipsă în modelul de verificare al duzelor, s-ar putea sa duzele să fie înfundate. Repetați alternativ procesele de curățare a capului și de verificare a duzelor de 3 ori și verificați dacă duzele înfundate sau curătat.

Rețineți că în procesul de curățare al capului de imprimare se consumă cerneală.

["Verificarea și curățarea capului de imprimare" la pagina 72](#page-71-0)

❏ Închideți imprimanta, așteptați pentru cel puțin 12 ore și apoi verificați dacă duzele înfundate s-au curățat. Dacă problema este înfundarea, aceasta s-ar putea rezolva dacă nu printați nimic pentru un timp.

Puteți să verificați următoarele aspecte cât timp imprimanta este închisă.

❏ Verificați dacă folosiți cartușe de cerneală originale Epson.

Utilizați cartușe de cerneală Epson originale. Utilizarea cartușelor de cerneală neoriginale poate afecta calitatea materialelor tipărite.

["Codurile cartușelor de cerneală" la pagina 146](#page-145-0)

❏ Asigurați-vă că nu au fost lăsate bucăți de hârtie înăuntrul imprimantei.

Când scoateți hârtia, nu atingeți filmul translucid cu mâna sau cu hârtia.

❏ Verificați hârtia.

Verificați dacă hârtia este ondulată sau dacă a fost încărcată cu fața pentru tipărit în direcție greșită.

["Precauții la manevrarea hârtiei" la pagina 28](#page-27-0)

["Hârtia disponibilă și capacitățile" la pagina 144](#page-143-0)

["Tipuri de hârtie indisponibile" la pagina 146](#page-145-0)

❏ Asigurați-vă că nu folosiți un cartuș de cerneală vechi.

Pentru cele mai bune rezultate, Epson recomandă utilizarea completă a cartușelor de cerneală înainte de data de expirare imprimată pe ambalaj sau în șase luni de la deschiderea ambalajului, oricare dintre acestea este mai devreme.

Dacă nu puteți rezolva problema executând soluțiile de mai sus, este posibil să fie nevoie de un tehnician. Contactați serviciul de asistență Epson.

# **Informaţii conexe**

- $\rightarrow$  ["Înainte de a contacta Epson" la pagina 214](#page-213-0)
- $\blacktriangleright$  "Contactarea serviciul de asistență clienți" la pagina 214

# <span id="page-124-0"></span>**Adăugarea sau ștergerea computerului sau a dispozitivelor**

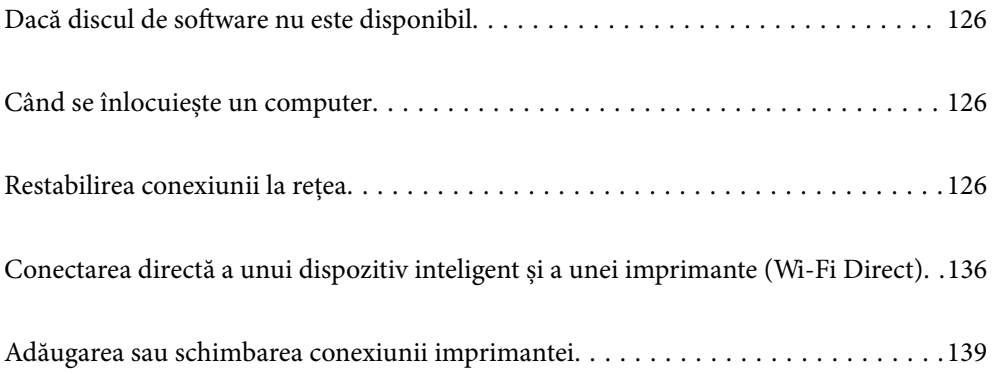

# <span id="page-125-0"></span>**Dacă discul de software nu este disponibil**

Puteți să descărcați același conținut regăsit pe discul de software, de pe internet.

Acest lucru este util în cazul în care computerul dvs. nu are o unitate de disc sau dacă ați pierdut discul de software furnizat odată cu produsul.

Accesați următorul site web și introduceți numele produsului. Mergeți la **Configurarea** și apoi începeți configurarea. Urmați instrucțiunile afișate pe ecran.

[https://epson.sn](https://epson.sn/?q=2)

# **Când se înlocuiește un computer**

Trebuie să instalați driverul de imprimantă și alte software-uri pe noul computer.

Accesați următorul site web și introduceți numele produsului. Mergeți la **Configurarea** și apoi începeți configurarea. Urmați instrucțiunile afișate pe ecran.

[https://epson.sn](https://epson.sn/?q=2)

# **Restabilirea conexiunii la rețea**

Rețeaua imprimantei trebuie configurată în următoarele cazuri.

- ❏ Când se utilizează o imprimantă cu o conexiune la rețea
- ❏ Când mediul de rețea s-a modificat
- ❏ Când schimbați routerul wireless
- ❏ Schimbarea metodei de conectare la computer

# **Efectuarea setărilor de conectare la computer**

Puteți rula programul de instalare utilizând una dintre următoarele metode.

### **Configurarea de pe site-ul web**

Accesați următorul site web și introduceți numele produsului. Mergeți la **Configurarea** și apoi începeți configurarea.

[https://epson.sn](https://epson.sn/?q=2)

 De asemenea, puteți să vizionați procedura în Manuale video pe web. Accesați următorul site web. <https://support.epson.net/publist/vlink.php?code=NPD6870>

#### **Configurarea prin intermediul discului de software**

Dacă imprimanta a fost dotată cu un disc de software și utilizați un computer Windows computer cu o unitate de disc, introduceți discul în computer, apoi urmați instrucțiunile de pe ecran.

# <span id="page-126-0"></span>**Efectuarea setărilor de conectare la un dispozitiv inteligent**

Puteți utiliza imprimanta printr-un router wireless de la un dispozitiv inteligent atunci când conectați imprimanta la aceeași rețea ca routerul wireless.

Pentru a configura o nouă conexiune, accesați următorul site web de pe dispozitivul inteligent pe care doriți să-l conectați la imprimantă. Introduceți numele produsului, accesați Configurarea, apoi începeți configurarea.

#### [https://epson.sn](https://epson.sn/?q=2)

*Notă:*

Dacă ați configurat deja conexiunea între dispozitivul dvs. inteligent și imprimantă, dar doriți să o reconfigurați, puteți să faceți acest lucru dintr-o aplicație ca Epson Smart Panel.

# **Efectuarea setărilor Wi-Fi din panoul de comandă**

Dacă nu utilizați un computer sau un dispozitiv inteligent pentru a configura conexiunea imprimantei, puteți să efectuați configurarea de pe panoul de comandă.

Puteți efectua setări de rețea de la panoul de comandă al imprimantei, în mai multe moduri. Alegeți metoda de conexiune care corespunde mediului și condițiilor de utilizare.

În cazul în care cunoașteți SSID-ul și parola pentru routerul wireless, le puteți seta manual.

#### **Informaţii conexe**

- $\rightarrow$  "Efectuarea setărilor Wi-Fi prin introducerea unui SSID și a parolei" la pagina 127
- & ["Efectuarea setărilor Wi-Fi prin Push Button Setup \(WPS\)" la pagina 128](#page-127-0)
- & ["Efectuarea setărilor prin PIN Code Setup \(Configurare cod PIN\) \(WPS\)" la pagina 129](#page-128-0)

# **Efectuarea setărilor Wi-Fi prin introducerea unui SSID și a parolei**

Puteți configura o rețea Wi-Fi prin introducerea informațiilor necesare pentru a conectarea la un router wireless de la panoul de comandă al imprimantei. Pentru a configura folosind această metodă, aveți nevoie de SSID-ul și parola pentru un router wireless.

#### *Notă:*

Dacă utilizați un router wireless cu setările implicite, SSID-ul și parola se află pe etichetă. Dacă nu cunoașteți SSID-ul și parola, contactați persoana care a configurat routerul wireless sau consultați documentația furnizată routerul wireless.

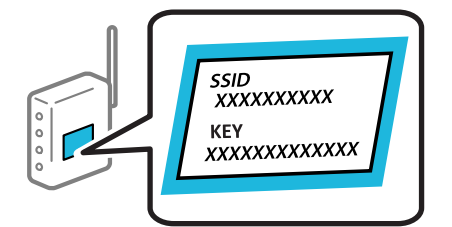

1. Selectați **Wi-Fi** pe ecranul principal.

Pentru a selecta un element, utilizați butoanele  $\blacktriangle \blacktriangledown \blacktriangle \blacktriangledown$  și apoi apăsați butonul OK.

2. Selectați **Wi-Fi (Recom.)**.

<span id="page-127-0"></span>3. Apăsați pe butonul OK.

În cazul în care conexiunea la rețea este deja configurată, sunt afișate detaliile conexiunii. Selectați **Schimbaţi la conexiunea Wi-Fi.** sau **Modificaţi setările** pentru a modifica setările.

- 4. Selectați **Expert configurare Wi-Fi**.
- 5. Urmați instrucțiunile afișate pe ecran pentru a selecta SSID-ul, introduceți parola pentru router-ul wireless și începeți configurarea.

Dacă doriți să verificați starea conexiunii la rețea a imprimantei după finalizarea configurării, consultați linkul de mai jos pentru detalii relevante.

*Notă:*

- ❏ Dacă nu cunoașteți SSID-ul, verificați dacă acesta este scris pe eticheta routerului wireless. Dacă utilizați routerul wireless cu setările sale implicite, utilizați SSID-ul scris pe etichetă. Dacă nu puteți găsi informațiile, consultați documentația furnizată cu routerul wireless.
- ❏ Parola depinde de tipul caracterelor.
- ❏ Dacă nu cunoașteți parola, verificați dacă informația este scrisă pe eticheta routerului wireless. Pe etichetă, parola poate fi trecută ca "Network Key", "Wireless Password", etc. Dacă utilizați routerul wireless cu setările sale implicite, utilizați parola scrisă pe etichetă.

# **Informaţii conexe**

- $\blacktriangleright$  ["Introducerea caracterelor" la pagina 25](#page-24-0)
- & ["Verificarea stării conexiunii la reţea a imprimantei \(Raport de conexiune la rețea\)" la pagina 130](#page-129-0)

# **Efectuarea setărilor Wi-Fi prin Push Button Setup (WPS)**

Puteți configura automat o rețea Wi-Fi prin apăsarea unui buton pe routerul wireless. Dacă sunt îndeplinite următoarele condiții, puteți efectua configurarea utilizând această metodă.

❏ Routerul wireless este compatibil cu WPS (Wi-Fi Protected Setup).

❏ Conexiunea Wi-Fi curentă a fost stabilită prin apăsarea unui buton pe routerul wireless.

#### *Notă:*

Dacă nu puteți găsi butonul sau efectuați configurarea utilizând software-ul, consultați documentația furnizată cu routerul wireless.

1. Selectați **Wi-Fi** pe ecranul principal.

Pentru a selecta un element, utilizați butoanele  $\blacktriangle \blacktriangledown \blacktriangle \blacktriangledown$  și apoi apăsați butonul OK.

- 2. Selectați **Wi-Fi (Recom.)**.
- 3. Apăsați butonul OK.

În cazul în care conexiunea la rețea este deja configurată, sunt afișate detaliile conexiunii. Selectați **Schimbaţi la conexiunea Wi-Fi.** sau **Modificaţi setările** pentru a modifica setările.

- 4. Selectați **Configurare cu buton fizic (WPS)**.
- 5. Urmați instrucțiunile afișate pe ecran.

Dacă doriți să verificați starea conexiunii la rețea a imprimantei după finalizarea configurării, consultați linkul de mai jos pentru detalii relevante.

#### <span id="page-128-0"></span>*Notă:*

În caz de întrerupere a conexiunii, reporniți routerul wireless, apropiați-l de imprimantă și încercați din nou. Dacă problema nu poate fi remediată, tipăriți un raport de conexiune la rețea și verificați soluția.

# **Informaţii conexe**

& ["Verificarea stării conexiunii la reţea a imprimantei \(Raport de conexiune la rețea\)" la pagina 130](#page-129-0)

# **Efectuarea setărilor prin PIN Code Setup (Configurare cod PIN) (WPS)**

Vă puteți conecta automat la un router wireless prin utilizarea unui cod PIN. Puteți utiliza această metodă pentru a configura dacă un router wireless este capabil de WPS (Configurare protejată Wi-Fi). Utilizați un computer pentru a introduce un cod PIN în routerul wireless.

1. Selectați **Wi-Fi** pe ecranul principal.

Pentru a selecta un element, utilizați butoanele  $\blacktriangle \blacktriangledown \blacktriangle \blacktriangledown$ și apoi apăsați butonul OK.

2. Selectați **Wi-Fi (Recom.)**.

Dacă imprimanta a fost deja conectată prin Ethernet, selectați **Ruter**.

3. Apăsați butonul OK.

În cazul în care conexiunea la rețea este deja configurată, sunt afișate detaliile conexiunii. Selectați **Modificaţi setările** pentru a modifica setările.

Dacă imprimanta a fost deja conectată prin Ethernet, selectați **Schimbaţi la conexiunea Wi-Fi.**, apoi selectați **Da** după verificarea mesajului.

- 4. Selectați **Altele** > **Config cod PIN (WPS)**.
- 5. Utilizați computerul pentru a introduce codul PIN (un număr format din opt cifre) afișat la panoul de comandă al imprimantei în routerul wireless într-un interval de două minute.

#### *Notă:*

Consultați documentația furnizată cu routerul wireless pentru detalii privind introducerea unui cod PIN.

- 6. Apăsați butonul OK pe imprimantă.
- 7. Apăsați pe butonul OK.

Ecranul se va închide automat, după o anumită perioadă de timp.

#### *Notă:*

În caz de întrerupere a conexiunii, reporniți routerul wireless, apropiați-l de imprimantă și încercați din nou. Dacă problema nu poate fi remediată, tipăriți un raport de conexiune și verificați soluția.

8. Apăsați butonul **în**.

### **Informaţii conexe**

 $\rightarrow$  "Verificarea stării conexiunii la rețea a imprimantei (Raport de conexiune la rețea)" la pagina 130

# <span id="page-129-0"></span>**Verificarea stării conexiunii la reţea a imprimantei (Raport de conexiune la rețea)**

Puteți tipări un raport de conexiune la rețea pentru a verifica starea dintre imprimantă și routerul wireless.

1. Selectați **Setări** pe ecranul principal.

Pentru a selecta un element, utilizați butoanele  $\blacktriangle \blacktriangledown \blacktriangle \blacktriangledown$  și apoi apăsați butonul OK.

- 2. Selectați **Setări generale** > **Setări reţea** > **Verificare conexiune**. Începe verificarea conexiunii.
- 3. Urmați instrucțiunile de pe ecranul imprimantei pentru a tipări raportul de conexiune la rețea. Dacă a intervenit o eroare, verificați raportul de conexiune la rețea, apoi urmați soluțiile tipărite.

# **Informaţii conexe**

 $\rightarrow$  "Mesaje și soluții în raportul de conexiune la rețea" la pagina 130

# **Mesaje și soluții în raportul de conexiune la rețea**

Citiți mesajele și codurile de eroare din raportul de conexiune la rețea, apoi urmați soluțiile oferite.

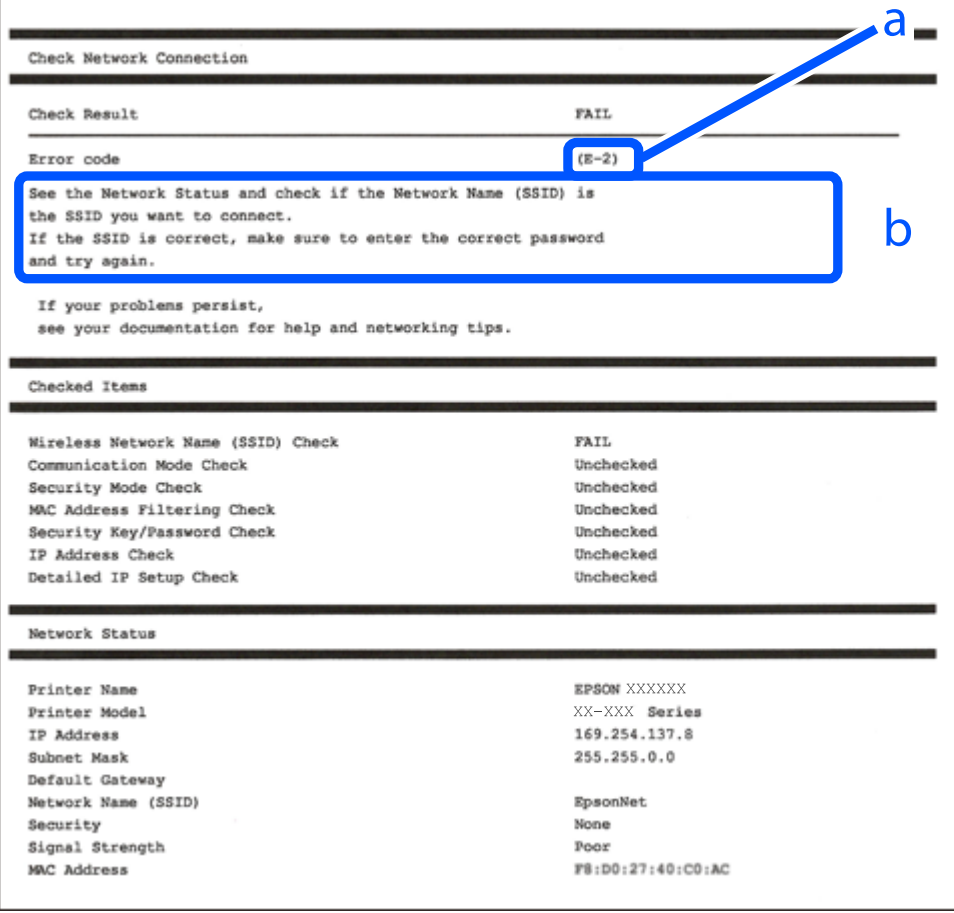

- a. Cod de eroare
- b. Mesaje în mediul de rețea

# **Informaţii conexe**

- $\blacktriangleright$  "E-1" la pagina 131
- $\blacktriangleright$  "E-2, E-3, E-7" la pagina 131
- $\blacktriangleright$  ["E-5" la pagina 132](#page-131-0)
- $\blacktriangleright$  ["E-6" la pagina 132](#page-131-0)
- $\blacktriangleright$  ["E-8" la pagina 133](#page-132-0)
- $\blacktriangleright$  ["E-9" la pagina 133](#page-132-0)
- $\rightarrow$  ["E-10" la pagina 133](#page-132-0)
- $\blacktriangleright$  ["E-11" la pagina 134](#page-133-0)
- $\blacktriangleright$  ["E-12" la pagina 134](#page-133-0)
- $\blacktriangleright$  ["E-13" la pagina 135](#page-134-0)
- & ["Mesaj în mediul de rețea" la pagina 135](#page-134-0)

# **E-1**

# **Soluții:**

- ❏ Asigurați-vă că un cablu Ethernet este conectat corespunzător la imprimantă și la un hub sau la un alt dispozitiv de rețea.
- ❏ Asigurați-vă că hubul sau alt dispozitiv de rețea este pornit.
- ❏ Dacă doriți să conectați imprimanta prin Wi-Fi, efectuați din nou setările de Wi-Fi pentru imprimantă, deoarece sunt dezactivate.

# **E-2, E-3, E-7**

### **Soluții:**

- ❏ Asigurați-vă că routerul dvs. wireless este pornit.
- ❏ Confirmați dacă computerul sau dispozitivul dvs. este corect conectat la routerul wireless.
- ❏ Închideți routerul wireless. Așteptați circa 10 secunde, apoi porniți-l.
- ❏ Amplasați imprimanta mai aproape de routerul wireless și eliminați orice obstacole dintre acestea.
- ❏ Dacă aţi introdus SSID manual, verificaţi dacă este corect. Verificaţi SSID din secţiunea **Starea reţelei** de pe raportul de conexiune la reţea.
- ❏ Dacă un router wireless are mai multe SSID-uri, selectați SSID-ul care este afișat. Atunci când SSID-ul utilizează o frecvență neconformă, imprimanta nu le afișează.
- ❏ Dacă utilizați configurarea prin apăsarea unui buton pentru a stabili o conexiune de rețea, asigurați-vă că routerul wireless acceptă WPS. Nu puteți utiliza configurarea prin apăsarea unui buton dacă routerul wireless nu acceptă WPS.
- ❏ Asigurați-vă că SSID-ul utilizează numai caractere ASCII (caractere și simboluri alfanumerice). Imprimanta nu poate afișa un SSID care conține alte caractere non-ASCII.
- <span id="page-131-0"></span>❏ Se recomandă să cunoașteți SSID-ul și parola dvs. înainte de conectarea la routerul wireless. Dacă utilizați un router wireless cu setările implicite, SSID-ul și parola se află pe o etichetă amplasată pe routerul wireless. Dacă nu cunoașteți SSID-ul și parola, contactați persoana care a configurat routerul wireless sau consultați documentația furnizată routerul wireless.
- ❏ Dacă vă conectați la un SSID generat folosind un dispozitiv inteligent cu funcție de tethering, verificați SSID-ul și parola în documentația furnizată cu dispozitivul inteligent.
- ❏ În cazul întreruperii bruște a conexiunii Wi-Fi, verificați elementele de mai jos. Dacă sunt valabile oricare dintre aceste condiții, reinițializați setările de rețea prin descărcarea și rularea software-ului de pe următorul site web.

[https://epson.sn](https://epson.sn/?q=2) > **Configurarea**

- ❏ Un alt dispozitiv inteligent a fost adăugat la reţea folosind configurarea prin apăsarea unui buton.
- ❏ Reţeaua Wi-Fi a fost configurată utilizând altă metodă decât configurarea prin apăsarea unui buton.

# **Informaţii conexe**

- $\blacktriangleright$   $\text{``Efectuarea setărilor de conectare la computer'' la pagina 126}$
- & ["Efectuarea setărilor Wi-Fi din panoul de comandă" la pagina 127](#page-126-0)

# **E-5**

# **Soluții:**

Asiguraţi-vă că tipul de securitate al router-ului wireless este setat la una dintre următoarele opţiuni. Dacă nu este, modificaţi tipul de securitate al router-ului wireless şi reiniţializaţi setările de reţea ale imprimantei.

- ❏ WEP-64 biţi (40 biţi)
- ❏ WEP-128 biţi (104 biţi)
- ❏ WPA PSK (TKIP/AES)\*
- ❏ WPA2 PSK (TKIP/AES)\*
- ❏ WPA (TKIP/AES)
- ❏ WPA2 (TKIP/AES)
- ❏ WPA3-SAE (AES)
- \* WPA PSK este cunoscut și ca WPA Personal. WPA2 PSK este cunoscut și ca WPA2 Personal.

# **E-6**

# **Soluții:**

❏ Verificaţi dacă filtrarea adreselor MAC este dezactivată. Dacă filtrarea este activată, înregistraţi adresa MAC a imprimantei, pentru ca aceasta să nu fie filtrată. Pentru detalii, consultaţi documentaţia furnizată împreună cu routerul fără fir. Puteţi verifica adresa MAC a imprimantei din **Starea reţelei** din raportul privind conexiunea de rețea.

❏ Dacă routerul fără fir folosește autentificarea partajată cu metoda de securitate WEP, asiguraţi-vă că cheia şi indexul de autentificare sunt corecte.

❏ Dacă numărul de dispozitive care se pot conecta la routerul fără fir este mai mic decât numărul de dispozitive de rețea pe care vreți să le conectați, efectuați setările pe routerul fără fir pentru a mări numărul de dispozitive care se pot conecta. Consultaţi documentaţia furnizată împreună cu routerul fără fir pentru efectuarea setărilor.

# <span id="page-132-0"></span>**Informaţii conexe**

 $\blacktriangleright$  ["Efectuarea setărilor de conectare la computer" la pagina 126](#page-125-0)

# **E-8**

# **Soluții:**

- ❏ Activați DHCP la routerul wireless dacă parametrul Obținere adresă IP al imprimantei este setat la Auto.
- ❏ Dacă parametrul Obținere adresă IP al imprimantei este setat la Manual, adresa IP pe care ați definit-o manual este nevalidă, deoarece se află în afara intervalului (de exemplu: 0.0.0.0). Setați o adresă IP validă de la panoul de comandă al imprimantei.

# **Informaţii conexe**

 $\blacktriangleright$  "Setări rețea" la pagina 157

# **E-9**

# **Soluții:**

Verificați următoarele aspecte.

- ❏ Dispozitivele sunt pornite.
- ❏ Puteţi accesa Internetul şi alte computere sau dispozitive din reţea de pe aceeaşi reţea de la dispozitivele pe care doriţi să le conectaţi la imprimantă.

Dacă nu se reușește conectarea imprimantei și a dispozitivelor de rețea după confirmarea aspectelor de mai sus, opriți routerul wireless. Așteptați circa 10 secunde, apoi porniți-l. Apoi reinițializați setările de rețea prin descărcarea și rularea programului de instalare de pe următorul site web.

# [https://epson.sn](https://epson.sn/?q=2) > **Configurarea**

# **Informaţii conexe**

 $\blacktriangleright$  ["Efectuarea setărilor de conectare la computer" la pagina 126](#page-125-0)

# **E-10**

# **Soluții:**

Verificați următoarele aspecte.

- ❏ Alte dispozitive din rețea sunt pornite.
- ❏ Adresele de rețea (adresa IP, masca de subrețea și gateway-ul implicit) sunt corecte dacă ați setat parametrul Obținere adresă IP al imprimantei la Manual.

Reinițializați adresa de rețea dacă aceste valori sunt incorecte. Puteți verifica adresa IP, masca de subrețea și gateway-ul implicit din secțiunea **Starea reţelei** de pe raportul de conexiune la rețea.

Dacă DHCP este activat, modificați valoarea parametrului Obținere adresă IP al imprimantei la Auto. Dacă doriți să setați adresa IP manual, verificați adresa IP a imprimantei din secțiunea **Starea reţelei** de pe raportul de conexiune la rețea și apoi selectați Manual pe ecranul de setări de rețea. Definiți masca de subrețea [255.255.255.0]. <span id="page-133-0"></span>Dacă încă nu se reușește conectarea imprimantei și a dispozitivelor de rețea, opriți routerul wireless. Așteptați circa 10 secunde, apoi porniți-l.

### **Informaţii conexe**

 $\blacktriangleright$  "Setări rețea" la pagina 157

# **E-11**

# **Soluții:**

Verificaţi următoarele.

❏ Adresa gateway-ului implicit este corectă când setaţi opţiunea Configurare TCP/IP a imprimantei la Manual.

❏ Dispozitivul care este setat ca gateway implicit este pornit.

Setaţi adresa corectă a gateway-ului implicit. Puteţi verifica adresa gateway-ului implicit din secțiunea **Starea reţelei** din raportul privind conexiunea de rețea.

# **Informaţii conexe**

 $\blacktriangleright$  "Setări rețea" la pagina 157

# **E-12**

# **Soluții:**

Verificați următoarele aspecte.

- ❏ Alte dispozitive din rețea sunt pornite.
- ❏ Adresele de reţea (adresa IP, masca de subreţea şi gateway-ul implicit) sunt corecte dacă le introduceţi manual.
- ❏ Adresele de reţea ale altor dispozitive (mască de subreţea şi gateway implicit) sunt aceleaşi.
- ❏ Adresa IP nu intră în conflict cu alte dispozitive.

Dacă nu se reușește conectarea imprimantei și a dispozitivelor de rețea după confirmarea aspectelor de mai sus, încercați următoarele.

- ❏ Închideți routerul wireless. Așteptați circa 10 secunde, apoi porniți-l.
- ❏ Reefectuați setările de rețea cu ajutorul programului de instalare. O puteţi executa de pe următorul website. [https://epson.sn](https://epson.sn/?q=2) > **Configurarea**
- ❏ Puteți înregistra mai multe parole pe un router wireless care utilizează tipul de securitate WEP. Dacă sunt înregistrate mai multe parole, verificaţi dacă prima parolă înregistrată este definită la imprimantă.

### **Informaţii conexe**

- ◆ "Setări rețea" la pagina 157
- $\blacktriangleright$  ["Efectuarea setărilor de conectare la computer" la pagina 126](#page-125-0)

# <span id="page-134-0"></span>**E-13**

# **Soluții:**

Verificați următoarele aspecte.

- ❏ Dispozitivele de rețea precum un router wireless, un hub și un router sunt pornite.
- ❏ Parametrul Configurare TCP/IP pentru dispozitivele de reţea nu a fost configurat manual. (Dacă parametrul Configurare TCP/IP al imprimantei este definit automat, iar configurarea TCP/IP a altor dispozitive din rețea este efectuată manual, este posibil ca rețeaua imprimantei să difere de rețeaua altor dispozitive.)

Dacă problema nu se remediază după verificarea aspectelor de mai sus, încercaţi următoarele soluţii.

- ❏ Închideți routerul wireless. Așteptați circa 10 secunde, apoi porniți-l.
- ❏ Efectuaţi setările de reţea pe computerul aflat în aceeaşi reţea cu imprimanta, folosind aplicaţia de instalare. O puteţi executa de pe următorul website.

[https://epson.sn](https://epson.sn/?q=2) > **Configurarea**

❏ Puteți înregistra mai multe parole pe un router wireless care utilizează tipul de securitate WEP. Dacă sunt înregistrate mai multe parole, verificaţi dacă prima parolă înregistrată este definită la imprimantă.

# **Informaţii conexe**

- $\blacktriangleright$  "Setări rețea" la pagina 157
- $\blacktriangleright$  ["Efectuarea setărilor de conectare la computer" la pagina 126](#page-125-0)

# **Mesaj în mediul de rețea**

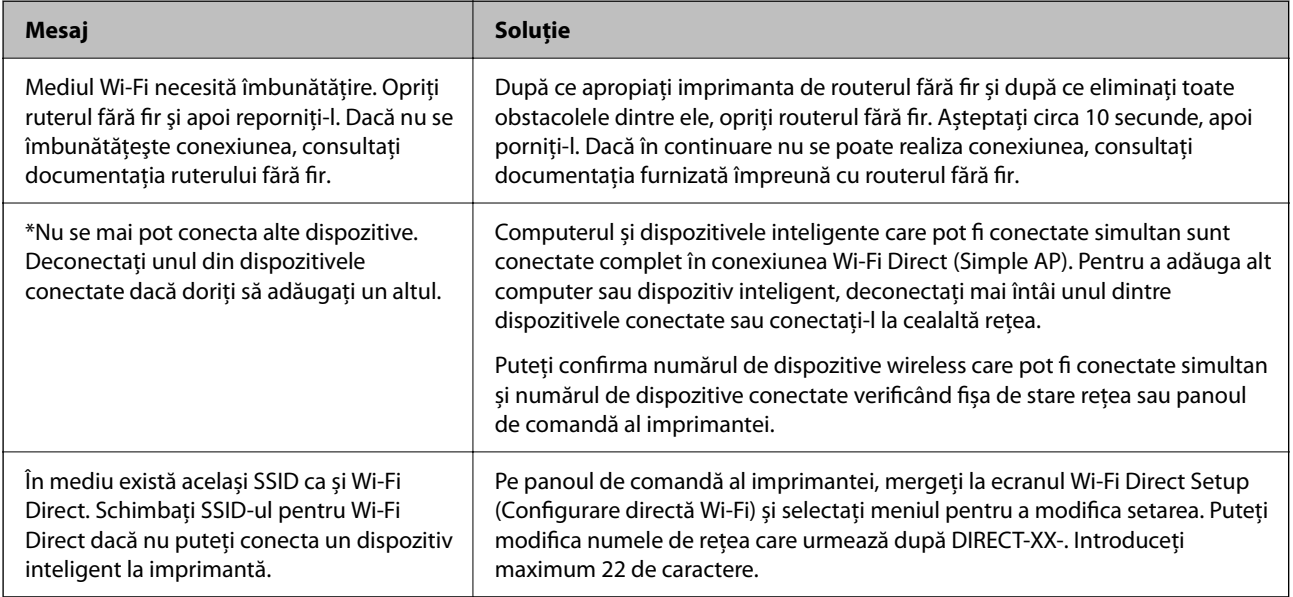

# <span id="page-135-0"></span>**Conectarea directă a unui dispozitiv inteligent și a unei imprimante (Wi-Fi Direct)**

Wi-Fi Direct (Simple AP) permite conectarea unui dispozitiv inteligent direct la imprimantă fără un router wireless și tipărirea din dispozitivul inteligent.

# **Despre Wi-Fi Direct**

Utilizați această metodă de conectare atunci când nu utilizați Wi-Fi la domiciliu sau la birou sau atunci când doriți să conectați direct imprimanta și computerul sau dispozitivul inteligent. În acest mod, imprimanta acționează ca router wireless și puteți conecta dispozitivul la imprimantă, fără a fi necesară utilizarea unui router wireless standard. Totuși, dispozitivele conectate direct la imprimantă nu pot comunica între ele prin intermediul imprimantei.

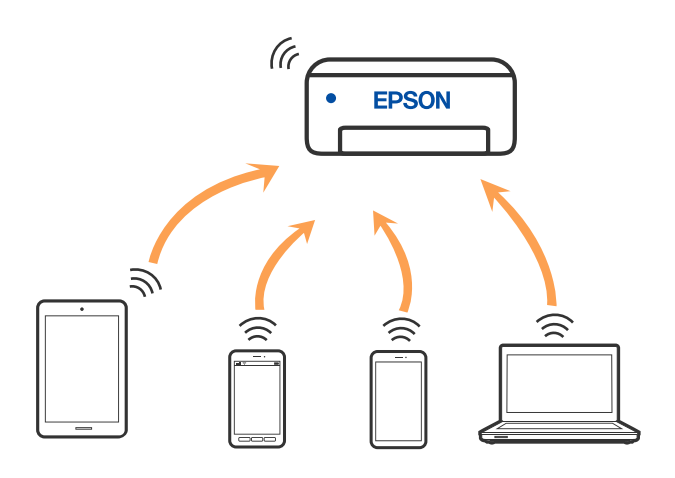

Imprimanta poate fi conectată prin Wi-Fi sau Ethernet și conexiune Wi-Fi Direct (Simple AP) simultan. Totuși, dacă inițiați o conexiune la rețea în modul Wi-Fi Direct (Simple AP) atunci când imprimanta este conectată prin Wi-Fi, Wi-Fi va fi deconectat temporar.

# **Conectarea la dispozitive folosind Wi-Fi Direct**

Această metodă vă permite conectarea imprimantei direct la dispozitivele inteligente fără un router wireless.

# *Notă:*

Pentru utilizatorii iOS sau Android, este convenabilă configurarea din Epson Smart Panel.

Va trebui să faceți aceste setări pentru imprimanta și dispozitivul inteligent la care doriți să vă conectați doar o singură dată. Nu trebuie să faceți din nou aceste setări, cu excepția cazului în care doriți să dezactivați Wi-Fi Direct sau să restabiliți setările de rețea la valorile implicite.

1. Selectați **Wi-Fi** pe ecranul principal.

Pentru a selecta un element, utilizați butoanele  $\blacktriangle \blacktriangledown \blacktriangle \blacktriangledown$  și apoi apăsați butonul OK.

- 2. Selectați **Wi-Fi Direct**.
- 3. Verificați mesajul și apăsați pe butonul OK pentru a continua.
- 4. Verificați mesajul și apăsați pe butonul OK pentru a continua.
- 5. Apăsați .
- 6. Selectați Dispozitive cu alt SO.
- 7. Derulați ecranul cu butonul  $\nabla$  și verificați informațiile de conectare pentru Wi-Fi Direct.
- 8. Pe ecranul Wi-Fi al dispozitivului inteligent, selectați SSID afișat pe panoul de comandă al imprimantei, și apoi introduceți parola.

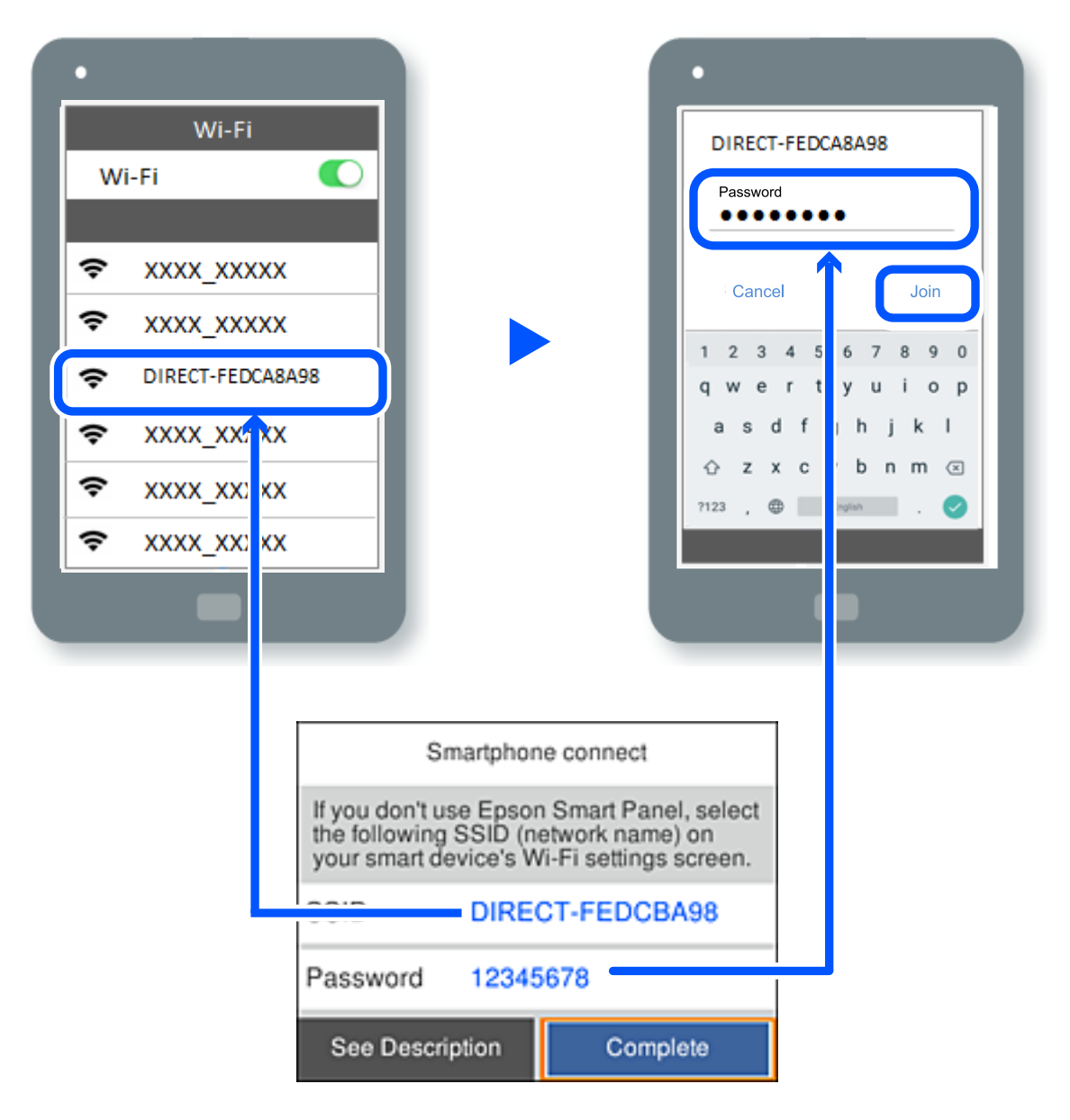

- 9. Pe panoul de comandă al imprimantei, apăsați butonul OK.
- 10. Pe ecranul de tipărire al aplicației pentru dispozitivul inteligent, selectați imprimanta la care doriți să vă conectați.

Pentru dispozitivele inteligente care au mai fost conectate la imprimantă, selectați numele rețelei (SSID) de pe ecranul Wi-Fi al dispozitivului, pentru a le reconecta.

### *Notă:*

Dacă utilizați un dispozitiv iOS, puteți să vă conectați, de asemenea, prin scanarea codului QR cu camera standard iOS. Consultați linkul de mai jos [https://epson.sn](https://epson.sn/?q=2).

# **Deconectarea conexiunii Wi-Fi Direct (Simple AP)**

#### *Notă:*

Când conexiunea Wi-Fi Direct (Simple AP) este dezactivată, toate computerele și dispozitivele inteligente conectate la imprimantă în conexiunea Wi-Fi Direct (Simple AP) sunt deconectate. Dacă doriți să deconectați un anumit dispozitiv, deconectați-vă de la dispozitiv, nu de la imprimantă.

1. Selectați $\left| \widehat{\mathbb{S}} \right|$  de pe ecranul principal al imprimantei.

Pentru a selecta un element, utilizați butoanele  $\blacktriangle \blacktriangledown \blacktriangle \blacktriangleright$  și apoi apăsați butonul OK.

2. Selectați **Wi-Fi Direct**.

Sunt afișate informațiile Wi-Fi Direct.

- 3. Selectați **Start configurare**.
- 4. Selectați $\begin{bmatrix} \equiv \\ \frac{\text{Meenu}}{\text{Meenu}} \end{bmatrix}$
- 5. Selectați **Dezactivare Wi-Fi Direct**.
- 6. Urmați instrucțiunile afișate pe ecran.

#### **Informaţii conexe**

 $\rightarrow$  , Modificarea setărilor Wi-Fi Direct (Simple AP) precum SSID" la pagina 138

# **Modificarea setărilor Wi-Fi Direct (Simple AP) precum SSID**

Când conexiunea Wi-Fi Direct (Simple AP) este activată, puteți schimba setările > în  $\left|\widehat{\mathbb{R}}\right|$  > Wi-Fi Direct >

Start configurare >  $\left| \frac{\overline{\mathbf{u}}\cdot \overline{\mathbf{v}}}{\mathbf{v}} \right|$ , apoi se afișează următoarele elemente de meniu.

# **Schimbare nume rețea**

Modificați numele rețelei Wi-Fi Direct (Simple AP) (SSID) folosită pentru conectarea la imprimantă cu un nume arbitrar. Puteți seta numele rețelei (SSID) în caracterele ASCII afișate pe tastatura virtuală de pe panoul de comandă. Puteți introduce până la 22 de caractere.

Când schimbați numele rețelei (SSID), toate dispozitivele conectate sunt deconectate. Folosiți noul nume al rețelei (SSID) dacă doriți să reconectați dispozitivul.

# **Modificare parolă**

Schimbați parola Wi-Fi Direct (Simple AP) folosită pentru conectarea la imprimantă cu o valoare arbitrară. Puteți seta parola în caracterele ASCII afișate pe tastatura virtuală de pe panoul de comandă. Puteți introduce între 8 și 22 de caractere.

<span id="page-138-0"></span>Când schimbați parola, toate dispozitivele conectate sunt deconectate. Folosiți noua parolă dacă doriți să reconectați dispozitivul.

# **Schimbare bandă de frecvență**

Schimbați domeniul de frecvență al Wi-Fi Direct utilizat pentru conectarea la imprimantă. Puteți selecta 2,4 GHz sau 5 GHz.

Când schimbați domeniului de frecvență, toate dispozitivele conectate sunt deconectate. Reconectați dispozitivul.

Rețineți că nu puteți reconecta de la dispozitivele care nu sunt compatibile cu domeniul de frecvență de 5 GHz atunci când schimbați la 5 GHz.

# **Dezactivare Wi-Fi Direct**

Dezactivați setările Wi-Fi Direct (Simple AP) ale imprimantei. La dezactivare, toate dispozitivele conectate la imprimantă în conexiune Wi-Fi Direct (Simple AP) sunt deconectate.

# **Restaurare setări implicite**

Restabiliți toate setările Wi-Fi Direct (Simple AP) la valorile implicite.

Informația de conexiune Wi-Fi Direct (Simple AP) a dispozitivului inteligent salvată în imprimantă este ștearsă.

# **Adăugarea sau schimbarea conexiunii imprimantei**

# **Configurarea unei imprimante pe mai multe computere**

Deși mai multe computere pot fi conectate la același router wireless, fiecărui computer i se poate atribui un SSID diferit.

Dacă SSID-urile atribuite de router-ul wireless nu sunt gestionate ca aceeași rețea, atunci fiecare computer este conectat efectiv la o rețea diferită. Când începeți să configurați imprimanta de la computerul A, imprimanta este adăugată la aceeași rețea ca și computerul A, permițând computerului A să tipărească de la aceasta.

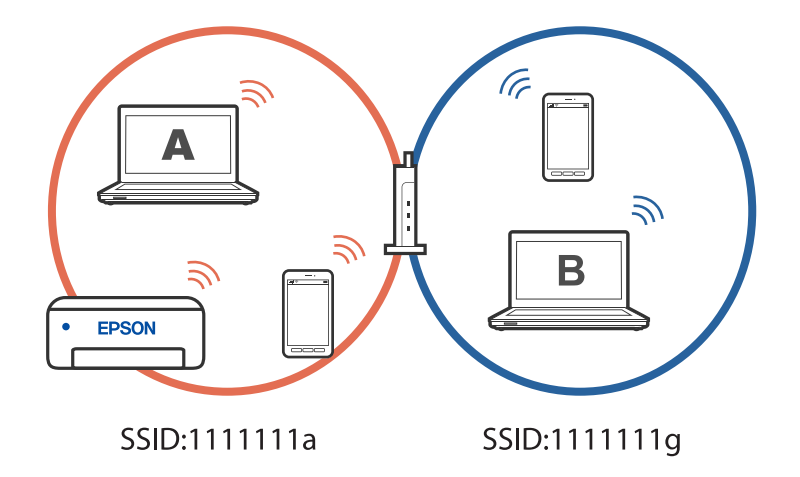

În plus, dacă începeți să configurați imprimanta de la computerul B în configurația prezentată mai sus, imprimanta este configurată pe rețeaua computerului B, permițând computerului B să tipărească, dar nu și computerului A.

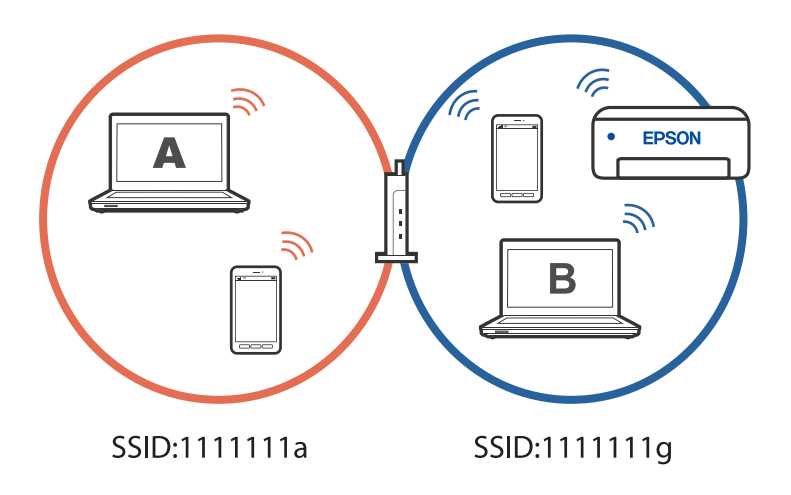

Pentru a preveni acest lucru, atunci când doriți să configurați o imprimantă conectată la rețea de la un al doilea computer, porniți programul de instalare pe computerul conectat la aceeași rețea ca și imprimanta. Dacă imprimanta este găsită în aceeași rețea, aceasta nu va fi reconfigurată pentru rețea și va configura imprimanta pentru utilizare.

# **Modificarea conexiunii de la Wi-Fi la USB**

Urmați pașii de mai jos dacă conexiunea Wi-Fi pe care o utilizați este instabilă sau dacă doriți să o schimbați cu o conexiune USB mai stabilă.

- 1. Conectați imprimanta la un computer cu un cablu USB.
- 2. Selectați o imprimantă care nu este etichetată (XXXXX) atunci când tipăriți prin intermediul unei conexiuni USB.

Numele imprimantei sau "Rețea" este afișat în XXXXX, în funcție de versiunea sistemului de operare. Exemplu Windows 11

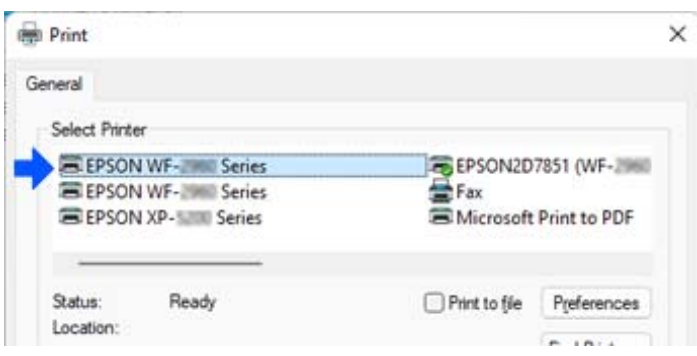

Exemplu Windows 10

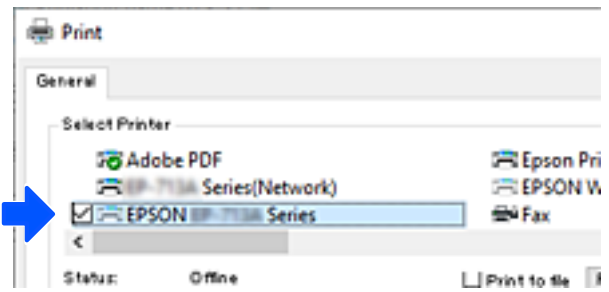

# **Modificarea conexiunii de la Wi-Fi la LAN**

Urmați instrucțiunile de mai jos dacă conexiunea Wi-Fi pe care o utilizați este instabilă sau dacă doriți să o schimbați cu o conexiune LAN mai stabilă.

- 1. Selectați **Setări** pe ecranul principal.
- 2. Selectați **Setări generale > Setări reţea** > **Configurare LAN prin fir**.
- 3. Urmați ghidul pentru a conecta cablul LAN.

# **Setarea unei adrese IP statice pentru imprimantă**

Această secțiune descrie cum se efectuează setările de pe panoul de comandă al imprimantei.

- 1. Selectați **Setări** de pe ecranul principal al imprimantei.
- 2. Selectați **Setări generale** > **Setări reţea** > **Complex** > **TCP/IP**.
- 3. Selectaţi **Obţinere parolă IP**, apoi selectaţi **Manual**.
- 4. Introduceți adresa IP.

Focalizarea se mută pe segmentul din față sau din spate, separate de o virgulă dacă selectați  $\blacktriangleleft$  și  $\blacktriangleright$ . Confirmați valoarea reflectată pe ecranul anterior.

5. Configurați **Mască subreţea** și **Gateway implicit**.

Confirmați valoarea reflectată pe ecranul anterior.

#### c*Important:*

În cazul în care combinația dintre Adresă IP, Mască subreţea și Gateway implicit este incorectă, setările nu pot fi efectuate. Confirmați faptul că nu există nicio eroare în intrare.

6. Introduceți adresa IP pentru serverul DNS primar.

Confirmați valoarea reflectată pe ecranul anterior.

*Notă:*

Când selectați *Automat* pentru setările de atribuire a adresei IP, puteți selecta setările serverului DNS din *Manual* sau *Automat*. Dacă nu puteți obține automat adresa serverului DNS, selectați *Manual* și introduceți adresa serverului DNS. Apoi introduceți adresa serverului DNS secundar în mod direct. Dacă selectați *Automat*, treceți la pasul 8.

7. Introduceți adresa IP pentru serverul DNS secundar.

Confirmați valoarea reflectată pe ecranul anterior.

8. Selectați **Pornire configurare**.

# <span id="page-142-0"></span>**Informații despre produs**

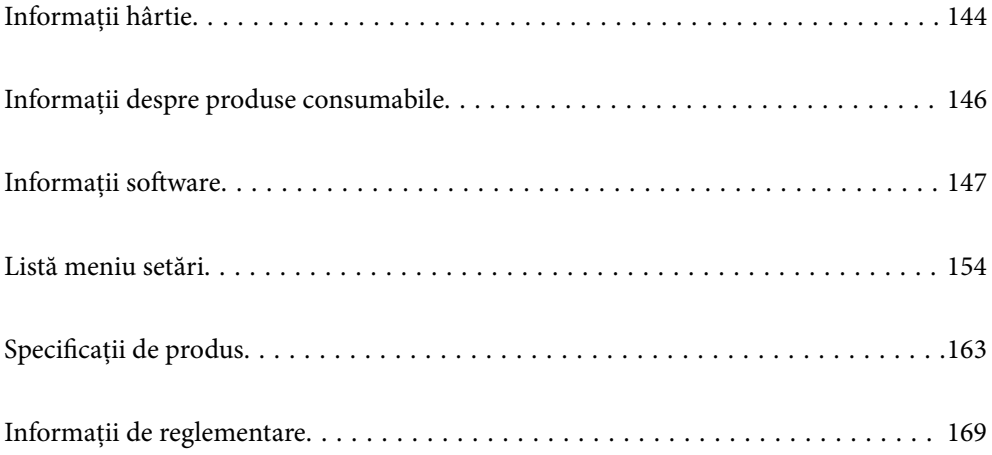

# <span id="page-143-0"></span>**Informații hârtie**

# **Hârtia disponibilă și capacitățile**

# **Hârtia originală Epson**

Epson vă recomandă să utilizați hârtie originală Epson pentru a obține tipărituri de foarte bună calitate.

# *Notă:*

- ❏ Disponibilitatea hârtiei diferă în funcție de localizarea dumneavoastră. Pentru a afla cele mai recente informații referitoare la hârtia disponibilă în zona dumneavoastră, contactați serviciul de asistență Epson.
- ❏ Consultați următoarele pentru informații despre tipurile de hârtie disponibile pentru tipărire față-verso. ["Hârtie pentru tipărire pe ambele părți" la pagina 145](#page-144-0)

# **Hârtie adecvată pentru tipărirea documentelor**

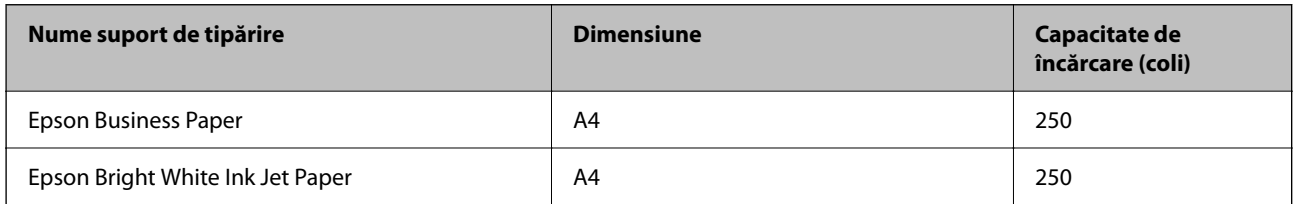

# **Hârtie adecvată pentru tipărirea documentelor și fotografiilor**

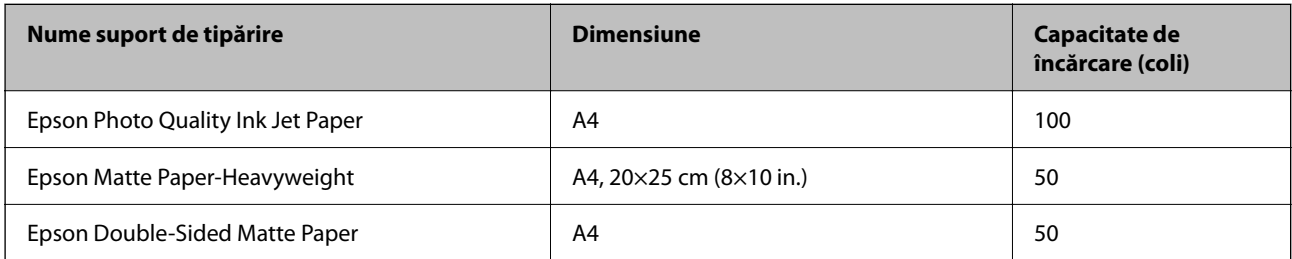

# **Hârtie disponibilă în comerț**

*Notă:*

Consultați următoarele pentru informații despre tipurile de hârtie disponibile pentru tipărire față-verso.

["Hârtie pentru tipărire pe ambele părți" la pagina 145](#page-144-0)

# **Hârtii simple**

Hârtia simplă include hârtie de copiere, hârtie pre-tipărită<sup>\*1</sup>, hârtie cu antet, hârtie colorată, hârtie reciclată și hârtie simplă de calitate ridicată.
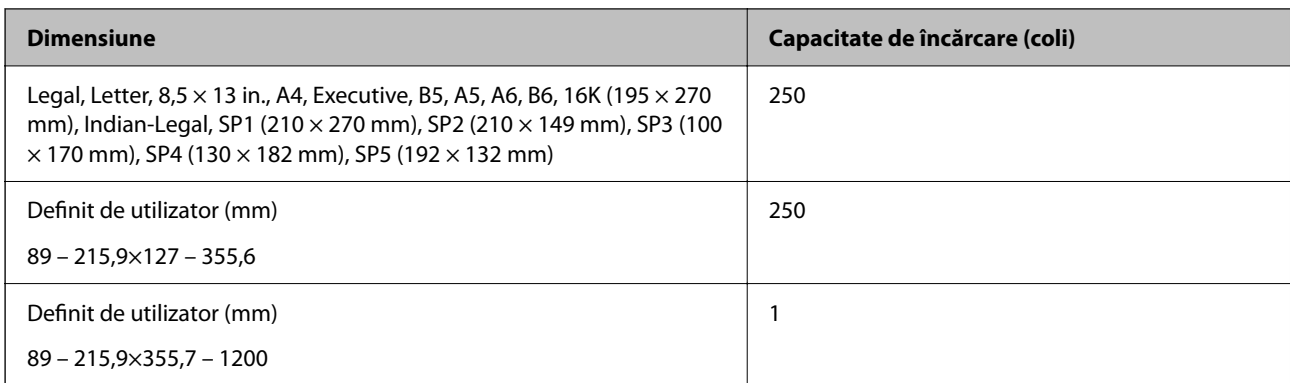

\*1 Hârtie pe care sunt pre-tipărite diferite formulare precum borderouri sau titluri de valoare.

#### **Hârtii groase**

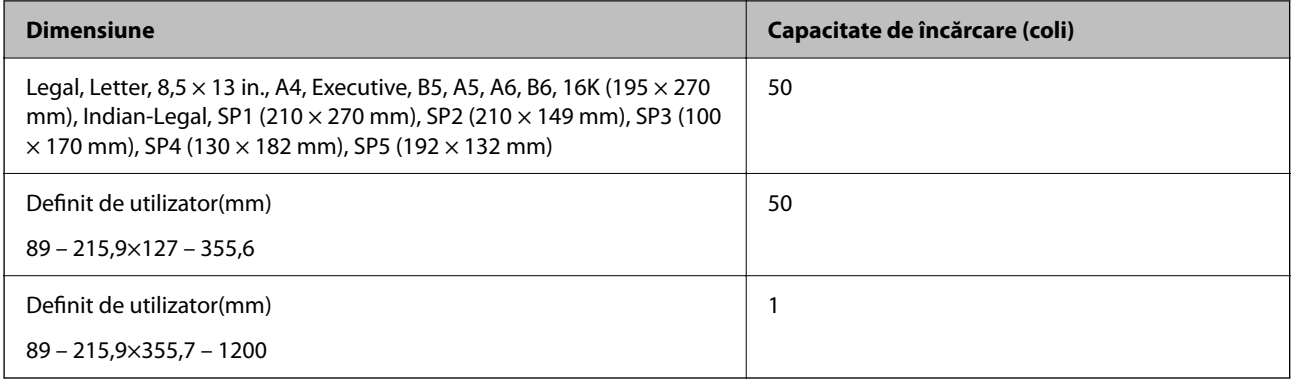

#### **Plic**

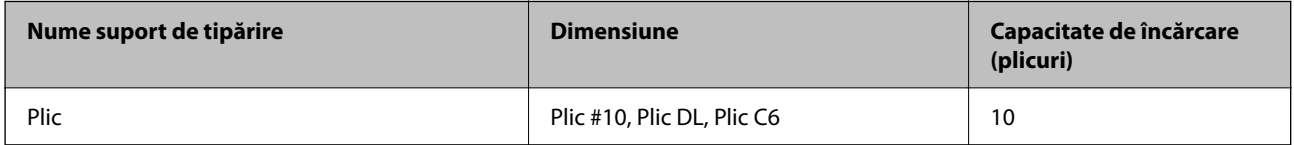

# **Hârtie pentru tipărire pe ambele părți**

#### *Hârtia originală Epson*

- ❏ Epson Business Paper
- ❏ Epson Bright White Ink Jet Paper
- ❏ Epson Double-Sided Matte Paper (Doar tipărire manuală pe 2 fețe)

#### **Informaţii conexe**

& ["Hârtia disponibilă și capacitățile" la pagina 144](#page-143-0)

#### *Hârtie disponibilă în comerț*

- ❏ Hârtie simplă, hârtie de copiere, hârtie pre-tipărită, hârtie cu antet, hârtie colorată, hârtie reciclată, hârtie simplă de calitate ridicată<sup>\*</sup>
- ❏ Hârtie groasă\*
- \* Hârtia în format A5, A6, B6, Indian-Legal, 8,5×13 in, Legal, SP2, SP3, SP4, SP5 nu este compatibilă cu tipărirea automată pe 2 fețe.

 Pentru tipărirea automată pe 2 fețe cu dimensiuni ale hârtiei definite de utilizator puteți folosi dimensiuni de la 182 la 215,9×257 la 297 mm.

#### **Informaţii conexe**

& ["Hârtia disponibilă și capacitățile" la pagina 144](#page-143-0)

# **Tipuri de hârtie indisponibile**

Nu utilizați următoarele tipuri de hârtie. Dacă utilizați aceste tipuri de hârtie, pot apărea blocaje de hârtie și pete pe documentul tipărit.

- ❏ Hârtie ondulată
- ❏ Hârtie ruptă sau tăiată
- ❏ Hârtie pliată
- ❏ Hârtie umedă
- ❏ Hârtie prea groasă sau prea subțire
- ❏ Hârtie cu autocolante

Nu utilizați următoarele plicuri. Dacă utilizați aceste tipuri de plicuri, pot apărea blocaje de hârtie și pete pe documentul tipărit.

- ❏ Plicuri ondulate sau îndoite
- ❏ Plicuri cu adeziv pe clapă sau plicuri cu fereastră
- ❏ Plicuri care sunt prea subțiri

Este posibil să se îndoaie în timpul tipăririi.

# **Informații despre produse consumabile**

# **Codurile cartușelor de cerneală**

În continuare aveți codurile cartușelor de cerneală originale Epson.

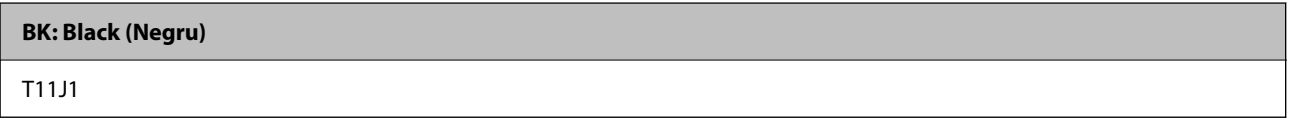

Epson recomandă utilizarea cartuşelor de cerneală Epson originale. Epson nu poate garanta calitatea sau fiabilitatea cernelilor neoriginale. Utilizarea cernelii neoriginale poate produce defecţiuni care nu sunt acoperite de

<span id="page-146-0"></span>garanțiile oferite de Epson, și în anumite condiții, poate determina funcționarea aleatorie a imprimantei Epson. Nu pot fi afişate informaţiile despre nivelurile cernelii neoriginale.

#### *Notă:*

- ❏ Codurile cartușelor de cerneală pot varia în funcție de locație. Pentru codurile corecte în zona dumneavoastră, contactați serviciul de asistență Epson.
- ❏ Pentru utilizatorii din Europa, pentru informații despre randamentul cartușelor de cerneală Epson vizitați următorul site web.

<http://www.epson.eu/pageyield>

# **Codul casetei de întreţinere**

Epson recomandă utilizarea unei casete de întretinere originale Epson.

Codul casetei de întreţinere: C12C938211

#### c*Important:*

După ce caseta de întreținere a fost instalată într-o imprimantă, aceasta nu mai poate fi utilizată cu alte imprimante.

# **Informații software**

Această secțiune prezintă serviciile de rețea și produsele software disponibile pentru imprimanta dvs. prin intermediul site-ului web Epson.

# **Software pentru tipărire**

### **Aplicație pentru tipărire de la computer (driver al imprimantei Windows)**

Driverul imprimantei controlează imprimanta în funcție de comenzile primite de la o aplicație. Prin definirea setărilor în driverul imprimantei obțineți cele mai bune rezultate la tipărire. De asemenea, puteți verifica starea imprimantei sau o puteți menține în cele mai bune condiții de funcționare folosind utilitarul driverului imprimantei.

#### *Notă:*

Puteți modifica limba utilizată de driverul imprimantei. Selectați limba pe care doriți să o utilizați folosind opțiunea *Limbă* din fila *Întreţinere*.

#### **Accesarea driverului imprimantei din aplicații**

Pentru a defini setările care pot fi folosite numai cu aplicația pe care o utilizați, accesați driverul din aplicația respectivă.

Selectați **Tipărire** sau **Configurare tipărire** din meniul **Fișier**. Selectați imprimanta dumneavoastră și apoi faceți clic pe **Preferințe** sau **Proprietăți**.

#### *Notă:*

Operațiile diferă în funcție de aplicație. Consultați secțiunea de ajutor a aplicației pentru detalii.

#### **Accesarea driver-ului imprimantei de la panoul de comandă**

Pentru a realiza setări valabile pentru toate aplicațiile, accesați driver-ul de la panoul de comandă.

❏ Windows 11

Faceți clic pe butonul Start și apoi selectați **Toate aplicațiile** > **Instrumente Windows** > **Panou de comandă** > **Vizualizare dispozitive și imprimante** în **Hardware și sunet**. Faceți clic dreapta pe imprimantă sau apăsați și țineți apăsat și apoi selectați **Preferințe imprimare**.

❏ Windows 10/Windows Server 2022/Windows Server 2019/Windows Server 2016

Faceți clic pe butonul Start și apoi selectați **Sistem Windows** > **Panou de comandă** > **Vizualizare dispozitive și imprimante** în **Hardware și sunet**. Faceți clic dreapta pe imprimantă sau apăsați și țineți apăsat și apoi selectați **Preferințe imprimare**.

❏ Windows 8.1/Windows 8/Windows Server 2012 R2/Windows Server 2012

Selectați **Desktop** > **Setări** > **Panou de comandă** > **Vizualizare dispozitive și imprimante** din **Hardware și sunet**. Faceți clic dreapta pe imprimantă sau apăsați și țineți apăsat și apoi selectați **Preferințe imprimare**.

❏ Windows 7/Windows Server 2008 R2

Faceți clic pe butonul Start și selectați **Panou de comandă** > **Vizualizare dispozitive și imprimante** din **Hardware și sunet**. Faceți clic dreapta pe imprimantă și selectați **Preferințe tipărire**.

❏ Windows Vista/Windows Server 2008

Faceți clic pe butonul Start și selectați **Panou de comandă** > **Imprimante** din **Hardware și sunet**. Faceți clic dreapta pe imprimantă și selectați **Preferințe tipărire**.

❏ Windows XP/Windows Server 2003 R2/Windows Server 2003

Faceți clic pe butonul Start și selectați **Panou de comandă** > **Imprimante și alte dispozitive hardware** > **Imprimante și faxuri**. Faceți clic dreapta pe imprimantă și selectați **Preferințe tipărire**.

#### **Accesarea driverului imprimantei folosind pictograma imprimantei din bara de activități**

Pictograma imprimantei din bara de activități de pe desktop este pictograma unei comenzi rapide care permite accesarea rapidă a driverului imprimantei.

Dacă faceți clic pe pictograma imprimantei și selectați **Setări imprimantă**, puteți accesa aceeași fereastră cu setările imprimantei ca cea afișată pe panoul de comandă. Dacă faceți dublu clic pe această pictogramă, puteți verifica starea imprimantei.

#### *Notă:*

Dacă pictograma imprimantei nu este afișată în bara de activităti, accesati fereastra driverului imprimantei, faceti clic pe *Preferinţe de monitorizare* din fila *Întreţinere* și apoi selectați *Înregistraţi pictograma comenzii rapide în bara de activităţi*.

#### **Pornirea utilitarului**

Accesați fereastra pentru driver-ul imprimantei. Faceți clic pe fila **Întreţinere**.

#### **Informaţii conexe**

 $\rightarrow$  "Opțiuni de meniu pentru driverul de imprimantă" la pagina 35

### **Aplicație pentru tipărire de la computer (driver al imprimantei Mac OS)**

Driverul imprimantei controlează imprimanta în funcție de comenzile primite de la o aplicație. Prin definirea setărilor în driverul imprimantei obțineți cele mai bune rezultate la tipărire. De asemenea, puteți verifica starea <span id="page-148-0"></span>imprimantei sau o puteți menține în cele mai bune condiții de funcționare folosind utilitarul driverului imprimantei.

#### **Accesarea driverului imprimantei din aplicații**

Faceți clic pe **Configurare pagină** sau pe **Tipărire** din meniul **Fișier** al aplicației dvs. Dacă este cazul, faceți clic pe

**Afișare detalii** (sau ▼) pentru a extinde fereastra de tipărire.

#### *Notă:*

În funcție de aplicația utilizată, opțiunea *Configurare pagină* este posibil să nu fie afișată în meniul *Fișier*, iar operațiile pentru afișarea ecranului de tipărire ar putea diferi. Consultați secțiunea de ajutor a aplicației pentru detalii.

#### **Pornirea utilitarului**

Selectați **Preferințe sistem** din meniul Apple > **Imprimante și scanere** (sau **Tipărire și scanare**, **Tipărire și Fax**), și apoi selectați imprimanta. Faceți clic pe **Opțiuni și consumabile** > **Utilitar** > **Deschide utilitar imprimantă**.

#### **Informaţii conexe**

& ["Opțiuni de meniu pentru driverul imprimantei" la pagina 57](#page-56-0)

#### *Ghid de utilizare al driverului imprimantei pentru Mac OS*

#### **Epson Printer Utility**

Puteți executa o funcție de întreținere precum verificarea duzelor și curățarea capului de imprimare, și pornind programul **EPSON Status Monitor**, puteți verifica starea imprimantei și informațiile despre erori.

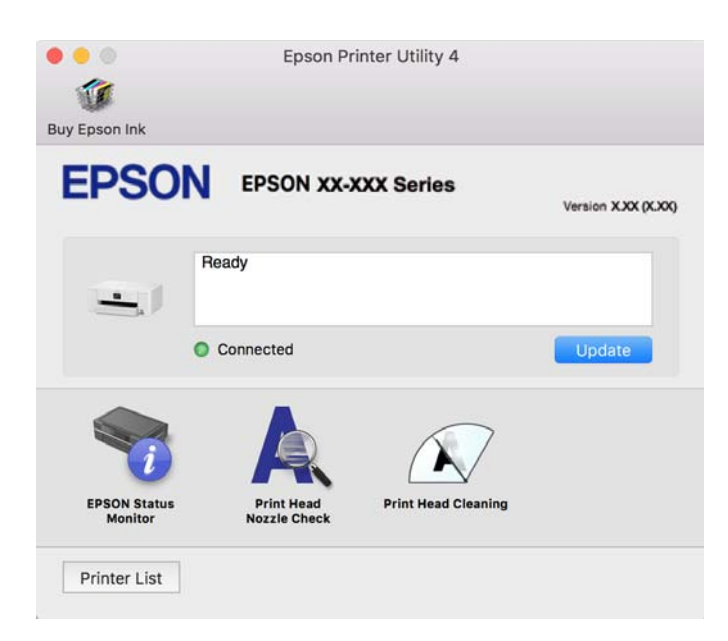

# **Aplicație pentru utilizarea cu ușurință a imprimantei de pe un dispozitiv inteligent. (Epson Smart Panel)**

Epson Smart Panel este o aplicație care vă permite să efectuați operațiuni de tipărire cu ușurință, inclusiv tipărirea de pe dispozitive inteligente precum un smartphone sau o tabletă. Puteți conecta imprimanta și dispozitivul inteligent printr-o rețea wireless, verifica nivelurile de cerneală și starea imprimantei și puteți căuta soluții dacă apar erori.

<span id="page-149-0"></span>Căutați și instalați aplicația Epson Smart Panel din App Store sau Google Play.

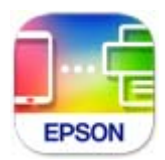

# **Aplicație pentru tipărirea ușoară de la o aplicație Android (Epson Print Enabler)**

Epson Print Enabler este o aplicație care vă permite să tipăriți wireless toate documentele, emailurile, fotografiile și paginile web direct de pe telefonul sau tableta Android (Android v4.4 sau versiune superioară). Din câteva atingeri, dispozitivul Android va descoperi o imprimantă Epson conectată la aceeași rețea fără fir.

Căutați și instalați Epson Print Enabler din Google Play.

# **Software pentru crearea pachetului**

### **Aplicație pentru crearea pachetelor de drivere (EpsonNet SetupManager)**

EpsonNet SetupManager este un software care creează un pachet pentru o instalare simplă a imprimantei, precum instalarea driverului imprimantei, instalarea EPSON Status Monitor și crearea unui port de imprimantă. Acest software permite administratorului să creeze pachete software unice și să le distribuie în grupuri.

Pentru mai multe informații, vizitați website-ul regional Epson.

[http://www.epson.com](http://www.epson.com/)

# **Software pentru configurarea setărilor sau gestionarea dispozitivelor**

### **Aplicație pentru configurarea operațiilor imprimantei (Web Config)**

Web Config este o aplicație care rulează într-un browser web, de exemplu în Microsoft Edge și Safari, pe un computer sau pe un dispozitiv inteligent. Puteți confirma starea imprimantei sau puteți modifica serviciul de rețea și setările imprimantei. Pentru a utiliza aplicația Web Config, conectați imprimanta și computerul sau dispozitivul inteligent în aceeași rețea.

Sunt acceptate următoarele browsere. Utilizați cea mai recentă versiune.

Microsoft Edge, Internet Explorer, Firefox, Chrome, Safari

#### *Notă:*

Vi se poate solicita să introduceți parola de administrator în timp ce utilizați Web Config. Consultați Informațiile conexe de mai jos pentru detalii.

#### **Informaţii conexe**

& ["Note privind parola de administrator" la pagina 14](#page-13-0)

#### *Executarea aplicației Web Config pe un browser web*

1. Verificați adresa IP a imprimantei.

Selectați pictograma de rețea pe ecranul principal al imprimantei și apoi selectați metoda de conectare activă pentru a confirma adresa IP a imprimantei.

Pentru a selecta un element, utilizați butoanele  $\blacktriangle \blacktriangledown \blacktriangle \blacktriangledown$  și apoi apăsați butonul OK.

#### *Notă:*

De asemenea, puteți verifica adresa IP tipărind raportul de conexiune la rețea.

2. Lansați un browser web de pe un computer sau un dispozitiv inteligent și apoi introduceți adresa IP a imprimantei.

Format:

IPv4: http://adresa IP a imprimantei/

IPv6: http://[adresa IP a imprimantei]/

Exemple:

IPv4: http://192.168.100.201/

IPv6: http://[2001:db8::1000:1]/

#### *Notă:*

Utilizând dispozitivul inteligent, puteți executa Web Config și din ecranul de informații privind produsul al Epson Smart Panel.

Întrucât imprimanta folosește un certificat autosemnat atunci când accesează HTTPS, atunci când porniți Web Config se afișează o avertizare în browser; acest lucru nu indică o problemă și poate fi ignorat.

#### **Informaţii conexe**

& ["Aplicație pentru utilizarea cu ușurință a imprimantei de pe un dispozitiv inteligent. \(Epson Smart Panel\)" la](#page-148-0) [pagina 149](#page-148-0)

- & ["Verificarea stării conexiunii la reţea a imprimantei \(Raport de conexiune la rețea\)" la pagina 130](#page-129-0)
- & ["Imposibilitate de accesare Web Config" la pagina 187](#page-186-0)

#### *Executarea utilitarului Web Config în Windows*

Atunci când conectați un computer la imprimantă prin utilizarea WSD, urmați pașii de mai jos pentru a executa utilitarul Web Config.

- 1. Deschideți lista de imprimante din computer.
	- ❏ Windows 11

Faceți clic pe butonul Start și apoi selectați **Toate aplicațiile** > **Instrumente Windows** > **Panou de comandă** > **Vizualizare dispozitive și imprimante** în **Hardware și sunet**.

❏ Windows 10

Faceți clic pe butonul Start și apoi selectați **Sistem Windows** > **Panou de comandă** > **Vizualizare dispozitive și imprimante** în **Hardware și sunet**.

❏ Windows 8.1/Windows 8

Selectați **Desktop** > **Setări** > **Panou de comandă** > **Vizualizare dispozitive și imprimante** din **Hardware și sunet** (sau **Hardware**).

#### ❏ Windows 7

Faceți clic pe butonul Start și selectați **Panou de comandă** > **Vizualizare dispozitive și imprimante** din **Hardware și sunet**.

❏ Windows Vista

Faceți clic pe butonul Start și selectați **Panou de comandă** > **Imprimante** din **Hardware și sunet**.

- 2. Faceți clic dreapta pe imprimantă și selectați **Proprietăți**.
- 3. Selectați fila **Serviciu web** și faceți clic pe adresa URL.

Întrucât imprimanta folosește un certificat autosemnat atunci când accesează HTTPS, atunci când porniți Web Config se afișează o avertizare în browser; acest lucru nu indică o problemă și poate fi ignorat.

#### **Informaţii conexe**

 $\blacktriangleright$  ["Imposibilitate de accesare Web Config" la pagina 187](#page-186-0)

#### *Executarea utilitarului Web Config în Mac OS*

- 1. Selectați **Preferințe sistem** din meniul Apple > **Imprimante și scanere** (sau **Tipărire și scanare**, **Tipărire și Fax**), și apoi selectați imprimanta.
- 2. Faceți clic pe **Opțiuni și consumabile** > **Pagina web Afișare imprimantă**.

Întrucât imprimanta folosește un certificat autosemnat atunci când accesează HTTPS, atunci când porniți Web Config se afișează o avertizare în browser; acest lucru nu indică o problemă și poate fi ignorat.

#### **Informaţii conexe**

 $\rightarrow$  ["Imposibilitate de accesare Web Config" la pagina 187](#page-186-0)

### **Aplicație pentru configurarea dispozitivului într-o rețea (EpsonNet Config)**

EpsonNet Config este o aplicație care vă permite să setați protocoale și adrese ale interfețelor de rețea. Pentru detalii suplimentare, consultați ghidul de utilizare pentru EpsonNet Config sau secțiunea de ajutor a aplicației.

#### **Pornirea în Windows**

❏ Windows 11

Faceți clic pe butonul Start și apoi selectați **All apps** > **EpsonNet** > **EpsonNet Config**.

❏ Windows 10/Windows Server 2022/Windows Server 2019/Windows Server 2016

Faceți clic pe butonul Start și apoi selectați **EpsonNet** > **EpsonNet Config**.

❏ Windows 8.1/Windows 8/Windows Server 2012 R2/Windows Server 2012

Introduceți numele aplicației în câmpul de căutare, apoi selectați pictograma afișată.

❏ Windows 7/Windows Vista/Windows XP/Windows Server 2008 R2/Windows Server 2008/Windows Server 2003 R2/Windows Server 2003

Faceți clic pe butonul Start și selectați **Toate programele** sau **Programe** > **EpsonNet** > **EpsonNet Config SE** > **EpsonNet Config**.

#### **Pornirea în Mac OS**

**Start** > **Aplicații** > **Epson Software** > **EpsonNet** > **EpsonNet Config SE** > **EpsonNet Config**.

#### **Informaţii conexe**

 $\blacktriangleright$  ["Instalarea separată a aplicațiilor" la pagina 78](#page-77-0)

### **Software pentru gestionarea dispozitivelor din rețea (Epson Device Admin)**

Epson Device Admin este software multifuncțional care gestionează dispozitivele dintr-o rețea.

Sunt disponibile următoarele funcții.

- ❏ Monitorizarea sau gestionarea a până la 2000 de imprimante din segment
- ❏ Întocmirea unui raport detaliat, de exemplu în cazul stării consumabilelor sau a produsului
- ❏ Actualizarea programului firmware al produsului
- ❏ Introducerea dispozitivului în rețea
- ❏ Aplicarea setărilor unificate la nivelul mai multor dispozitive.

Epson Device Admin poate fi descărcat de pe pagina web de asistență tehnică Epson. Pentru mai multe informații, consultați documentația sau secțiunea de ajutor a Epson Device Admin.

# **Software pentru actualizare**

# **Aplicație pentru actualizare software și firmware (Epson Software Updater)**

Epson Software Updater este o aplicație care instalează software nou și actualizează programul firmware prin intermediul internetului. Dacă doriți să verificați în mod regulat informațiile de actualizare, puteți seta intervalul de verificare a actualizărilor în setările de auto-actualizare ale Epson Software Updater.

#### *Notă:*

Sistemele de operare Windows Server nu sunt acceptate.

#### **Pornirea în Windows**

❏ Windows 11

Faceți clic pe butonul Start, iar apoi selectați **Toate aplicațiile** > **EPSON Software** > **Epson Software Updater**.

❏ Windows 10

Faceți clic pe butonul Start și apoi selectați **EPSON Software** > **Epson Software Updater**.

❏ Windows 8.1/Windows 8

Introduceți numele aplicației în câmpul de căutare, apoi selectați pictograma afișată.

❏ Windows 7/Windows Vista/Windows XP

Faceți clic pe butonul Start, apoi selectați **Toate programele** (sau **Programe**) > **EPSON Software** > **Epson Software Updater**.

#### *Notă:*

De asemenea, puteți porni Epson Software Updater făcând clic pe pictograma imprimantei din bara de activități de pe desktop și apoi selectați *Actualizare software*.

#### <span id="page-153-0"></span>**Pornirea în Mac OS**

Selectați **Start** > **Aplicații** > **Epson Software** > **Epson Software Updater**.

#### **Informaţii conexe**

& ["Instalarea separată a aplicațiilor" la pagina 78](#page-77-0)

# **Listă meniu setări**

Selectați **Setări** pe ecranul principal al imprimantei pentru a efectua diverse setări.

# **Setări generale**

Selectați meniurile din panoul de comandă conform descrierii de mai jos.

#### **Setări** > **Setări generale**

### **Setări de bază**

Selectați meniurile din panoul de comandă conform descrierii de mai jos.

#### **Setări** > **Setări generale** > **Setări de bază**

Luminozitate LCD:

Ajustaţi luminozitatea ecranului LCD.

#### Temporiz. oprire:

Ajustaţi perioada de timp pentru intrare în modul inactiv (mod de economisire energie) atunci când imprimanta nu a mai efectuat nicio operațiune. Ecranul LCD se va închide după ce timpul setat s-a scurs.

#### Temporizator oprire:

Produsul dvs. ar putea avea această funcție sau funcția **Setări oprire**, în funcţie de locaţia de achiziţionare.

Selectaţi această setare pentru a opri imprimanta automat când aceasta nu este utilizată într-o perioadă specificată de timp. Puteţi regla timpul înainte de aplicarea modului de gestionare a energiei. Orice creştere va afecta eficienţa energetică a produsului. Luaţi în considerare mediul înconjurător înainte de a efectua vreo modificare.

#### Setări oprire:

Produsul dvs. ar putea avea această funcție sau funcția **Temporizator oprire**, în funcție de locația de achiziționare.

#### Oprire în caz de inactivitate:

Selectați această setare pentru a opri imprimanta automat dacă aceasta nu este utilizată într-o perioadă specificată de timp. Puteți regla timpul înainte de aplicarea modului de gestionare a energiei. Orice creștere va afecta eficiența energetică a produsului. Luați în considerare mediul înconjurător înainte de a efectua vreo modificare.

Oprire în caz de deconectare:

Selectați această setare pentru a opri imprimanta după o perioadă de timp specificată, când toate porturile, inclusiv portul USB, sunt deconectate. În funcție de regiune, este posibil ca această caracteristică să nu fie inclusă.

Consultați următorul site web pentru perioada de timp specificată.

<https://www.epson.eu/energy-consumption>

#### Setări dată/oră:

Dată/oră:

Introduceți data și ora curentă.

#### Oră de vară:

Selectați setarea pentru ora de vară, aplicabilă zonei dvs.

#### Diferenţă de timp:

Introduceți diferența de fus orar dintre zona dvs. și UTC (ora universală coordonată).

#### Limbă/Language:

Selectaţi limba utilizată pe ecranul LCD.

#### Operaţia a expirat:

Selectați **Act.** pentru a reveni la ecranul iniţial dacă nu au fost efectuate operaţiuni într-un anumit interval de timp.

#### Tastatură:

Modificaţi aspectul tastaturii pe ecranul LCD.

#### **Informaţii conexe**

- $\blacktriangleright$  ["Economisirea energiei" la pagina 77](#page-76-0)
- $\blacktriangleright$  ["Introducerea caracterelor" la pagina 25](#page-24-0)

#### **Setări imprimantă**

Selectați meniurile din panoul de comandă conform descrierii de mai jos.

#### **Setări** > **Setări generale** > **Setări imprimantă**

Setări sursă hârtie:

Setare hârtie:

Selectați dimensiunea paginii și tipul hârtiei pe care ați încărcat-o în sursa de hârtie. Puteți efectua **Set. pr. hârt.** relativ la formatul şi tipul hârtiei.

#### Comut. auto. A4/Letter:

Selectaţi **Act.** pentru a alimenta hârtie din sursa de hârtie pentru formatul A4, dacă nu mai există hârtie în sursa pentru Letter, sau din sursa pentru formatul Letter, dacă nu există hârtie în sursa pentru A4.

Notificare de eroare:

#### Notific. dimensiune hârtie:

Selectați **Act.** pentru a afișa un mesaj de eroare atunci când formatul de hârtie selectat nu corespunde hârtiei încărcate.

#### Notificare tip hârtie:

Selectați **Act.** pentru a afișa un mesaj de eroare atunci când tipul de hârtie selectat nu corespunde hârtiei încărcate.

#### Afişare automată configurare hârtie:

Selectaţi **Act.** pentru a afişa ecranul **Setare hârtie** la încărcarea hârtiei în sursa de hârtie. Dacă dezactivaţi această funcţie, nu puteţi tipări de la un iPhone, iPad sau iPod touch utilizând AirPrint.

#### Setări universale imprimare:

Aceste setări de tipărire sunt aplicate atunci când tipăriți utilizând un dispozitiv extern, fără a utiliza driver-ul imprimantei. Setările de decalaj sunt aplicate atunci când tipăriți utilizând driverul imprimantei.

#### Compensare sus:

Ajustați marginea superioară a hârtiei.

#### Compensare stânga:

Ajustați marginea din stânga a hârtiei.

#### Compensare sus pt spate:

Ajustați marginea superioară pentru verso atunci când tipăriți față-verso.

#### Compensare stânga pt spate:

Ajustați marginea din stânga pentru verso atunci când tipăriți față-verso.

#### Verificare lătime hârtie:

Selectați **Act.** pentru a verifica lățimea hârtiei înainte de tipărire. Aceasta previne imprimarea în afara marginilor hârtiei atunci când setarea de dimensiune a hârtiei nu este corectă, dar este posibil ca viteza de imprimare să se reducă.

#### Omitere pagini goale:

Paginile albe sunt omise de la tipărire în mod automat, pentru a economisi hârtie.

#### Util. solut. autom. prob.:

Selectați o acțiune de efectuat la apariția unei erori de tipărire pe ambele părți sau de memorie plină.

❏ Act.

Afişează un avertisment şi tipăreşte în modul cu o singură faţă atunci când apare o eroare la tipărirea faţă-verso, sau tipăreşte doar datele care au putut fi procesate de imprimantă atunci când apare o eroare de memorie plină.

❏ Dez.

Afişează un mesaj de eroare şi anulează tipărirea.

#### Hârtie groasă:

Selectaţi **Activat** pentru a preveni murdărirea tipăririlor cu cerneală, însă acest lucru va reduce viteza de tipărire.

#### Mod silenţios:

Selectați Act. pentru a reduce zgomotul în timpul tipăririi, însă acest lucru va reduce viteza de tipărire. În funcţie de setările selectate pentru tipul de hârtie şi calitate a tipăririi, este posibil să nu existe variaţii ale nivelului de zgomot al imprimantei.

#### Timp de uscare cerneală:

Selectați timpul de uscare cerneală pe care doriți să îl utilizați atunci când tipăriți pe ambele fețe. Imprimanta tipăreşte cealaltă faţă după ce o tipăreşte pe prima. Dacă tipărirea este murdară, măriţi setarea de timp.

#### Conexiune PC prin USB:

Selectați **Activare** pentru a permite unui computer să acceseze imprimanta atunci când este conectat prin USB. Când se selectează **Dezactivare**, tipărirea care nu este trimisă printr-o conexiune de rețea este restricționată.

### **Setări reţea**

Selectați meniurile din panoul de comandă conform descrierii de mai jos.

#### **Setări** > **Setări generale** > **Setări reţea**

#### Configurare Wi-Fi:

Configurați sau modificați setările de rețea fără fir. Alegeți metoda de conexiune dintre următoarele și urmați instrucțiunile afișate pe panoul de comandă.

#### Wi-Fi (Recom.):

Expert configurare Wi-Fi:

Efectuați setările Wi-Fi prin introducerea unui SSID și a parolei.

Configurare cu buton fizic (WPS):

Efectuați setările Wi-Fi prin Configurare cu buton fizic (WPS).

#### Altele:

❏ Config cod PIN (WPS)

Realizează setările Wi-Fi prin Config cod PIN (WPS).

❏ Conectare auto Wi-Fi

Realizează setările Wi-Fi utilizând informaţiile Wi-Fi de pe computer sau de pe dispozitivul inteligent.

❏ Dezactivare Wi-Fi

Dezactivează Wi-Fi. Conexiunile de infrastructură vor fi deconectate.

#### Wi-Fi Direct:

#### (Meniu):

- ❏ Schimbare nume rețea Schimbă SSID-ul Wi-Fi Direct (numele rețelei).
	-
- ❏ Modificare parolă

Schimbă parola pentru conexiunea Wi-Fi Direct.

❏ Schimbare bandă de frecvență

Selectați banda de frecvență pentru conexiunea Wi-Fi Direct. Schimbarea frecvenței deconectează dispozitivul conectat.

Disponibilitatea acestor canale și utilizarea produsului în exterior prin aceste canale variază în funcție de locație.

<http://support.epson.net/wifi5ghz/>

❏ Dezactivare Wi-Fi Direct

Dezactivează funcția Wi-Fi Direct.

❏ Restaurare setări implicite

Restabilește setările Wi-Fi Direct.

#### Alte modele:

❏ iOS

Citește codul QR de la iPhone, iPad, or iPod touch pentru conectare utilizând Wi-Fi Direct.

❏ Dispozitive cu alt SO

Efectuează setările Wi-Fi Direct prin introducerea unui SSID și a parolei.

#### Configurare LAN prin fir:

Configurați sau modificați o conexiune la rețea care utilizează un cablu LAN și un router. Când se utilizează acest mod, conexiunile Wi-Fi sunt dezactivate.

#### Stare reţea:

Stare rețea cu fir LAN/Wi-Fi:

Afișează informațiile despre rețeaua imprimantei.

#### Stare Wi-Fi Direct:

Afișează informațiile despre setare Wi-Fi Direct.

#### Imprimare foaie stare:

Tipărește o fișă de stare a rețelei.

Informațiile pentru Ethernet, Wi-Fi, Wi-Fi Direct și altele sunt imprimante pe două sau mai multe pagini.

#### Verificare conexiune:

Efectuează o verificare a conexiunii la rețea curente și tipărește un raport. Dacă există probleme cu conexiunea, consultați raportul pentru a rezolva problema.

#### Complex:

Nume dispozitiv:

Schimbă numele dispozitivului la orice nume cuprins între 2 și 53 caractere.

#### TCP/IP:

Configurează setările IP, dacă adresa IP este statică.

Pentru configurarea automată, utilizați adresa IP atribuită de DHCP.

Pentru a seta manual, comutați la "Manual" și apoi introduceți adresa IP pe care doriți să o atribuiți.

#### Server proxy:

Setați acest lucru dacă utilizați un server proxy în mediul dumneavoastră de rețea și doriți să îl setați și pentru imprimantă.

#### Adresă IPv6:

Setează dacă se activează sau nu adresa IPv6.

#### Viteză link și duplex:

Selectați viteza Ethernet corespunzătoare și setarea duplex. Dacă selectați o altă setare decât Auto, asigurați-vă că setarea corespunde setărilor de pe hub-ul utilizat.

#### Transmisie iBeacon:

Selectați dacă se activează sau dezactivează funcția de transmisie iBeacon. Când este activată, puteți căuta imprimanta de la dispozitive activate iBeacon.

#### **Setări serviciu web**

Selectați meniurile din panoul de comandă conform descrierii de mai jos.

#### **Setări** > **Setări generale** > **Setări serviciu web**

Servicii Epson Connect:

Indică dacă imprimanta este înregistrată și conectată la Epson Connect.

Vă puteți înregistra la serviciu selectând **Înregistrare** și urmând instrucțiunile.

Pentru ghiduri de utilizare, consultați următorul website de portal.

[https://www.epsonconnect.com/](HTTPS://WWW.EPSONCONNECT.COM/)

[http://www.epsonconnect.eu](http://www.epsonconnect.eu/) (doar Europa)

Dacă imprimanta este înregistrată, puteți modifica următoarele setări.

#### Suspendare/Reluare:

Selectați suspendarea sau reluarea serviciilor Epson Connect.

#### Anulare înregistrare:

Anulează înregistrarea imprimantei din serviciile Epson Connect.

# **Stare alimentare**

Selectați meniurile din panoul de comandă conform descrierii de mai jos.

#### **Setări** > **Stare alimentare**

Afișează nivelul aproximativ de cerneală și durata de viață a casetei de întreținere.

Se afișează **(1)** pentru a indica un nivel scăzut al cernelii din cartușul de cerneală sau faptul că s-a umplut caseta de întreținere. Dacă se afișează marcajul  $\blacktriangleright$ , trebuie să înlocuiți articolul respectiv, deoarece cerneala s-a terminat sau cutia de întreținere este plină.

Puteți înlocui cartușul de cerneală sau verifica informațiile de stare a consumabilelor de pe acest ecran.

#### **Informaţii conexe**

- $\rightarrow$  , înlocuirea cartușelor de cerneală" la pagina 115
- $\blacklozenge$  ["Înlocuirea unei cutii de întreținere" la pagina 116](#page-115-0)

# **Întreținere**

Selectați meniurile din panoul de comandă conform descrierii de mai jos.

#### **Setări** > **Întreținere**

#### Ajustare calitate imprimare:

Selectați această funcție dacă există probleme cu tipăririle. Puteți verifica dacă există duze înfundate şi puteţi curăţa capul de tipărire dacă este necesar, iar apoi puteţi ajusta unii parametri pentru a îmbunătăți calitatea tipăririi.

#### Verif. duză cap imprimare:

Selectați această funcție pentru a verifica dacă duzele capului de tipărire sunt înfundate. Imprimanta tipăreşte un model de verificare a duzelor.

#### Curăţare cap imprimare:

Selectati această functie pentru a curăta duzele înfundate ale capului de tipărire.

#### Aliniere cap imprimare:

Aliniere linii:

Selectați această funcție pentru a alinia liniile verticale.

#### Aliniere pe orizontală:

Selectați această caracteristică dacă în materialele tipărite apar benzi orizontale la intervale regulate.

#### Înlocuire cartuşe:

Utilizați această caracteristică pentru a înlocui cartușul de cerneală înainte de consumarea acestuia.

Curăţare marcaj hârtie:

Selectați această funcție dacă există pete de cerneală pe rolele interne. Imprimanta alimentează hârtie pentru a curăţa rolele interne.

#### **Informaţii conexe**

- $\blacktriangleright$  ["Verificarea și curățarea capului de imprimare" la pagina 72](#page-71-0)
- $\rightarrow$  ["Înlocuirea cartușelor de cerneală" la pagina 115](#page-114-0)
- $\rightarrow$  ["Alinierea capului de imprimare" la pagina 73](#page-72-0)

### **Imprimare foaie stare**

Selectați meniurile din panoul de comandă conform descrierii de mai jos.

#### **Setări** > **Imprimare foaie stare**

Foaie stare configurare:

Imprimă o pagină cu informații care indică starea și setările curente ale imprimantei.

#### Foaie stare aprovizionare:

Tipăreşte coli cu informaţii care indică starea consumabilelor.

Foaie istoric utilizare:

Imprimă o pagină cu informaţii care indică istoricul de utilizare al imprimantei.

# **Contor imprimare**

Selectați meniurile din panoul de comandă conform descrierii de mai jos.

#### **Setări** > **Contor imprimare**

Afișează numărul total de tipăriri, inclusiv elemente precum fișa de stare, efectuate din momentul în care ați achiziționat imprimanta. Dacă selectați **Imprimare coală**, este tipărită o fișă Istoric de utilizare.

Puteți, de asemenea, verifica numărul de pagini tipărite pentru alte funcții din fișa Istoric de utilizare.

# **Cercetare clienți**

Selectați meniurile din panoul de comandă conform descrierii de mai jos.

#### **Setări** > **Cercetare clienți**

Furnizează informații privind utilizarea produsului, cum ar fi numărul de materiale tipărite, către Seiko Epson Corporation.

Selectați butonul **Setări** pentru a modifica setările.

#### ❏ **Aprobare**:

Sunteți de acord să furnizați informații despre utilizarea produsului către Seiko Epson Corporation. După selectare, setați țara sau regiunea în care utilizați acest produs.

#### ❏ **Verificați mai târziu**:

Omiteți pentru moment. Puteți modifica această setare ulterior.

#### ❏ **Refuzare**:

Nu sunteți de acord să furnizați informații despre utilizarea produsului către Seiko Epson Corporation.

Furnizați date privind utilizarea:

Afișează starea de aprobare.

*Notă:*

Dacă se selectează *Verificați mai târziu*, se afișează *Refuzare*.

Ţară/regiune:

Afișează țara sau regiunea în care utilizați imprimanta.

# **Restaurare setări implicite**

Selectați meniurile din panoul de comandă conform descrierii de mai jos.

#### **Setări** > **Restaurare setări implicite**

Setări reţea:

Resetează setările de rețea la valorile implicite.

Toate exceptând Setări rețea:

Resetează toate setările, cu excepția celor de rețea, la valorile implicite.

Toate setările:

Resetează toate setările la valorile implicite.

# **Actualizare firmware**

Selectați meniurile din panoul de comandă conform descrierii de mai jos.

#### **Setări** > **Actualizare firmware**

Actualizare:

Verificaţi dacă în serverul de reţea a fost încărcată versiunea cea mai recentă a programului firmware. Dacă este disponibilă o actualizare, puteţi selecta dacă să iniţiaţi sau nu actualizarea.

#### Notificare:

Selectaţi **Act.** pentru a primi o notificare dacă este disponibilă o actualizare firmware.

# <span id="page-162-0"></span>**Specificații de produs**

# **Specificațiile imprimantei**

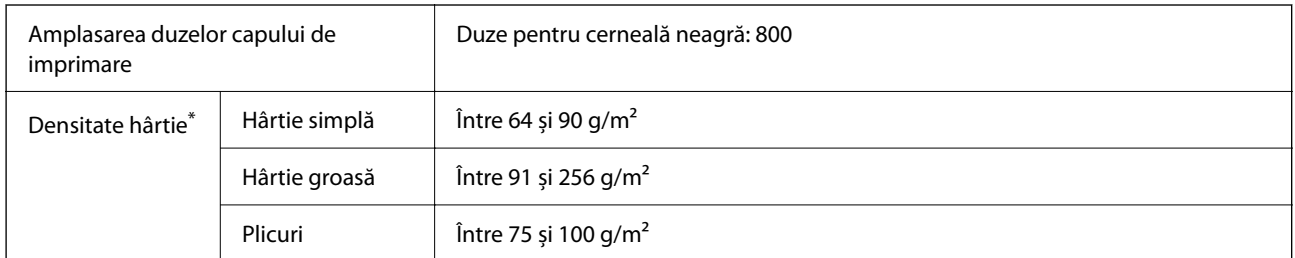

\* Chiar și când grosimea hârtiei se încadrează în acest interval, hârtia nu poate fi alimentată în imprimantă sau calitatea tipăririi se poate reduce în funcție de proprietățile sau calitatea hârtiei.

# **Zona pentru tipărit**

#### *Zona pentru tipărit pentru coli individuale*

Calitatea tipăririi poate să scadă în zonele umbrite datorită mecanismului imprimantei.

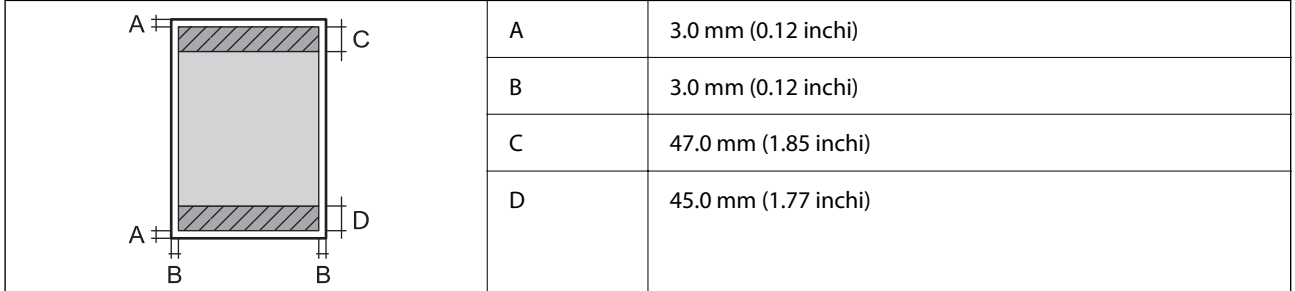

#### *Zonă pentru tipărit pentru plicuri*

Calitatea tipăririi poate să scadă în zonele umbrite datorită mecanismului imprimantei.

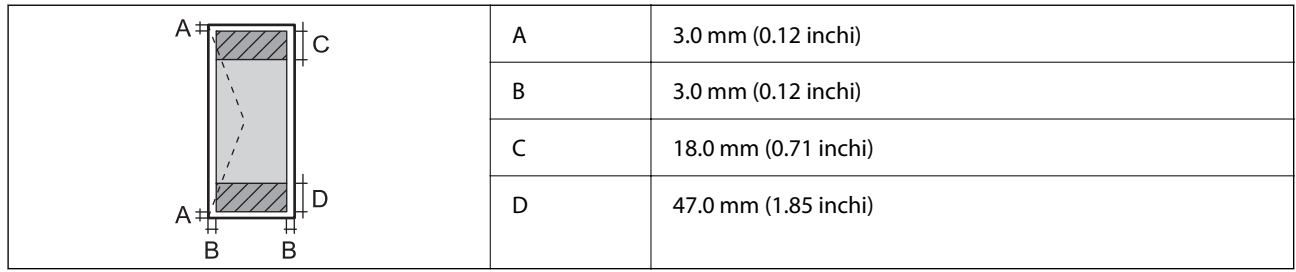

# **Utilizarea portului pentru imprimantă**

Imprimanta utilizează portul următor. Aceste porturi trebuie făcute disponibile de către administratorul rețelei, după cum este necesar.

<span id="page-163-0"></span>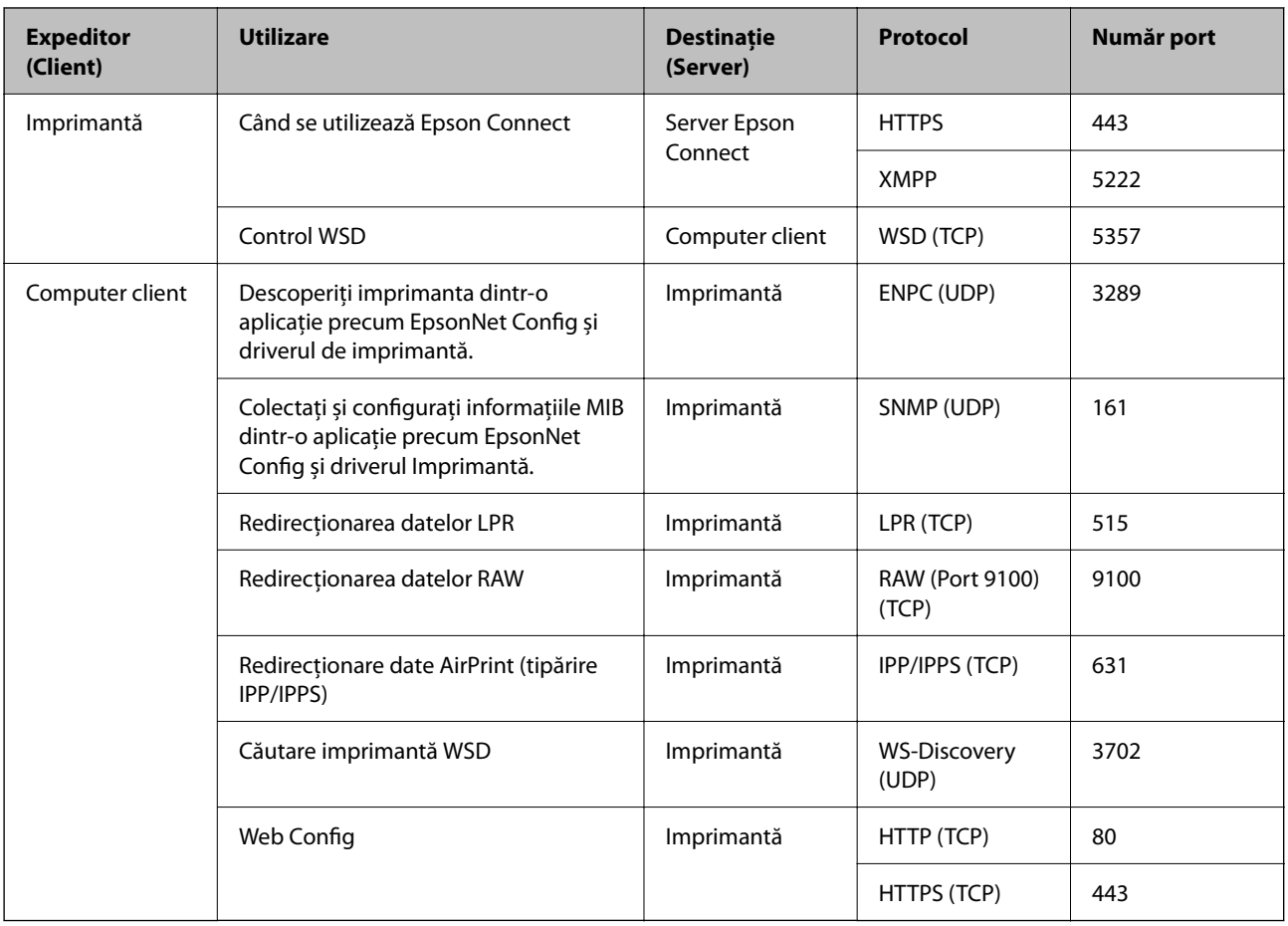

# **Specificațiile interfeței**

Pentru computer and Hi-Speed USB<sup>\*</sup>

\* Cablurile USB 3.0 nu sunt acceptate.

# **Specificații de rețea**

# **Specificații Wi-Fi**

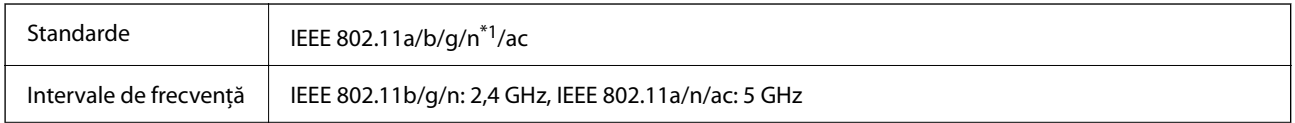

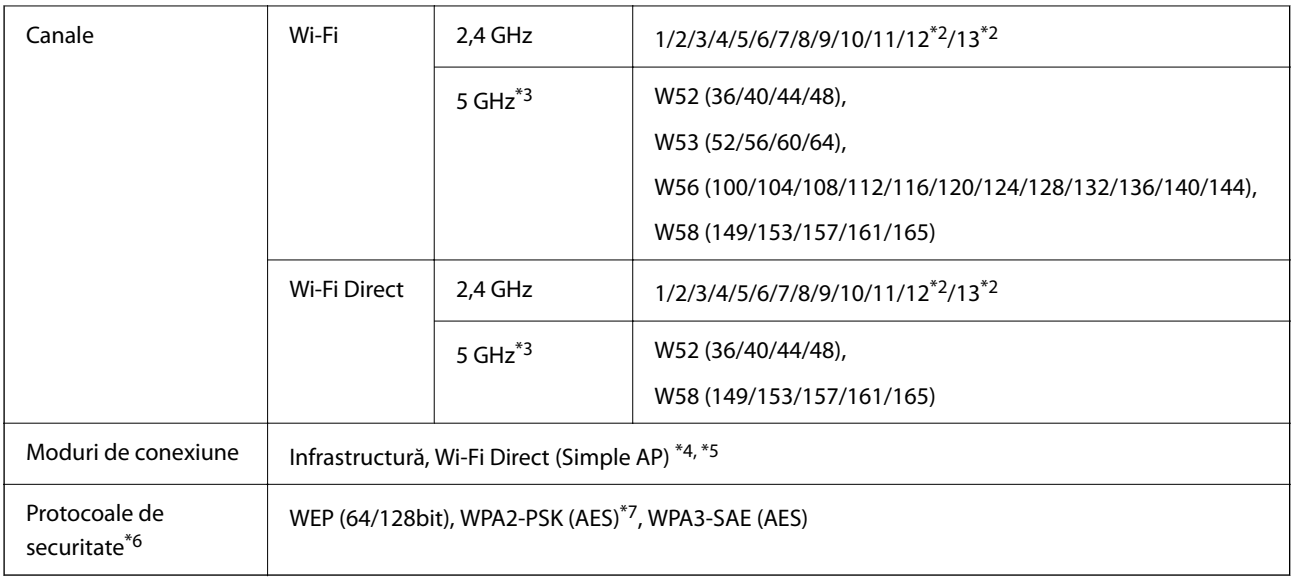

- \*1 Disponibil doar pentru HT20.
- \*2 Indisponibil în Taiwan.
- \*3 Disponibilitatea acestor canale și utilizarea produsului în exterior prin aceste canale variază în funcție de locație. Pentru mai multe informații, consultați următorul website.

<http://support.epson.net/wifi5ghz/>

- \*4 Nu este acceptat pentru IEEE 802.11b.
- \*5 Infrastructura și modurile Wi-Fi Direct sau o conexiune Ethernet pot fi folosite simultan.
- \*6 Wi-Fi Direct este compatibil numai cu WPA2-PSK (AES).
- \*7 Conform cu standardele WPA2, cu suport pentru WPA/WPA2 Personal.

### **Specificaţii Ethernet**

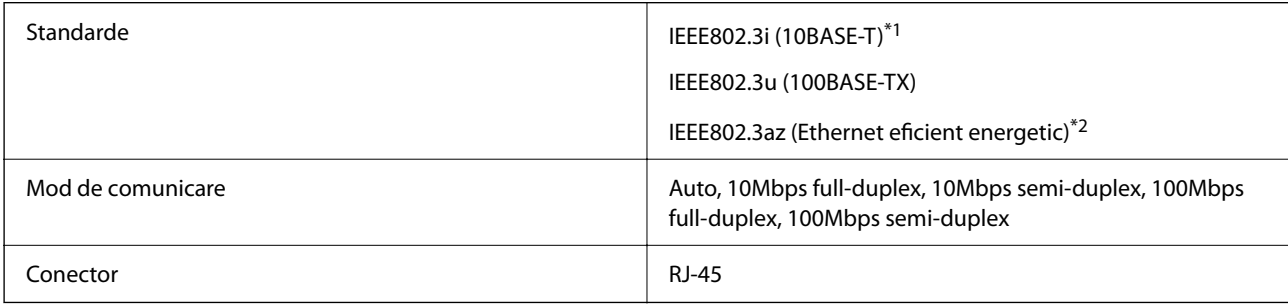

- \*1 Utilizaţi un cablu STP (shielded twisted pair) din categoria 5e sau superioară, pentru a preveni riscul de producere a interferenţelor radio.
- \*2 Dispozitivul conectat trebuie să fie conform cu standardele IEEE802.3az.

# **Funcții de rețea și IPv4/IPv6**

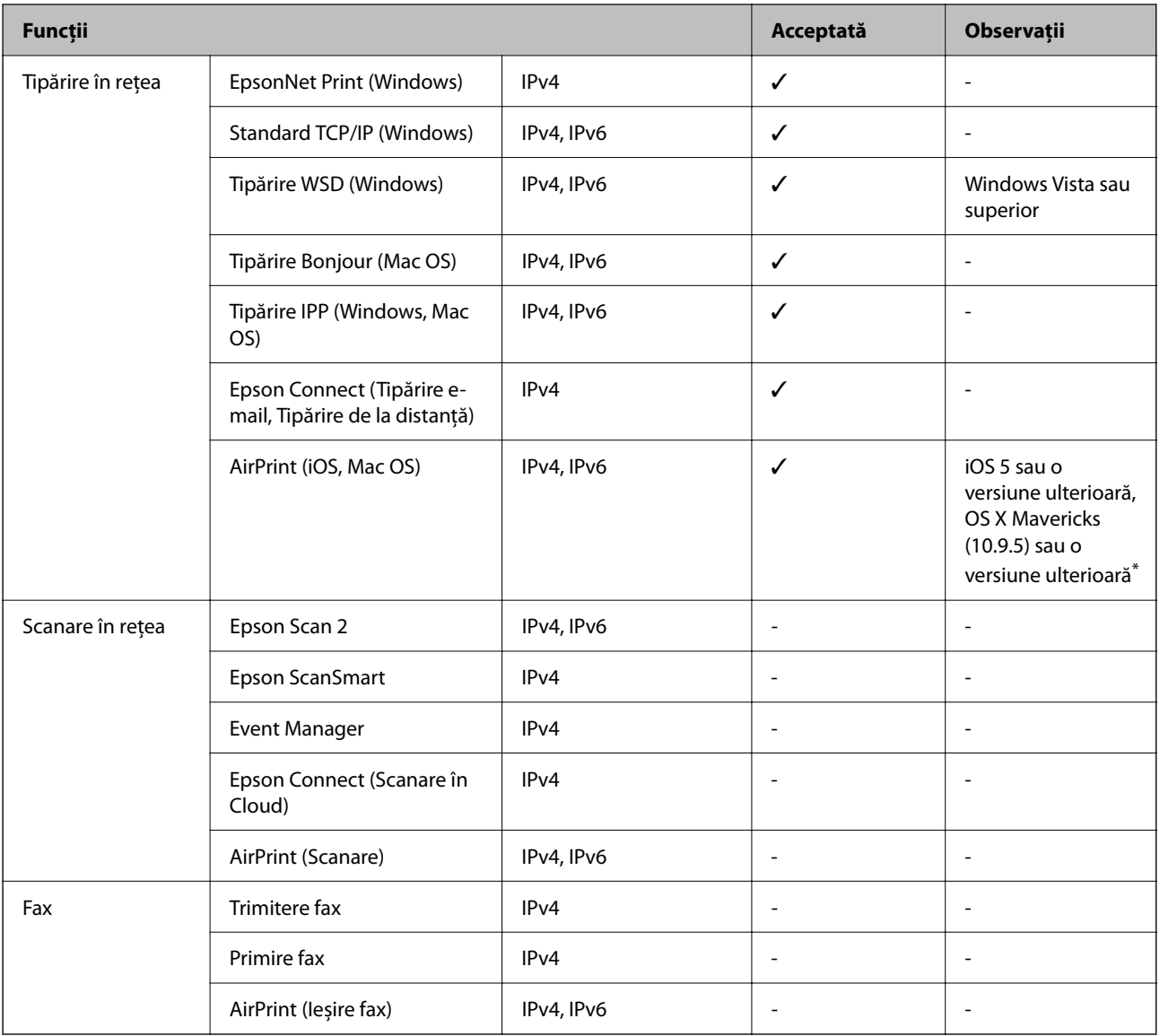

\* Vă recomandăm să utilizați cea mai recentă versiune a iOS sau Mac OS.

# **Protocol de securitate**

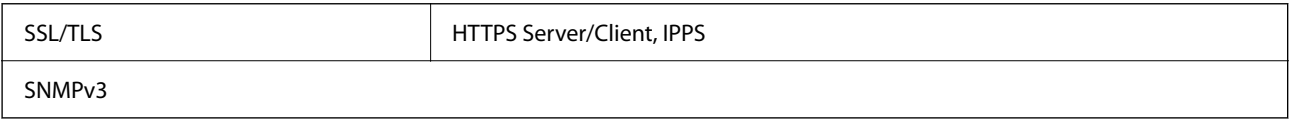

# **Servicii compatibile oferite de terți**

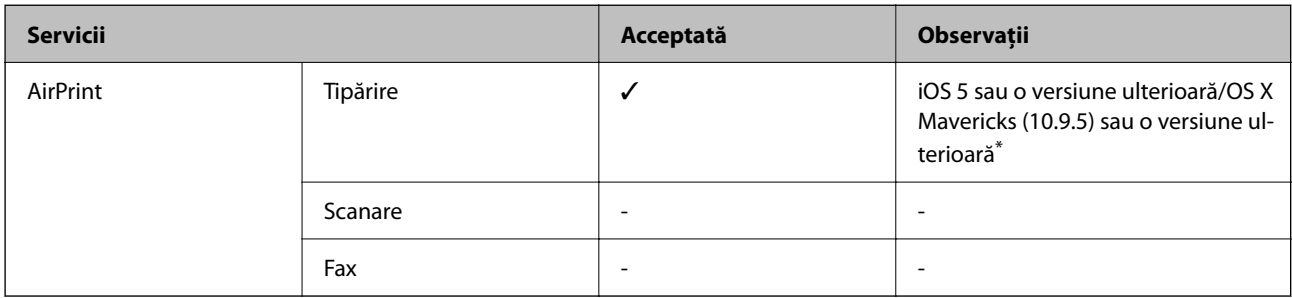

\* Vă recomandăm să utilizați cea mai recentă versiune a iOS sau Mac OS.

# **Dimensiuni**

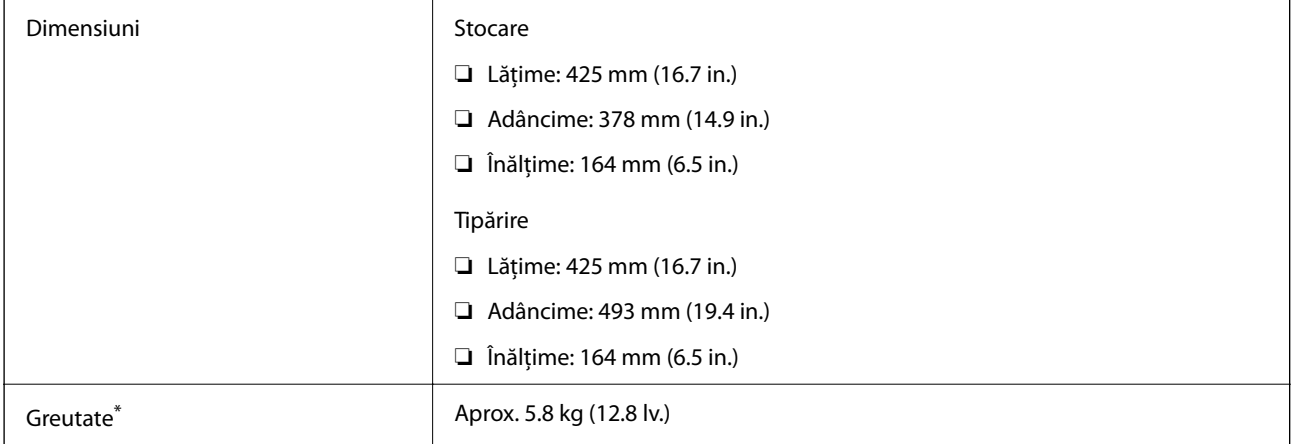

\* Fără cartuşe de cerneală şi cablul de alimentare.

# **Specificații electrice**

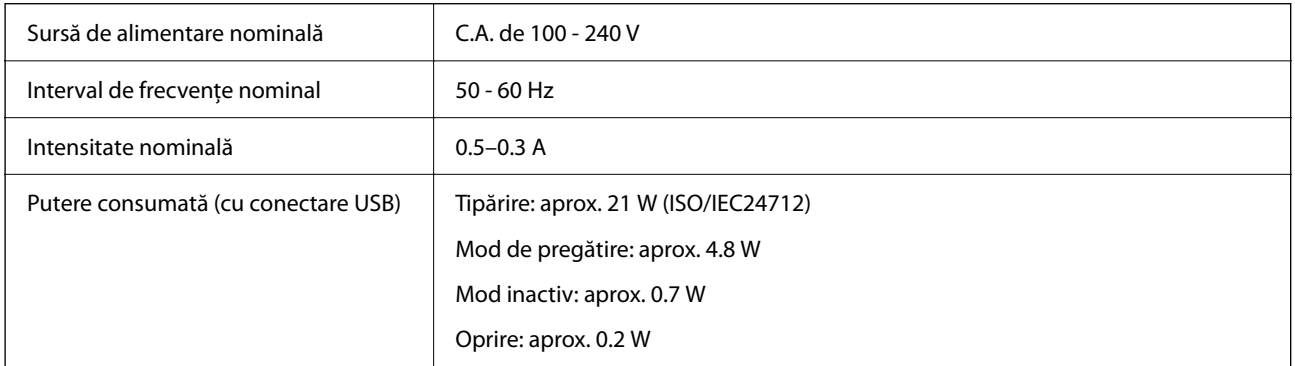

#### *Notă:*

❏ Pentru a afla tensiunea de funcționare, verificați eticheta imprimantei.

❏ Pentru utilizatorii din Europa, consultați site-ul web următor pentru a obține detalii referitoare la consumul de energie electrică.

<http://www.epson.eu/energy-consumption>

# **Specificații de mediu**

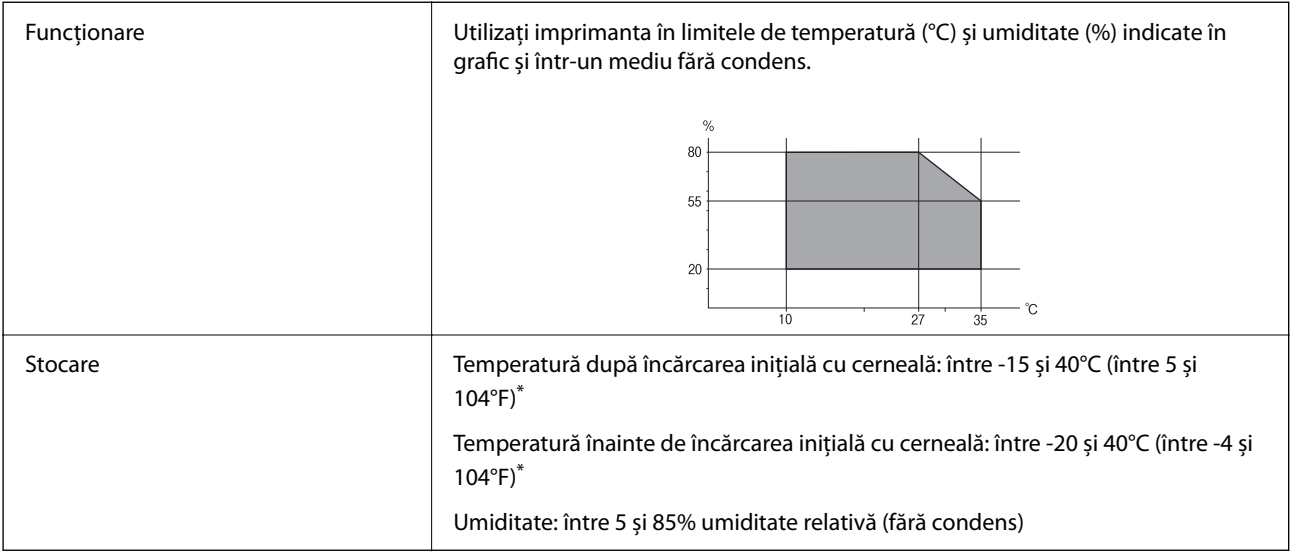

Puteți depozita timp de o lună la 40°C (104°F).

# **Specificaţii de mediu pentru cartuşele de cerneală**

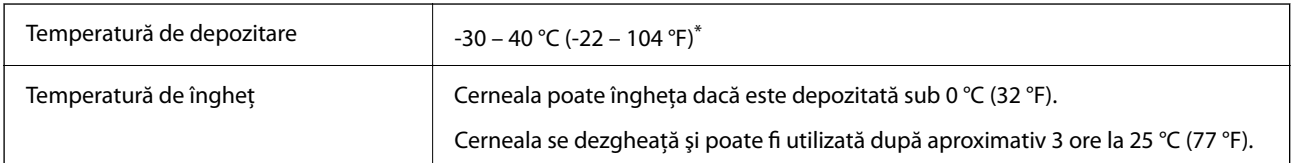

\* Se poate depozita timp de o lună la 40 °C (104 °F).

# **Locul și spațiul de instalare**

Asigurați un spațiu suficient pentru instalarea și utilizarea imprimantei în mod corect.

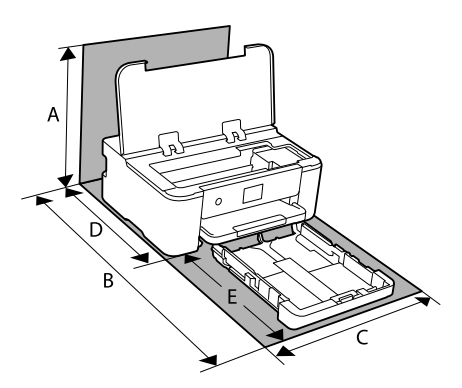

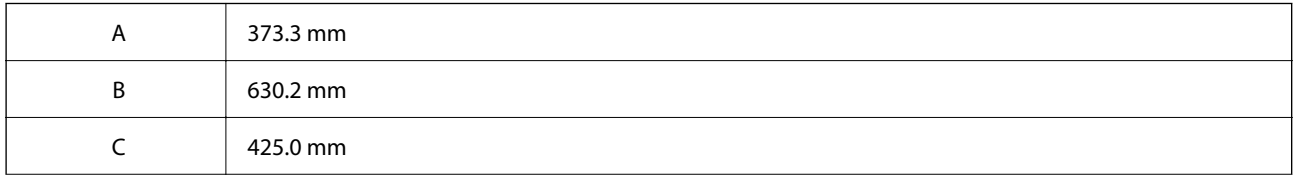

<span id="page-168-0"></span>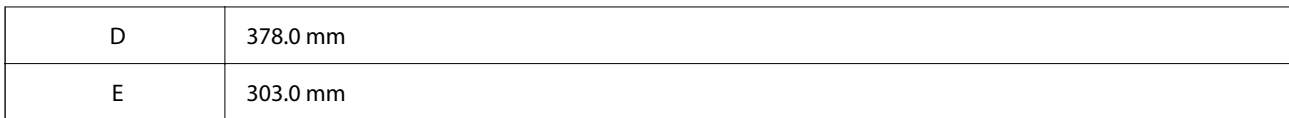

Consultați "Instrucțiunile de securitate" din acest manual pentru a confirma condițiile de mediu.

#### **Informaţii conexe**

 $\rightarrow$  "Sfaturi și avertismente pentru configurarea imprimantei" la pagina 13

# **Cerințele sistemului**

❏ Windows

Windows Vista, Windows 7, Windows 8/8.1, Windows 10, Windows 11 sau o versiune ulterioară

Windows XP SP3 (32-bit)

Windows XP Professional x64 Edition SP2

Windows Server 2003 (SP2) sau superior

❏ Mac OS

Mac OS X 10.9.5 sau superior, macOS 11 sau superior

*Notă:*

❏ Este posibil ca Mac OS să nu fie compatibil cu anumite aplicații și funcții.

❏ Sistemul de fișiere UNIX (UFS) pentru Mac OS nu este suportat.

❏ Chrome OS

Chrome OS 89 sau mai recent

*Notă:* Acceptă doar funcții OS standard.

# **Informaţii de reglementare**

# **Standarde şi aprobări**

### **Standarde și aprobări pentru modelul comercializat în S.U.A.**

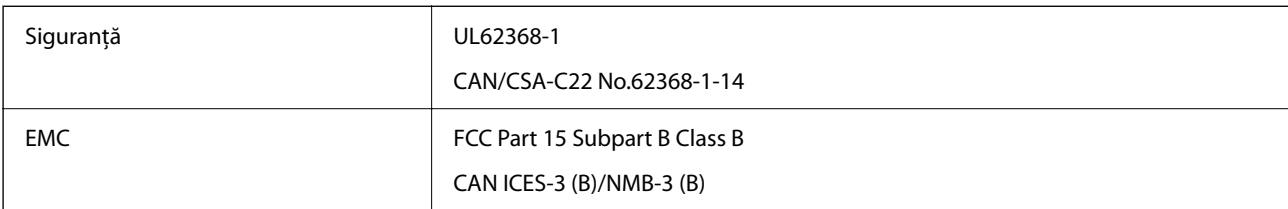

Acest echipament conține următorul modul wireless.

Producător: Seiko Epson Corporation

#### <span id="page-169-0"></span>Tip: J26H005

Acest produs este în conformitate cu prevederile din secțiunea 15 a reglementărilor FCC și cu secțiunea RSS-210 a reglementărilor IC. Compania Epson nu își asumă responsabilitatea în cazul nerespectării cerințelor de protecție cauzate de o modificare nerecomandată a produsului. Înainte de utilizare, trebuie respectate următoarele două condiții: (1) acest dispozitiv probabil nu produce interferențe periculoase și (2) acest dispozitiv trebuie să accepte orice interferențe primite, inclusiv interferențele care pot avea ca efect funcționarea incorectă a aparatului.

Pentru a preîntâmpina interferențele radio cu serviciul licențiat, acest dispozitiv este destinat utilizării în spații închise și departe de ferestre pentru a asigura o protecție maximă. Echipamentul (sau antena de transmisie a acestuia) care este instalat în exterior este supus licențierii.

Acest echipament respectă limitele FCC/IC privind expunerea la radiații stabilite pentru un mediu necontrolat și respectă orientările FCC privind expunerea la radiofrecvență (RF) din Anexa C la OET65 și specificațiile RSS-102 din regulamentul IC privind expunerea la radiofrecvență (RF). Acest echipament trebuie instalat și utilizat astfel încât radiatorul să se afle la o distanță de cel puțin 7,9 inch (20 cm) față de corpul unei persoane (cu excepția extremităților: mâini, încheieturile mâinilor, picioare și glezne).

# **Standarde și aprobări pentru modelul comercializat în UE**

#### Pentru utilizatorii din Europa

Prin prezenta, Seiko Epson Corporation declară că următorul model cu echipament radio este în conformitate cu Directiva 2014/53/EU. Textul complet al declarației de conformitate UE este disponibil pe următorul site web.

#### <http://www.epson.eu/conformity>

B722C

Pentru utilizare doar în Irlanda, Regatul Unit, Austria, Germania, Liechtenstein, Elveția, Franța, Belgia, Luxemburg, Ţările de Jos, Italia, Portugalia, Spania, Danemarca, Finlanda, Norvegia, Suedia, Islanda, Croația, Cipru, Grecia, Slovenia, Turcia, Malta, Bulgaria, Cehia, Estonia, Ungaria, Letonia, Lituania, Polonia, România și Slovacia.

Compania Epson nu își asumă responsabilitatea în cazul nerespectării cerințelor de protecție cauzate de o modificare nerecomandată a produsului.

# $\epsilon$

# **Restricţii la copiere**

Urmăriţi restricţiile de mai jos pentru a asigura o utilizare responsabilă şi legală a imprimantei.

Copierea următoarelor articole este interzisă prin lege:

- ❏ Bilete de bancă, monede, titluri de plasament emise de guvern, obligaţiuni emise de guvern titluri de garanţie emise de o municipalitate
- ❏ Timbre poştale nefolosite, cărţi poştale pretimbrate şi alte articole oficiale poştale care poartă o valoare valabilă
- ❏ Timbre fiscale emise de guvern şi obligaţiuni emise în conformitate cu procedurile legale

Copiați cu atenție următoarele articole:

- ❏ Titluri private de plasamente (certificate de acţiuni, obligaţiuni negociabile, cecuri, etc.), abonamente lunare, permise de concesionare, etc.
- ❏ Paşapoarte, carnete de conducere, garanţii de bună funcţionare, permise de drum, tichete de masă, tichete etc.

*Notă:*

Copierea acestor articole poate fi interzisă şi prin lege.

Utilizarea responsabilă a materialelor cu drepturi de autor:

Imprimantele pot fi întrebuinţate greşit prin copierea neautorizată de materiale sub incidenţa legislaţiei privind drepturile de proprietate intelectuală. În cazul în care nu acţionaţi în urma unui sfat primit de la un avocat, folosiţi documentele în mod responsabil şi cu respect prin obţinerea acordului titularului dreptului de proprietate înaintea copierii materialului publicat.

# <span id="page-171-0"></span>**Informații administrator**

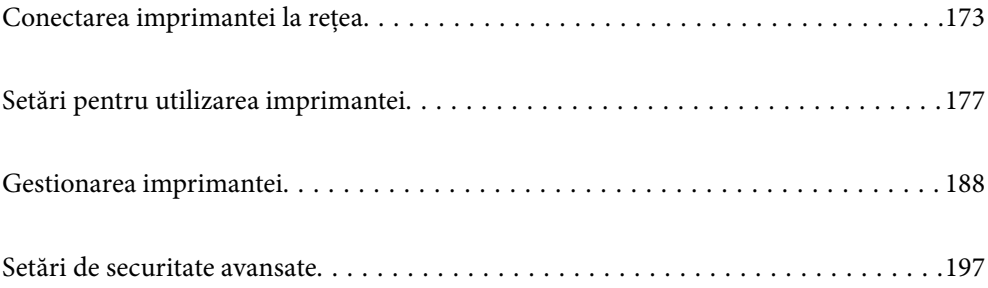

# <span id="page-172-0"></span>**Conectarea imprimantei la rețea**

Puteți conecta imprimanta la rețea în mai multe moduri.

- ❏ Conectați utilizând setările avansate pe panoul de comandă.
- ❏ Conectați utilizând aplicația de instalare de pe website sau de pe discul cu software.

Această secțiune explică procedura de conectare a imprimantei la rețea utilizând panoul de comandă al imprimantei.

# **Înainte de stabilirea conexiunii la reţea**

Înainte de a vă conecta la rețea, verificați în prealabil metoda de conectare și informațiile de setare a conexiunii.

### **Obținerea informațiilor privind setarea conexiunii**

Pregătiți informațiile de setare necesare pentru conexiune. Verificați următoarele informații în prealabil.

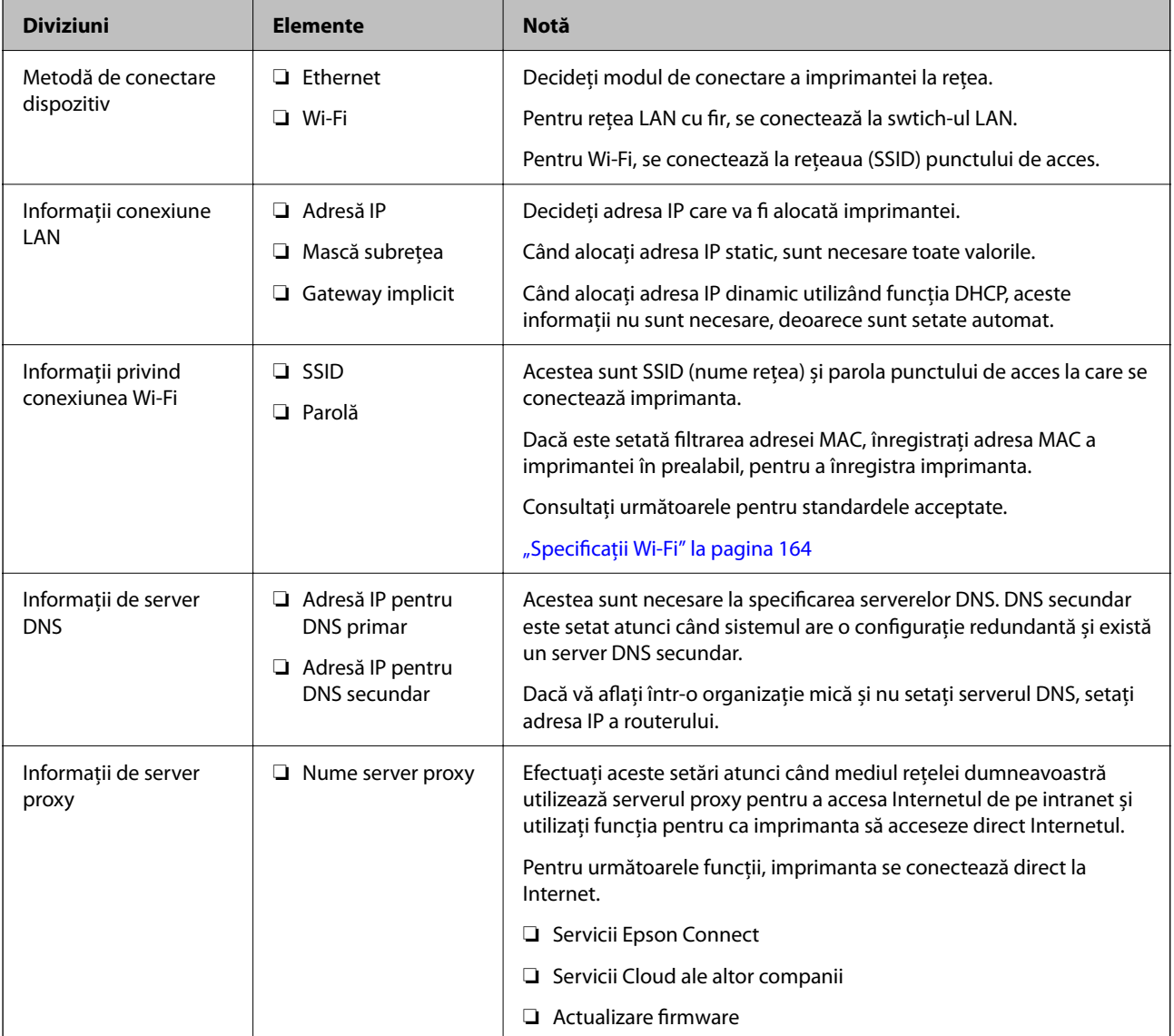

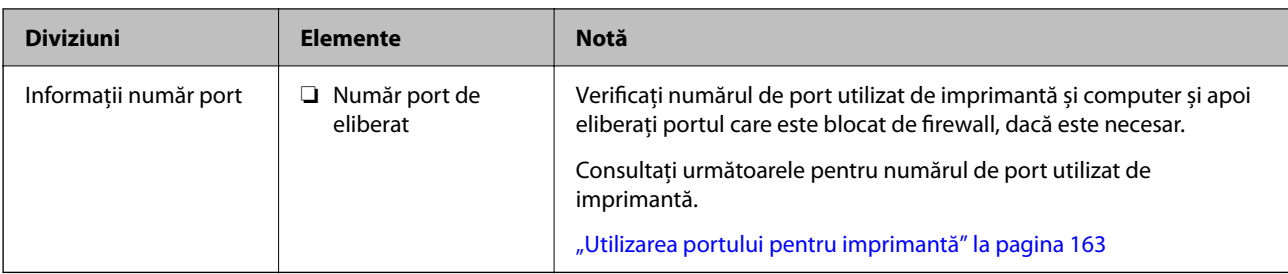

### **Alocare adresă IP**

Mai jos puteți găsi tipurile de alocare a unei adrese IP.

#### **Adresă IP statică:**

Atribuiți adresa IP predeterminată la imprimantă (gazdă) manual.

Informațiile de conectare la rețea (mască subrețea, gateway implicit, server DNS etc.) trebuie setate manual.

Adresa IP nu se modifică nici atunci când dispozitivul este oprit, deci acest lucru este util atunci când doriți să gestionați dispozitive cu un mediu unde nu puteți modifica adresa IP sau doriți să gestionați dispozitivele utilizând adresa IP. Vă recomandăm să efectuați setări ale scanerului, serverului etc. pe care le accesează majoritatea computerelor.

#### **Alocare automată utilizând funcția DHCP (adresă IP dinamică):**

Alocați adresa IP automat la imprimantă (gazdă) utilizând funcția DHCP a serverului DHCP sau routerul.

Informațiile de conectare la rețea (mască subrețea, gateway implicit, server DNS etc.) sunt setate automat, astfel încât să puteți conecta cu ușurință dispozitivul la rețea.

Dacă dispozitivul sau routerul este oprit, sau în funcție de setările serverului DHCP, adresa IP se poate schimba la reconectare.

Vă recomandăm gestionarea unor alte dispozitive decât adresa IP și comunicarea cu protocoale care pot urmări adresa IP.

#### *Notă:*

Când utilizați funcția de rezervare adresă IP a DHCP, puteți atribui aceeași adresă IP dispozitivelor în orice moment.

### **Server DNS și server proxy**

Serverul DNS are un nume de gazdă, un nume de domeniu al adresei de e-mail etc. în asociere cu informaţiile privind adresa IP.

Comunicaţiile sunt imposibile dacă cealaltă parte este descrisă prin nume de gazdă, nume de domeniu etc. când computerul sau imprimanta efectuează comunicaţia IP.

Interoghează serverul DNS pentru informaţiile respective şi obţine adresa IP a celeilalte părţi. Acest proces se numeşte rezoluție de nume.

În consecintă, dispozitive precum computerele și imprimantele pot comunica prin intermediul adresei IP.

Rezoluția de nume este necesară pentru ca imprimanta să comunice utilizând funcţia de e-mail sau funcţia de conectare la Internet.

Când utilizaţi aceste funcţii, efectuaţi setările serverului DNS.

Când atribuiţi adresa IP a imprimantei utilizând funcţia DHCP a serverului sau routerului DHCP, acesta este setat automat.

<span id="page-174-0"></span>Serverul proxy este plasat la gateway între rețea și Internet și efectuează comunicarea cu calculatorul, imprimanta și cu Internetul (server opus) din partea fiecăruia dintre acestea. Serverul opus comunică doar cu serverul proxy. Prin urmare, informațiile despre imprimantă, cum ar fi adresa IP și numărul de port nu pot fi citite și este de așteptat o securitate sporită.

Când vă conectaţi la Internet prin intermediul unui server proxy, configuraţi serverul proxy de la imprimantă.

# **Conectarea la rețea de la panoul de comandă**

Conectați imprimanta la rețea folosind panoul de comandă al imprimantei.

### **Alocarea adresei IP**

Configurați elementele de bază, precum Adresă gazdă, Mască subreţea, Gateway implicit. Această secțiune explică procedura pentru setarea unei adrese IP statice.

- 1. Porniți imprimanta.
- 2. Selectați **Setări** pe ecranul de pornire de pe panoul de comandă al imprimantei.
- 3. Selectați **Setări generale** > **Setări reţea** > **Complex** > **TCP/IP**.
- 4. Selectați **Manual** pentru **Obţinere parolă IP**.

Când setați adresa IP automat utilizând funcția DHCP sau routerul, selectați **Automat**. În acel caz, **Adresă IP**, **Mască subreţea**, și **Gateway implicit** din pașii 5–6 sunt, de asemenea, setate automat, deci mergeți la pasul 7.

5. Introduceți adresa IP.

Focalizarea se mută pe segmentul din față sau din spate, separate de o virgulă dacă selectați  $\blacktriangleleft$  și  $\blacktriangleright$ . Confirmați valoarea reflectată pe ecranul anterior.

6. Configurați **Mască subreţea** și **Gateway implicit**.

Confirmați valoarea reflectată pe ecranul anterior.

#### c*Important:*

În cazul în care combinația dintre Adresă IP, Mască subreţea și Gateway implicit este incorectă, *Pornire configurare* este inactiv, iar setările nu pot fi efectuate. Confirmați faptul că nu există nicio eroare în intrare.

7. Introduceți adresa IP pentru serverul DNS primar.

Confirmați valoarea reflectată pe ecranul anterior.

*Notă:*

Când selectați *Automat* pentru setările de atribuire a adresei IP, puteți selecta setările serverului DNS din *Manual* sau *Automat*. Dacă nu puteți obține automat adresa serverului DNS, selectați *Manual* și introduceți adresa serverului DNS. Apoi introduceți adresa serverului DNS secundar în mod direct. Dacă selectați *Automat*, treceți la pasul 9.

8. Introduceți adresa IP pentru serverul DNS secundar.

Confirmați valoarea reflectată pe ecranul anterior.

9. Selectați **Pornire configurare**.

#### *Setarea serverului proxy*

Configurați serverul proxy dacă sunt îndeplinite următoarele două condiții.

- ❏ Serverul proxy este conceput pentru conexiunea la Internet.
- ❏ Când utilizați o funcție prin care imprimanta se conectează direct la Internet, precum serviciul Epson Connect sau serviciile cloud ale unei alte companii.
- 1. Selectați **Setări** pe ecranul principal.

La efectuarea setărilor după setarea adresei IP, este afișat ecranul **Complex**. Treceți la pasul 3.

- 2. Selectați **Setări generale** > **Setări reţea** > **Complex**.
- 3. Selectați **Server proxy**.
- 4. Selectați **Se utiliz.** pentru **Setări server proxy**.
- 5. Introduceți adresa pentru serverul proxy în format IPv4 sau FQDN. Confirmați valoarea reflectată pe ecranul anterior.
- 6. Introduceți numărul portului pentru serverul proxy. Confirmați valoarea reflectată pe ecranul anterior.
- 7. Selectați **Pornire configurare**.

### **Conectarea la LAN**

Conectarea imprimantei la rețea prin Ethernet sau Wi-Fi.

#### *Conectarea la Ethernet*

Conectați imprimanta la rețea folosind cablul Ethernet și verificați conexiunea.

- 1. Conectați imprimanta și hub-ul (switch LAN) prin cablu Ethernet.
- 2. Selectați **Setări** pe ecranul principal.
- 3. Selectați **Setări generale** > **Setări reţea** > **Verificare conexiune**.

Este afișat rezultatul diagnosticării conexiunii. Confirmați corectitudinea conexiunii.

4. Selectați **Confirmare** pentru a finaliza.

Când selectați **Raport verificare imprimare**, puteți tipări rezultatul diagnosticării. Pentru tipărire, urmați instrucțiunile de pe ecran.

#### **Informaţii conexe**

& ["Modificarea conexiunii de la Wi-Fi la LAN" la pagina 141](#page-140-0)

#### <span id="page-176-0"></span>*Conectarea la rețeaua LAN wireless (Wi-Fi)*

Puteți conecta imprimanta la rețeaua LAN wireless (Wi-Fi) în mai multe moduri. Alegeți metoda de conexiune care corespunde mediului și condițiilor de utilizare.

În cazul în care cunoașteți informațiile legate de routerul wireless, precum SSID și parola, puteți efectua setările manual.

Dacă routerul wireless acceptă WPS, puteți efectua setările folosind configurarea prin apăsarea unui buton.

După conectarea imprimantei la rețea, conectați-vă la imprimantă de la dispozitivul pe care doriți să îl utilizați (computer, dispozitiv inteligent, tabletă etc.)

#### **Informaţii conexe**

- $\rightarrow$  ["Efectuarea setărilor Wi-Fi prin introducerea unui SSID și a parolei" la pagina 127](#page-126-0)
- & ["Efectuarea setărilor Wi-Fi prin Push Button Setup \(WPS\)" la pagina 128](#page-127-0)
- & ["Efectuarea setărilor prin PIN Code Setup \(Configurare cod PIN\) \(WPS\)" la pagina 129](#page-128-0)

# **Setări pentru utilizarea imprimantei**

# **Utilizarea funcțiilor de tipărire**

Activați pentru utilizarea funcției de tipărire prin rețea.

Pentru utilizarea funcției de tipărire prin rețea, trebuie să configurați portul pentru conexiune la rețea de pe computer, precum și conexiunea la rețea a imprimantei.

#### **Tipuri de conexiuni ale imprimantei**

Sunt disponibile următoarele două metode pentru conectarea imprimantei la rețea.

- ❏ Conexiune peer to peer (tipărire directă)
- ❏ Conexiune server/client (partajare imprimantă prin server Windows)

#### *Setări pentru conexiune peer to peer*

Aceasta este conexiunea pentru racordarea imprimantei la rețea și computer în mod direct. Doar un model compatibil cu funcționarea în rețea poate fi conectat astfel.

#### **Metodă de conectare:**

Conectați imprimanta la rețea în mod direct cu ajutorul unui hub sau unui punct de acces.

#### **Driver imprimantă:**

Instalați driverul pentru imprimantă pe fiecare computer client.

Atunci când utilizați EpsonNet SetupManager, puteți pune la dispoziție pachetul driverului care include setările imprimantei.

#### **Funcții:**

- ❏ Sarcina de tipărire începe imediat pentru că aceasta este transmisă în mod direct către imprimantă.
- ❏ Puteți tipări pe toată durata de funcționare a imprimantei.

#### *Setări pentru conexiunea serverului/clientului*

Aceasta este conexiunea între computerul server și imprimantă. Pentru a bloca conexiunea fără a accesa computerul server, puteți îmbunătăți nivelul de securitate.

La utilizarea unui USB, poate fi partajată și imprimanta fără funcție de rețea.

#### **Metodă de conectare:**

Conectați imprimanta la rețea cu ajutorul unui comutator LAN sau al unui punct de acces.

De asemenea, puteți conecta imprimanta direct la server prin cablul USB.

#### **Driver imprimantă:**

Instalați driverul imprimantei pe serverul Windows, în funcție de sistemul de operare al computerului client.

Prin accesarea serverului Windows și conectarea imprimantei, driverul imprimantei este instalat pe computerul client și poate fi utilizat.

#### **Funcții:**

- ❏ Gestionați imprimanta și driverul imprimantei împreună.
- ❏ În funcție de specificațiile serverului, este posibil ca începerea sarcinii de tipărire să dureze o perioadă lungă de timp pentru că toate sarcinile de tipărire trebuie să treacă prin serverul de tipărire.
- ❏ Nu puteți printa atunci când serverul Windows este oprit.

### **Setări de tipărire pentru conexiune peer to peer**

Pentru o conexiune peer to peer (tipărire directă), imprimanta și computerul client trebuie să aibă o relație de unu la unu.

Driverul de imprimată trebuie să fie instalat pe fiecare computer client.

### **Setări de tipărire pentru conexiunea client/server**

Activaţi pentru a tipări de la imprimanta care este conectată ca o conexiune server/client.

Pentru conexiunea server/client, configuraţi mai întâi serverul de imprimare, apoi partajaţi imprimanta în reţea.

Când utilizaţi cablul USB pentru a vă conecta la server, setaţi de asemenea serverul de imprimare mai întâi şi apoi partajaţi imprimanta în reţea.

#### *Configurarea porturilor de rețea*

Creați coada de tipărire pentru tipărirea în rețea pe serverul de tipărire utilizând TCP/IP standard și apoi setați portul de rețea.

Acest exemplu este valabil atunci când se utilizează Windows Server 2012 R2.

1. Deschideți ecranul de dispozitive și imprimante.

**Desktop** > **Setări** > **Panou de control** > **Hardware şi sunete** sau **Hardware** > **Dispozitive şi imprimante**.

2. Adăugaţi o imprimantă.

Faceți clic pe **Adăugare imprimantă** și apoi selectați **Imprimanta nu se află în listă**.

3. Adăugaţi o imprimantă locală.

Selectaţi **Adăugare imprimantă locală sau imprimantă din reţea cu setări manuale** şi apoi executaţi clic pe **Următorul**.

4. Selectați **Creare port nou**, selectați **Port TCP/IP standard** ca Tip port și apoi faceți clic pe **Următorul**.

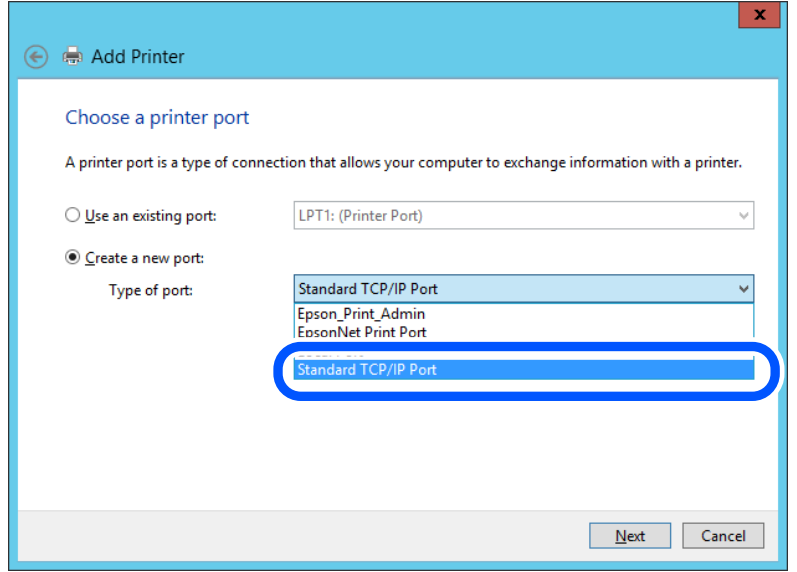

5. Introduceți adresa IP a imprimantei sau numele imprimantei în **Nume gazdă sau adresă IP** sau **Nume imprimantă sau adresă IP** și apoi executați clic pe **Următorul**.

Exemplu:

❏ Numele imprimantei: EPSONA1A2B3C

❏ Adresă IP: 192.0.2.111

Nu modificați **Nume port**.

Executaţi clic pe **Continuare** când este afişat ecranul **Control cont utilizator**.

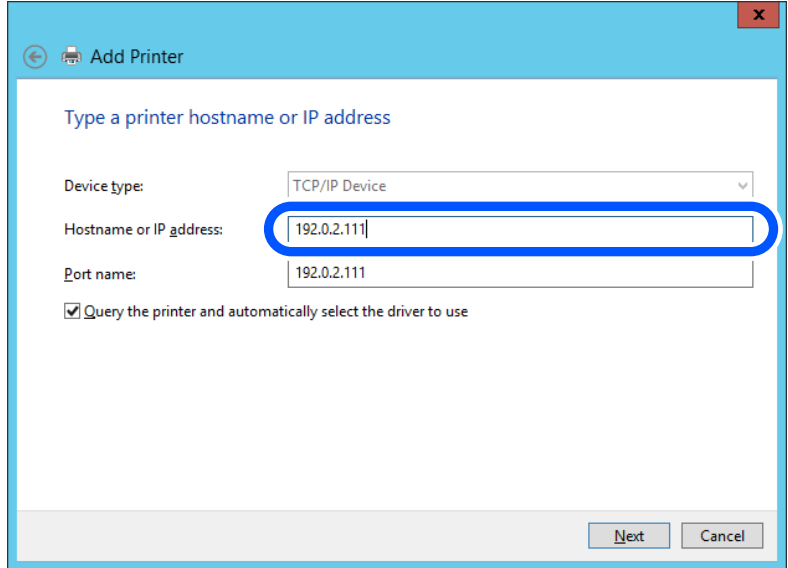

#### *Notă:*

Dacă specificați numele imprimantei în rețeaua în care este disponibilă rezoluția de nume, adresa IP este urmărită chiar dacă adresa IP-ului imprimantei a fost modificată de DHCP. Puteți confirma numele imprimantei de la ecranul de stare al rețelei de la panoul de control al imprimantei sau de la o pagină de stare a rețelei.

- 6. Setaţi driverul de imprimantă.
	- ❏ Dacă driverul de imprimantă este deja instalat:

Selectați **Producător** și **Imprimante**. Executaţi clic pe **Următorul**.

7. Urmaţi instrucţiunile afişate pe ecran.

Atunci când folosiți imprimanta în cadrul conexiunii server/client (partajarea imprimantei folosind serverul Windows), efectuați în continuare setările de partajare.

#### **Verificarea configuraţiei portului — Windows**

Verificați dacă este setat portul corect pentru coada de așteptare tipărire.

1. Deschideţi ecranul de dispozitive şi imprimante.

**Desktop** > **Setări** > **Panou de control** > **Hardware şi sunete** sau **Hardware** > **Dispozitive şi imprimante**.

2. Deschideți ecranul de proprietăți imprimantă.

Executaţi clic-dreapta pe pictograma de imprimantă şi apoi clic pe **Proprietăţi imprimantă**.

- 3. Executaţi clic pe fila **Porturi**, selectaţi **Port TCP/IP standard** şi apoi clic pe **Configurare port**.
- 4. Verificati configuratia portului.
	- ❏ Pentru RAW

Verificaţi dacă **Raw** este selectat în **Protocol** şi apoi executaţi clic pe **OK**.

❏ Pentru LPR

Verificaţi dacă **LPR** este selectat în **Protocol**. Introduceţi "PASSTHRU" în **Nume coadă** din **Setări LPR**. Selectaţi **Numărare octeţi LPR activată** şi apoi executaţi clic pe **OK**.
#### *Partajarea imprimantei (doar Windows)*

Când utilizați imprimanta sub conexiunea server/client (partajare a imprimantei folosind serverul Windows), configurați partajarea imprimantei de pe serverul de imprimare.

- 1. Selectați **Panou de control** > **Vizualizare dispozitive și imprimante** pe serverul de imprimare.
- 2. Faceți clic dreapta pe pictograma imprimantei (coada de așteptare imprimare) cu care doriți să partajați, apoi selectați fila **Proprietăți imprimantă** > **Partajare**.
- 3. Selectați **Partajare această imprimantă** și apoi introduceți **Partajare nume**.

Pentru Windows Server 2012, faceți clic pe **Modificare opțiuni de partajare** și apoi configurați setările.

#### *Instalarea driverelor suplimentare (doar Windows)*

Dacă versiunile Windows pentru un server și clienți sunt diferite, se recomandă să instalați drivere suplimentare pe serverul de imprimare.

- 1. Selectați **Panou de control** > **Vizualizare dispozitive și imprimante** pe serverul de imprimare.
- 2. Faceți clic dreapta pe pictograma imprimantei pe care doriți să o partajați cu clienții, apoi faceți clic pe fila **Proprietăți imprimantă** > **Partajare**.
- 3. Faceți clic pe **Drivere suplimentare**.

Pentru Windows Server 2012, faceți clic pe Change Sharing Options și apoi configurați setările.

- 4. Selectați versiuni de Windows pentru clienți, apoi faceți clic pe OK.
- 5. Selectați fișierul de informații pentru driverul de imprimantă (\*.inf) și apoi instalați driverul.

#### *Utilizarea imprimantei partajate – Windows*

Administratorul trebuie să informeze clienţii computerelor cu privire la denumirea alocată serverului de imprimare şi cum să îl adauge la computerele acestora. Dacă serverul(ele) suplimentar(e) nu a (au) fost configurat(e), informaţi clienţii cu privire la modul în care să folosească **Dispozitive şi imprimante** pentru a adăuga imprimanta partajată.

Dacă un server(e) suplimentar(e) a (au) fost configurat(e) pe serverul de imprimare, urmați aceste etape:

- 1. Selectaţi denumirea alocată serverului de listare în **Windows Explorer**.
- 2. Faceți dublu clic pe imprimanta pe care doriți să o folosiți.

## **Setări de bază pentru tipărire**

Definiţi setările de tipărire, precum formatul hârtiei sau erorile de tipărire.

#### *Setarea sursei de hârtie*

Setați dimensiunea și tipul hârtiei încărcate în fiecare sursă de hârtie.

1. Introduceți adresa IP a imprimantei într-un browser pentru a accesa Web Config. Introduceți adresa IP a imprimantei de la un computer care este conectat la aceeași rețea ca imprimanta. Puteți verifica adresa IP a imprimantei din următorul meniu.

#### **Setări** > **Setări generale** > **Setări reţea** > **Stare reţea** > **Stare rețea cu fir LAN/Wi-Fi**

- 2. Introduceți parola de administrator pentru a vă conecta ca administrator.
- 3. Selectați în următoarea ordine.

#### Fila **Imprimare** > **Setări sursă hârtie**

4. Setați fiecare element.

Elementele afișate variază în funcție de situație.

❏ Numele sursei de hârtie

Afișează numele sursei de hârtie țintă, de exemplu **tavă pentru hârtie**, **Caseta 1**.

#### ❏ **Dim hârtie**

Selectați dimensiunea de hârtie dorită din meniul vertical.

#### ❏ **Unitate**

Selectați unitatea pentru dimensiunea definită de utilizator. O puteți selecta atunci când este selectată opțiunea **Personalizată** pentru **Dim hârtie**.

#### ❏ **Lăţime**

Selectați lungimea orizontală pentru dimensiunea definită de utilizator. Intervalul care poate fi introdus aici depinde de sursa de hârtie și este indicat de **Lăţime**. Atunci când selectați **mm** în **Unitate**, puteți introduce până la o zecimală. Atunci când selectați **inch** în **Unitate**, puteți introduce până la două zecimale.

#### ❏ **Înălţime**

Selectați lungimea verticală pentru dimensiunea definită de utilizator. Intervalul care poate fi introdus aici depinde de sursa de hârtie și este indicat de **Înălţime**. Atunci când selectați **mm** în **Unitate**, puteți introduce până la o zecimală. Atunci când selectați **inch** în **Unitate**, puteți introduce până la două zecimale.

#### ❏ **Tip hârtie**

Selectați tipul de hârtie dorit din meniul vertical.

5. Verificați setările și apoi faceți clic pe **OK**.

#### *Erori de setare*

Setați eroarea afișată pentru dispozitiv.

- 1. Introduceți adresa IP a imprimantei într-un browser pentru a accesa Web Config. Introduceți adresa IP a imprimantei de la un computer care este conectat la aceeași rețea ca imprimanta. Puteți verifica adresa IP a imprimantei din următorul meniu.
	- **Setări** > **Setări generale** > **Setări reţea** > **Stare reţea** > **Stare rețea cu fir LAN/Wi-Fi**
- 2. Introduceți parola de administrator pentru a vă conecta ca administrator.

3. Selectați în următoarea ordine.

#### Fila **Imprimare** > **Setări pentru erori**

- 4. Setați fiecare element.
	- ❏ Notific. dimensiune hârtie

Setați dacă se afișează sau nu o eroare pe panoul de comandă atunci când dimensiunea hârtiei din sursa de hârtie specificată este diferită de dimensiunea hârtiei aferentă datelor de tipărire.

❏ Notificare tip hârtie

Setați dacă se afișează sau nu o eroare pe panoul de comandă atunci când tipul hârtiei din sursa de hârtie specificată este diferit de tipul hârtiei aferent datelor de tipărire.

❏ Util. soluţ. autom. prob.

Setați anularea automată a erorii dacă nu are loc nicio operațiune la nivelul panoului de control timp de 5 secunde după afișarea erorii.

5. Verificați setările și apoi faceți clic pe **OK**.

#### *Configurarea pentru tipărire universală*

Setați atunci când tipăriți prin intermediul dispozitivelor externe fără a utiliza driverul de imprimantă.

Unele elemente nu sunt afișate, în funcție de limba de tipărire a imprimantei dumneavoastră.

1. Introduceți adresa IP a imprimantei într-un browser pentru a accesa Web Config.

Introduceți adresa IP a imprimantei de la un computer care este conectat la aceeași rețea ca imprimanta.

Puteți verifica adresa IP a imprimantei din următorul meniu.

#### **Setări** > **Setări generale** > **Setări reţea** > **Stare reţea** > **Stare rețea cu fir LAN/Wi-Fi**

- 2. Introduceți parola de administrator pentru a vă conecta ca administrator.
- 3. Selectați în următoarea ordine.

Fila **Imprimare** > **Setări universale imprimare**

- 4. Setați fiecare element.
- 5. Verificați setările și apoi faceți clic pe **OK**.

#### **De bază**

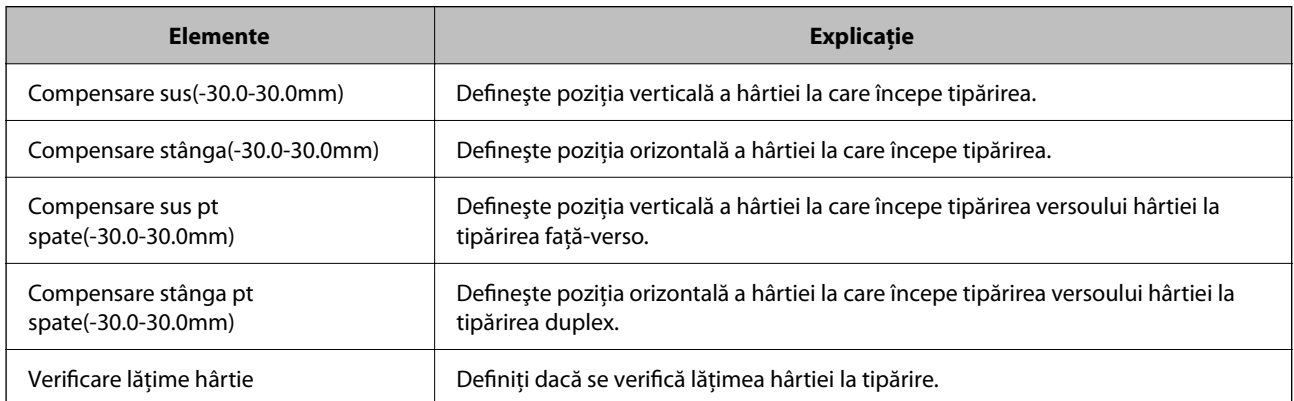

<span id="page-183-0"></span>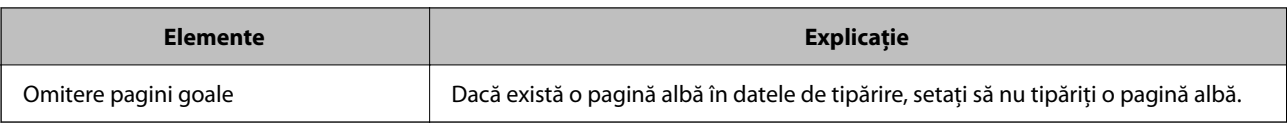

## **Configurarea caracteristicii AirPrint**

Setați când utilizați tipărirea AirPrint.

Accesați Web Config și selectați fila **Reţea** > **Configurare AirPrint**.

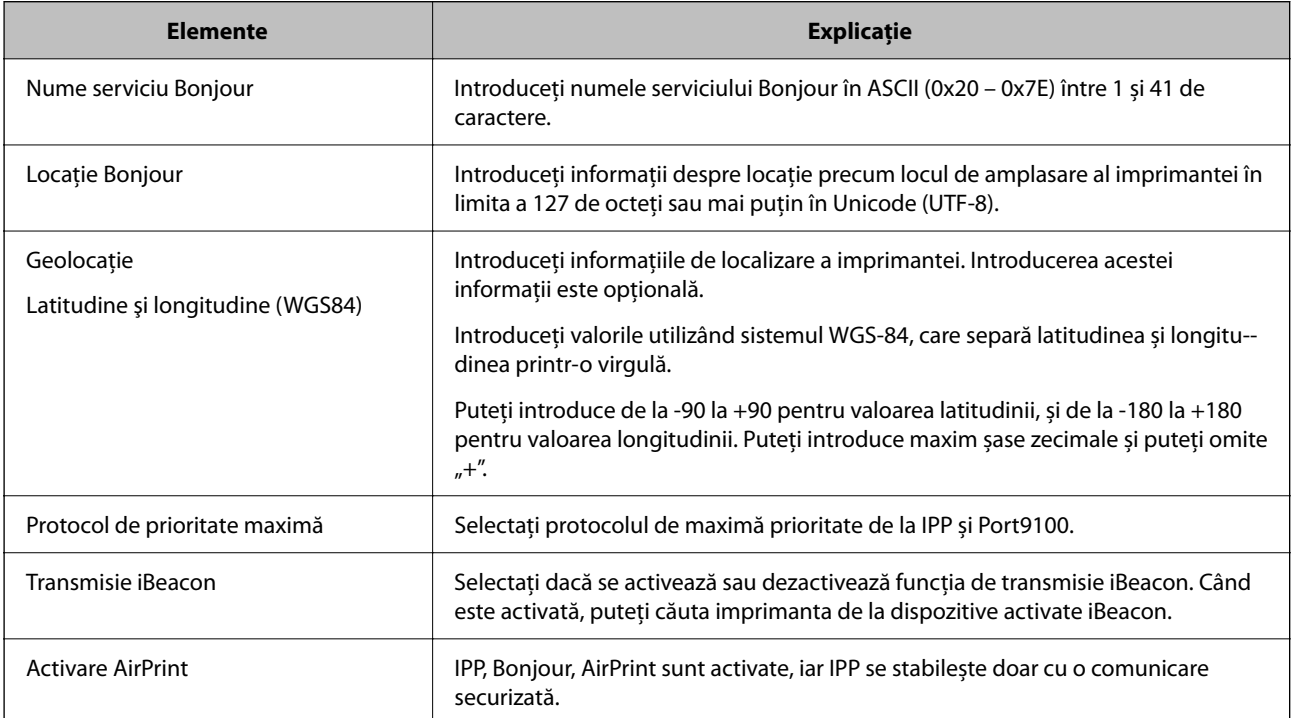

# **Configurarea setărilor de funcționare de bază pentru imprimantă**

## **Setarea panoului de comandă**

Efectuați configurarea pentru panoul de comandă al imprimantei. Puteți efectua configurarea în modul următor.

- 1. Accesați Web Config și selectați fila **Gestionare dispozitiv** > **Panou de control**.
- 2. Setați următoarele elemente în funcție de caz.
	- ❏ Limbă

Selectați limba de afișare pe panoul de comandă.

❏ Expirare operaţie

În cazul în care selectați **Activat**, ajungeți la ecranul inițial dacă nu există nicio activitate pentru o anumită perioadă de timp.

Puteți seta între 10 secunde și 240 de minute din secundă în secundă.

*Notă:*

Puteți realiza setările și cu ajutorul panoului de comandă al imprimantei.

- ❏ Limbă: *Setări* > *Setări generale* > *Setări de bază* > *Limbă/Language*
- ❏ Expirare operaţie: *Setări* > *Setări generale* > *Setări de bază* > *Operaţia a expirat* (Puteți specifica Pornit sau Oprit.)
- 3. Faceți clic pe **OK**.

## **Setări pentru reducerea consumului de energie în timpul perioadei de inactivitate**

Puteți seta perioada de timp pentru comutarea la regimul de reducere a consumului de energie sau pentru oprire atunci când panoul de comandă al imprimantei nu este utilizat pentru o anumită perioadă de timp. Setați perioada de timp în funcție de mediul de utilizare.

1. Introduceți adresa IP a imprimantei într-un browser pentru a accesa Web Config.

Introduceți adresa IP a imprimantei de la un computer care este conectat la aceeași rețea ca imprimanta.

Puteți verifica adresa IP a imprimantei din următorul meniu.

#### **Setări** > **Setări generale** > **Setări reţea** > **Stare reţea** > **Stare rețea cu fir LAN/Wi-Fi**

- 2. Introduceți parola de administrator pentru a vă conecta ca administrator.
- 3. Selectați în următoarea ordine.

Fila **Gestionare dispozitiv** > **Economisire energie**

- 4. Setați următoarele elemente în funcție de caz.
	- ❏ Temporiz. oprire

Introduceți perioada de timp pentru comutarea la regimul de reducere a consumului de energie în caz de inactivitate.

*Notă:*

Puteți realiza setările și cu ajutorul panoului de comandă al imprimantei.

#### *Setări* > *Setări generale* > *Setări de bază* > *Temporiz. oprire*

❏ Temporizator oprire sau Oprire în caz de inactivitate

Selectați un timp pentru oprirea automată a imprimantei după ce a fost inactivă o anumită perioadă.

```
Notă:
```
Puteți realiza setările și cu ajutorul panoului de comandă al imprimantei.

*Setări* > *Setări generale* > *Setări de bază* > *Temporizator oprire* sau *Setări oprire*

❏ Oprire în caz de deconectare

Selectați această setare pentru a opri imprimanta după o perioadă specificată de timp dacă au fost deconectate toate porturile, inclusiv portul USB. În funcție de regiune, este posibil ca această caracteristică să nu fie inclusă.

Consultați următorul site web pentru perioada de timp specificată.

<https://www.epson.eu/energy-consumption>

<span id="page-185-0"></span>*Notă:*

Puteți realiza setările și cu ajutorul panoului de comandă al imprimantei.

#### **Setări** > **Setări generale** > **Setări de bază** > **Setări oprire** > **Oprire în caz de deconectare**

5. Faceți clic pe **OK**.

## **Sincronizarea datei și orei cu Serverul de oră**

Atunci când efectuați sincronizarea cu serverul de oră (serverul NTP), puteți sincroniza la rețea ora imprimantei și a computerului. Serverul de oră poate fi operat din cadrul organizației sau publicat pe internet.

Atunci când utilizați certificatul CA sau autentificarea Kerberos, problemele aferente orei pot fi prevenite prin sincronizarea cu serverul de oră.

- 1. Accesați Web Config și selectați fila **Gestionare dispozitiv** > **Data şi ora** > **Server ceas**.
- 2. Selectați **Utilizare** pentru **Utilizare Server ceas**.
- 3. Introduceți adresa serverului de oră pentru **Adresă Server ceas**.

Puteți utiliza formatele IPv4, IPv6 sau FQDN. Introduceți 252 de caractere sau mai puțin. Dacă nu specificați acest element, lăsați-l necompletat.

4. Introduceți **Interval de actualizare (min.)**.

Puteți seta până la 10.080 minute pentru valoarea aferentă unui minut.

5. Faceți clic pe **OK**.

*Notă:*

Puteți confirma starea conexiunii cu serverul de oră pe *Stare Server ceas*.

## **Probleme la efectuarea setărilor**

## **Sugestii pentru remedierea problemelor**

❏ Verificarea mesajului de eroare

La aparitia problemelor, verificați mai întâi dacă există mesaje pe panoul de control al imprimantei sau pe ecranul driverului. Dacă mesajul e-mail de notificare este setat la apariția evenimentelor, puteți afla imediat care este situatia.

❏ Raport de conexiune în reţea

Diagnosticaţi starea reţelei şi a imprimantei, apoi imprimaţi rezultatul.

Puteţi găsi eroarea diagnosticată de pe partea imprimantei.

❏ Verificarea stării comunicării

Verificaţi starea comunicării computerului server sau a computerului client utilizând comenzi precum ping şi ipconfig.

❏ Test de conexiune

Pentru verificarea conexiunii dintre imprimantă și serverul de e-mail, efectuati testul de conexiune de la imprimantă. De asemenea, verificaţi conexiunea de la computerul client la server, pentru a stabili starea comunicatiilor.

❏ Iniţializarea setărilor

Dacă setările şi starea comunicaţiei nu prezintă probleme, problemele pot fi remediate prin dezactivarea sau iniţializarea setărilor de reţea ale imprimantei, urmate de reconfigurare.

## **Imposibilitate de accesare Web Config**

Adresa IP nu este alocată imprimantei.

O adresă IP validă nu poate fi alocată imprimantei. Configurați adresa IP utilizând panoul de comandă al imprimantei. Puteți confirma informațiile de setare curente cu o fișă de stare a rețelei sau de la panoul de comandă al imprimantei.

Browser-ul web nu acceptă nivelul de criptare pentru SSL/TLS.

SSL/TLS are Fortă criptare. Puteți deschide Web Config utilizând un browser web care acceptă criptări în masă, în modul indicat mai jos. Verificați dacă utilizați un browser web acceptat.

- ❏ 80 bit: AES256/AES128/3DES
- ❏ 112 bit: AES256/AES128/3DES
- ❏ 128 bit: AES256/AES128
- ❏ 192 bit: AES256
- ❏ 256 bit: AES256

#### Versiunea TLS nu este acceptată

Trebuie să comunicați folosind TLS versiunea 1.2 sau o versiune ulterioară.

Versiunea 1.0 sau 1.1 a TLS este inițial dezactivată.

Dacă doriți să comunicați folosind TLS versiunea 1.0 sau 1.1, mai întâi accesați Web Config de la un dispozitiv care poate comunica cu TLS versiunea 1.2 sau o versiune ulterioară, apoi activați TLS versiunea 1.0 sau 1.1.

#### Certificat semnat de CA este expirat.

Dacă există o problemă cu data de expirare a certificatului, mesajul "Certificatul a expirat" este afișat la conectarea la Web Config cu comunicare SSL/TLS (https). Dacă mesajul apare înainte de data de expirare a acestuia, asigurați-vă că data imprimantei este configurată corect.

#### Numele comun al certificatului și al imprimantei nu se potrivesc.

Dacă numele comun al certificatului și al imprimantei nu corespund, se afișează mesajul "Numele certificatului de securitate nu se potrivește" la accesarea Web Config utilizând comunicația SSL/TLS (https). Acest lucru se întâmplă deoarece următoarele adrese IP nu se potrivesc.

- ❏ Adresa IP a imprimantei introdusă la numele comun pentru crearea Certificat auto-semnat sau CSR
- ❏ Adresa IP introdusă în browser-ul web la rularea Web Config

Pentru Certificat auto-semnat, actualizați certificatul.

Pentru Certificat semnat de CA, obțineți din nou certificatul pentru imprimantă.

<span id="page-187-0"></span>Setarea adresei locale pentru server proxy nu este setată pe browser-ul web.

Când imprimanta este setată să utilizeze un server proxy, configurați browser-ul web să nu se conecteze la adresa locală prin intermediul serverului proxy.

❏ Windows:

Selectați **Panou de control** > **Rețea și Internet** > **Opțiuni Internet** > **Conexiuni** > **Setări LAN** > **Server proxy**, iar apoi configurați pentru a nu folosi serverul proxy pentru LAN (adresele locale).

❏ Mac OS:

Selectați **Preferințe sistem** > **Rețea** > **Avansat** > **Proxy-uri**, iar apoi înregistrați adresa locală pentru **Se omit setările proxy pentru aceste gazde și domenii**. Exemplu: 192.168.1.\*: Adresă locală 192.168.1.XXX, mască subrețea 255.255.255.0

192.168.\*.\*: Adresă locală 192.168.XXX.XXX, mască subrețea 255.255.0.0

# **Gestionarea imprimantei**

## **Gestionarea conexiunii la rețea**

Puteți verifica sau configura conexiunea la rețea.

## **Verificarea sau configurarea setărilor de bază ale rețelei**

- 1. Introduceți adresa IP a imprimantei într-un browser pentru a accesa Web Config. Introduceți adresa IP a imprimantei de la un computer care este conectat la aceeași rețea ca imprimanta. Puteți verifica adresa IP a imprimantei din următorul meniu. **Setări** > **Setări generale** > **Setări reţea** > **Stare reţea** > **Stare rețea cu fir LAN/Wi-Fi**
- 2. Introduceți parola de administrator pentru a vă conecta ca administrator.
- 3. Selectați în următoarea ordine. Fila **Reţea** > **De bază**
- 4. Setați fiecare element.
- 5. Faceți clic pe **Înainte**. Este afișat un mesaj de confirmare.
- 6. Faceți clic pe **OK**. Imprimanta este actualizată.

## *Elemente de setare a rețelei*

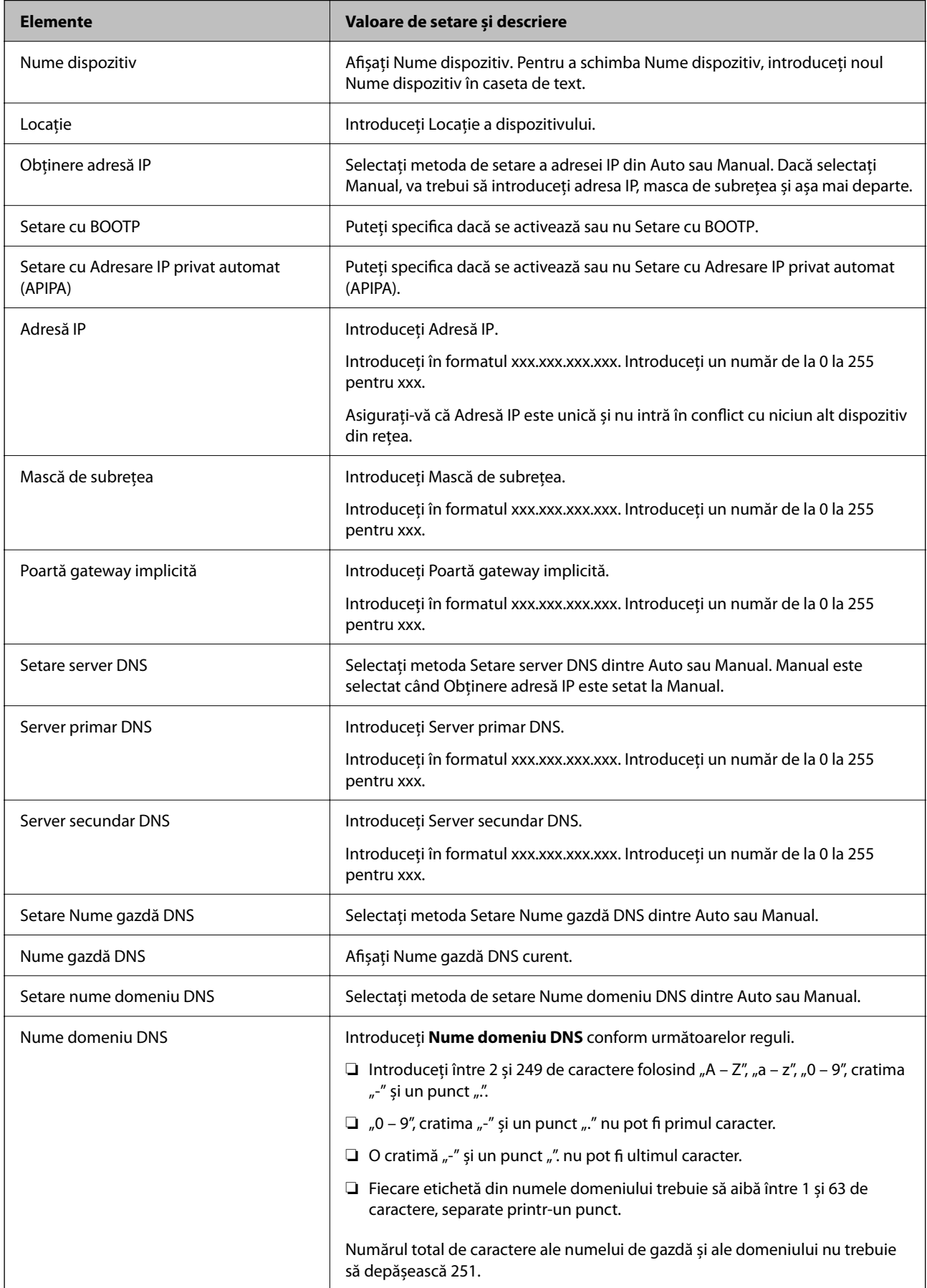

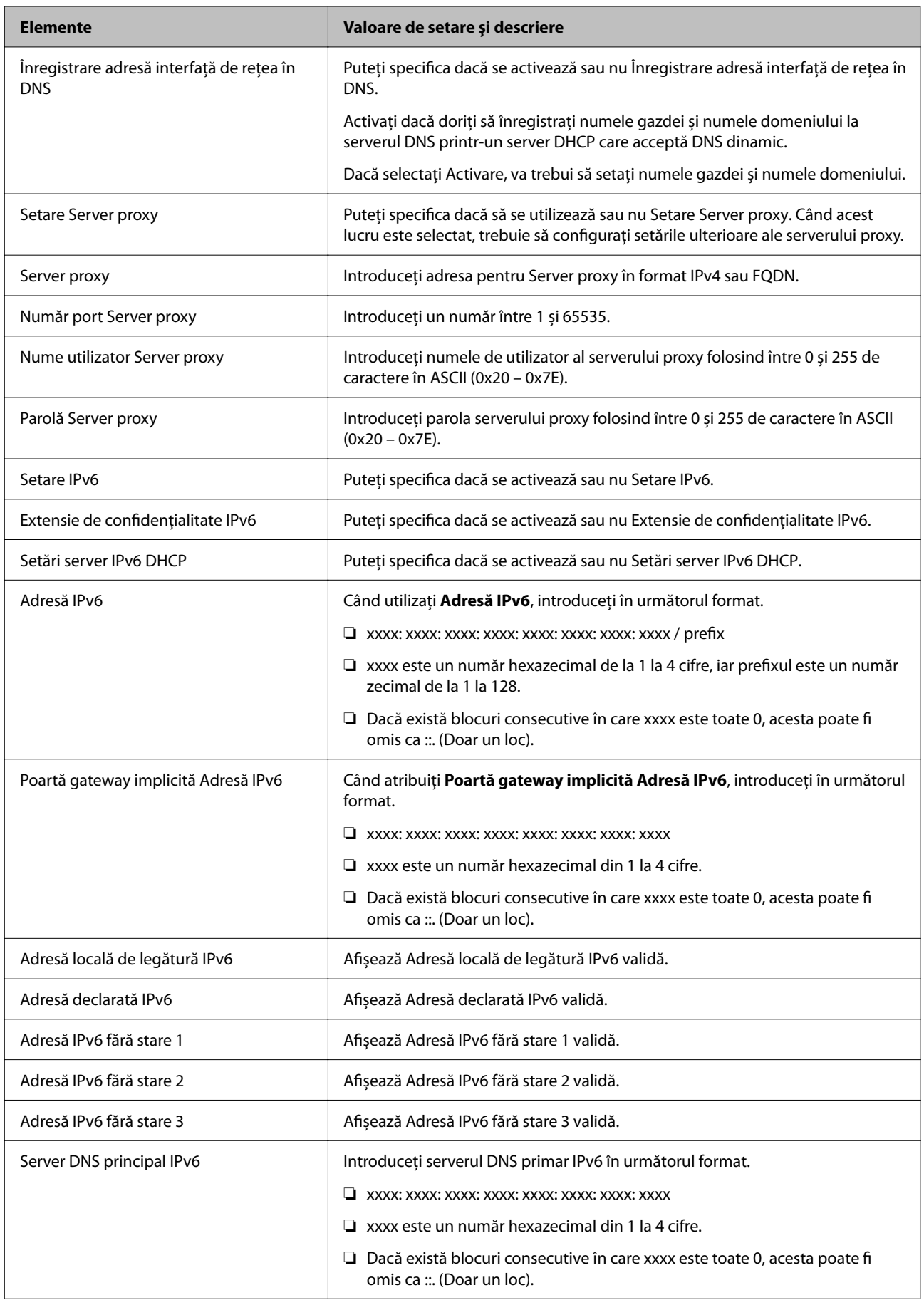

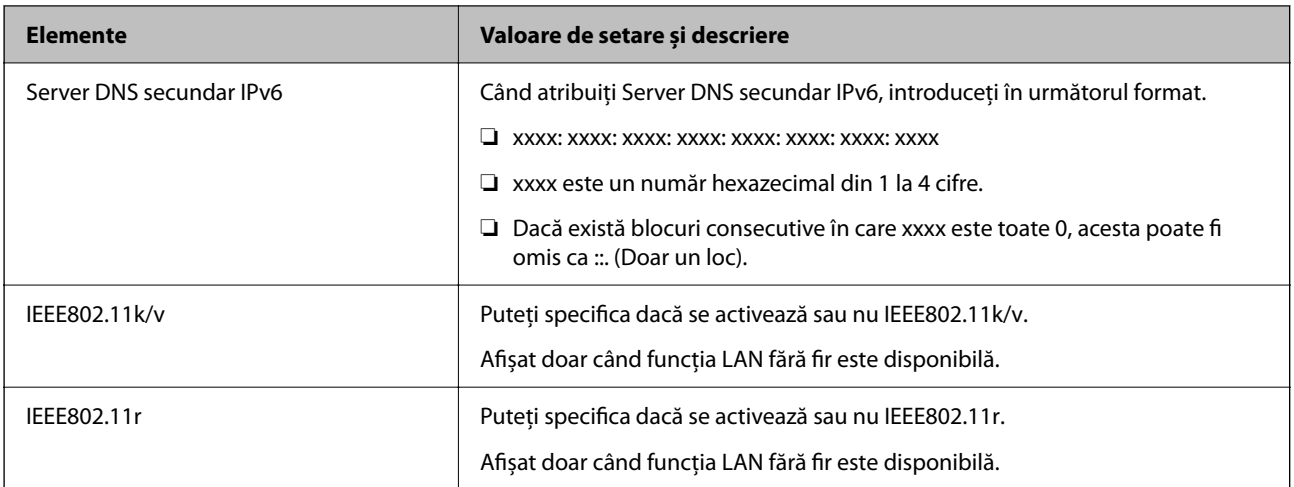

#### **Wi-Fi**

Puteți verifica starea conexiunii Wi-Fi sau Wi-Fi Direct.

Pentru a afișa starea Wi-Fi Direct, faceți clic pe fila Wi-Fi Direct.

*Notă:*

Pentru modelele care sunt compatibile cu Wi-Fi, acest element este afișat atunci când este instalată interfața LAN Wireless.

#### ❏ Buton Configurare

Când se face clic pe butonul Configurare, este afișat ecranul de configurare Wi-Fi (mod infrastructură).

#### ❏ Buton Dezactivare Wi-Fi

Când se face clic pe butonul Dezactivare Wi-Fi, funcția Wi-Fi (mod infrastructură) este dezactivată.

Dacă obișnuiați să utilizați Wi-Fi (LAN fără fir), dar nu mai faceți acest lucru din cauza unei modificări a modului de conectare etc., prin eliminarea semnalelor Wi-Fi inutile, puteți, de asemenea, să reduceți consumul de energie în standby al imprimantei.

#### *Notă:*

De asemenea, puteți configura și din panoul de control al imprimantei.

#### **Setări** > **Setări generale** > **Setări reţea**

## **Configurarea setărilor rețelei LAN cablată**

1. Introduceți adresa IP a imprimantei într-un browser pentru a accesa Web Config.

Introduceți adresa IP a imprimantei de la un computer care este conectat la aceeași rețea ca imprimanta.

Puteți verifica adresa IP a imprimantei din următorul meniu.

#### **Setări** > **Setări generale** > **Setări reţea** > **Stare reţea** > **Stare rețea cu fir LAN/Wi-Fi**

- 2. Introduceți parola de administrator pentru a vă conecta ca administrator.
- 3. Selectați în următoarea ordine.

Fila **Reţea** > **LAN cu fir**

- 4. Setați fiecare element.
	- ❏ Viteză link şi duplex Selectați modul de comunicare din listă.
	- ❏ IEEE 802.3az Puteți specifica dacă se activează sau nu IEEE 802.3az.
- 5. Faceți clic pe **Înainte**.

Este afișat un mesaj de confirmare.

6. Faceți clic pe **OK**. Imprimanta este actualizată.

## **Configurarea setărilor Wi-Fi Direct**

Puteți verifica sau configura setările Wi-Fi Direct.

#### *Notă:*

Pentru modelele care sunt compatibile cu Wi-Fi, acest element este afișat atunci când este instalată interfața LAN Wireless.

1. Introduceți adresa IP a imprimantei într-un browser pentru a accesa Web Config.

Introduceți adresa IP a imprimantei de la un computer care este conectat la aceeași rețea ca imprimanta.

Puteți verifica adresa IP a imprimantei din următorul meniu.

**Setări** > **Setări generale** > **Setări reţea** > **Stare reţea** > **Stare rețea cu fir LAN/Wi-Fi**

- 2. Introduceți parola de administrator pentru a vă conecta ca administrator.
- 3. Selectați în următoarea ordine.

#### Fila **Reţea** > **Wi-Fi Direct**

- 4. Setează fiecare element.
	- ❏ Wi-Fi Direct

Puteți specifica dacă doriți sau nu să activațiWi-Fi Direct.

❏ SSID

Puteți modifica SSID (nume rețea).dacă doriți sau nu să activați

❏ Parolă

Când schimbați parola Wi-Fi Direct, introduceți o parolă nouă.

❏ Bandă de frecvență

Selectați domeniul de frecvență care urmează să fie utilizat în Wi-Fi Direct.

❏ Adresă IP

Selectați metoda de setare a adresei IP din Auto sau Manual.

5. Faceți clic pe **Înainte**.

Este afișat un mesaj de confirmare.

#### *Notă:*

Dacă doriți să resetați setările Wi-Fi Direct, apăsați pe butonul Restaurare setări implicite.

6. Faceți clic pe **OK**.

Imprimanta este actualizată.

## **Setări administrative**

## **Schimbarea parolei de administrator cu ajutorul Web Config**

Puteți configura parola de administrator utilizând Web Config.

Schimbarea parolei previine citirea sau modificarea neautorizată a informațiilor stocate pe dispozitiv, cum ar fi ID, parolă, setările de rețea, etc. De asemenea, reduce o gamă largă de riscuri de securitate, cum ar fi scurgerile de informații în mediile de rețea și politicile de securitate.

1. Introduceți adresa IP a imprimantei într-un browser pentru a accesa Web Config.

Introduceți adresa IP a imprimantei de la un computer care este conectat la aceeași rețea ca imprimanta.

Puteți verifica adresa IP a imprimantei din următorul meniu.

**Setări** > **Setări generale** > **Setări reţea** > **Stare reţea** > **Stare rețea cu fir LAN/Wi-Fi**

- 2. Introduceți parola de administrator pentru a vă conecta ca administrator.
- 3. Selectați în următoarea ordine.

#### Fila **Securitate produs** > **Modificare Parolă administrator**

- 4. Introduceți parola curentă în **Parolă actuală**.
- 5. Introduceți parola nouă în **Parolă nouă** și în **Confirmați parola nouă**. Introduceți numele de utilizator, dacă este necesar.
- 6. Faceți clic pe **OK**.

*Notă:*

Pentru a restabili parola de administrator la parola inițială, faceți clic pe *Restaurare setări implicite* pe ecranul *Modificare Parolă administrator*

#### **Informaţii conexe**

 $\rightarrow$  ["Aplicație pentru configurarea operațiilor imprimantei \(Web Config\)" la pagina 150](#page-149-0)

## **Dezactivarea Interfeței externe**

Puteți dezactiva interfața folosită pentru a conecta dispozitivul la imprimantă. Realizați setările de restricție pentru a restricționa tipărirea prin alte mijloace decât prin rețea.

#### *Notă:*

Puteți, de asemenea, să realizați setările de restricție pe panoul de control al imprimantei.

❏ Conexiune PC prin USB: *Setări* > *Setări generale* > *Setări imprimantă* > *Conexiune PC prin USB*

1. Accesați Web Config și selectați fila **Securitate produs** > **Interfaţă externă**.

2. Selectați **Dezactivare** pentru funcțiile pe care doriți să le setați.

Selectați **Activare** când doriți să anulați controlul.

Conexiune PC prin USB

Puteți restricționa folosirea conexiunii USB de la computer. Dacă doriți să o restricționați, selectați **Dezactivare**.

- 3. Faceți clic pe **OK**.
- 4. Verificați pentru a vă asigura că portul dezactivat nu poate fi folosit.

Conexiune PC prin USB

Dacă driverul a fost instalat pe computer

Conectați imprimanta la computer cu ajutorul unui cablu USB, și apoi confirmați faptul că imprimanta nu tipărește.

Dacă driverul nu a fost instalat pe computer

Windows:

Deschideți managerul de dispozitive și păstrați-l deschis, conectați imprimanta la computer folosind un cablu USB, și apoi confirmați că rămâne neschimbat conținutul afișat al managerului de dispozitive.

Mac OS:

Conectați imprimanta la computer cu ajutorul unui cablu USB, și apoi confirmați faptul că imprimanta nu este listată dacă doriți să adăugați imprimanta din **Imprimante și Scanere**.

#### **Informaţii conexe**

& ["Aplicație pentru configurarea operațiilor imprimantei \(Web Config\)" la pagina 150](#page-149-0)

## **Monitorizarea unei imprimante la distanță**

## **Verificarea informațiilor pentru o imprimantă la distanță**

Puteți verifica următoarele informații privind funcționarea imprimantei în **Stare**, utilizând Web Config.

❏ Stare produs

Verificați starea, serviciul cloud, numărul de produs, adresa MAC, etc.

 $\Box$  Stare retea

Verificați informațiile privind starea conexiunii la rețea, adresa IP, serverul DNS, etc.

❏ Stare utilizare

Verificați prima zi de sarcini de tipărire, paginile tipărite, cantitatea tipărită pentru fiecare limbă, etc.

❏ Stare echipament hardware

Verificați starea fiecărei funcții a imprimantei.

❏ Instantaneu panou

Afișează o imagine captură de ecran care este afișată pe panoul de comandă al dispozitivului.

#### <span id="page-194-0"></span>**Informaţii conexe**

 $\rightarrow$  ["Aplicație pentru configurarea operațiilor imprimantei \(Web Config\)" la pagina 150](#page-149-0)

## **Criptarea parolei**

Criptarea parolei vă permite să criptați informații confidențiale (toate parolele, cheile private de certificat) stocate în imprimantă.

1. Introduceți adresa IP a imprimantei într-un browser pentru a accesa Web Config.

Introduceți adresa IP a imprimantei de la un computer care este conectat la aceeași rețea ca imprimanta.

Puteți verifica adresa IP a imprimantei din următorul meniu.

**Setări** > **Setări generale** > **Setări reţea** > **Stare reţea** > **Stare rețea cu fir LAN/Wi-Fi**

- 2. Introduceți parola de administrator pentru a vă conecta ca administrator.
- 3. Selectați în următoarea ordine.

Fila **Securitate produs** > **Criptare cu parolă**

- 4. Selectați **Activat** pentru a activa criptarea.
- 5. Faceți clic pe **OK**.

## **Activarea verificării programului la pornire**

Dacă activați funcția de verificare a programului, imprimanta efectuează verificarea la pornire pentru a identifica dacă terțe părți neautorizate au manipulat în vreun mod programul. Dacă sunt detectate probleme, imprimanta nu pornește.

1. Introduceți adresa IP a imprimantei într-un browser pentru a accesa Web Config.

Introduceți adresa IP a imprimantei de la un computer care este conectat la aceeași rețea ca imprimanta.

Puteți verifica adresa IP a imprimantei din următorul meniu.

**Setări** > **Setări generale** > **Setări reţea** > **Stare reţea** > **Stare rețea cu fir LAN/Wi-Fi**

- 2. Introduceți parola de administrator pentru a vă conecta ca administrator.
- 3. Selectați în următoarea ordine.

Fila **Securitate produs** > **Verificare program la pornire**

- 4. Selectați **Activat** pentru a activa **Verificare program la pornire**.
- 5. Faceți clic pe **OK**.

## **Copierea de rezervă a setărilor**

Puteți exporta în fișier valoarea setată, definită în Web Config. O puteți utiliza pentru copierea de rezervă a valorilor setate, înlocuirea imprimantei etc.

Fişierul exportat nu poate fi editat, deoarece este exportat ca fişier binar.

## **Exportați setările**

Exportați setarea pentru imprimantă.

1. Introduceți adresa IP a imprimantei într-un browser pentru a accesa Web Config.

Introduceți adresa IP a imprimantei de la un computer care este conectat la aceeași rețea ca imprimanta.

Puteți verifica adresa IP a imprimantei din următorul meniu.

**Setări** > **Setări generale** > **Setări reţea** > **Stare reţea** > **Stare rețea cu fir LAN/Wi-Fi**

- 2. Introduceți parola de administrator pentru a vă conecta ca administrator.
- 3. Selectați în următoarea ordine.

Fila **Gestionare dispozitiv** > **Valoare de setare export şi import** > **Export**

4. Selectați setările pe care doriți să le exportați.

Selectați setările pe care doriți să le exportați. Dacă selectați categoria principală, subcategoriile sunt, de asemenea, selectate. Cu toate acestea, subcategoriile care cauzează erori prin multiplicarea în cadrul aceleiași rețele (cum ar fi adresele IP și altele) nu pot fi selectate.

5. Introduceți o parolă pentru a cripta fișierul exportat.

Aveți nevoie de parolă pentru a importa fișierul. Lăsați acest câmp necompletat dacă nu doriți să criptați fișierul.

6. Faceți clic pe **Export**.

#### c*Important:*

Dacă doriți să exportați setările de rețea ale imprimantei, cum ar fi numele dispozitivului și adresele IPv6, selectați *Activaţi pentru a selecta setările individuale ale dispozitivului* și selectați mai multe elemente. Utilizați doar valorile selectate pentru imprimanta de înlocuire.

#### **Informaţii conexe**

& ["Aplicație pentru configurarea operațiilor imprimantei \(Web Config\)" la pagina 150](#page-149-0)

## **Importați setările**

Importați fișierul exportat Web Config la nivelul imprimantei.

#### c*Important:*

La importarea valorilor care includ informații individuale, precum numele imprimantei sau adresa IP, asigurați-vă că nu este utilizată aceeași adresă IP de mai multe ori în cadrul aceleiași rețele.

1. Introduceți adresa IP a imprimantei într-un browser pentru a accesa Web Config.

Introduceți adresa IP a imprimantei de la un computer care este conectat la aceeași rețea ca imprimanta.

Puteți verifica adresa IP a imprimantei din următorul meniu.

<span id="page-196-0"></span>**Setări** > **Setări generale** > **Setări reţea** > **Stare reţea** > **Stare rețea cu fir LAN/Wi-Fi**

- 2. Introduceți parola de administrator pentru a vă conecta ca administrator.
- 3. Selectați în următoarea ordine.

Fila **Gestionare dispozitiv** > **Valoare de setare export şi import** > **Import**

- 4. Selectați fișierul exportat, apoi introduceți parola criptată.
- 5. Faceți clic pe **Înainte**.
- 6. Selectați setările pe care doriți să le importați și apoi faceți clic pe **Înainte**.
- 7. Faceți clic pe **OK**.

Setările sunt aplicate la nivelul imprimantei.

#### **Informaţii conexe**

 $\rightarrow$  ["Aplicație pentru configurarea operațiilor imprimantei \(Web Config\)" la pagina 150](#page-149-0)

# **Setări de securitate avansate**

Această secțiune explică funcțiile de securitate avansate.

# **Setări de securitate și prevenirea pericolului**

Când o imprimantă este conectată la o rețea, o puteți accesa de la o locație la distanță. În plus, mai multe persoane pot partaja imprimanta, lucru util la îmbunătățirea eficienței și accesibilității operaționale. Totuși, riscurile precum accesul ilegal, utilizarea ilegală și falsificarea datelor sunt crescute. Dacă utilizați imprimanta într-un mediu în care puteți accesa internetul, riscurile sunt și mai mari.

Pentru imprimantele care nu au protecție la accesul din exterior, este posibilă citirea prin intermediul Internetului a jurnalelor sarcinilor de tipărire care sunt stocate în imprimantă.

Pentru a evita acest risc, imprimantele Epson au o varietate de tehnologii de securitate.

Setați imprimanta după cum este necesar, conform condițiilor de mediu care au fost create cu informațiile de mediu ale clientului.

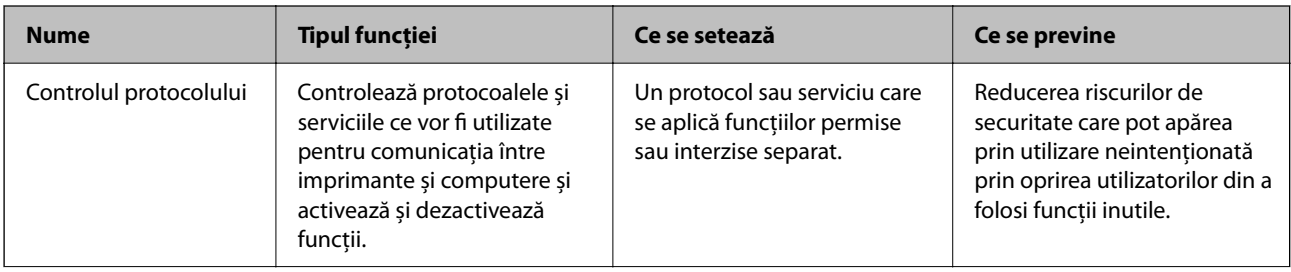

<span id="page-197-0"></span>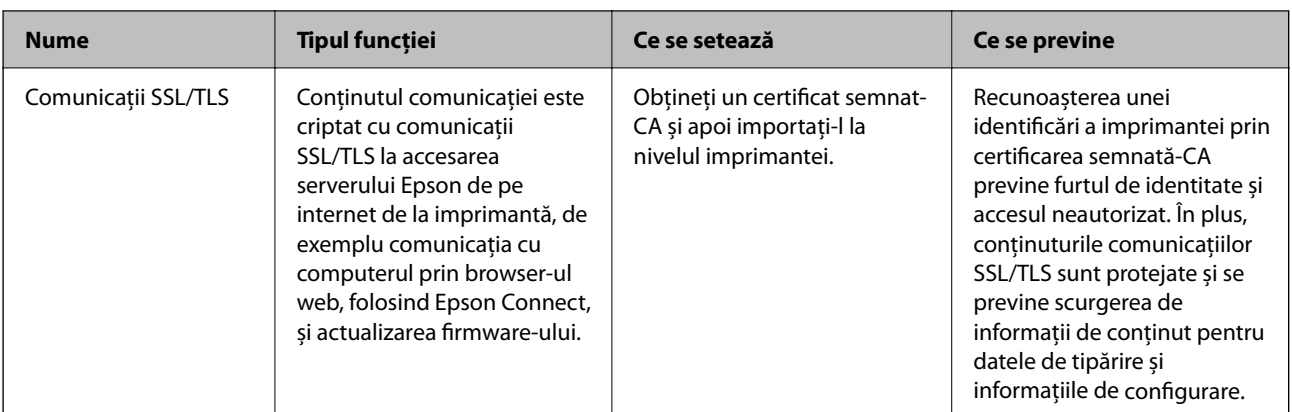

#### **Informaţii conexe**

& ["Comunicare SSL/TLS cu imprimanta" la pagina 207](#page-206-0)

# **Setarea elementelor de protocol**

Setări Bonjour

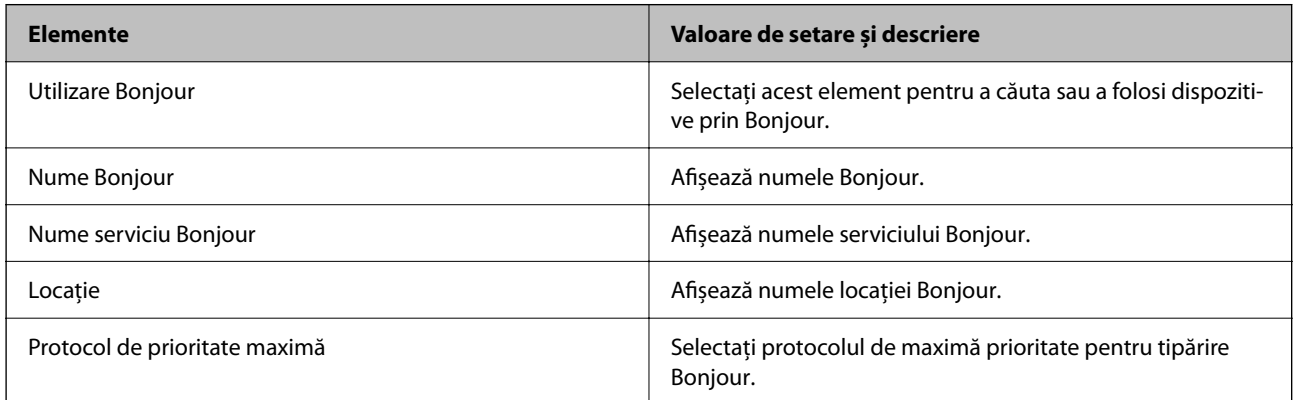

#### Setări iBeacon

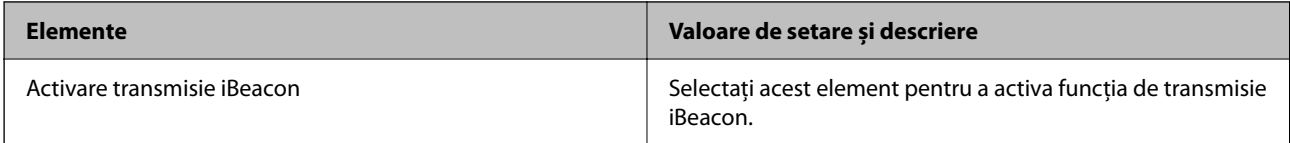

#### Setări SLP

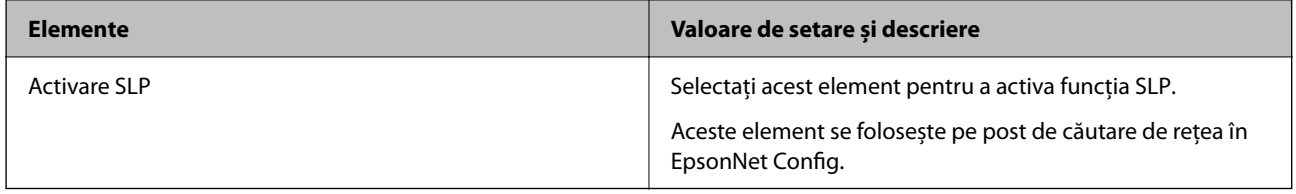

Setări WSD

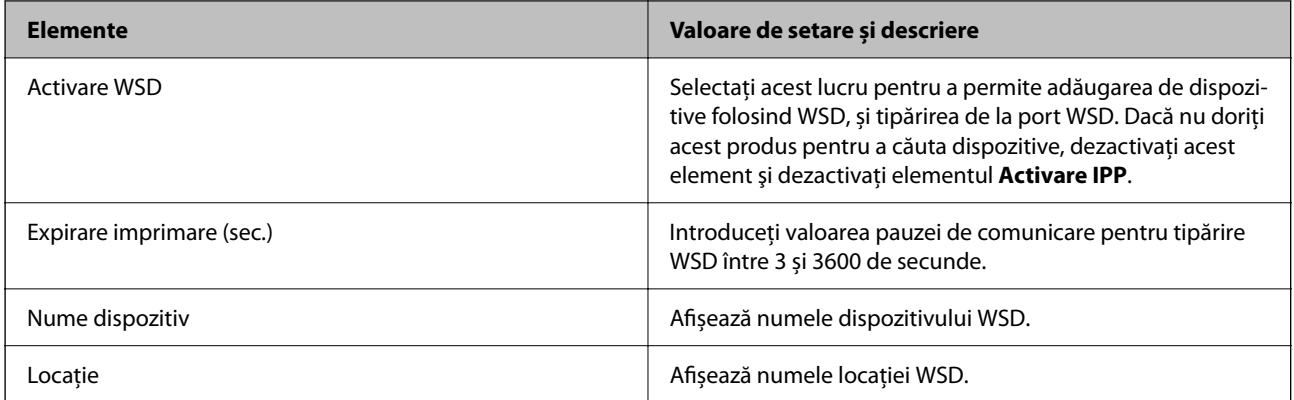

#### Setări LLTD

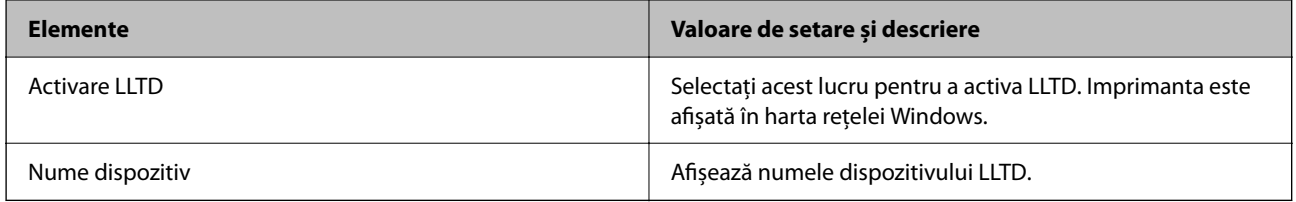

#### Setări LLMNR

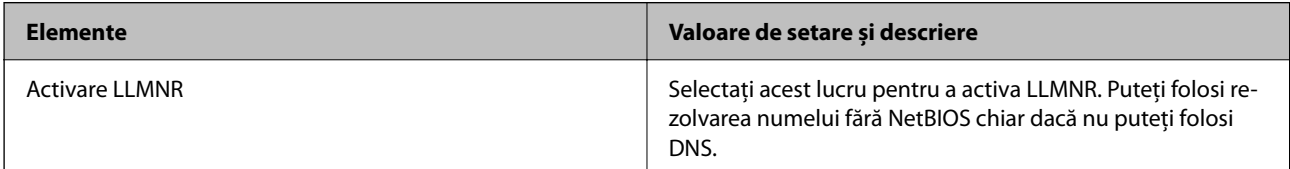

#### Setări LPR

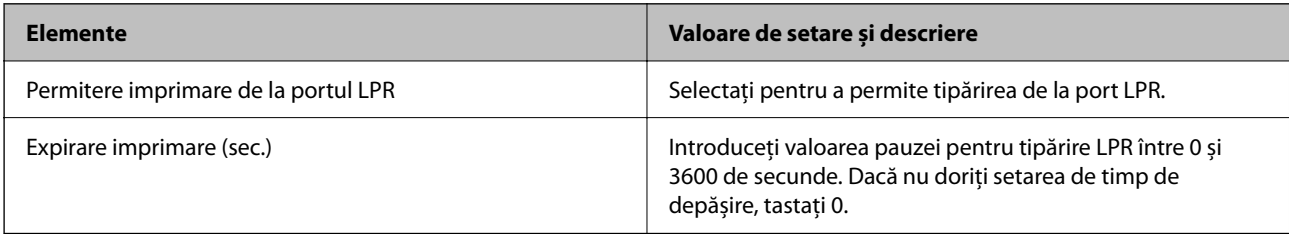

#### Setări RAW (Port 9100)

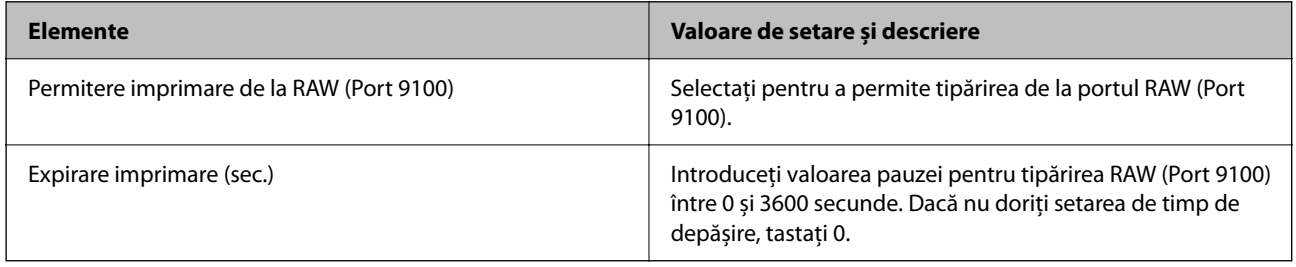

Setări IPP

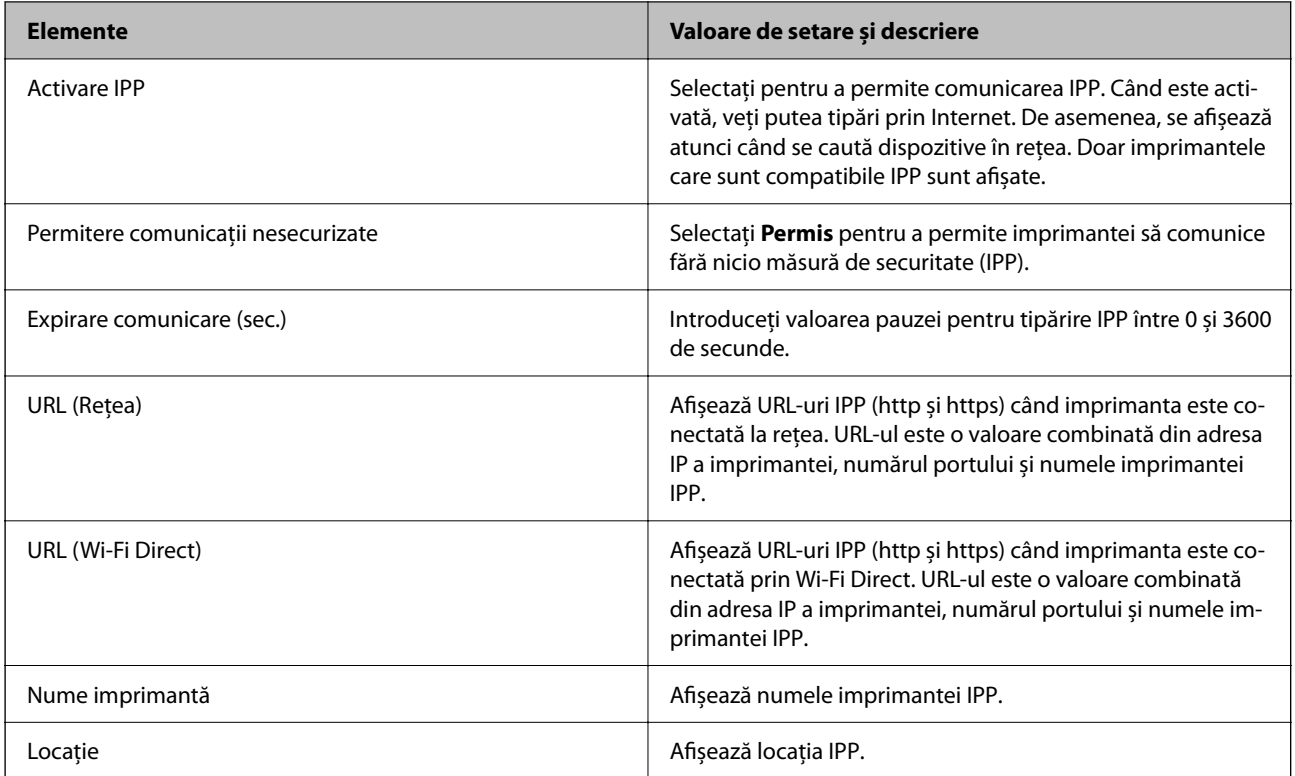

#### Setări SNMPv1/v2c

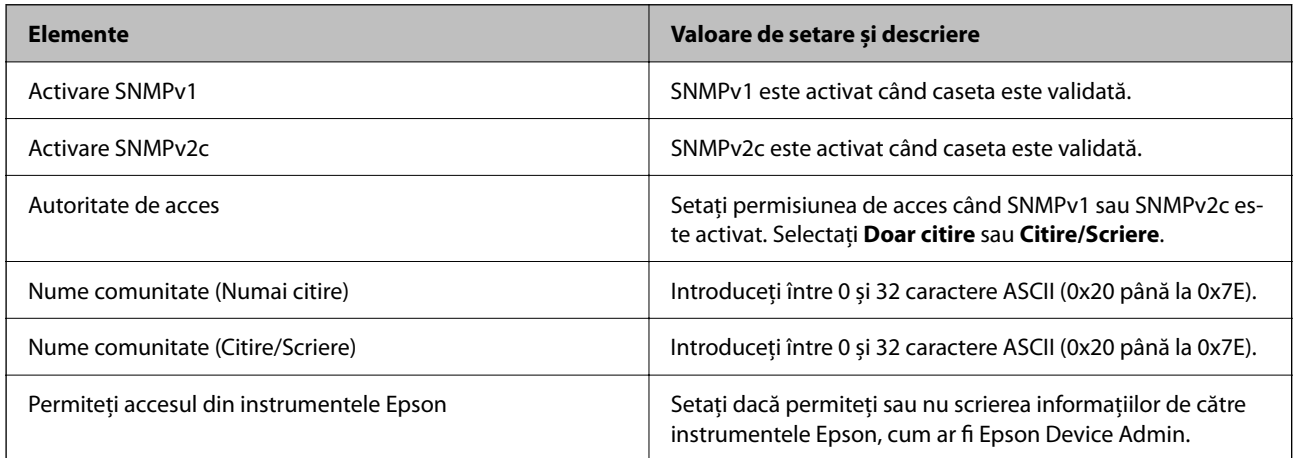

#### Setări SNMPv3

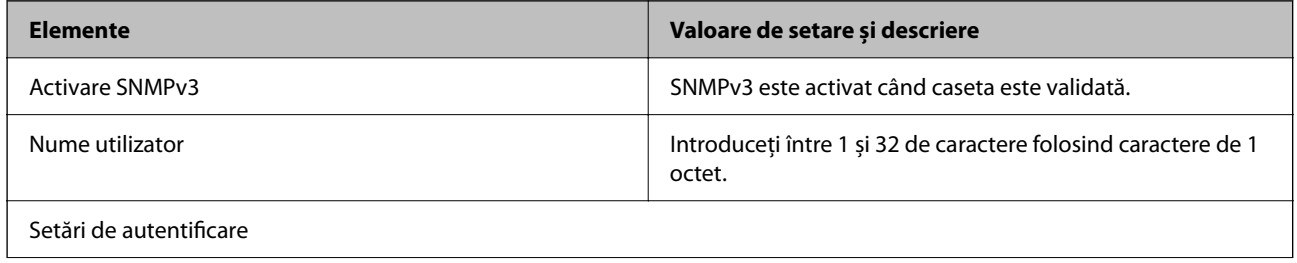

<span id="page-200-0"></span>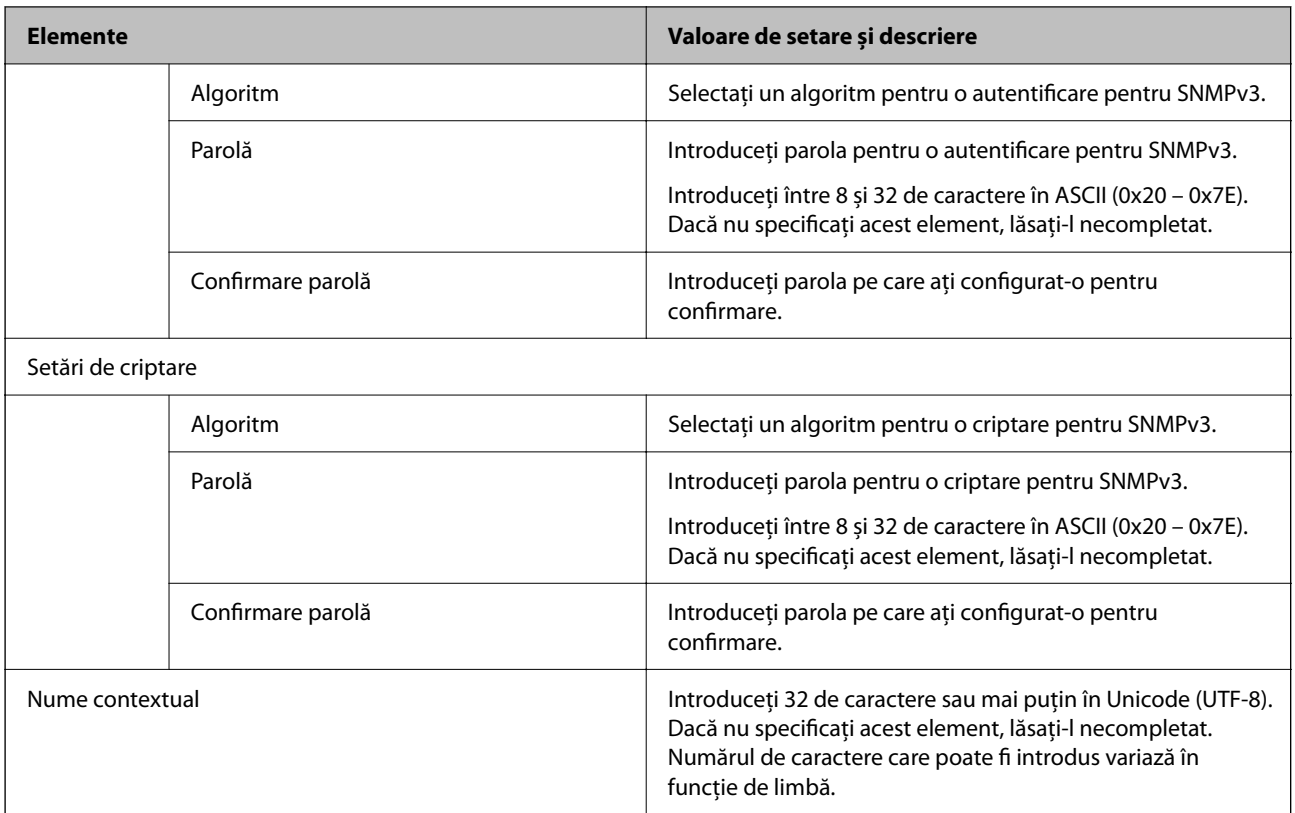

# **Utilizarea unui certificat digital**

## **Despre Certificarea digitală**

❏ Certificat semnat de CA

Acesta este un certificat semnat de CA (Autoritatea de Certificare.) Îl puteți obține depunând o cerere la Autoritatea de Certificare. Acest certificat atestă faptul că imprimanta există și este folosită pentru comunicații SSL/TLS pentru a putea asigura siguranța comunicării de date.

❏ Certificat CA

Acesta este un certificat care face parte din seria Certificat semnat de CA, de asemenea numit și certificatul CA intermediar. Este utilizat de browser-ul web pentru a valida calea certificatului imprimantei la accesarea serverului celeilalte părți sau la Web Config.

Pentru certificatul CA, setați când să valideze calea certificatului de server accesând de la imprimantă. Pentru imprimantă, setați pentru certificarea căii Certificat semnat de CA pentru conexiunea SSL/TLS.

Puteți obține certificatul CA al imprimantei de la Autoritatea de Certificare în cazurile când certificatul CA este emis.

De asemenea, puteți obține certificatul CA folosit pentru validarea serverului celeilalte părți de la Autoritatea de Certificare care a emis Certificat semnat de CA al celuilalt server.

<span id="page-201-0"></span>❏ Certificat auto-semnat

Acesta este un certificat pe care imprimanta îl semnează și îl emite singură. Mai este numit și certificat de rădăcină. Deoarece emitentul se certifică pe sine însuși, certificatul nu este sigur și nu poate preveni furtul de identitate.

Folosiți-l pentru a efectua setările de securitate și a realiza o comunicare simplă SSL/TLS fără Certificat semnat de CA.

Dacă utilizați acest certificat pentru o comunicație SSL/TLS, o alertă de securitate poate fi afișată într-un browser web deoarece din cauza faptului că certificatul nu este înregistrat pe un browser web. Puteți utiliza Certificat auto-semnat doar pentru comunicare SSL/TLS.

#### **Informaţii conexe**

- & "Configurarea unui Certificat semnat de CA" la pagina 202
- $\rightarrow$  ["Actualizarea unui certificat autosemnat" la pagina 205](#page-204-0)
- & ["Configurarea unui Certificat CA" la pagina 206](#page-205-0)

## **Configurarea unui Certificat semnat de CA**

#### *Obținerea unui certificat CA-semnat*

Pentru obținerea unui certificat CA-semnat, creați o CSR (Cerere de semnare certificat) și trimiteți această cerere spre autoritatea de certificare. Puteți crea o CSR utilizând Web Config și un computer.

Urmați etapele pentru a crea o CSR și a obține un certificat CA-semnat utilizând Web Config. Când creați o CSR utilizând Web Config, certificatul este în formatul PEM/DER.

- 1. Accesați Web Config și apoi selectați fila **Securitate rețea** > **SSL/TLS** > **Certificat**.
- 2. Faceți clic pe **Generare** a/al **CSR**.

O pagină de creare CSR este deschisă.

3. Introduceți o valoare pentru fiecare element.

#### *Notă:*

Lungimea disponibilă pentru cheie și abrevierile variază în funcție de autoritatea de certificare. Creați o cerere în conformitate cu regulile fiecărei autorități de certificare.

4. Faceți clic pe **OK**.

Un mesaj de finalizare este afișat.

- 5. Selectați fila **Securitate rețea** > **SSL/TLS** > **Certificat**.
- 6. Faceți clic pe unul dintre butoanele de descărcare a **CSR** în conformitate cu formatul indicat de către fiecare autoritate de certificare pentru a descărca o CSR pe un computer.

#### c*Important:*

Nu mai generați un alt element CSR. Dacă faceți acest lucru, nu veți putea importa un Certificat semnat de CA emis.

- <span id="page-202-0"></span>7. Trimiteți elementul CSR unei autorități de certificare și obțineți un Certificat semnat de CA. Urmați regulile fiecărei autorități de certificare cu privire la metoda și forma de trimitere.
- 8. Salvați Certificat semnat de CA emis pe un computer conectat la imprimantă.

Obținerea unui Certificat semnat de CA este finalizată când salvați un certificat la o destinație.

#### **Informaţii conexe**

 $\rightarrow$  ["Aplicație pentru configurarea operațiilor imprimantei \(Web Config\)" la pagina 150](#page-149-0)

## **Elemente Setări și explicație** Lungime cheie Selectați o lungime de cheie pentru un CSR. Nume comun **Puteți introduce între 1 și 128 de caractere**. În cazul utilizării unei adrese IP, aceasta trebuie să fie o adresă IP statică. Puteți introduce între 1 și 5 adrese IPv4, adrese IPv6, nume de gazdă, FQDN, separându-le cu virgule. Primul element este stocat în numele comun, celelalte elemente sunt stocate în câmpul de alias al subiectului certificatului. Exemplu: Adresa IP a imprimantei: 192.0.2.123, numele imprimantei: EPSONA1B2C3 Nume comun: EPSONA1B2C3,EPSONA1B2C3.local,192.0.2.123 Organizație/ Unitate organizatorică/ Localitate/ Stat/Provincie Puteți introduce între 0 și 64 de caractere în ASCII (0x20 – 0x7E). Puteți separa denumirile distincte cu virgule. Ţară Introduceți un cod de țară prin numărul de două cifre specificat de ISO-3166. Adresă e-mail expeditor Puteți introduce adresa de e-mail a expeditorului pentru setarea serverului de email. Introduceți aceeași adresă de e-mail ca **Adresă e-mail expeditor** pentru fila **Reţea** > **Server e-mail** > **De bază**.

#### **Elemente pentru setarea CSR**

#### **Informaţii conexe**

 $\rightarrow$  ["Obținerea unui certificat CA-semnat" la pagina 202](#page-201-0)

#### *Import al unui certificat CA-semnat*

#### c*Important:*

- ❏ Asigurați-vă că data și ora imprimantei sunt setate corect.
- ❏ Dacă obțineți un certificat folosind o CSR creată din Web Config, puteți importa un certificat o singură dată.
- 1. Accesați Web Config și apoi selectați fila **Securitate rețea** > **SSL/TLS** > **Certificat**.
- 2. Faceți clic pe **Import**

O pagină de import certificat este deschisă.

3. Introduceți o valoare pentru fiecare element.

În funcție de locul unde creați o CSR și un format de fișier al unui certificat, setările necesare pot varia. Introduceți valorile pentru elementele necesare în conformitate cu cele indicate mai jos.

- ❏ Un certificat în format PEM/DER obținut de la Web Config
	- ❏ **Cheie privată**: Nu configurați deoarece imprimanta conține o cheie privată.
	- ❏ **Parolă**: Nu configurați.
	- ❏ **Certificat CA 1**/**Certificat CA 2**: Opțional
- ❏ Un certificat în format PEM/DER obținut de la un computer
	- ❏ **Cheie privată**: Trebuie să setați.
	- ❏ **Parolă**: Nu configurați.
	- ❏ **Certificat CA 1**/**Certificat CA 2**: Opțional
- ❏ Un certificat în format PKCS#12 obținut de la un computer
	- ❏ **Cheie privată**: Nu configurați.
	- ❏ **Parolă**: Opțional
	- ❏ **Certificat CA 1**/**Certificat CA 2**: Nu configurați.
- 4. Faceți clic pe **OK**.

Un mesaj de finalizare este afișat.

#### *Notă:*

Faceți clic pe *Confirmare* pentru a verifica informația de certificat.

#### **Informaţii conexe**

 $\rightarrow$  ["Aplicație pentru configurarea operațiilor imprimantei \(Web Config\)" la pagina 150](#page-149-0)

#### **Elemente de setare pentru importarea certificatului CA semnat**

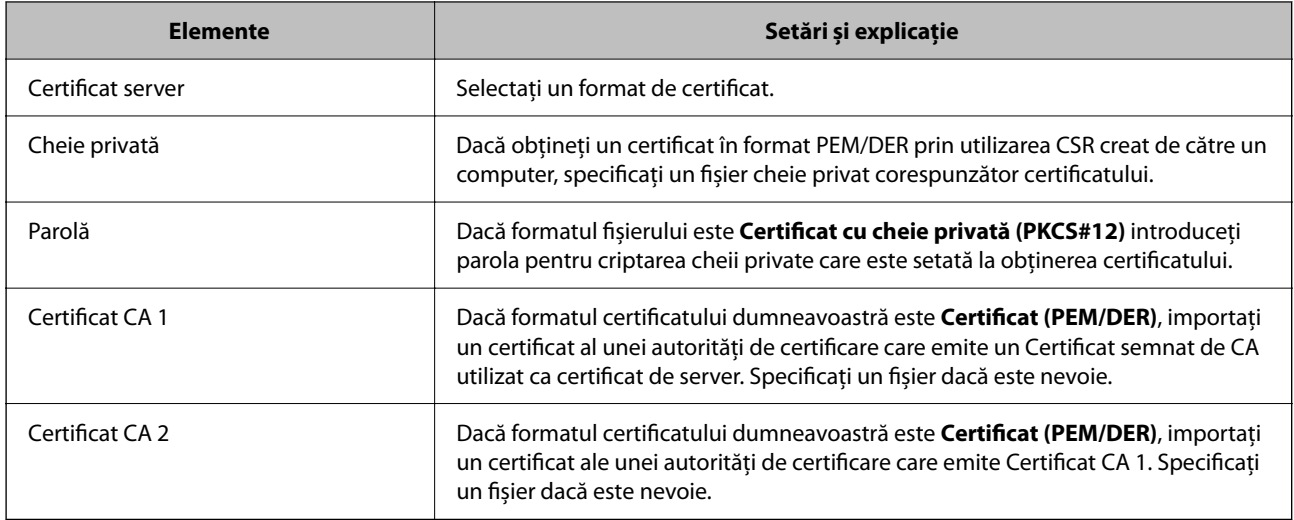

#### **Informaţii conexe**

& ["Import al unui certificat CA-semnat" la pagina 203](#page-202-0)

#### <span id="page-204-0"></span>*Ştergerea unui certificat CA-semnat*

Puteți șterge un certificat importat când certificatul a expirat sau când nu mai este necesară o conexiune criptată.

#### c*Important:*

Dacă obțineți un certificat folosind o CSR creată din Web Config, nu mai puteți importa din nou un certificat șters. În acest caz, creați o CSR și obțineți din nou un certificat.

- 1. Accesați Web Config și apoi selectați fila **Securitate rețea** > **SSL/TLS** > **Certificat**.
- 2. Faceți clic pe **Ştergere**.
- 3. În mesajul care apare, confirmați faptul că doriți să ștergeți certificatul.

#### **Informaţii conexe**

 $\rightarrow$  ["Aplicație pentru configurarea operațiilor imprimantei \(Web Config\)" la pagina 150](#page-149-0)

## **Actualizarea unui certificat autosemnat**

Deoarece Certificat auto-semnat este emis de imprimantă, îl puteți actualiza atunci când a expirat sau când conținutul descris s-a schimbat.

1. Introduceți adresa IP a imprimantei într-un browser pentru a accesa Web Config.

Introduceți adresa IP a imprimantei de la un computer care este conectat la aceeași rețea ca imprimanta.

Puteți verifica adresa IP a imprimantei din următorul meniu.

#### **Setări** > **Setări generale** > **Setări reţea** > **Stare reţea** > **Stare rețea cu fir LAN/Wi-Fi**

- 2. Introduceți parola de administrator pentru a vă conecta ca administrator.
- 3. Selectați în următoarea ordine.

Fila **Securitate rețea** > **SSL/TLS** > **Certificat**

- 4. Faceți clic pe **Actualizare**.
- 5. Introduceți **Nume comun**.

Puteți introduce până la 5 adrese IPv4, adrese IPv6, denumiri de gazdă, FQDNs între 1 și 128 de caractere și le separați cu virgule. Primul parametru este stocat în numele comun, iar celelalte sunt stocate în câmpul de alias al subiectului certificatului.

Exemplu:

Adresa IP a imprimantei: 192.0.2.123, numele imprimantei: EPSONA1B2C3

Nume comun: EPSONA1B2C3,EPSONA1B2C3.local,192.0.2.123

- 6. Specificați o perioadă de valabilitate pentru certificat.
- 7. Faceți clic pe **Înainte**.

Este afișat un mesaj de confirmare.

<span id="page-205-0"></span>8. Faceți clic pe **OK**.

Imprimanta este actualizată.

*Notă:*

Puteți verifica informațiile certificatului din fila *Securitate rețea* > *SSL/TLS* > *Certificat* > *Certificat auto-semnat* și apoi faceți clic pe *Confirmare*.

#### **Informaţii conexe**

 $\rightarrow$  ["Aplicație pentru configurarea operațiilor imprimantei \(Web Config\)" la pagina 150](#page-149-0)

## **Configurarea unui Certificat CA**

La setarea Certificat CA, puteți valida calea către certificatul CA al serverului accesat de imprimantă. Acest lucru poate preveni furtul de identitate.

Puteți obține Certificat CA din partea autorității de certificare care emite Certificat semnat de CA.

#### *Importarea unui Certificat CA*

Importați Certificat CA pe imprimantă.

1. Introduceți adresa IP a imprimantei într-un browser pentru a accesa Web Config. Introduceți adresa IP a imprimantei de la un computer care este conectat la aceeași rețea ca imprimanta.

Puteți verifica adresa IP a imprimantei din următorul meniu.

**Setări** > **Setări generale** > **Setări reţea** > **Stare reţea** > **Stare rețea cu fir LAN/Wi-Fi**

- 2. Introduceți parola de administrator pentru a vă conecta ca administrator.
- 3. Selectați în următoarea ordine.

Fila **Securitate rețea** > **Certificat CA**

- 4. Faceți clic pe **Import**.
- 5. Specificați fișierul Certificat CA pe care doriți să-l importați.
- 6. Faceți clic pe **OK**.

La finalul procesului de importare, veți reveni la ecranul **Certificat CA** și apoi va fi afișat fișierul Certificat CA importat.

#### **Informaţii conexe**

 $\rightarrow$  ["Aplicație pentru configurarea operațiilor imprimantei \(Web Config\)" la pagina 150](#page-149-0)

#### *Ștergerea unui Certificat CA*

Puteți șterge fișierul importat Certificat CA.

1. Introduceți adresa IP a imprimantei într-un browser pentru a accesa Web Config. Introduceți adresa IP a imprimantei de la un computer care este conectat la aceeași rețea ca imprimanta. <span id="page-206-0"></span>Puteți verifica adresa IP a imprimantei din următorul meniu.

#### **Setări** > **Setări generale** > **Setări reţea** > **Stare reţea** > **Stare rețea cu fir LAN/Wi-Fi**

- 2. Introduceți parola de administrator pentru a vă conecta ca administrator.
- 3. Selectați în următoarea ordine.

Fila **Securitate rețea** > **Certificat CA**

- 4. Faceți clic pe **Ştergere** lângă fișierul Certificat CA pe care doriți să îl ștergeți.
- 5. Confirmați că doriți să ștergeți certificatul în mesajul afișat.
- 6. Faceți clic pe **Reiniţializare reţea** și apoi asigurați-vă că certificatul CA șters nu este listat pe ecranul actualizat.

#### **Informaţii conexe**

 $\rightarrow$  ["Aplicație pentru configurarea operațiilor imprimantei \(Web Config\)" la pagina 150](#page-149-0)

## **Comunicare SSL/TLS cu imprimanta**

Atunci când certificatul de server este stabilit cu ajutorul comunicării SSL/TLS (Standard de securitate în informații/Protocol pentru securitatea transferurilor) cu imprimanta, puteți cripta calea de comunicare între computere. Faceți acest lucru dacă doriți să evitați accesul neautorizat de la distanță.

## **Configurarea setărilor de bază SSL/TLS**

Dacă imprimanta acceptă funcția de server HTTPS, puteți utiliza o comunicare de tip SSL/TLS pentru criptarea comunicațiilor. Puteți configura și gestiona imprimanta utilizând Web Config, asigurând în același timp securitatea acesteia.

Configurați puterea de criptare și funcția de redirecționare.

1. Introduceți adresa IP a imprimantei într-un browser pentru a accesa Web Config.

Introduceți adresa IP a imprimantei de la un computer care este conectat la aceeași rețea ca imprimanta.

Puteți verifica adresa IP a imprimantei din următorul meniu.

**Setări** > **Setări generale** > **Setări reţea** > **Stare reţea** > **Stare rețea cu fir LAN/Wi-Fi**

- 2. Introduceți parola de administrator pentru a vă conecta ca administrator.
- 3. Selectați în următoarea ordine.

Fila **Securitate rețea** > **SSL/TLS** > **De bază**

- 4. Selectați o valoare pentru fiecare element.
	- ❏ Forţă criptare

Selectați nivelul de putere de criptare.

❏ Redirecţionare HTTP către HTTPS Selectați activare sau dezactivare Valoarea setată este "Activare". <span id="page-207-0"></span> $\Box$  TLS 1.0

Selectați activare sau dezactivare Valoarea setată este "Dezactivare".

❏ TLS.1.1

Selectați activare sau dezactivare Valoarea setată este "Dezactivare".

❏ TLS.1.2

Selectați activare sau dezactivare Valoarea setată este "Activare".

5. Faceți clic pe **Înainte**.

Este afișat un mesaj de confirmare.

6. Faceți clic pe **OK**. Imprimanta este actualizată.

#### **Informaţii conexe**

 $\rightarrow$  ["Aplicație pentru configurarea operațiilor imprimantei \(Web Config\)" la pagina 150](#page-149-0)

## **Configurarea unui certificat de server pentru imprimantă**

- 1. Introduceți adresa IP a imprimantei într-un browser pentru a accesa Web Config. Introduceți adresa IP a imprimantei de la un computer care este conectat la aceeași rețea ca imprimanta. Puteți verifica adresa IP a imprimantei din următorul meniu. **Setări** > **Setări generale** > **Setări reţea** > **Stare reţea** > **Stare rețea cu fir LAN/Wi-Fi**
- 2. Introduceți parola de administrator pentru a vă conecta ca administrator.
- 3. Selectați în următoarea ordine.

Fila **Securitate rețea** > **SSL/TLS** > **Certificat**

- 4. Specificați un certificat pentru utilizarea cu **Certificat server**.
	- ❏ Certificat auto-semnat

Un certificat cu semnătură automată a fost generat de către imprimantă. Dacă nu obțineți un certificat CA semnat, selectați această opțiune.

❏ Certificat semnat de CA

Dacă obțineți și importați un certificat CA semnat în avans, vă rugăm să specificați acest lucru.

5. Faceți clic pe **Înainte**.

Este afișat un mesaj de confirmare.

6. Faceți clic pe **OK**.

Imprimanta este actualizată.

#### **Informaţii conexe**

- $\rightarrow$  ["Aplicație pentru configurarea operațiilor imprimantei \(Web Config\)" la pagina 150](#page-149-0)
- & ["Configurarea unui Certificat semnat de CA" la pagina 202](#page-201-0)

<span id="page-208-0"></span>& ["Actualizarea unui certificat autosemnat" la pagina 205](#page-204-0)

## **Rezolvarea problemelor pentru securitate avansată**

## **Probleme privind utilizarea caracteristicilor de securitate a reţelei**

#### *Imposibilitate de creare a portului de listare IPP securizat*

#### **Nu este specificat certificatul corect de server pentru comunicarea SSL/TLS.**

Dacă certificatul indicat nu este corect, crearea unui port poate eșua. Asigurați-vă că folosiți certificatul corect.

#### **Certificatul CA nu este importat în computerul care accesează imprimanta.**

Dacă un certificat CA nu este importat în computer, crearea unui port poate eşua. Asiguraţi-vă că un certificat CA este importat.

#### **Informaţii conexe**

 $\rightarrow$  ["Configurarea unui certificat de server pentru imprimantă" la pagina 208](#page-207-0)

## **Probleme privind utilizarea unui certificat digital**

#### *Nu se poate importa un Certificat semnat de CA*

#### **Certificat semnat de CA şi informaţiile din CSR nu corespund.**

Dacă informaţiile din Certificat semnat de CA şi CSR nu corespund, CSR nu se poate importa. Verificaţi următoarele:

- ❏ Încercaţi să importaţi certificatul spre un dispozitiv care nu are aceleaşi informaţii? Verificaţi informaţiile CSR şi apoi importaţi certificatul spre un dispozitiv care are aceleaşi informaţii.
- ❏ Aţi suprascris CSR salvată în imprimantă după trimiterea CSR către o autoritate de certificare? Obtineti din nou certificatul CA-semnat cu CSR.

#### **Certificat semnat de CA depăşeşte 5 KB.**

Nu puteţi importa un Certificat semnat de CA care depăşeşte 5 KB.

#### **Parola pentru importul certificatului este incorectă.**

Introduceţi parola corectă. Dacă aţi uitat parola, nu puteţi importa certificatul. Obţineţi din nou Certificat semnat de CA.

#### **Informaţii conexe**

& ["Import al unui certificat CA-semnat" la pagina 203](#page-202-0)

#### *Actualizare imposibilă a unui certificat autosemnat*

#### **Nume comun nu a fost introdus.**

**Nume comun** trebuie introdus.

#### **S-au introdus caractere neacceptate în Nume comun.**

Introduceţi între 1 şi 128 de caractere în format IPv4, IPv6, denumire gazdă sau FQDN în ASCII (0x20–0x7E).

#### **Numele comun include un spaţiu sau o virgulă.**

Dacă este inclusă o virgulă, **Nume comun** este divizat în acest punct. Dacă numai un spațiu este introdus înainte sau după o virgulă, survine o eroare.

#### **Informaţii conexe**

& ["Actualizarea unui certificat autosemnat" la pagina 205](#page-204-0)

#### *Nu poate fi creată o CSR*

#### **Nume comun nu a fost introdus.**

Trebuie introdus **Nume comun**.

#### **S-au introdus caractere neacceptate în Nume comun, Organizaţie, Unitate organizatorică, Localitate şi Stat/Provincie.**

Introduceţi caractere în format IPv4, IPv6, denumire gazdă sau FQDN în ASCII (0x20–0x7E).

#### **Nume comun include un spaţiu sau o virgulă.**

Dacă este inclusă o virgulă, **Nume comun** este divizat în acest punct. Dacă numai un spaţiu este introdus înainte sau după o virgulă, survine o eroare.

#### **Informaţii conexe**

& ["Obținerea unui certificat CA-semnat" la pagina 202](#page-201-0)

#### *Apare o avertizare privind un certificat digital*

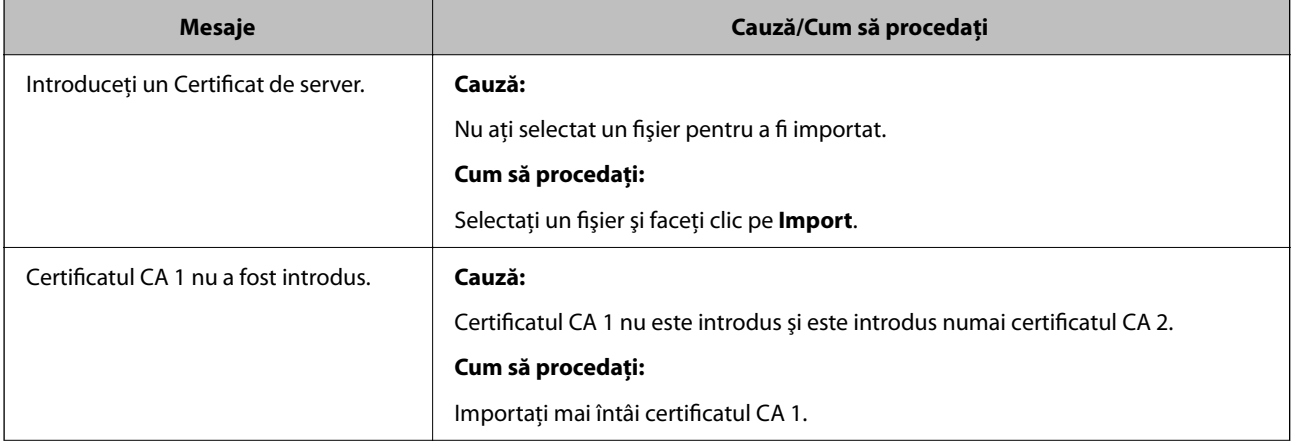

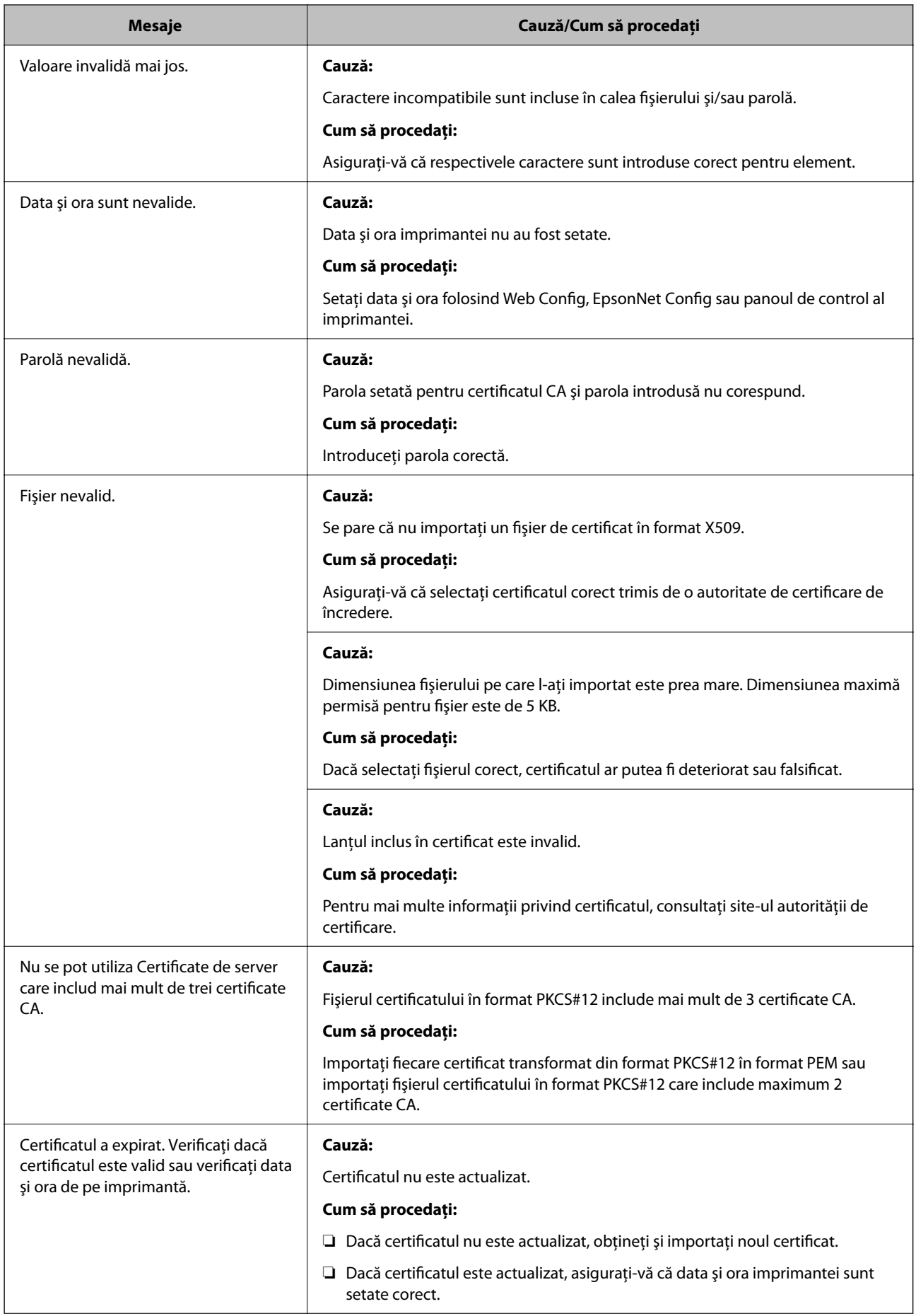

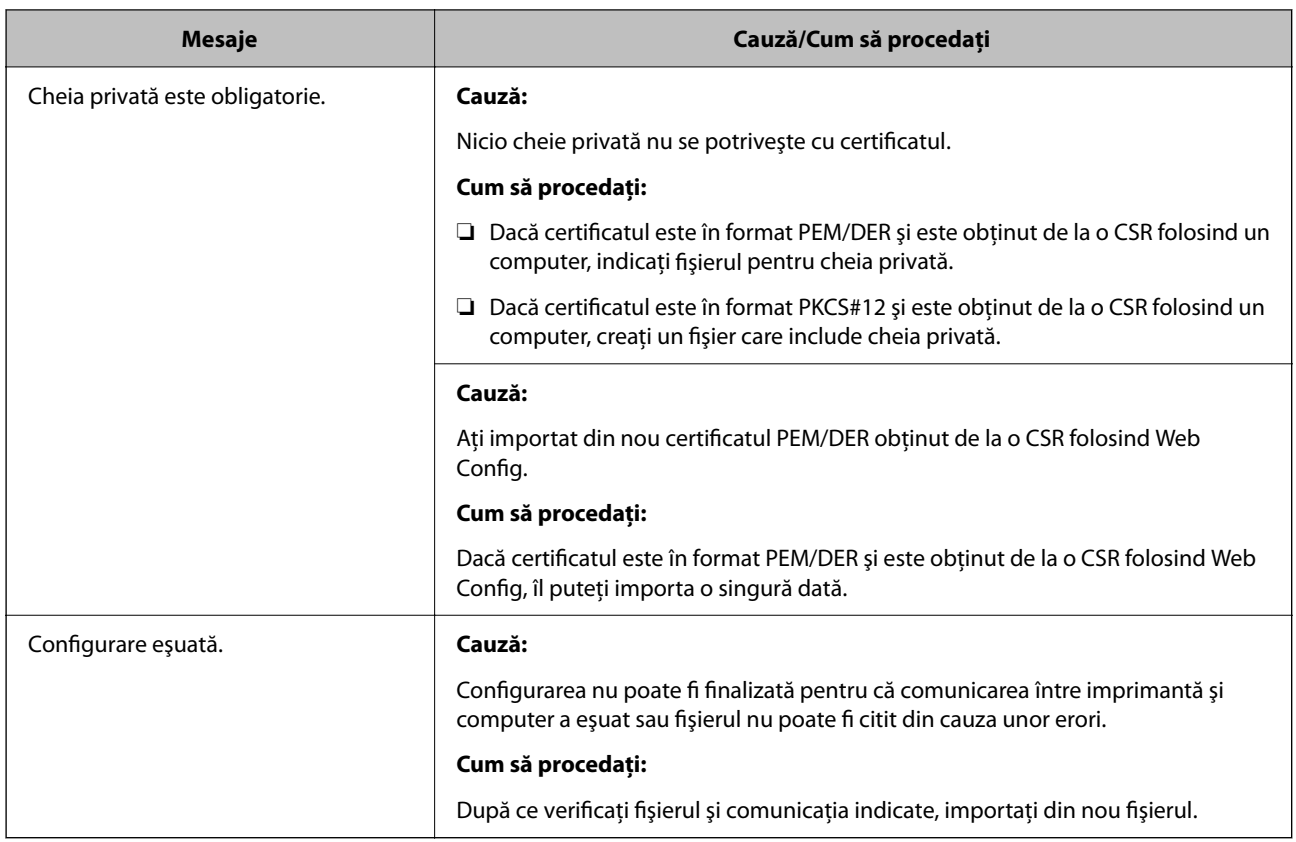

#### **Informaţii conexe**

& ["Despre Certificarea digitală" la pagina 201](#page-200-0)

#### *Ştergerea din greşeală a unui certificat CA-semnat*

#### **Nu există fişier de rezervă pentru certificatul semnat CA.**

Dacă aveţi fişierul copie de rezervă, importaţi din nou certificatul.

Dacă obțineți un certificat folosind o CSR creată din Web Config, nu mai puteți importa din nou un certificat șters. Creaţi o CSR şi obţineţi un certificat nou.

# <span id="page-212-0"></span>**Unde puteţi obţine ajutor**

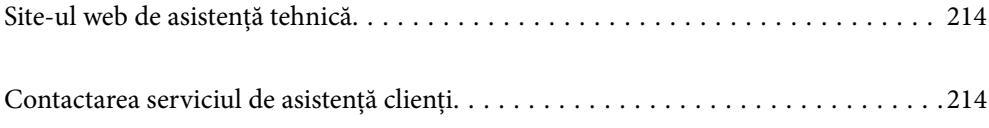

# <span id="page-213-0"></span>**Site-ul web de asistenţă tehnică**

Dacă aveti nevoie de ajutor suplimentare, vizitați site-ul erb de asistență al Epson de mai jos. Selectați țara sau regiunea dumneavoastră şi accesaţi secţiunea de asistenţă a site-ului web Epson local. Pe acest site sunt disponibile şi cele mai recente drivere, întrebări frecvente, manuale şi alte materiale care pot fi descărcate.

#### <http://support.epson.net/>

#### <http://www.epson.eu/support> (Europa)

Dacă produsul dumneavoastră Epson nu funcţionează corect şi nu puteţi rezolva problema, contactaţi serviciul de asistenţă clienţi de la Epson.

# **Contactarea serviciul de asistenţă clienţi**

## **Înainte de a contacta Epson**

Dacă produsul Epson nu funcționează corect și nu puteți rezolva problema folosind informațiile de depanare din manualele produselor, contactați serviciul tehnic al Epson pentru asistență.

Următoarea listă de asistență Epson este bazată pe țara de vânzare. Este posibil ca unele produse să nu fie vândute în locul în care vă aflați, prin urmare contactați serviciul de asistență Epson pentru zona din care ați achiziționat produsul.

Dacă serviciul de asistență Epson pentru zona dumneavoastră nu apare în lista de mai jos, contactați distribuitorul de la care ați cumpărat produsul.

Serviciul de asistență Epson vă va putea ajuta mult mai repede dacă la puneți la dispoziție următoarele informații:

❏ Numărul de serie al produsului

(Poziția de atașare a etichetei depinde de produs; eticheta poate fi atașată pe spate, pe partea deschisă a capacului sau pe partea inferioară.)

- ❏ Modelul produsului
- ❏ Versiunea software a produsului

(Faceți clic pe **About**, **Version Info**, sau pe un buton similar din software-ul produsului.)

- ❏ Marca și modelul de calculator utilizat
- ❏ Numele sistemului de operare instalat pe calculator și versiunea
- ❏ Numele și versiunile aplicațiilor software utilizate în general cu produsul

#### *Notă:*

În funcție de produs, setările de rețea se pot stoca în memoria produsului. În urma defectării sau reparării produsului, setările se pot pierde. Epson nu își asumă responsabilitatea pentru pierderea datelor, pentru copierea de rezervă sau recuperarea setărilor, nici chiar în perioada de garanție. Vă recomandăm să creați propria copie de rezervă a datelor sau să le notați.

## **Ajutor pentru utilizatorii din Europa**

Verificaţi Documentul de garanţie pan-europeană pentru informaţii referitoare la modul în care puteţi contacta serviciul de asistenţă Epson.

## **Ajutor pentru utilizatorii din Taiwan**

Datele de contact pentru informaţii, asistenţă şi servicii sunt:

#### **World Wide Web**

#### [http://www.epson.com.tw](http://www.epson.com.tw/)

Sunt disponibile informații asupra specificațiilor produselor, drivere pentru descărcare și solicitări despre produse.

#### **Serviciul de asistenţă Epson**

Telefon: +886-2-2165-3138

Serviciul nostru de asistență vă poate ajuta în următoarele privințe la telefon:

- ❏ Solicitări cu privire la vânzări şi informaţii despre produse
- ❏ Întrebări sau probleme legate de utilizarea produselor
- ❏ Solicitări privind activităţile de service şi garanţia

#### **Centru de asistenţă pentru reparaţii:**

<http://www.tekcare.com.tw/branchMap.page>

TekCare este un centru de service autorizat pentru Epson Taiwan Technology & Trading Ltd.

# **Ajutor pentru utilizatorii din Australia**

Epson Australia doreşte să vă ofere un nivel înalt de service pentru clienţi. În plus faţă de manualele produsului dumneavoastră, noi vă oferim următoarele surse de informatii:

#### **Adresa URL**

#### [http://www.epson.com.au](http://www.epson.com.au/)

Accesati paginile web ale Epson Australia. Merită să accesati ocazional site-ul! Acesta oferă o zonă de descărcare pentru drivere, puncte de contact Epson, informaţii asupra produselor noi şi asistenţă tehnică (e-mail).

#### **Serviciul de asistenţă Epson**

Telefon: 1300-361-054

Serviciul de asistență Epson este furnizat ca un o soluție finală pentru a ne asigura că toți clienții noștri au acces la consultanță. Operatorii Serviciului de asistență vă pot ajuta la instalarea, configurarea și utilizarea produsului Epson. Personalul de asistenţă pre-vânzări vă poate pune la dispoziţie documentaţie despre produsele Epson noi şi vă poate oferi consultanţă în privinţa adrese celui mai apropiat reprezentant sau agent de service. Multe tipuri de solicitări sunt rezolvate aici.

În momentul în care sunați, vă recomandăm să aveți la îndemână toate informaţiile necesare. Cu cât puneţi la dispoziție mai multe informații, cu atât vă putem ajuta mai rapid să rezolvați problema. Aceste informații includ manualele aferente produsului Epson, tipul de computer, sistemul de operare, aplicaţiile instalate şi orice informaţii pe care le considerati necesare.

#### **Transportul produsului**

Epson recomandă păstrarea ambalajului produsului în vederea transporturilor ulterioare.

## **Ajutor pentru utilizatorii din Noua Zeelandă**

Epson Noua Zeelandă doreşte să vă ofere servicii pentru clienţi la nivel înalt. În plus faţă de documentaţia produsului dvs., vă oferim următoarele surse de informaţii:

#### **Adresa URL**

#### [http://www.epson.co.nz](http://www.epson.co.nz/)

Accesaţi paginile web ale Epson Noua Zeelandă. Merită să accesaţi ocazional site-ul! Acesta oferă o zonă de descărcare pentru drivere, puncte de contact Epson, informaţii asupra produselor noi şi asistenţă tehnică (e-mail).

#### **Serviciul de asistenţă Epson**

#### Telefon: 0800 237 766

Serviciul de asistență Epson este furnizat ca un mijloc final pentru a asigura accesul clienților noștri la consultanță. Operatorii Serviciului de asistenţă vă pot ajuta la instalarea, configurarea şi utilizarea produsului Epson. Personalul de asistență pre-vânzări vă poate pune la dispoziție documentație despre produsele Epson noi și vă poate oferi consultanță în privința adrese celui mai apropiat reprezentant sau agent de service. Multe tipuri de solicitări sunt rezolvate aici.

Este recomandat să dispuneţi de toate informaţiile relevante când apelaţi. Cu cât puneţi la dispoziţie mai multe informații, cu atât vă putem ajuta mai rapid să rezolvați problema. Aceste informații includ documentația aferentă produsului Epson, tipul de computer, sistemul de operare, aplicaţiile instalate şi orice informaţii pe care le consideraţi necesare.

#### **Transportul produsului**

Epson recomandă păstrarea ambalajului produsului în vederea transporturilor ulterioare.

## **Ajutor pentru utilizatorii din Singapore**

Sursele de informare, asistenţă şi serviciile disponibile de la Epson Singapore sunt:

#### **World Wide Web**

#### [http://www.epson.com.sg](http://www.epson.com.sg/)

Prin e-mail, sunt disponibile informati asupra specificatiilor produselor, drivere pentru descărcare, întrebări adresate frecvente (FAQ), solicitări asupra vânzărilor şi asistenţă tehnică.

#### **Serviciul de asistenţă Epson**

Număr gratuit: 800-120-5564

Serviciul nostru de asistenţă prin telefon vă poate ajuta în următoarele privinţe:

- ❏ Solicitări cu privire la vânzări şi informaţii despre produse
- ❏ Întrebări despre modul de utilizare al produsului sau privind rezolvarea unor probleme
- ❏ Solicitări privind activităţile de service şi garanţia

## **Ajutor pentru utilizatorii din Tailanda**

Datele de contact pentru informații, asistență și servicii sunt:
## **World Wide Web**

#### [http://www.epson.co.th](http://www.epson.co.th/)

Prin e-mail, sunt disponibile informați asupra specificațiilor produselor, drivere pentru descărcare, întrebări adresate frecvente (FAQ) și asistență prin e-mail.

## **Centrul de apeluri Epson**

Telefon: 66-2460-9699

E-mail: support@eth.epson.co.th

Departamentul nostru Centru de apeluri vă poate ajuta să rezolvați prin telefon următoarele probleme:

❏ Solicitări cu privire la vânzări și informații despre produse

❏ Întrebări sau probleme legate de utilizarea produselor

❏ Solicitări privind activitățile de service și garanția

## **Ajutor pentru utilizatorii din Vietnam**

Datele de contact pentru informaţii, asistenţă şi servicii sunt:

## **Centrul de service Epson**

27 Yen Lang, Trung Liet Ward, Dong Da District, Ha Noi City. Tel: +84 24 7300 0911 38 Le Dinh Ly, Thac Gian Ward, Thanh Khe District, Da Nang. Tel: +84 23 6356 2666 194/3 Nguyen Trong Tuyen, Ward 8, Phu Nhuan Dist., HCMC. Tel: +84 28 7300 0911 31 Phan Boi Chau, Ward 14, Binh Thanh District, HCMC. Tel: +84 28 35100818

## **Ajutor pentru utilizatorii din Indonezia**

Datele de contact pentru informaţii, asistenţă şi servicii sunt:

## **World Wide Web**

#### [http://www.epson.co.id](http://www.epson.co.id/)

❏ Informaţii asupra specificaţiilor produselor, drivere pentru descărcare

❏ Întrebări adresate frecvent (FAQ), solicitări cu privire la vânzări, întrebări prin e-mail

## **Epson Hotline**

Telefon: 1500-766 (Indonesia Only)

Email: customer.care@ein.epson.co.id

Serviciul nostru de asistenţă telefonică vă stă la dispoziţie, prin telefon sau prin e-mail pentru:

- ❏ Solicitări cu privire la vânzări şi informaţii despre produse
- ❏ Asistenţă tehnică

## **Ajutor pentru utilizatorii din Hong Kong**

Pentru a obţine asistenţă tehnică şi pentru servicii postvânzare, utilizatorii sunt rugaţi să contacteze Epson Hong Kong Limited.

## **Pagina web**

#### [http://www.epson.com.hk](http://www.epson.com.hk/)

Epson Hong Kong a creat o pagină locală atât în limba chineză cât şi în engleză pentru a pune la dispoziţia utilizatorilor următoarele informaţii:

- ❏ Informaţii despre produs
- ❏ Răspunsuri la întrebările frecvente (FAQ)
- ❏ Ultimele versiuni ale driverelor produselor Epson

### **Linia de asistenţă tehnică**

De asemenea, puteţi contacta echipa noastră tehnică la următoarele numere de telefon şi fax:

Telefon: 852-2827-8911

Fax: 852-2827-4383

## **Ajutor pentru utilizatorii din Malaezia**

Datele de contact pentru informaţii, asistenţă şi servicii sunt:

#### **World Wide Web**

#### [http://www.epson.com.my](http://www.epson.com.my/)

- ❏ Informaţii asupra specificaţiilor produselor, drivere pentru descărcare
- ❏ Întrebări adresate frecvent (FAQ), solicitări cu privire la vânzări, întrebări prin e-mail

## **Centrul de apeluri Epson**

Telefon: 1800-81-7349 (apel netaxabil)

Email: websupport@emsb.epson.com.my

- ❏ Solicitări cu privire la vânzări şi informaţii despre produse
- ❏ Întrebări sau probleme legate de utilizarea produselor
- ❏ Solicitări privind serviciile de reparații şi garanţia

## **Epson Malaysia Sdn Bhd (Sediul principal)**

Telefon: 603-56288288 Fax: 603-5628 8388/603-5621 2088

## **Ajutor pentru utilizatorii din India**

Datele de contact pentru informaţii, asistenţă şi servicii sunt:

## **World Wide Web**

#### [http://www.epson.co.in](http://www.epson.co.in/)

Sunt disponibile informații asupra specificațiilor produselor, drivere pentru descărcare și solicitări despre produse.

## **Linie de asistenţă gratuită**

Pentru service, informații despre produs sau pentru a comanda consumabile: 18004250011 / 186030001600 / 1800123001600 (09:00 – 18:00)

### **E-mail**

calllog@epson–india.in

## **WhatsApp**

+91 96400 00333

# **Ajutor pentru utilizatorii din Filipine**

Pentru a primi asistență tehnică și alte servicii post-vânzare, utilizatorii sunt invitați să contacteze Epson Philippines Corporation la numerele de telefon şi de fax şi la adresa de e-mail de mai jos:

## **World Wide Web**

### [http://www.epson.com.ph](http://www.epson.com.ph/)

Prin e-mail, sunt disponibile informaţi asupra specificaţiilor produselor, drivere pentru descărcare, întrebări adresate frecvente (FAQ) şi asistenţă prin e-mail.

## **Epson Philippines - Servicii pentru clienți**

Număr gratuit: (PLDT) 1-800-1069-37766

Număr gratuit: (Digitel) 1-800-3-0037766

Metro Manila: +632-8441-9030

Site web: <https://www.epson.com.ph/contact>

E-mail: customercare@epc.epson.com.ph

Program de lucru 9am - 6pm, de luni până sâmbătă (cu excepția sărbătorilor legale)

Departamentul nostru de Servicii pentru clienți vă poate ajuta să rezolvați prin telefon următoarele probleme:

❏ Solicitări cu privire la vânzări şi informaţii despre produse

❏ Întrebări sau probleme legate de utilizarea produselor

❏ Solicitări privind activităţile de service şi garanţia

## **Epson Philippines Corporation**

Linie principală: +632-8706-2609 Fax: +632-8706-2663 / +632-8706-2665